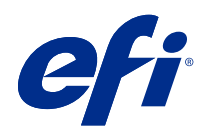

# Fiery Command WorkStation

© 2019 Electronics For Imaging, Inc. 本出版品中的資訊涵蓋在本產品的《法律聲明》範圍內。

2019 年 10 月 16 日

目錄

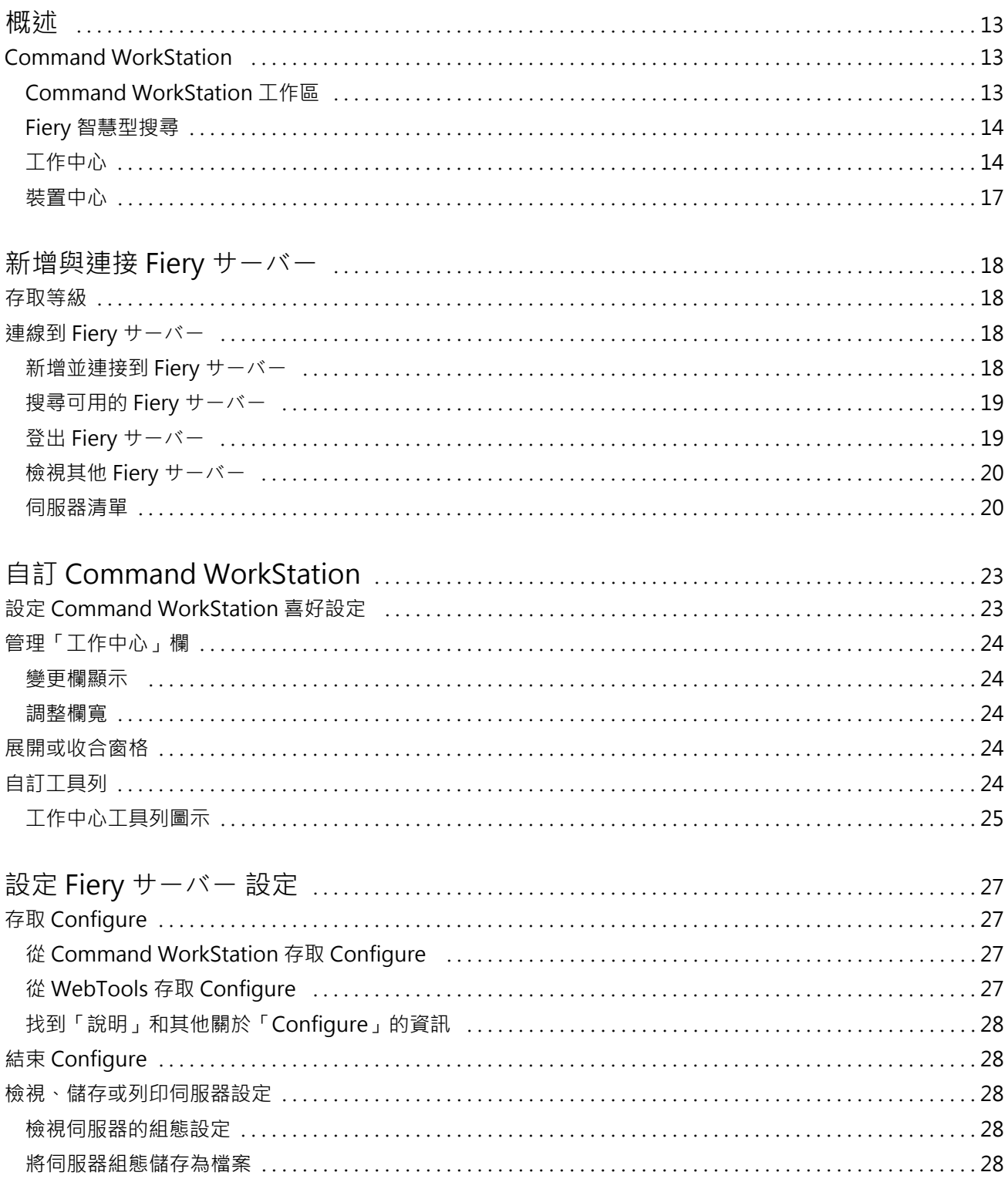

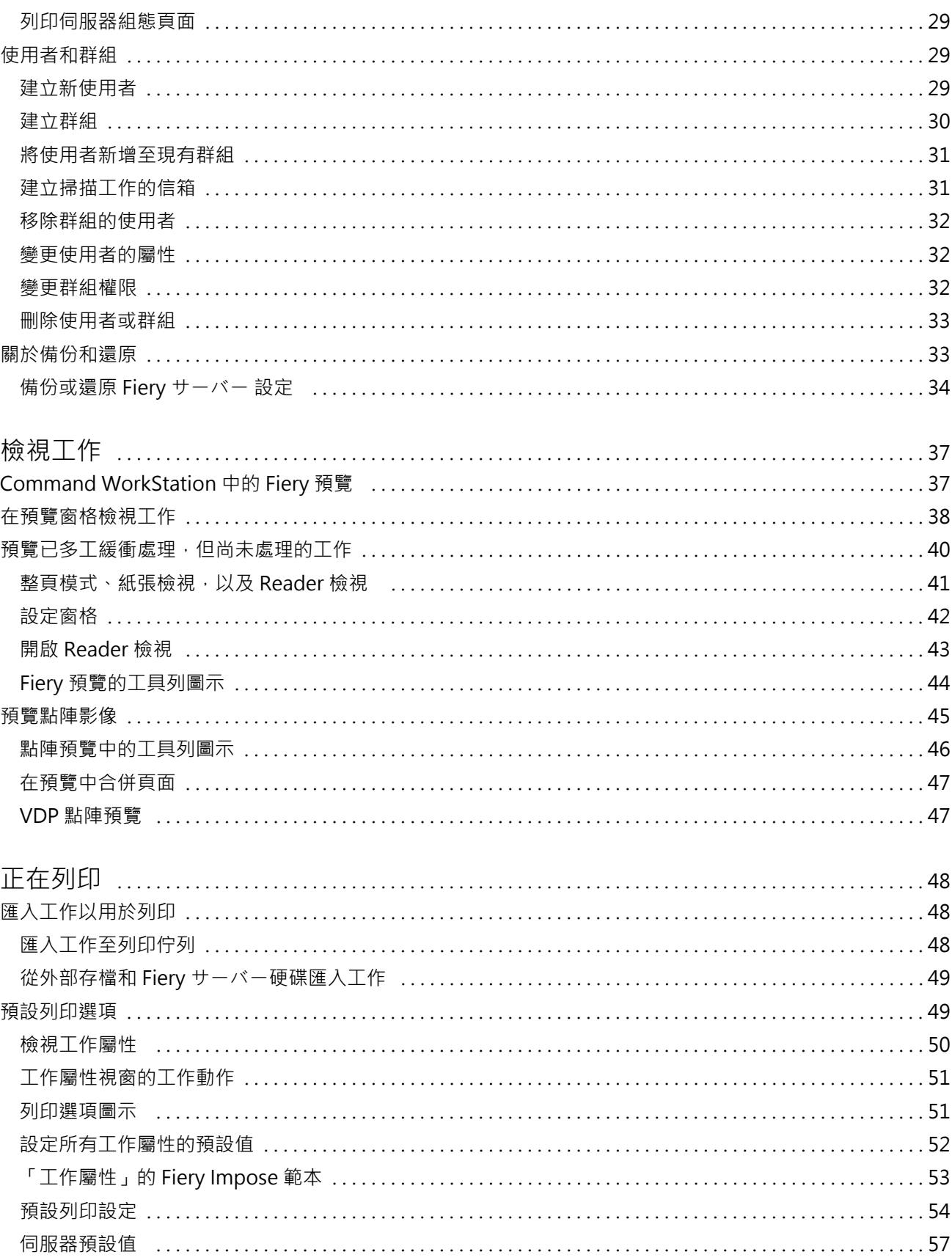

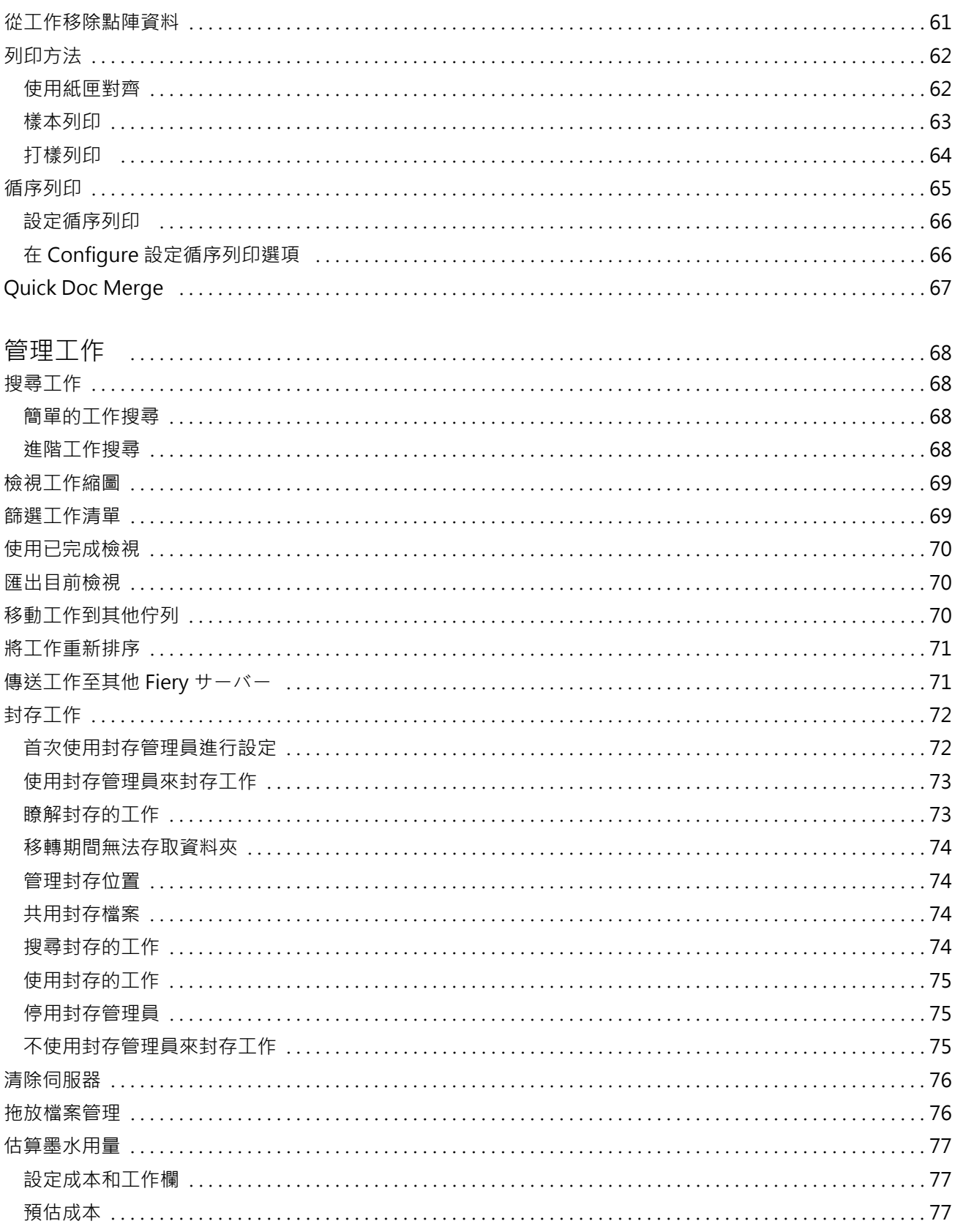

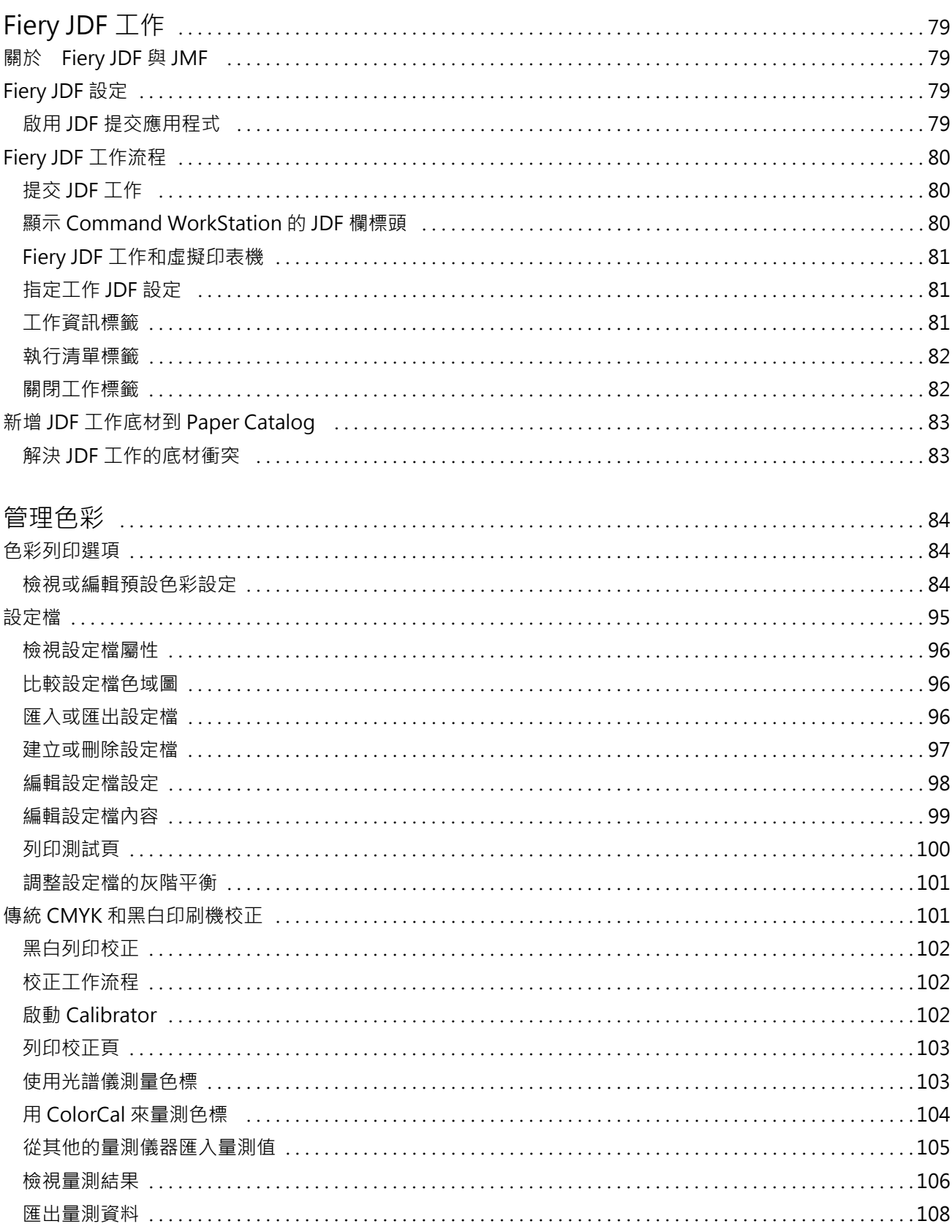

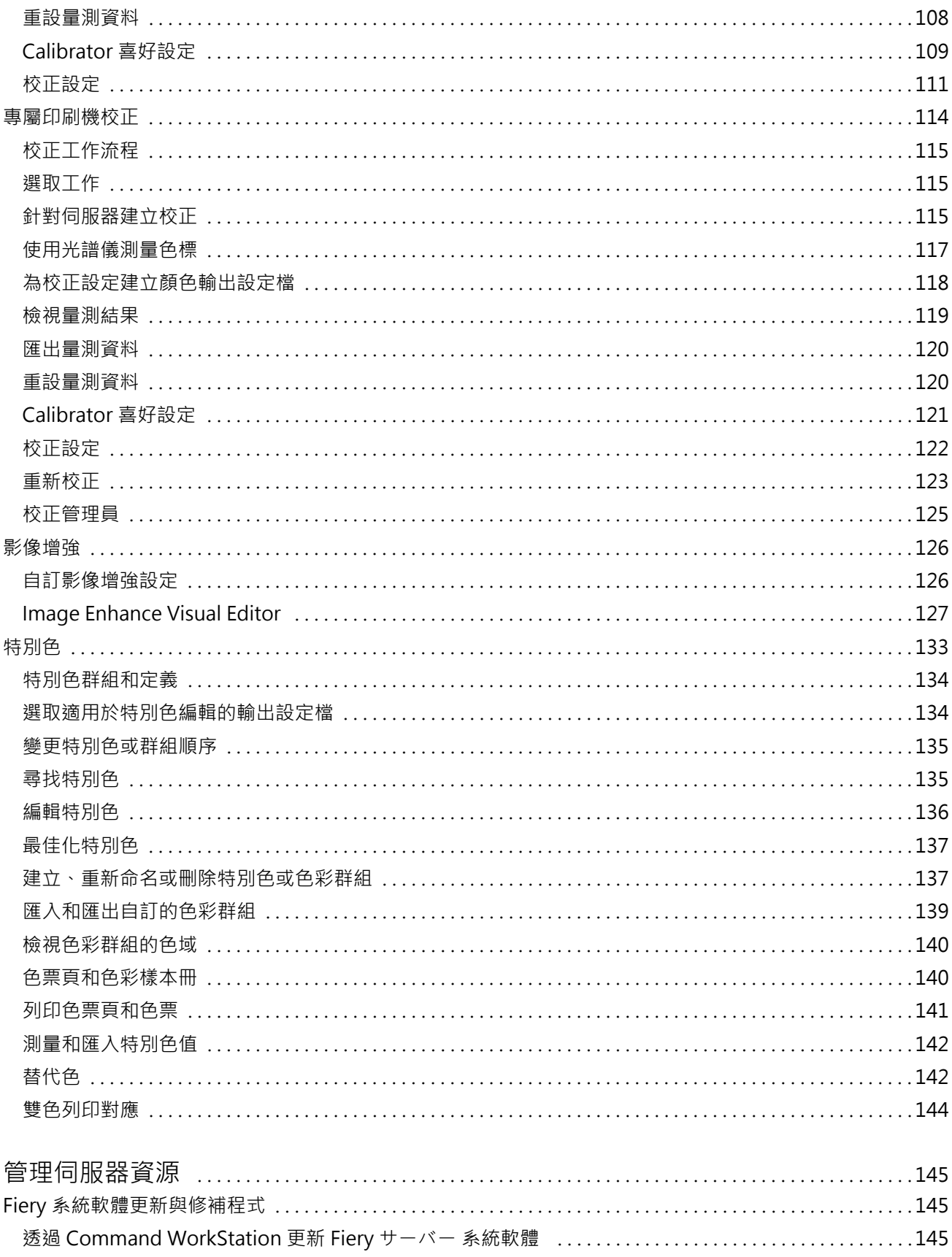

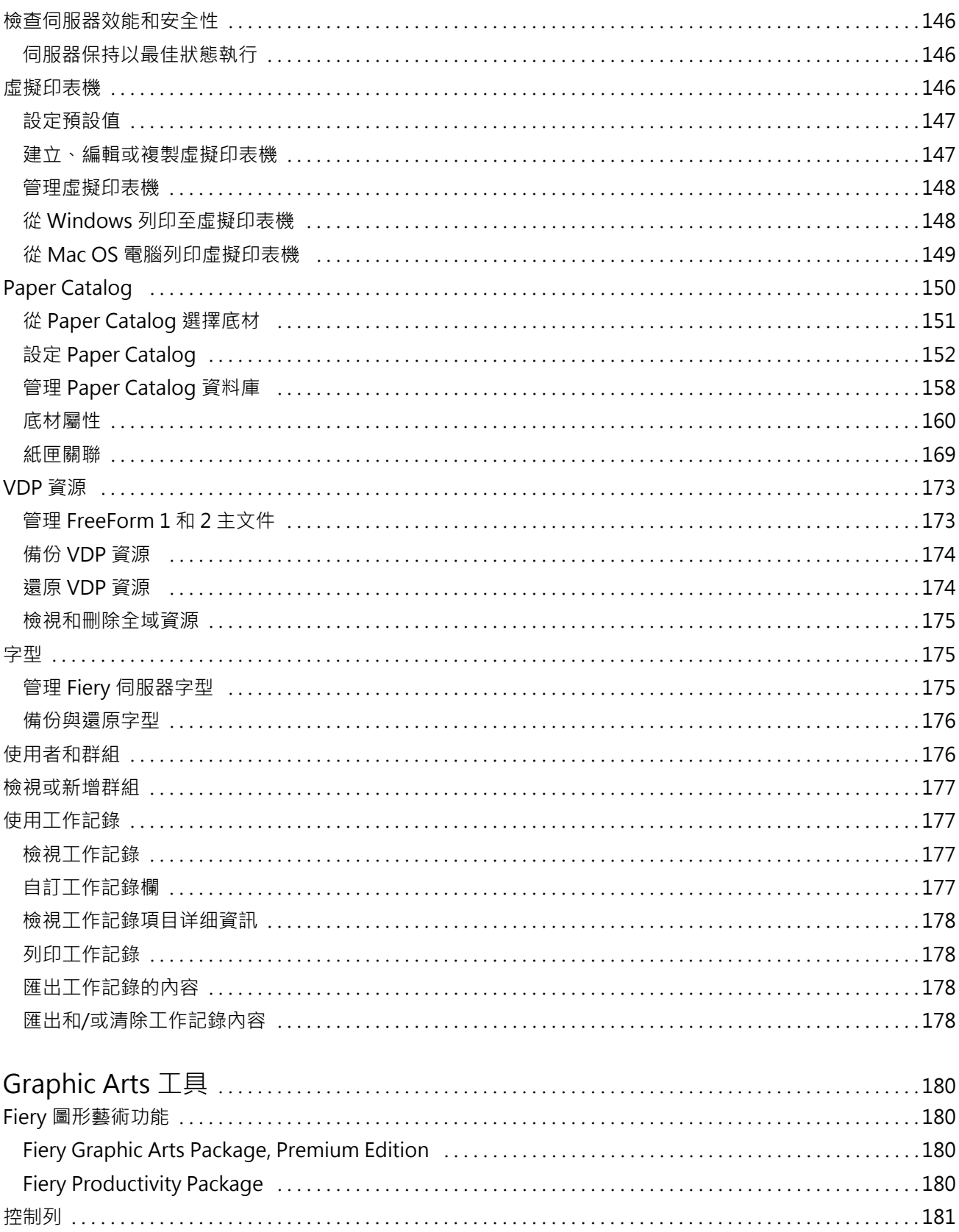

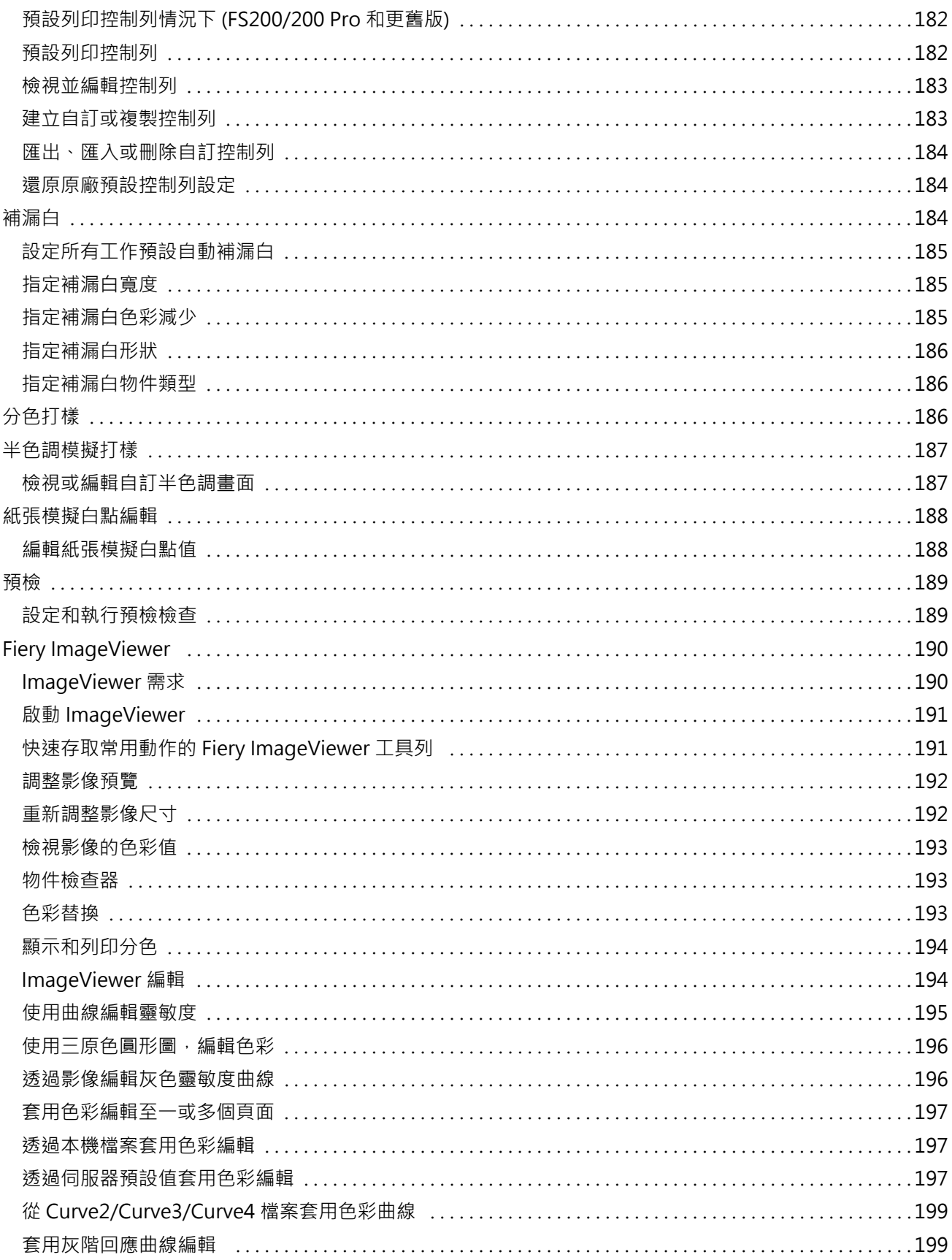

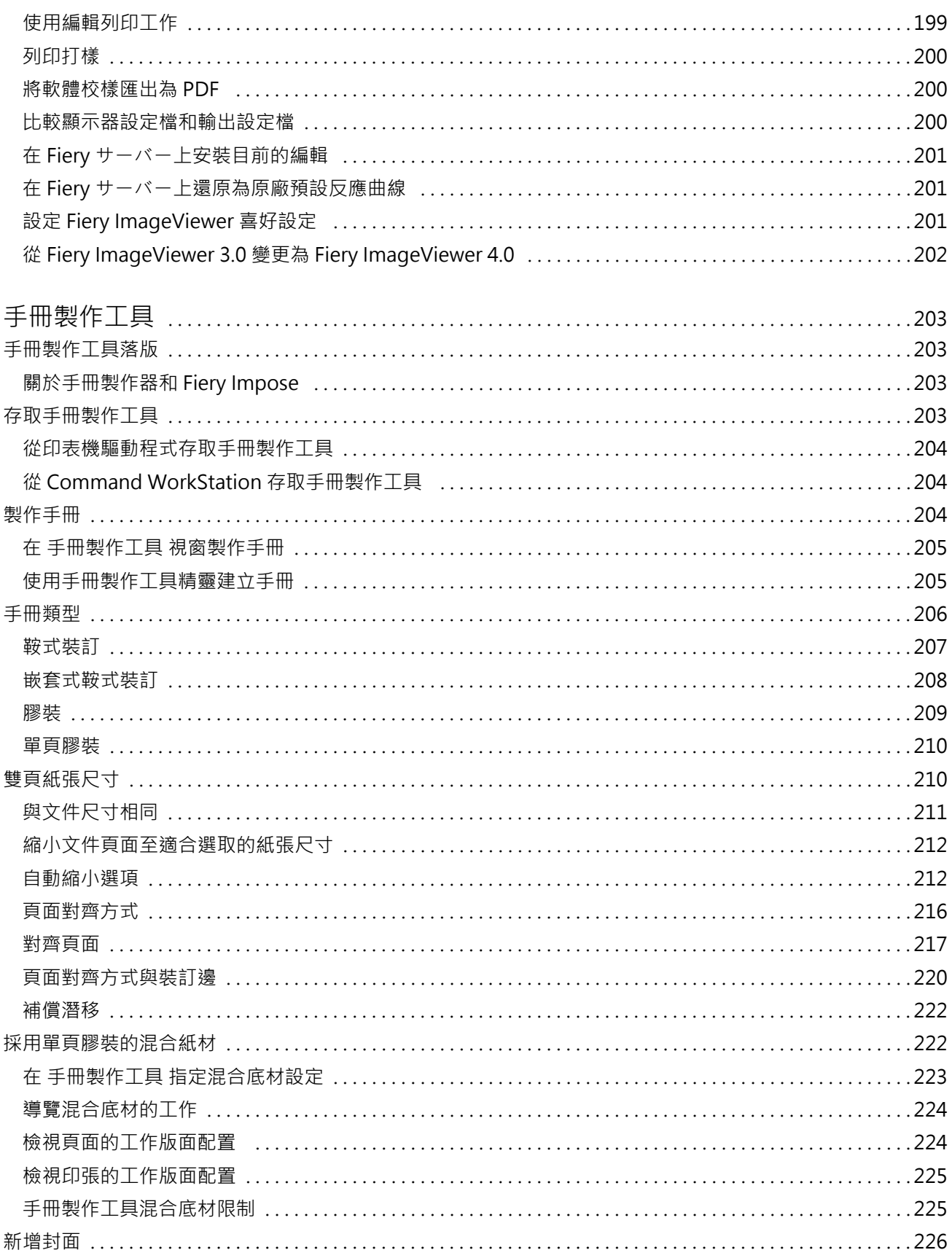

#### Fiery Command WorkStation 11 目錄

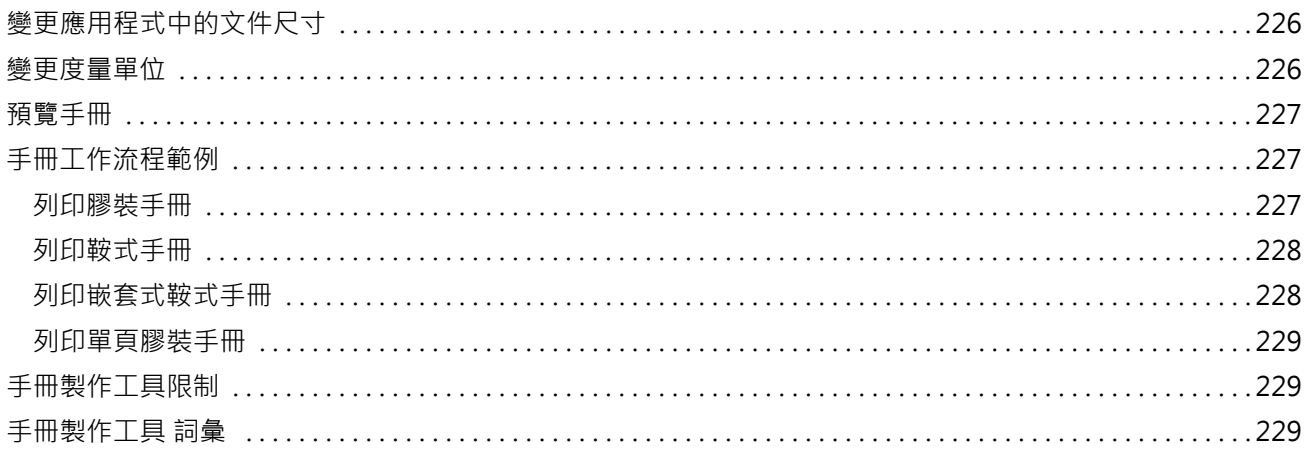

#### Fiery Command WorkStation 目錄 12

## <span id="page-12-0"></span>概述

## Command WorkStation

Command WorkStation 是 Fiery サーバー 的列印工作管理介面。

使用 Command WorkStation,您可連接多台 Fiery サーバー 然後從單一位置處理工作。不論處理工作的類型 或數量,直覺式介面讓操作員和管理員複雜的工作更形簡單化。

「工作中心」和「裝置中心」是 Command WorkStation 整合功能,包含搜尋工作、預覽工作、指定工作流程和 管理數位和位移列印工作的工具。您可使用 Command WorkStation 執行下列工作:

- **•** 修改並合併工作
- **•** 檢視關於工作和 Fiery サーバー 的資訊
- **•** 檢視、選取和修改自訂列印選項
- **•** 檢視並修改自訂工作流程
- **•** 管理印前工作流程
- **•** 就其他任務和資源管理,使用 Fiery 應用程式,如 Fiery Impose

Fiery サーバー 提供多種可選功能,且在說明系統記錄。然而,僅在 Command WorkStation 顯示可選功能 (如果連接 Fiery サーバー 支援;例如 HyperRIP 方式)。

您可在 Fiery サーバー 的裝置中心 > 一般資訊看到安裝的 Fiery 系統版本。(請參閱 Command WorkStation 工作區 (第 13 頁))。

如需 Command WorkStation 功能的更多資訊,請參閱《公用工具》,此為使用者說明文件的一部分。

## **Command WorkStation 工作區**

主視窗提供所有連線的 Fiery サーバー 或選取的伺服器上所發生的活動摘要,還可以存取多項功能。

若要開始將 Fiery サーバー 新增至 Command WorkStation,請參閱[新增與連接 Fiery サーバー](#page-17-0) (第 18 頁)。

**附註:**每部 Fiery サーバー 所會顯示的內容各異。下表提供一般描述。如需特定資訊,請參閱從「工作中 心」的「說明」功能表存取 Fiery サーバー 的 Command WorkStation 說明。

<span id="page-13-0"></span>Command WorkStation 主視窗包括下列區域:

- **•** 主功能表:可供存取命令。
- **•** 側邊列:導覽顯示以下畫面 (從 Fiery 標誌下方,由上而下) 的按鈕:首頁、工作中心、應用程式和資 源,以及 Fiery 智慧型搜尋。
	- **•** 首頁:您可以檢視已連線 Fiery サーバー 的高階狀態概覽,以及過去一週的列印統計資料概況。
	- **•** 工作中心:您可以檢視並管理傳送至已連線 Fiery サーバー 的工作。
		- **•** 伺服器:顯示工作佇列或工作狀態清單。有些 Fiery サーバー 會顯示可用底材與耗材。可收合每個 Fiery サーバー 的顯示畫面來檢視其他伺服器。
		- 工作狀態:顯示目前處理中和列印中的工作狀態。若要管理這些工作,請從伺服器清單按一下正在處理 或正在列印佇列。
		- **•** 工作預覽:顯示已處理工作的內容 (縮圖)。在 FS300 Pro 或更新版本的 Fiery サーバー 上,還會顯 示已多工緩衝處理的工作以及已處理工作的縮圖。
		- **•** 工作摘要:提供所選取工作的工作資訊,包括工作名稱或標題、頁數或張數及份數。根據選取的 Fiery サーバー 會顯示如多工緩衝處理或處理中、已用底材、預檢或工作驗證等其他資訊。您可以按一下鉛 筆圖示來編輯一些工作屬性欄位。
		- 工作清單:顯示工作清單和可用工作動作的工具列。按一下滑鼠右鍵,取得完整的工作動作清單。
	- **•** 應用程式和資源:只要按一下即可存取所有安裝的 Fiery 應用程式,以及顯示 Fiery サーバー 的其他 應用程式和資源。您也可以免費存取所選取 Fiery サーバー 支援的軟體試用版和下載項目。

**附註:**需要網際網路連線才能檢視可用的應用程式和資源。

### **Fiery 智慧型搜尋**

Fiery 智慧型搜尋可以搜尋資訊和訓練資源,以進一步瞭解有關 Command WorkStation 和 Fiery 功能的資 訊。

- **1** 在工作中心中,按一下 Fiery 側邊列左下方的「Fiery 智慧型搜尋」圖示 (放大鏡)。 只要工作中心頂端並未開啟其他視窗,總是可在左下方側邊列找到 Fiery 智慧型搜尋。
- **2** 在搜尋 Fiery 資訊區域中,輸入搜尋字詞並按 Enter。 請使用滑鼠或捲軸來捲動清單。 搜尋視窗一次可顯示 10 個結果。
- **3** 按一下搜尋結果。 隨即會以預設的網頁瀏覽器開啟該資訊。

## **工作中心**

您可在 Command WorkStation 工作中心集中檢視和管理傳送至已連線 Fiery サーバー 的工作。工作中心包括 「列印中」和「處理中」佇列,以及「已保留」、「已列印」和「已完成」檢視。

您可使用「工作中心」執行下列工作:

- **•** 搜尋工作、檢視工作屬性,以及預覽所有 Fiery サーバー 的工作工具列讓使用者可檢視工作的詳細資訊。
- **•** 指派工作流程和管理工作。
- **•** 使用自訂檢視,以將工作分組,讓工作管理更有效率。
- **•** 檢視「已完成」檢視中的工作,其中列出 Fiery サーバー 中已列印的所有工作,無論該工作位於何處。
- **•** 檢視所有 Fiery サーバー 的狀態。
- **•** 檢視印表機、耗材和底材以及工作需求的資訊。
- **•** 預覽工作。
- **•** 檢視工作的縮圖圖示。
- **•** 檢視非列印活動。
- **•** 在「工作摘要」面板中,編輯份數、工作標題及工作流程
- **•** 從桌面將工作拖放到 Command WorkStation。

### **處理和列印工作狀態**

工作中心頂端的正在處理窗格和正在列印窗格 (藍色矩形) 分別顯示處理中和列印中的工作進度。

您可將工作拖放至正在處理和正在列印窗格。

如果您的 Fiery サーバー 支援 HyperRIP 模式,還可提供其他狀態。在頁面平行模式 (單一工作模式) 處理 工作時,工作中心的正在處理窗格進度列會分段,呈現目前使用中的每個處理器進度。對於工作平行模式(多 工作模式),工作狀態欄下的正在處理佇列會另外顯示目前每個處理中工作的內嵌式進度列。

### **適用於在佇列中管理工作的指令**

您可存取指令,以用於顯示在「工作中心」內「已保留」、「已列印」或「已封存」佇列的工作。在佇列中的 工作上按一下滑鼠右鍵以顯示指令清單,或從「動作」功能表選取指令。

選用功能只在連線的 Fiery サーバー 支援時才會顯示。

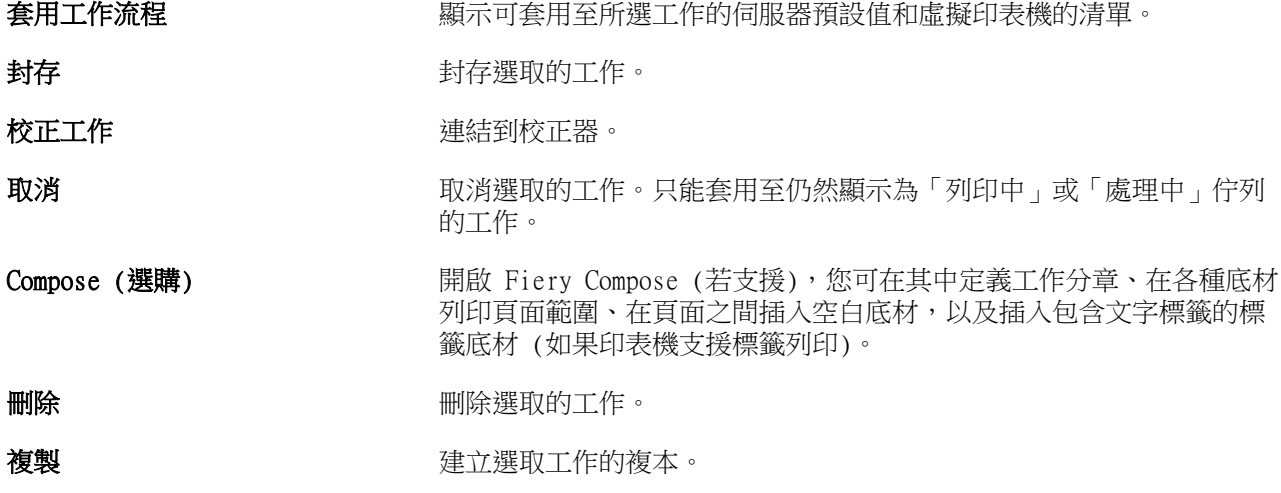

Fiery Verify (選項) | 開啟 Fiery Verify,其為 Fiery Color Profiler Suite 的一部分。 保留 有效 医二十二指肠 医精神病的 医深性心室 医保留 计清单 计 Image Enhance Visual Editor (可 開啟 Image Enhance Visual Editor (IEVE),這是一款影像增強應用程 選) 式,可提供視覺工作區,用來調整提交至 Fiery サーバー 之 PDF 或 PostScript 工作 (包括透過 Fiery JDF 工作流程提交的工作) 中的個 別影像。 ImageViewer 開啟 ImageViewer (若支援),以顯示單一工作的第一頁(如果選取多個 工作,則顯示第一個選取的工作)。如需更多資訊,請參閱 [Fiery](#page-189-0) [ImageViewer](#page-189-0) (第 190 頁)。 Impose (可選) The Fight State of Fiery Impose,可將拼版配置套用至工作,以進行自訂列印、裝訂 和裁邊。Fiery Impose 也會將落版套用到可變資料工作,並將完成落版 的工作儲存為 PDF 檔案。 JobMaster (選購) 開啟 Fiery JobMaster,可提供進階的 PDF 型工作準備工具,以進行掃 描、標籤建立與插入、頁碼編號、章節建立,以及後期編輯。 合併工作 インティング インストラング 在「已保留」清單中建立合併工作。如需更多資訊,請參閱 [Quick Doc](#page-66-0) [Merge](#page-66-0) (第 67 頁)。 向上移動/向下移動 重新排序選取的工作。只能套用至仍然顯示為「列印中」或「處理中」 佇列的工作。 **預檢 きょうしょう の**開啟「預檢設定」對話方塊,以顯示單一選取的工作(如果選取多個工 作,則顯示第一個選取的工作),並檢查最常用區域是否有輸出錯誤,確 保檔案列印成功。如需更多資訊,請參閱 [預檢](#page-188-0) (第 189 頁)。 **預檢並保留 按照「預檢」指令執行動作,然後將檔案匯入到「已保留」清單。 預覽 それの のうしゃ のうしゃ 開啟「預覽」對話方塊,您可檢視工作中頁面的縮圖影像。** 列印列印選取的工作。 **列印並刪除 网络罗马 医** 网络埃尔斯 网络罗斯的工作。 列印並保留 如果選取的工作已處理完成,則將工作傳送到「列印中」佇列。如果選 取的工作尚未處理,則將工作傳送到「處理中」佇列。工作列印完成之 後,當工作傳回「保留」清單時,將會保留工作的點陣。 列印下一個 有一個 有一個 将選取的工作傳送到「列印中」佇列頂端,且不中斷目前正在列印的工 作。將工作拖曳到「列印中」佇列頂端時會產生相同的結果。 處理並保留 將「已保留」、「已列印」或「已封存」清單中的選取工作傳送到「處 理中」佇列。 **處理下一個** 將選取的工作傳送到「處理中」佇列頂端,且不中斷目前正在列印的工 作。將工作拖曳到「處理中」佇列頂端時會產生相同的結果。 打樣列印 列印選取工作的校樣 (副本),且不變更工作原始副本的數量。如需更多 資訊,請參閱 [打樣列印](#page-63-0) (第 64 頁)。 **屬性** ファンスのコンストの開放「工作屬性」視窗,可顯示有關選取工作的資訊。如果選取多個工

作,不是所選工作共用的屬性將會空白。

<span id="page-16-0"></span>**移除點陣** 將選取工作的點陣從「已保留」或「已封存」清單中移除。

**重新命名** 在 重新命名選取的工作。

**緊急列印** 將選取的工作傳送到「列印中」佇列頂端並立即列印工作,而目前正在 列印的工作將會中斷。

**傳送至** キャンク キャング のこの 将工作移到其他的 Fiery サーバー 佇列中。目標 Fiery サーバー 必須 連線到 Command WorkStation,否則不會顯示在「傳送至」清單中。

#### **檢視[預檢](#page-188-0)報告** 開啟「預檢報告」對話方塊。如需更多資訊,請參閱 預檢 (第 189 頁)。

### **裝置中心**

Command WorkStation 會在單一工作區顯示系統資訊。您可以使用「裝置中心」來設定連線的 Fiery サーバー 以及存取各種列印管理工具。

若要存取「裝置中心」,請按一下「更多」圖示 (三個點),然後選取裝置中心,或在伺服器清单中,按兩下 Fiery サーバー 名稱。

您可使用「裝置中心」執行下列工作:

- **•** 檢視連線的 Fiery サーバー 相關資訊,包括相關的印表機耗材資訊。
- **•** 設定色彩預設值。
- **•** 檢視和修改 Paper Catalog、可變資料列印 (VDP)、色彩設定檔、特別色表格及字型設定。
- **•** 檢視和建立可用的虛擬印表機和伺服器預設值,並使用「影像增強」設定進行自動影像修正。
- **•** 檢視所有已處理及已列印工作的詳細記錄。

「裝置中心」包含下列設定:

- **•** 一般 檢視連線的 Fiery サーバー 相關資訊,包括 IP 位址、容量 (可用的磁碟機空間容量) 和已安裝 的選項及套件清單。一般區段包括下列功能:一般資訊、伺服器組態ˋ 及工具。
- **•** 色彩設定 色彩設定區段包括色彩管理,如果連線的 Fiery サーバー 支援控制列、補漏白及半色調模擬 的話,還可能包括這些功能。
- **•** 資源 檢視和修改 Paper Catalog、可變資料列印 (VDP)、色彩設定檔、特別色表格及字型設定。資源區 段包括下列功能:VDP 資源、設定檔及字型,如果連線的 Fiery サーバー 支援紙張型錄、專屬色及 Spot Pro 的話,還可能包括這些功能。
- **•** 工作流程 檢視可用的虛擬印表機和伺服器預設值,並使用「影像增強」設定自動執行影像修正。工作流 程區段包括下列功能:工作預設值、虛擬印表機及影像增強。
- **•** 記錄 檢視所有已處理及已列印工作的詳細記錄。記錄標籤包含工作記錄標籤。
- **•** Fiery 更新 檢視和安裝 Fiery サーバー 的可用更新與修補檔,並可檢視已完成的更新與修補檔安裝記 錄。Fiery 更新部分包含更新、修補檔和記錄。

## <span id="page-17-0"></span>新增與連接 Fiery サーバー

### 存取等級

您可以管理員、操作員或任何管理員賦予存取權限的任何使用者身分登入。管理員可訂定每種類型使用者的密 碼。

- **•** 管理員 擁有所有 Command WorkStation 的完整存取權限,以及 Fiery サーバー 控制面板功能。必須使 用管理員密碼。
- **•** 操作員- 擁有所有工作中心功能的存取權限。在裝置中心,操作員沒有設定、備份和回復、變更密碼和刪除 工作記錄的存取權限。操作員可檢視 Paper Catalog、虛擬印表機和色彩管理功能,但是無法編輯。必須使 用操作員密碼。
- **•** 使用者名稱 管理員建立使用者並指定群組和指定群組權限 (如訪客權限或建立伺服器預設值)。

如需設定存取等級的更多資訊,請參閱《設定說明》和《設定和設定》,此為使用者文件的一部分。

## 連線到 Fiery サーバー

若要使用 Command WorkStation,您必須連線到 Fiery サーバー。

Command WorkStation 的伺服器清單可管理所有可用 Fiery サーバー 的存取。您可以選擇新增 (和連線到)、 移除 Fiery サーバー 及中斷連線。

您可以在對話方塊中輸入伺服器名稱或 IP 位址來搜尋 Fiery サーバー。完成伺服器連線和驗證後,伺服器清 單中的 IP 位址就會切換成 Fiery サーバー 名稱。Command WorkStation 一次能與多個 Fiery サーバー 連 線。

如果與 Fiery サーバー 的連線中斷,Command WorkStation 會嘗試自動重新連線。如需有關自動重新連線的 更多資訊,請參閱[設定 Command WorkStation 喜好設定](#page-22-0) (第 23 頁)。

如果和 Fiery サーバー 中斷連線時,當下有任何開啟的 Command WorkStation 外掛程式視窗,Fiery Impose、Fiery Compose 或 Fiery JobMaster 會向使用者顯示一則訊息,並提供選項以將工作儲存為扁平化 PDF。

如需有關儲存為扁平化 PDF 的詳細資訊,請參閱 《Fiery JobMaster-Fiery Impose-Fiery Compose 說明》。

### **新增並連接到 Fiery サーバー**

您可新增、連接並重新連接至 Fiery サーバー。 您新增 Fiery サーバー 前,需要伺服器名稱或 IP 位址。 <span id="page-18-0"></span>如果您沒有伺服器名稱或 IP 位址,您可使用搜尋,找到網路上任何可用的 Fiery サーバー。請參閱搜尋可用 的 Fiery サーバー (第 19 頁)。

- **1** 按一下伺服器清單或首頁畫面中的加號。鍵入 Fiery サーバー 的 IP 位址或伺服器名稱,然後按一下新 增。
- **2** 從使用者清單選取使用者並鍵入適當的密碼。 除了管理員和操作員的預設使用者名稱以外,如果網路管理員已指派使用者為其中一個群組的成員,則他們 可透過自己的使用者名稱登入。
- **3** 按一下登入。
- **4** 如果您先前已連線至伺服器清單中的 Fiery サーバー,請選取該 Fiery サーバー,然後按一下連線。

### **搜尋可用的 Fiery サーバー**

如果不知道 Fiery サーバー 的伺服器名稱或 IP 位址,您可以在自己的區域網路搜尋 Fiery サーバー。您可 以在包含本機電腦的子網路內搜尋,也可以在特定子網路或 IP 位址範圍內搜尋。

- **1** 按一下伺服器清單中的加號。
- 2 如果新增 Fiery 伺服器對話方塊並未顯示自動搜尋本機子網路的結果,或如果您沒有伺服器名稱或 IP 位 址,請按一下進階搜尋。
- **3** 執行下列其中一個動作:
	- **•** 若要搜尋特定 IP 位址範圍內的 Fiery サーバー,請選取搜尋下拉式功能表中的 IP 範圍。
		- **•** 在從中輸入起始的 IP 位址範圍。若要納入八位元的開頭,請輸入 0。例如 10.100.10.0。
		- **•** 在至 中輸入結束的 IP 位址範圍。若要納入八位元的結尾,請輸入 255。例如 10.100.10.255。
	- **•** 若要搜尋特定子網路範圍內的 Fiery サーバー,請選取搜尋下拉式功能表中的子網路。
		- 輸入子網路位址以表示要納入的子網路範圍。在八位元組中輸入 0,表示能夠接受任何數字。舉例來 說,10.100.10.0 表示搜尋範圍是從 10.100.10.1 至 10.100.10.255。
		- **•** 輸入子網路遮罩以表示您要排除的所有子網路範圍。在八位元組中輸入 0,表示不會排除任何數字。舉 例來說,除了前三個八位元組所指明的子網路位址之外,255.255.255.0 會排除一切,而允許第四個八 位元組中的任何數字 (比如 10.100.10.30)。

**4** 按一下執行。

隨即顯示任何符合搜尋條件的可用 Fiery サーバー。您可在依關鍵字篩選欄位中鍵入關鍵字,藉此篩選搜 尋結果清單。

**5** 從結果清單中選取 Fiery サーバー,然後按一下確定,再按新增以新增到伺服器清單。

### **登出 Fiery サーバー**

登出 Fiery サーバー 將終止 Fiery サーバー 與 Command WorkStation 間的連線。

**1** 從伺服器清單選取 Fiery サーバー。

- <span id="page-19-0"></span>**2** 按一下 Fiery サーバー 名稱旁邊的「更多」圖示,然後選取下列其中一項:
	- **•** 如果您以管理員身分登入,按一下登出「管理員。
	- **•** 如果您以操作員身分登入,按一下登出「操作員。

### **檢視其他 Fiery サーバー**

您可從連接的 Fiery サーバー 切換至 Command WorkStation 的檢視。

**•** 按一下伺服器清單中的任一 Fiery サーバー,即可從已連線的 Fiery サーバー 切換至其他檢視。

### **伺服器清單**

伺服器清單顯示有關目前已連線或曾連線但目前已中斷連線的 Fiery サーバー資訊。

伺服器清單是「拖放區域」,代表您可將檔案拖放至伺服器清單的佇列。伺服器清單的設計可以在 Fiery サー バー名稱的正下方顯示已連線印表機的相關資訊。按一下 Fiery サーバー 名稱左邊的加號,即可展開個別的 Fiery サーバー。如果您結束 Command WorkStation, 仍會保留伺服器清單。

### **耗材**

耗材屬於有限資源,例如紙張、碳粉或墨水以及印表機列印工作使用的訂書針 (或「已消耗」)。 耗材資訊可在以下存取:

- **•** 伺服器列出 Fiery サーバー 佇列的以下名稱。
- **•** 裝置中心 > 一般 > 一般資訊 > 耗材。

「伺服器」清單和「裝置中心」的「耗材」區包含如可用紙匣、紙張等級和目前使用碳粉或墨水等級等資訊。 您也可從「裝置中心」找到如廢棄碳粉、熔合器油和訂書針等額外資訊。若要檢視關於紙匣的資訊,您可:

- **•** 按兩下紙匣。
- **•** 選取紙匣並按一下箭號。

如果 Fiery サーバー 支援紙匣關聯,您可在 Paper Catalog 指定底材項目至特定紙匣。

#### **伺服器資訊**

若要檢視 Fiery サーバー 資訊的詳細清單,選擇裝置中心 > 一般 > 一般資訊。

### **錯誤和狀態訊息**

「伺服器」清單提供有關 Fiery サーバー狀態的資訊,以及有關印表機的錯誤訊息。

### **狀態訊息**

狀態訊息可能與 Fiery サーバー或印表機有關。訊息如下:

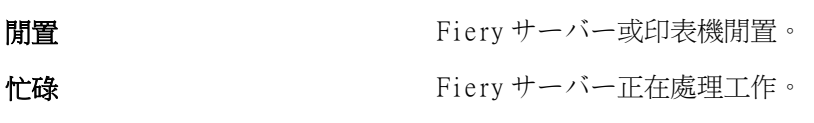

- 正在列印 アンチング Fiery サーバー正在列印工作。
- 正在取消 Fiery サーバー正在取消工作。
- 睡眠 印表機處於「睡眠」模式。
- 低電量 印表機處於「低電量」模式。
- 校正 印表機正在執行校正。

需要維護 **需要**進行排定的印表機維護。

- 正在暖機 **西南大學 医**中表機從睡眠或低電量模式恢復到正常模式後正在暖機。
- **碳粉即將用完 またのの また**の碳粉幾乎已用完。應訂購新碳粉。

### **錯誤訊息**

錯誤訊息是非常重要的訊息,訊息內容是有關影響 Fiery サーバー和印表機並妨礙工作列印的問題 (例如卡 紙)。如果同時發生多個錯誤,最嚴重的問題會先出現。解決第一個問題之後,下一個錯誤才會出現。 以下是可能出現的錯誤訊息範例:

- **•** 檢查印表機電源和纜線連接
- **•** 印表機序列通訊中斷
- **•** 列印已暫停
- **•** 印表機前面板門已開啟
- **•** 碳粉用完
- **•** 卡紙

### **紙張不符錯誤**

如果工作已提交列印,但不符合紙張或紙匣屬性,該工作便會產生錯誤。依據 Fiery サーバー的設定,工作將 會保留在列印佇列中,或將遭到封鎖、取消或暫停。

Fiery サーバー具有下列不符的錯誤模式:

- **•** 不符時暫停
- **•** 不符時取消

「不符時暫停」的工作將依照「設定」中的定義,保留在列印佇列中一段時間 (「逾時期間」)。在這段時間, 將會出現不符錯誤訊息和計時器。計時器將顯示在工作從列印佇列釋出及取消之前,您有多少時間可以更正錯 誤。若要避免工作自動取消,您必須在逾時期間結束之前,將正確的紙張裝入紙匣中。在此同時,下一個工作 將會列印。如果這個工作在逾時期間結束之前列印,則「不符時暫停」工作將會重新提交至列印佇列。

有關處理遺失底材之工作的更多資訊,請參閱《Configure 說明》。

## <span id="page-22-0"></span>自訂 Command WorkStation

## 設定 Command WorkStation 喜好設定

您可為 Command WorkStation 設定全域喜好設定,例如將應用程式設定重設為原始的預設值。

- **1** 開啟喜好設定視窗:
	- **•** 使用 Windows 電腦時,按一下 編輯 > 喜好設定。
	- **•** 使用 Mac OS 電腦時,按一下 Command WorkStation > 喜好設定。
- **2** 在一般下,指定這些一般設定喜好設定:
	- **•** 自動重新連線 選取啟用自動重新連線,以儲存的密碼自動重新連線到已中斷連線的伺服器。
	- **•** 更新 按一下立即檢查,開啟 Fiery Software Manager 以連線至網路檢查是否有更新版本的 Command WorkStation 軟體和 Fiery 工作流程應用程式。
	- **•** 重設設定 按一下重設以將應用程式設定還原為其原始預設值。

**附註:**新增的 Fiery サーバー 及其密碼都會保留在「伺服器」清單中。

- **•** 清除資料 按一下清除資料,可為在 Command WorkStation 儲存密碼的所有使用者和所有伺服器清除其 儲存的密碼。
- **•** 封存管理員 選擇要啟用或停用封存管理員。
- **•** Fiery 健康情況監視器 選取在工作中心顯示狀態,以在工作中心的右上角顯示 Fiery サーバー 健康情 況狀態。
- **•** 改善計劃 透過傳送匿名使用資料,而不包含您的姓名、地址或任何其他可識別個人身分的資訊,協助 EFI 改善品質、可靠度和軟體效能,接一下相關的核取方塊。
- **3** 在地區下,指定以下任一地區設定喜好設定:
	- **•** 語言 選取要顯示 Command WorkStation 的語言。根據預設,如果 Command WorkStation 支援本機作 業系統的語言,就會使用該語言。如果不支援該語言,Command WorkStation 會預設為英文。

**附註:**如果兩者安裝在相同用戶端上,Command WorkStation 的語言變更也會套用到 Fiery Hot Folders,反之亦然。

**•** 量測單位 - 指定用以顯示屬性的量測單位,例如頁面尺寸和自訂尺寸。此設定不會影響預先定義的頁面 尺寸值。

**附註:**如果已啟用 Fiery Impose,度量單位設定也會套用至手動輸入拼版視窗的值。

- <span id="page-23-0"></span>**4** 在匯出下,您可以與其他 Command WorkStation 用戶端共用設定。
	- **•** 匯入 按一下匯入,以從另一台電腦匯入 Command WorkStation 設定。
	- **•** 匯出 按一下匯出,以將 Command WorkStation 設定匯出為 zip 檔案,用於設定其他 Command WorkStation 用戶端。
- 5 按一下確定,即可儲存並關閉喜好設定視窗。

## 管理「工作中心」欄

您可以自訂佇列的欄標題。管理員可變更這些欄的顯示順序,或新增/刪除欄以呈現適用於特定列印環境的相關 資訊。

### **變更欄顯示**

您可以指定「工作中心」欄集合、新增欄或將其移除。

- **1** 以滑鼠右鍵按一下視窗標題列下方的任一欄。
- **2** 選取標準集合、VDP 集合或 JDF 集合。
- **3** 從功能表中選取要在欄中新增或移除的項目。

### **調整欄寬**

您可以變更「工作中心」裡的欄寬。

**•** 將欄框線往左或往右拖曳。

## 展開或收合窗格

您可以展開或收合工作預覽、工作摘要以及伺服器窗格中的個別伺服器。

- **•** 執行下列其中一個動作:
	- **•** 按一下窗格標題列的箭號圖示,展開或收合視窗。
	- **•** 按一下伺服器清單中伺服器旁的加號或減號。

## <span id="page-24-0"></span>自訂工具列

您可以在工作中心中自訂工具列。您也可以還原預設的工具列圖示。 有些工具列圖示只有在 Fiery サーバー 支援時才可以使用。

- **1** 在工具列的任意處按一下滑鼠右鍵,然後從出現的子功能表中選取自訂。 標準組合是預設的工具列組合。
- **2** 在自訂工具列視窗中,按一下新增或移除,可以新增或移除工具列圖示。您可以將下列工具列圖示新增至標 準組合:
	- **•** 處理並保留 處理選取的工作並保留在已保留清單中。
	- **•** 封存 封存選取的工作。
	- **•** 暫停/繼續列印 在暫停列印所有工作和繼續列印所有工作之間切換。
	- **•** Impose 開啟所選取工作的 Fiery Impose 視窗。
	- **•** Compose 開啟所選取工作的 Fiery Compose 視窗。
	- **•** JobMaster 開啟所選取工作的 Fiery JobMaster 視窗。

如需標準組合圖示的清單,請參閱工作中心工具列圖示 (第 25 頁)。

- 3 若要將可用工具清單中的工具新增至已選取工具清單,請選取清單中的工具,然後按一下新增。若要移除已 選取工具清單中的工具,請在選取後按一下移除。
- **4** 選取工具,然後按一下上或下,即可指定顯示工具列圖示的順序。
- 5 按一下標準組合,即可回到預設的工具列圖示。

## **工作中心工具列圖示**

工作中心工具列顯示一組標準的圖示。

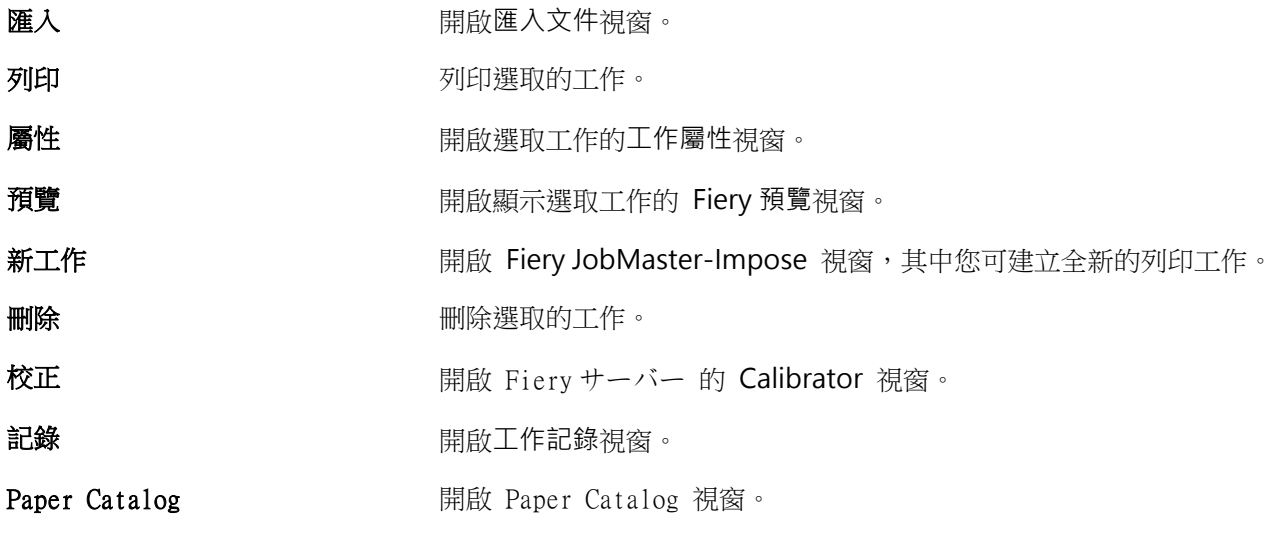

Spot Pro 開啟 Spot Pro 視窗。

啟動樣本列印 將個別頁面或完成的輸出組合列印至開放式輸出紙匣以驗證輸出。

**附註:**有些工具只有在 Fiery サーバー 支援時才可使用。

# <span id="page-26-0"></span>設定 Fiery サーバー 設定

## 存取 Configure

在第一次啟動 Fiery サーバー 或安裝系統軟體之後,您必須設定 Fiery サーバー。如果沒有設定,將會使用 預設設定。請確定這些設定是否適合您的列印環境。如果網路或列印環境發生變更,您可能需要調整設定。 您可以從用戶端電腦使用 Configure 來設定 Fiery サーバー;您可從下列位置存取 Configure:

- **•** Command WorkStation
- **•** WebTools (使用支援的網際網路瀏覽器)

## **從 Command WorkStation 存取 Configure**

- **1** 在 Command WorkStation,連線至要使用的 Fiery サーバー,以管理員身份登入。
- 2 若要啟動 Configure,執行下列其中一個動作:
	- **•** 在裝置中心中,選取一般資訊,然後按一下右下角的 Configure。
	- **•** 在伺服器功能表,按一下 Configure。
- **3** 在 Configure,變更目前的 Fiery サーバー 設定選項。

## **從 WebTools 存取 Configure**

使用 Configure 設定 Fiery サーバー。安裝系統軟體後,首次開啟 Fiery サーバー 時需要進行設定。您也可 以使用 Configure 指定有關網路環境的資訊以及使用者傳送至的工作之列印喜好設定 Fiery サーバー。

- **1** 開啟您的網際網路瀏覽器且鍵入 Fiery サーバー IP 位址。
- **2** 在 WebTools 中,按一下設定索引標籤。

**附註:**作為安全性量測,為 WebTools 的設計以搭配使用只能透過 Hyper 文字傳輸通訊協定安全 (HTTPS)。 默認值,WebTools 會使用由 Fiery 建立自我簽署的憑證。這將造成網頁瀏覽器存取時會顯示憑證錯誤 WebTools。忽略此訊息並繼續存取是安全的 WebTools。

**3** 使用管理員權限登入。

### <span id="page-27-0"></span>**找到「說明」和其他關於「Configure」的資訊**

在「Configure」,按一下畫面的右上角的「說明」按鈕。

如需在「設定」的設定選項,且未在此說明或《設定說明》討論的資訊,請參閱《配置和設定》,此為使用者 文件集的一部分。

**附註:**一些「Configure」選項可能 Fiery サーバー 不支援。

## 結束 Configure

有一些變更必須重新開機 Fiery サーバー才會生效。如果設定的變更需要重新開始、重新開機或其他動作,頁 面上方的橫幅會顯示訊息。

- **1** 進行適當的變更。 如果您變更多項需要重新開機的設定,您可以等待完成所有的設定變更後再重新開機。
- **2** 將 Fiery サーバー重新開機使變更生效。

### 檢視、儲存或列印伺服器設定

Command WorkStation 中的「伺服器組態」標籤會列出目前的 Fiery サーバー設定。

### **檢視伺服器的組態設定**

在「伺服器組態」標籤,您可以檢視 Fiery サーバー設定的目錄,或變更「設定」選項。

- **1** 在 Command WorkStation,連線到要使用的 Fiery サーバー,按一下裝置中心 > 一般 > 伺服器組態。
- **2** 執行下列其中一個動作:
	- **•** 按一下頁面左側的捷徑,檢視特定目錄的設定。
	- **•** 按一下視窗右下角的 Configure,變更目前 Fiery サーバー 的「設定」選項。

### **將伺服器組態儲存為檔案**

您可以針對每一個連線的 Fiery サーバー,將其伺服器組熊儲存為檔案。如果您管理多個 Fiery サーバー,又 希望能追蹤 Fiery サーバー 的「設定」變更,這項功能特別有用。

- **1** 在 Command WorkStation,連線到要使用的 Fiery サーバー。
- **2** 按一下裝置中心 > 一般 > 伺服器組態。
- <span id="page-28-0"></span>**3** 按一下另存新檔。
- **4** 指定檔案名稱和位置。
- **5** 選取檔案類型:PDF 或文字檔。
- **6** 按一下儲存。

### **列印伺服器組態頁面**

執行「設定」後,您可以列印出伺服器組態以確認您的設定,然後張貼在 Fiery サーバー附近,作為快速參考 之用。使用者會需要此頁面的資訊,例如目前印表機預設設定。

- **1** 在 Command WorkStation,連線到要使用的 Fiery サーバー,執行下列其中一個動作:
	- **•** 按一下裝置中心 > 一般 > 伺服器組態。
	- **•** 選擇伺服器 > 列印 > 伺服器組態。
- **2** 執行下列其中一個動作:
	- **•** 按一下列印,選取要將「伺服器組態」頁面傳送到的目標印表機;如果您要為列印工作指定與目前 Fiery サーバー 預設值不同的工作屬性,按一下定義。再按一次列印,列印頁面。
	- **•** 按一下伺服器 > 列印 > 伺服器組態。「伺服器組態」頁面會傳送到您目前連線的印表機。頁面會使用 Fiery サーバー預設的紙張尺寸和選項列印出來。

## 使用者和群組

您可以透過將使用者指派到群組的方式,定義使用者存取 Fiery サーバー的權限。依預設,系統會提供數個群 組,而您也可以建立新的群組。同一群組內的所有使用者都擁有相同的權限。

您可以在 Configure > 使用者帳戶檢視有關使用者和群組的詳細資料。

除了為已建立的使用者指派群組外,您可以從組織的全域位址清單中新增使用者。若要這樣做,您必須先啟用 Fiery サーバー上的 LDAP 服務。

### **建立新使用者**

如果使用者不在全域位址清單或聯絡人清單中,您可以手動建立使用者。所有聯絡人清單中顯示的名稱都可以 成為使用者,讓您指派到群組中。

管理員和操作員群組有預設的使用者,名稱分別是「管理員」或「操作員」。

- **1** 在 Configure,選取使用者帳戶。
- **2** 按一下 Fiery 聯絡人清單按鈕。
- **3** 在 Fiery 聯絡人清單對話方塊,按一下新增使用者按鈕。
- **4** 在建立新使用者對話方塊,指定必填的資訊。按一下建立。

<span id="page-29-0"></span>**5** 按一下關閉。

### **建立群組**

建立群組時,您可以定義群組的權限。您可以在建立群組時將新的或現有的使用者新增到群組中,或是建立群 組但不新增使用者,並於稍後再新增。

若要從組織的全域通訊清單新增使用者,您必須先在 Configure 中啟用 Fiery サーバー上的 LDAP 服務。

- **1** 若要限制只有授權使用者可以進行列印,請從 Configure,在安全性 > 列印權限中將允許從以下位置列印 設定為授權使用者。
	- 如果選取所有使用者,則任何人都可以列印到 Fiery サーバー,不論您是將否將此人定義為使用者、是 否將使用者新增至群組,或者是否將權限指派給群組。
	- **•** 如果選取授權使用者,則只有您已啟用列印權限之群組中的使用者才能進行列印。此外,除非您另外為 「訪客」群組設定列印權限,否則「訪客」群組中的使用者也無法進行列印。依預設,「訪客」群組沒 有列印權限。

**附註:**如果您的印表機也提供使用者驗證方法,您可能無法同時使用印表機驗證方法和 Fiery サーバー驗 證方法。

**2** 在使用者帳戶中,按一下新增群組。

將會顯示目前的群組清單,包括幾個預設群組。

- **3** 在新增群組對話方塊中,輸入群組名稱和描述。
- **4** 為該群組選取適當的權限。

**附註:**這些權限可能不受部分 Fiery サーバー支援。

- **•** 校正 允許此群組的成員校正 Fiery サーバー。如果是預設群組,只有「管理員」和「操作員」群組擁 有此權限。如果是使用者建立的群組,則使用者擁有此權限。
- **•** 建立伺服器預設值 允許此群組的成員儲存一組列印選項,讓使用者可以針對其工作選取這些選項。
- **•** Fiery 信箱 允許此群組的成員擁有用於掃描的個別信箱。
- **•** 管理工作流程 允許此群組的成員建立、編輯及刪除伺服器預設值和虛擬印表機。
- **•** 黑白列印 限制成員只能進行黑白列印。
- **•** 彩色及黑白列印 允許成員進行彩色和灰階列印。

**附註:**如果允許從下列位置列印設定為授權使用者,Fiery サーバー仍然允許從 Hot Folders 提交工作, 不需經過驗證。

- **5** 執行下列其中一個動作:
	- **•** 若要建立群組而不新增使用者,請按一下儲存。
	- 若要新增使用者到群組,請按一下儲存並新增使用者。

如果您選擇儲存並新增使用者,指派使用者對話方塊隨即顯示。

- <span id="page-30-0"></span>**6** 在指派使用者對話方塊中,在下列其中一項中新增或移除使用者:「Fiery 連絡人清單」或「全域通訊清 單」。
	- **•** Fiery 連絡人清單 包含您已建立的使用者。
	- **•** 全域通訊清單 必須設定並啟用 LDAP。包含組織之企業資料庫中的名稱。

若群組是在 Configure 中建立且共用透過 LDAP 從企業伺服器取得的網域群組,這些群組將會動態更新。 這種動態更新非常有用,因為 Fiery サーバー會自動驗證 LDAP 網域群組中的變更 (例如額外的群組成 員),並更新 Fiery サーバー群組。

### **將使用者新增至現有群組**

您可以將現有使用者新增至現有群組,或是建立使用者,然後再新增至現有群組。您可以依需求將使用者新增 至數量不拘的群組。

在您將使用者新增至群組後,才會將權限指派給該使用者,建立使用者帳戶不會指派任何權限。

如果您允許所有使用者不必驗證即可列印 (在安全性 > 列印權限中,將允許從以下位置列印設定為所有使用 者),不在群組中的使用者可以列印,但沒有任何其他權限。

- **1** 在 Configure,選取使用者帳戶。
- **2** 選取您要新增使用者的群組。
- **3** 按一下指派使用者。
- 4 使用以下任一種方法,視需要將使用者指派給群組:
	- 若要建立新的使用者,然後指派給群組,請從下拉式清單中選取建立新的使用者近指派,在建立使用者對 話方塊中輸入適當資訊,然後按一下儲存。
	- **•** 若要將現有的使用者帳戶指派給群組,請選取從聯絡人清單新增。在指派使用者對話方塊的 Fiery 聯絡人 清單的使用者下輸入帳戶名稱,然後按下返回,或選取列出的帳戶,然後按一下新增使用者。
	- **•** 若要指派全域通訊清單中的使用者,請選取從全域通訊清單新增。如果已設定並啟用 LDAP,此清單還會 包含貴組織企業資料庫中的名稱。如果顯示設定 LDAP 設定按鈕,請按一下該按鈕,設定 LDAP 設定以與 Command WorkStation 搭配使用。
- **5** 您完成將使用者帳戶新增至群組時,請按一下關閉。

### **建立掃描工作的信箱**

若要建立信箱,請將使用者新增到容許 Fiery 信箱權限的群組。

**1** 將使用者新增到群組中。

您可以將使用者新增到任何群組,不一定是預設的「掃描使用者」群組。

**2** 為群組指派 Fiery 信箱權限。 將會建立與使用者名稱相同的信箱。

### <span id="page-31-0"></span>**移除群組的使用者**

您可以移除群組中的使用者。這名使用者已傳送到 Fiery サーバー的工作會繼續進行處理,「工作記錄」會保 留使用者的名稱以及相關的工作資訊。

將使用者自群組中移除後,這名使用者仍會保留在 Fiery 聯絡人清單中。

**附註:**您不能移除名稱為「管理員」或「操作員」的預設使用者。

- **1** 在 Configure,選取使用者帳戶。
- **2** 選取使用者所屬的群組。
- **3** 在群組中,將游標移動到您要移除的使用者名稱上方。 請注意,畫面上會顯示「編輯」和「刪除」圖示。
- **4** 按一下「刪除」圖示。 使用者會自群組中刪除,但不會自 Fiery 聯絡人清單中刪除。

### **變更使用者的屬性**

您可以變更使用者的屬性,例如使用者的密碼和電子郵件地址。如果使用者已登入,您的變更會在使用者登出 後再次登入時生效。

若要變更預設的管理員和操作員密碼,您可以使用以下程序或設定新密碼。

- **1** 在 Configure,選取使用者帳戶。
- **2** 按一下 Fiery 聯絡人清單按鈕。
- **3** 將游標移動到使用者的名稱上方。 請注意,畫面上會顯示「編輯」圖示。
- **4** 按一下「編輯」圖示。在編輯使用者對話方塊,編輯使用者的屬性,然後按一下儲存。

### **變更群組權限**

- **1** 在 Configure,選取使用者帳戶。
- **2** 將游標移動到群組的名稱上方。 請注意,畫面上會顯示「編輯」圖示。
- **3** 按一下「編輯」圖示。在編輯群組對話方塊中,選取或清除權限,然後按一下儲存。

**附註:**並非所有的 Fiery サーバー 都支援這些權限。

- **•** 校正 -允許此群組的成員校正 Fiery サーバー。對於預設群組,只有管理員與操作員群組具有此權限。 對於使用者建立的群組,使用者擁有此權限。
- **•** 建立伺服器預設值 -允許此群組的成員儲存一組列印選項,供使用者選取其工作。
- **•** Fiery 信箱 -允許此群組的成員擁有個別信箱。
- <span id="page-32-0"></span>**•** 管理工作流程 -允許此群組成員建立、編輯和刪除伺服器預設值和虛擬印表機。
- **•** 黑白列印 -限制成員僅可以黑白色進行列印。
- **•** 彩色及黑白列印 -允許成員以彩色和灰階列印。
- **•** 編輯工作 -允許成員在「已保留」或「已列印」佇列中編輯工作。

### **刪除使用者或群組**

您可以將使用者從 Fiery サーバー完全刪除。該使用者已傳送至 Fiery サーバー的所有工作仍會繼續處理,而 且「工作記錄」會保留該使用者的名稱及相關的工作資訊。

刪除群組並不會將群組中的使用者從系統中刪除。

**附註:**您不能刪除名為 Administrator、Operator 或 Guest 的使用者,也不能刪除「管理員」、「操作員」 或「訪客」群組。

- **1** 從 Configure,選擇使用者帳戶。
- **2** 若要將使用者從 Fiery サーバー完全刪除,請執行下列步驟:
	- a) 按一下 Fiery 連絡人清單按鈕。
	- b) 在 Fiery 連絡人清單對話方塊中, 將游標移到您要刪除的使用者名稱上。 請注意,會顯示編輯和刪除圖示。

**附註:**只有在您可以刪除使用者時,「刪除」圖示才會顯示。

- c) 按一下「刪除」圖示。 使用者將會從 Fiery サーバー完全刪除。
- d) 按一下關閉。
- **3** 若要刪除群組,請執行下列步驟:
	- a) 在群組欄中,將游標移到您要刪除的群組名稱上。 請注意,會顯示編輯和刪除圖示。

**附註:**只有在您可以刪除群組時,「刪除」圖示才會顯示。

b) 按一下「刪除」圖示。 當系統提示您確認時,請按一下是。群組將會從 Fiery サーバー完全刪除。

## 關於備份和還原

您可以備份和還原數種設定類別:

我們建議您將備份檔案儲存到網路伺服器上,不要儲存在 Fiery サーバー 本機。否則,當您重新安裝系統軟 體時,備用文件會被刪除。

<span id="page-33-0"></span>進行備份和還原時,請考慮以下重要資訊:

- **•** Configure 和 Command WorkStation 兩者都可以使用已儲存的「備份和還原」設定。
- **•** 如果是將 Fiery サーバー 升級成新系統軟體版本的情況,您可以還原舊版本建立的備份檔案。然而,所有 舊系統軟體中沒有的新設定會設定為系統預設值。
- **•** 您可以將「備份和還原」設定還原到另一部型號和版本相同的 Fiery サーバー 上,但不會還原像是伺服器 名稱、IP 位址及網路設定等設定;現有設定會維持不變。如此可避免兩部 Fiery サーバー 同時存在相同 的網路而發生問題。

### **備份或還原 Fiery サーバー 設定**

您可以從 Command WorkStation 來備份或還原 Fiery サーバー 設定。如果您的 Fiery サーバー 是 FS350 或 較舊版本,您還可以從 Configure 來備份或還原設定。

**附註:**並非每部 Fiery サーバー 都能使用 「還原 Fiery 設定」與「還原預設 Fiery 設定」選項。

### **從 Configure 備份 Fiery サーバー 設定 (FS350 及更早版本)**

您可以從 Configure 選擇要備份哪些 Fiery サーバー 設定。

- 1 從 Configure,選擇 Fiery 伺服器 > 備份。
- **2** 請按照螢幕上的指示來備份您的設定。

### **從 Command WorkStation 備份 Fiery サーバー 設定 (FS350 及更高版本)**

您可以從 Command WorkStation 選擇要備份哪些 Fiery サーバー 設定。

- **1** 連線到 Fiery サーバー,然後執行下列其中一個動作:
	- **•** 按一下 裝置中心 > 一般 > 工具 > 備份與還原。
	- **•** 選取 伺服器 > 備份與還原。
- **2** 按一下備份。
- **3** 選取您想要備份的項目。
- **4** 在出現的對話方塊中,選取要儲存檔案的位置,然後指定該備份檔案的名稱。
- **5** (可選用) 選取新增日期至檔案名稱。
- **6** 按一下下一步,然後按一下完成。

### **從 Command WorkStation 備份 Fiery サーバー 設定 (FS400 及更高版本)**

您可以從 Command WorkStation 選擇要備份哪些 Fiery サーバー 設定。

- **1** 以管理員的身分連線到 Fiery サーバー,然後執行下列其中一個動作:
	- **•** 按一下 裝置中心 > 一般 > 工具 > Fiery 資源與設定。
	- **•** 選取 伺服器 > 備份與還原。
- **2** 在顯示的新網頁瀏覽器視窗中,按一下 Fiery 資源與設定。
- **3** 按一下立即備份。
- **4** 選取您要備份的項目,然後按一下繼續。
- **5** 在出現的對話方塊中,指定該備份檔案的名稱。
- **6** (可選用) 選取新增日期至檔案名稱。
- **7** 按一下繼續。
- **8** 下載想要的檔案,並指定檔案的位置。 您必須選擇 .fbf 檔案與 .DAT 檔案。

### **從 Configure 還原 Fiery サーバー 設定 (FS350 及更早版本)**

如果您先前曾備份 Fiery サーバー 設定,就可以從 Configure 加以還原。

- 1 從 Configure,選擇 Fiery 伺服器 > 還原。
- **2** 請按照螢幕上的指示來還原您的設定。

### **從 Configure 還原 Fiery サーバー 預設設定 (FS350 及更早版本)**

從 Configure 還原預設設定後,Fiery サーバー 必須重新開機才可還原設定。

**附註:**本主題中的資訊僅適用於 Integrated Fiery server。

- 1 從 Configure,選擇 Fiery 伺服器 > 還原預設 Fiery 設定。
- **2** 按一下還原預設 Fiery 設定按鈕。

### **從 Command WorkStation 還原 Fiery サーバー 設定 (FS350 及更早版本)**

如果您先前曾備份 Fiery サーバー 設定,就可以從 Command WorkStation 加以還原。

- **1** 連線到 Fiery サーバー,然後執行下列其中一個動作:
	- **•** 按一下 裝置中心 > 一般 > 工具 > 備份與還原。
	- **•** 選取 伺服器 > 備份與還原。
- **2** 按一下還原。
- **3** 在顯示的對話方塊,瀏覽到您要還原的組態設定位置,然後按一下開啟,或是選取最近使用過的備份。
- **4** 按一下下一步,選取您要還原的項目。
- **5** 按一下下一步,然後按一下完成。
- **6** 還原操作完成後,如有提示,請將 Fiery サーバー 重新開機。

## **從 Command WorkStation 還原 Fiery サーバー 設定 (FS400 及更早版本)**

如果您先前曾備份 Fiery サーバー 設定,就可以從 Command WorkStation 加以還原。

- **1** 以管理員的身分連線到 Fiery サーバー,然後執行下列其中一個動作:
	- **•** 按一下 裝置中心 > 一般 > 工具 > Fiery 資源與設定。
	- **•** 選取 伺服器 > 備份與還原。
- **2** 在顯示的新網頁瀏覽器視窗中,按一下 Fiery 資源與設定。
- **3** 按一下還原。
- **4** 在顯示的對話方塊中,按一下選擇檔案,並瀏覽到您要還原的組態設定位置, 然後按一下開啟。 您必須選擇 .fbf 檔案與 .DAT 檔案。
- **5** 按一下繼續。
- **6** 選取您要還原的項目,然後按一下繼續。
- **7** 還原操作完成後,如有提示,請將 Fiery サーバー 重新開機。
# 檢視工作

您可使用數種不同方式檢視工作內容。

已多工緩衝處理但尚未處理完成的工作可在以下位置檢視:

- **•** Fiery 預覽 請參閱 Command WorkStation 中的 Fiery 預覽 (第 37 頁)。
- **•** 從 Reader 檢視 可從 Fiery 預覽視窗存取。請參閱[開啟 Reader 檢視](#page-42-0) (第 43 頁)。
- **•** Command WorkStation 視窗內的工作預覽窗格。請參[閱在預覽窗格檢視工作](#page-37-0) (第 38 頁)。

已處理的工作內容可在以下位置檢視:

- **•** 工作預覽窗格 在 Command WorkStation 主視窗。請參[閱在預覽窗格檢視工作](#page-37-0) (第 38 頁)。
- **•** 預覽視窗 檢視已處理的工作。請參[閱預覽點陣影像](#page-44-0) (第 45 頁)。
- **•** Fiery ImageViewer 如果 Fiery サーバー 支援,則可用。請參閱 [Fiery ImageViewer](#page-189-0) (第 190 頁)。

# Command WorkStation 中的 Fiery 預覽

您可在 Fiery 預覽中檢視工作的頁面和紙張內容,並指定列印選項。您可執行其他準備就緒可供列印的工作, 包含拼版。

Fiery 預覽提供預先點陣影像處理 (預先 RIP) 預覽,並顯示已經過多工緩衝處理但尚未進行處理的工作。如果 您的 Fiery Impose、Fiery Compose 或 Fiery JobMaster 授權已經啟用, 您可在 Fiery 預覽 視窗整合已合併 之工作流程的功能,並在列印前先行檢視動作結果。

- **•** Fiery Impose 能將工作轉換為 PDF 檔案格式,並讓您能夠建立拼版配置。
- **•** Fiery Compose 讓您能夠設定章節、新增空白頁,以及為工作指定不同底材。
- **•** Fiery JobMaster 讓您可存取複雜文件準備工作,比如標籤插入、掃描、設定章節、頁面編號,以及後期編 輯。Fiery JobMaster 提供多種選項。

**附註:**如需 Fiery Impose、Fiery Compose 或 Fiery JobMaster 的相關資訊,請參閱 《Fiery JobMaster- Fiery Impose - Fiery Compose 說明》。

**附註:**如果已啟用 Fiery Impose、Fiery Compose 或 Fiery JobMaster 的授權,您可在 Command WorkStation 工具列選取新工作圖示,建立全新列印工作。只要您想透過掃描文件準備工作、列印只含標籤的 工作,或合併現有的工作,就可從空白工作開始建立新工作。

Reader 檢視可從 Fiery 預覽視窗的檔案功能表或 Fiery Impose、Fiery Compose 或 Fiery JobMaster 視窗存 取。Reader 檢視顯示完成列印、摺疊、剪裁和裝訂後,將檢視的工作。

如果您為已處理的工作選取預覽,該工作就會以點陣預覽模式開啟。您可預覽內含點陣資料的已列印和已封存 工作。含有點陣資料的已封存工作必須封存在 Fiery サーバー。

<span id="page-37-0"></span>如果您已安裝 Fiery Graphic Arts Package Premium Edition 或 Fiery Productivity Package,就可在 Fiery ImageViewer 中檢視已處理工作的點陣影像,以及調整色彩與執行軟體校樣動作。您必須透過點陣預覽 視窗的按鈕存取 Fiery ImageViewer。

若要在 Fiery Impose、Fiery Compose 或 Fiery JobMaster 開啟點陣工作並指定設定,在 Command WorkStation 工作中心選取工作。

# 在預覽窗格檢視工作

工作預覽窗格會列出所選工作的詳細資訊。如果該工作已經處理完成,則會顯示該工作所有表面的縮圖。在 FS300 Pro 或更高版本的 Fiery サーバー 上,已多工緩衝處理的工作以及已處理工作的縮略圖也將顯示。

如果工作已處理完成,您可在工作中心的工作預覽窗格內檢視內容的縮圖。已多工緩衝處理但未處理的工作可 在 Fiery 預覽視窗開啟。如果 Fiery サーバー 支援 Fiery Graphic Arts Package、Premium Edition 或 Fiery Productivity Package,您可以在 Fiery ImageViewer 中開啟已處理的工作。

啟動 Command WorkStation,並在已保留清單中選取已多工緩衝處理或已處理的工作,以在工作預覽窗格中顯 示。顯示關於工作的資訊。一些資訊類別可編輯。

工作預覽窗格位於 Command WorkStation 視窗的右方。以下圖例顯示已處理工作。如果工作已處理,工具 可供導覽文件使用。

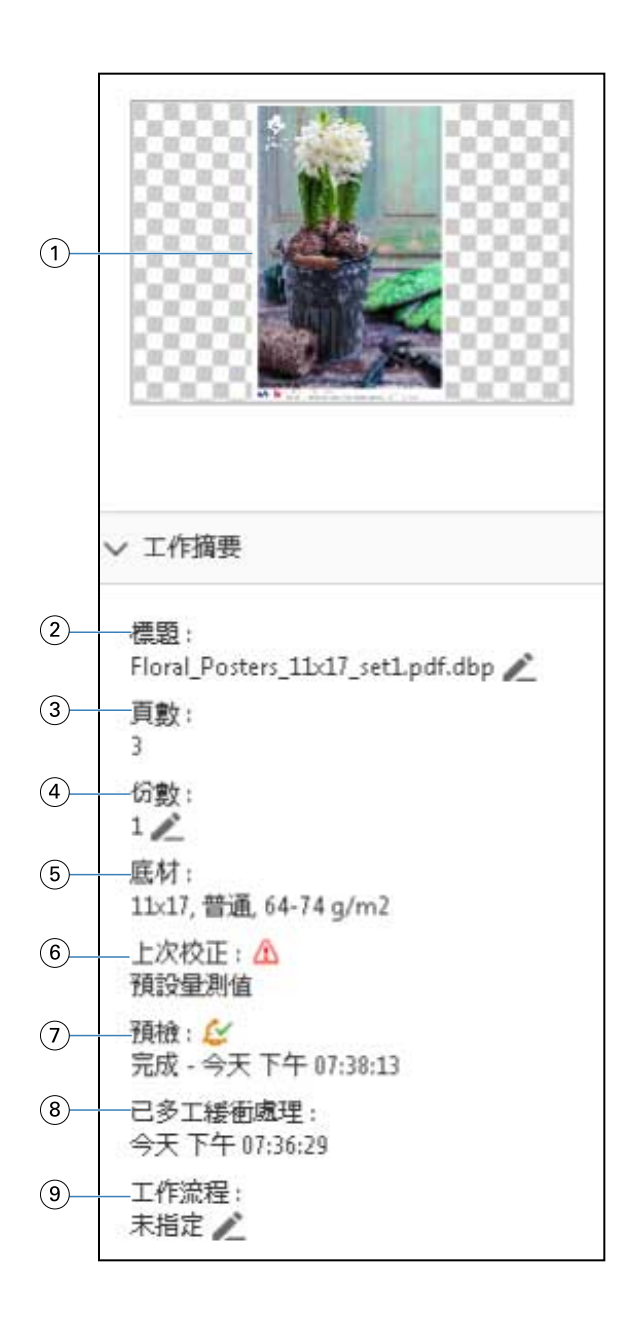

**附註:**帶鉛筆圖示的任何欄位都可編輯。

- 1 縮圖
- 2 工作名稱
- 3 工作的頁數
- 4 要列印份數
- 5 底材資訊,例如頁面尺寸、底材類型或底材重量
- 6 印表機的最後校正日期

圖示會指出狀態。

7 預檢資訊

圖示會指出狀態。

- 8 工作的上一個動作,例如已多工緩衝處理、已處理或已列印,以及日期和時間戳記
- 9 用於工作的工作流程

**附註:**您可從可用的虛擬印表機或預設值選擇。

# 預覽已多工緩衝處理,但尚未處理的工作

您可以在 Fiery 預覽視窗檢視多工緩衝處理的工作。

**1** 在工作中心,從保留清單中選取多工緩衝處理的工作。

**附註:**如果工作已處理,則該工作會以點陣預覽模式顯示,而且您所能使用的功能會有所限制。

- **2** 您可以選擇以下其中一種方法來開啟 Fiery 預覽視窗:
	- **•** 以滑鼠右鍵按一下並選取預覽。
	- **•** 在動作功能表選取預覽。
	- **•** 按一下 Command WorkStation 工具列中的預覽圖示。
	- **•** 按兩下工作預覽窗格所顯示影像中的任意位置。

下圖顯示標準的 Fiery 預覽視窗。如果您首次開啟視窗時整頁模式和設定窗格呈現隱藏狀態,請分別按一下工 具列左右兩側的箭號。

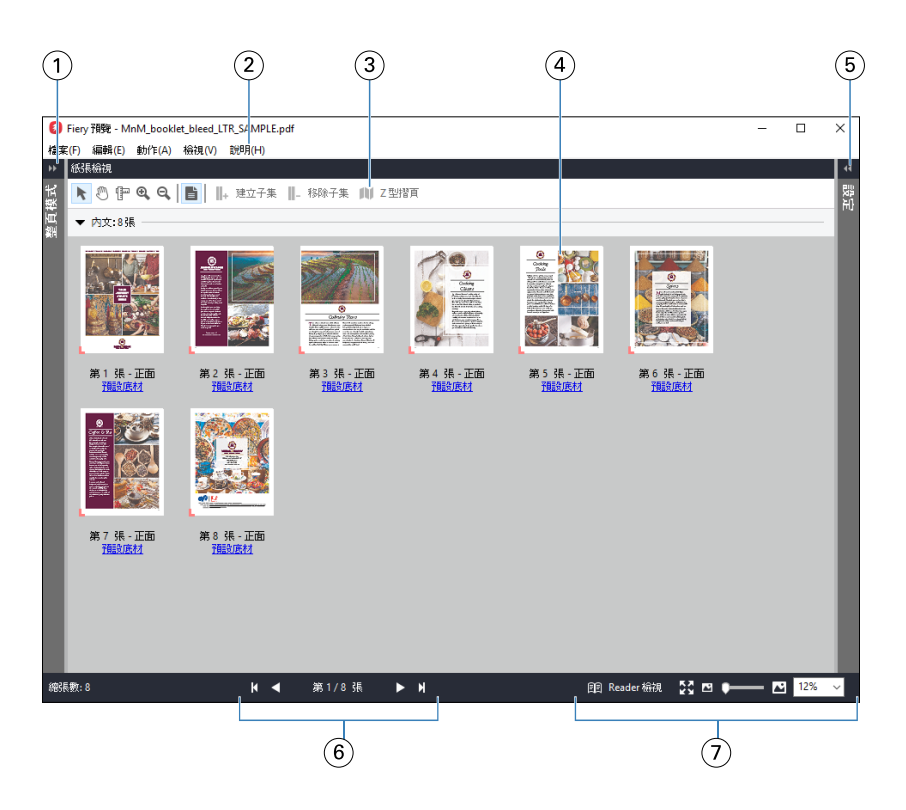

- 1 切換箭號以存取整頁模式 請參閱整頁模式、紙張檢視,以及 Reader 檢視 (第41頁)。
- 2 功能表 **hetage of the state of the state of the state of the state of the state of the state of the state of the**
- 3 工具列圖示 请參閱 [Fiery 預覽的工具列圖示](#page-43-0) (第 44 頁) ·
- 4 紙張檢視中的縮圖 請參閱《Fiery JobMaster-Fiery Impose-Fiery Compose 說明》的「開啟和檢視 Fiery Compose 的工作」。
- 5 存取設定窗格的箭號 請參[閱設定窗格](#page-41-0) (第42頁)。
- 6 導覽控制項 請參閱 《Fiery JobMaster-Fiery Impose-Fiery Compose 說明》的「開啟和檢視 Fiery Compose 的工作」。
- 7 縮放控制項 請參閱《Fiery JobMaster-Fiery Impose-Fiery Compose 說明》的「在 Fiery Compse 設 定紙張檢視為縮圖或全頁」和「調整縮圖尺寸」。

# **整頁模式、紙張檢視,以及 Reader 檢視**

工作中文件的縮圖預覽會顯示於 Fiery 預覽視窗中。

如果您已經啟用 Fiery Compose 或 Fiery JobMaster 的授權,就可在整頁模式和紙張檢視執行以下工作:

- **•** 插入其他文件的頁面
- **•** 插入空白頁
- **•** 新增標籤
- **•** 插入其他工作
- **•** 合併工作
- **•** 刪除頁面
- **•** 重新排序頁面
- <span id="page-41-0"></span>**•** 取代頁面
- **•** 編輯內容

如需更多資訊,請參閱 《Fiery JobMaster-Fiery Impose-Fiery Compose 說明》。

紙張檢視會顯示工作的拼版 (紙張內容在印表機中列印時的版面配置)。此為真實紙張的預先 RIP 預覽。

Reader 檢視按鈕會開啟第二個視窗,藉以顯示文件在列印後,且經過摺疊、裁切與裝訂,讀者能夠看到的結 果。

以下圖片為整頁模式與紙張檢視窗格中所顯示的縮圖。所有在整頁模式窗格中執行的動作都會立即顯示於紙張 檢視。

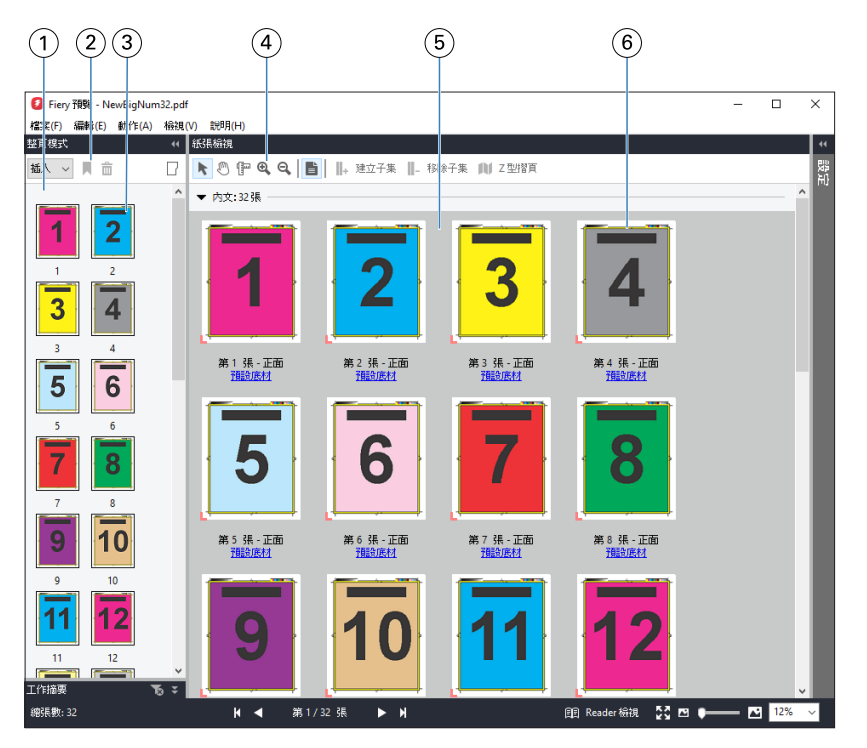

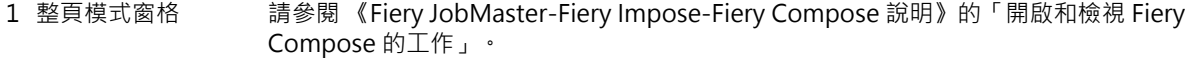

- 2 整頁模式工具列圖示 請參閱 [Fiery 預覽的工具列圖示](#page-43-0) (第 44 頁)。
- 3 整頁模式中的縮圖 請參閱 《Fiery JobMaster-Fiery Impose-Fiery Compose 說明》的「開啟和檢視 Fiery Compose 的工作」。
- 4 紙張檢視工具列圖示 請參閱 [Fiery 預覽的工具列圖示](#page-43-0) (第 44 頁) 。
- 5 紙張檢視窗格 請參閱《Fiery JobMaster-Fiery Impose-Fiery Compose 說明》的「開啟和檢視 Fiery Compose 的工作」。
- 6 紙張檢視中的縮圖 請參閱 《Fiery JobMaster-Fiery Impose-Fiery Compose 說明》的「在 Fiery Compse 設定紙 張檢視為縮圖或全頁」和「調整縮圖尺寸」。

### **設定窗格**

在 Fiery 預覽視窗的設定窗格中,您可指定拼版設定,而您執行的變更會顯示在紙張檢視窗格中。

<span id="page-42-0"></span>您可使用 Fiery Impose 軟體設定落版設定。如果尚未啟用 Fiery Impose 授權,您依然可在 Fiery 預覽視窗 對已多工緩衝處理的工作執行拼版,並以示範模式使用 Fiery Impose。在試用模式下,您可儲存工作為 .dbp 檔案至 Fiery サーバー,但您無法儲存工作為 Adobe PDF。您可列印工作,但會帶有浮水印。

**附註:**如果 Fiery 預覽視窗中未顯示設定窗格,請按一下 Fiery 預覽視窗工具列中的箭頭。若要指定拼版設 定,請從設定窗格上方的功能表選取手冊或聯合拼版。

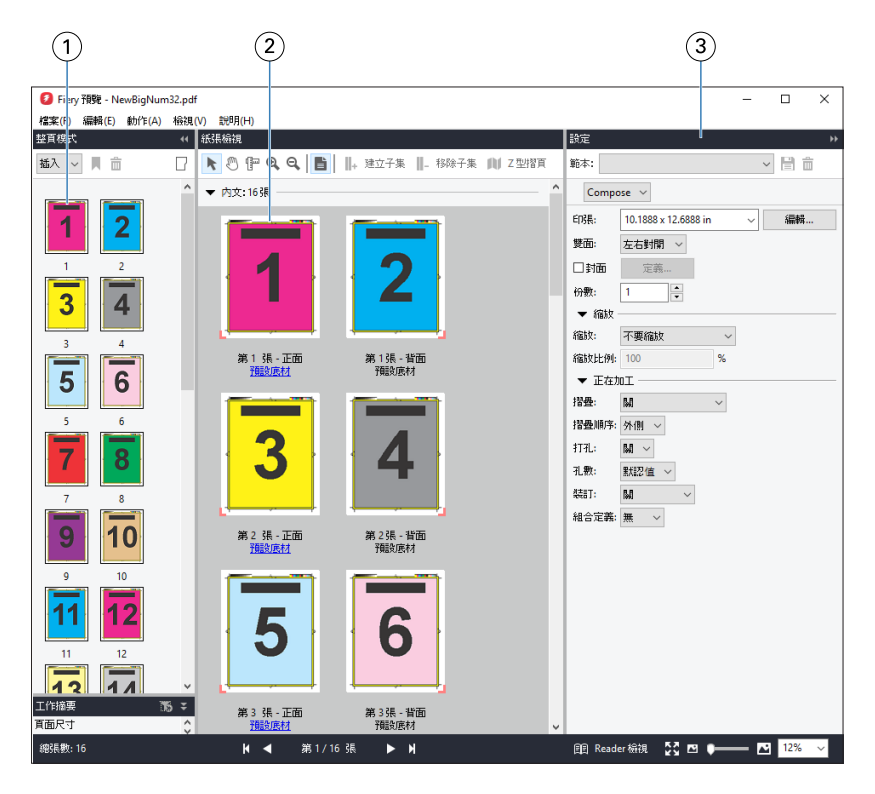

- 1 整頁模式窗格中的縮圖 請參閱 《Fiery JobMaster-Fiery Impose-Fiery 說明》的「開啟和檢視工作」。
- 2 紙張檢視窗格中的縮圖 請參閱 《Fiery JobMaster-Fiery Impose-Fiery 說明》的「開啟和檢視工作」。
- 3 設定窗格 請參閱 《Fiery JobMaster-Fiery Impose-Fiery Compose 說明》的「Fiery Impose」。

# **開啟 Reader 檢視**

Reader 檢視會顯示「閱讀範圍」,此模式會依照適合閱讀的頁面順序和配置來顯示內容。

- **1** 在 Command WorkStation 的已保留清單中,以滑鼠右鍵按一下未處理的工作,然後選取預覽。 如果 Fiery Impose、Fiery Compose,或 Fiery JobMaster 的授權已經啟用,您就可以選取這些應用程 式。
- **2** 在視窗中將設定套用至工作,然後儲存。
- **3** 按一下底端工具列中的 Reader 檢視圖示。

**附註:**Reader 檢視也可以從 Fiery 預覽視窗中的檔案功能表來存取。

- **•** 使用視窗底部的箭頭來導覽整份文件。縮放控制項位於右側。
- **•** 符合頁面圖示符合視窗的影像。
- <span id="page-43-0"></span>**•** 按一下底材資訊以顯示有關文件的資訊。
- **•** 按住 Alt 鍵,再按滑鼠左鍵,即可旋轉文件。轉動滑鼠滾輪則可縮放影像。

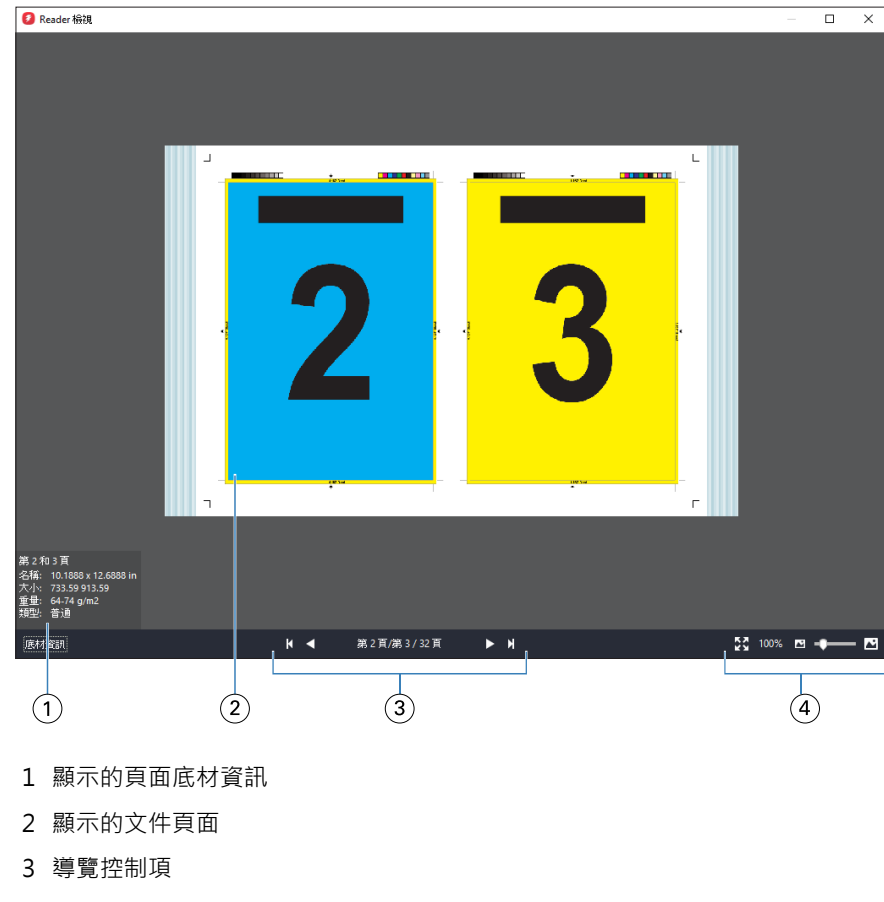

4 縮放控制項

# **Fiery 預覽的工具列圖示**

標準 Fiery 預覽工具列包括以下控制項:

- **•** 選取印張或 Fiery 預覽視窗的頁面。
- **•** 拖曳視窗的預覽
- **•** 顯示頁面元素的尺寸
- **•** 放大
- **•** 縮小
- **•** 切換紙張內容可在縮圖檢視和框線圖檢視之間切換。框線圖檢視顯示記錄的頁碼。
- **•** 建立子集
- **•** 移除子集
- **•** Z 型摺頁

# <span id="page-44-0"></span>預覽點陣影像

如果工作已處理,您可在工作中心的工作預覽窗格或預覽視窗中檢視內容的縮圖,其中後者會顯示點陣影像。

已處理工作的預覽視窗不會開啟 Fiery Impose、Fiery Compose 或 Fiery JobMaster。如果 Fiery サーバー 上支援 Fiery Graphic Arts Package, Premium Edition 或 Fiery Productivity Package,您就可以開啟 Fiery ImageViewer。

若要開啟已處理工作的點陣預覽,請在已保留清單中選取工作,並執行下列其中一項動作:

- **•** 在動作功能表中,按一下預覽。
- **•** 在工具列中,按一下預覽按鈕。

或:

- **•** 在已保留清單中選取的工作上,按一下滑鼠右鍵 (Windows) 或按住 Control 鍵再按一下工作 (Mac OS), 然後選取預覽。
- **•** 按兩下工作預覽窗格中的影像。

下圖顯示工作的點陣預覽。

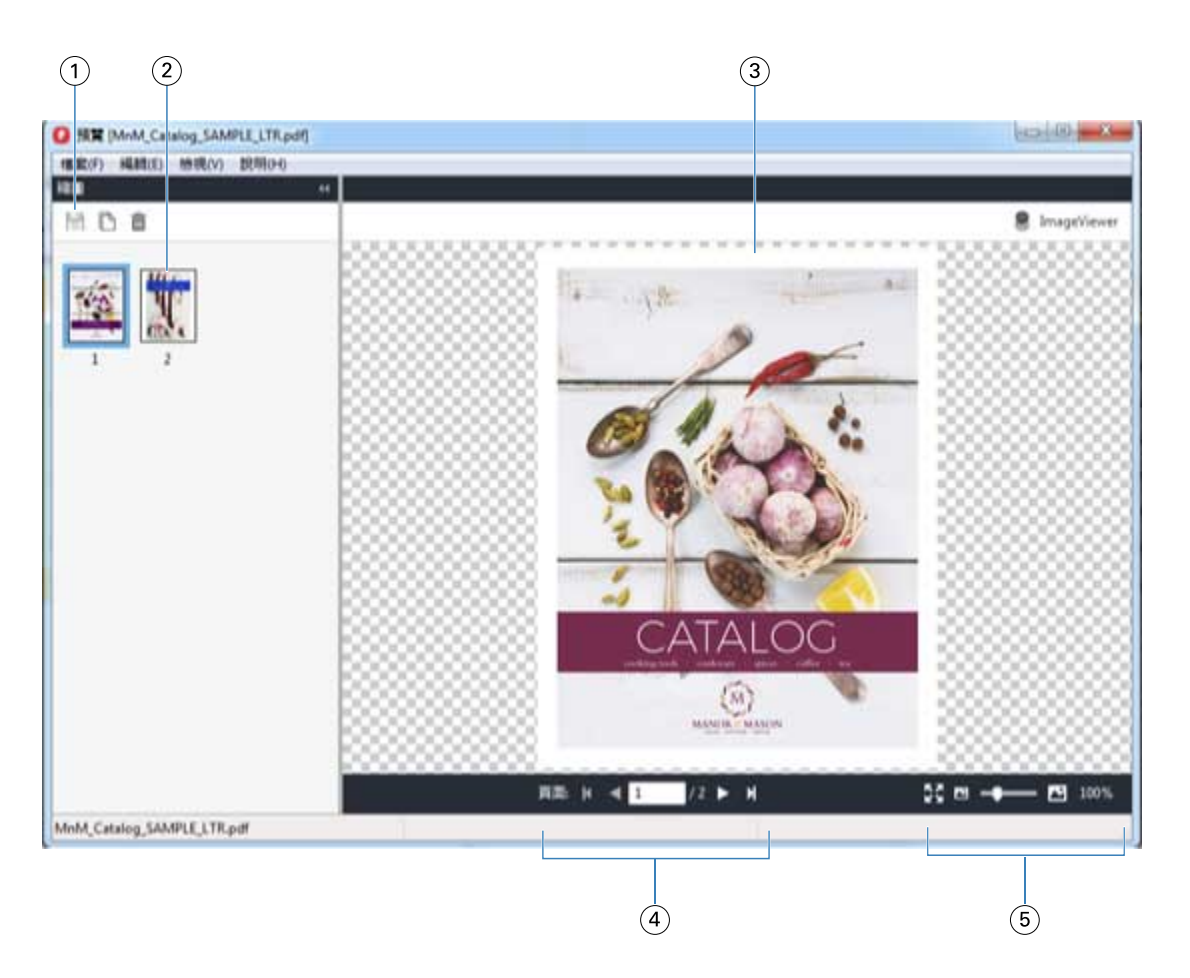

- 1 儲存工作以及複製和刪除工作中選取頁面的工具列圖示
- 2 縮圖
- 3 點陣檔案
- 4 可逐頁為工作分頁並顯示頁碼的導覽控制項
- 5 符合頁面和縮放比例的縮放控制項圖示

## **點陣預覽中的工具列圖示**

標準預覽工具列包括以下控制項:

- **•** 儲存 按一下儲存工作變更或儲存新檔案。
- **•** 複製 按一下複製選取的頁面。
- **•** 刪除 按一下刪除選取的頁面。
- **•** ImageViewer 按一下開啟 Fiery ImageViewer 視窗的工作 (如果 Fiery サーバー 支援 Fiery Graphic Arts Package、Premium Edition 或 Fiery Productivity Package。)

### **在預覽中合併頁面**

您可以開啟多個含有不同工作的預覽視窗,但所有工作都必須來自相同的 Fiery サーバー。您可以在各個視窗 中編輯不同工作。您也可以在不同視窗之間拖曳頁面。

在不同視窗之間拖曳頁面時,來源視窗 (拖曳工作的來源) 會變成唯讀。您可以編輯目的視窗,但必須先在目 的視窗儲存合併頁面的新工作,才能再次編輯來源視窗。

**附註:**當您為不同的工作開啟多個預覽視窗時,必須先儲存最新編輯的工作,才能編輯其他工作。

### **VDP 點陣預覽**

您可以在預覽視窗內預覽已處理的可變資料列印 (VDP) 工作。預覽中包括任何套用至工作的落版設定。工作的 內容包括顯示的實際大小、依據記錄整理或已完成組數。

在 VDP 點陣預覽中,您可以執行以下工作:

- **•** 依據記錄、已加工的組合和頁面、表面,巡覽該工作。顯示的導覽參數會依據工作是否已落版而動態變更。
- **•** 變更縮圖大小。
- **•** 展開或收合記錄或縮圖。
- **•** 如果 Fiery サーバー支援該工作,即可在 Fiery ImageViewer 中開啟工作。

**附註:**儲存、複製和刪除的功能無法用於預覽視窗內顯示的 VDP 工作。

### **拼版前的 VDP 工作預覽**

在拼版之前,在預覽視窗顯示已處理的 VDP 工作時,您可依記錄和頁面導覽工作。如果 Fiery サーバー 支 援,您也可在 Fiery ImageViewer 開啟工作。

**附註:**儲存、複製和刪除的功能無法用於預覽視窗內顯示的 VDP 工作。

#### **拼版後的 VDP 工作預覽**

已處理的 VDP 工作在拼版之後顯示於預覽視窗時,您可依已完成的組合與表面進行導覽。

如果您想要為已處理 VDP 工作拼版,就必須替工作拼版、儲存為 .dbp 格式、進行處理,然後在預覽視窗中開 啟。如果 Fiery サーバー 支援,您也可在 Fiery ImageViewer 開啟工作。

**附註:**儲存、複製和刪除的功能無法用於預覽視窗內顯示的 VDP 工作。

#### **顯示聯合拼版的 VDP 工作**

如果 VDP 工作拼版為聯合拼板(剪下並堆疊或 Duplo),且堆疊尺寸設定為全部,則該工作只包含一個已完成 的組合。在此工作流程中,您只能依表面進行導覽。如果堆疊大小設定為多項,您就可如同其他已拼版 VDP 工 作一樣,依已完成的組合與表面進行導覽。

# 正在列印

# 匯入工作以用於列印

您可以將檔案直接匯入 Fiery サーバー佇列,或是匯入已封存至外部位置 (Fiery サーバー硬碟以外的位置) 的工作,來列印檔案。

## **匯入工作至列印佇列**

直接匯入至 Fiery サーバー,列印檔案。您可一次匯入多個工作並保留檔案的格式。

您可一次匯入多個工作。匯入檔案至佇列與透過印表機驅動程式或應用程式列印類似,但是使用「列印」指令 傳送的工作將轉換為 PostScript,這與匯入功能不同,因為匯入將保留其檔案格式。您可拖放匯入檔案

- **•** 連接至伺服器清單的 Fiery サーバー
- **•** 列印中或處理中佇列
- **•** 已保留佇列

然而,請使用工作中心工具列中的匯入圖示,或檔案功能表中的匯入工作,才能取得匯入檔案方式的最佳控 制。您會立即前往電腦上的瀏覽對話方塊。選取的檔案都會顯示在匯入檔案對話方塊中。在此對話方塊中,您 可在匯入時,輕鬆將工作流程 (伺服器預設值或虛擬印表機) 套用至檔案。通常,拖放匯入檔案時,您不可執 行該功能 (伺服器清單是此規則的唯一例外)。

**1** 從電腦將檔案或資料夾拖放至正在列印或正在處理佇列或已保留清單。

支援的檔案類型是 PS、PRN (使用 PostScript 或 PCL 印表機驅動程式建立)、PDF、EPS、TIFF、PCL (使用 PCL 驅動程式建立)、PDF/VT、PPML、ZIP 和 VPS。

**附註:**並非所有 Fiery サーバー 都支援 PCL、PPML、ZIP 和 VPS 檔案類型。 您將檔案或資料夾拖放至這些位置時,不會顯示匯入檔案對話方塊。整個資料夾內容都會匯入。

- **2** 將檔案拖放至伺服器清單、正在列印佇列、正在處理佇列或已保留佇列中的已連線 Fiery サーバー。 匯入檔案對話方塊隨即開啟。請參閱步驟 [5。](#page-48-0)
- **3** 若要從電腦直接匯入檔案,請執行下列其中一項動作:
	- **•** 按一下檔案 > 匯入工作。
	- **•** 在工作中心中,按一下匯入工具列圖示。
- **4** 在電腦上的瀏覽對話方塊中,選取想要上傳的檔案。 匯入檔案對話方塊隨即開啟。
- <span id="page-48-0"></span>**5** 執行下列其中一個動作:
	- **•** 選取套用預設設定,使用檔案定義的屬性匯入檔案。如果未定義設定,使用 Fiery サーバー 上的預設設 定。
	- **•** 選取使用伺服器預設值然後從原廠預設值或目前在 Fiery サーバー 發佈的伺服器預設值清單選擇。
	- **•** 選取使用虛擬印表機然後從目前在 Fiery サーバー 發佈的虛擬印表機清單選擇。

以上使用伺服器預設值和使用虛擬印表機選項僅在 Fiery サーバー 設定伺服器預設值或虛擬印表機時才會 出現。

- **6** 選取工作動作。例如:
	- **•** 處理並保留 (預設)
	- **•** 列印
	- **•** 列印並保留
	- **•** 列印並刪除

其他選擇可能依據 Fiery サーバー 功能而出現。如果您的 Fiery サーバー 支援,您也可指定循序列印, 維持包含許多工作的印表機執行的列印順序。

**附註:**上次選擇的動作將隨即顯示。

### **從外部存檔和 Fiery サーバー硬碟匯入工作**

匯入已封存至外部位置的工作,包括 Fiery サーバー 硬碟。

- **•** 執行下列其中一個動作:
	- **•** 若要手動匯入工作,按一下: 檔案 > 匯入封存的工作. 瀏覽目錄並選擇包含已封存工作的資料夾。選取 工作然後按一下確認。 如果清單中沒有您需要的資料夾,按一下管理以瀏覽至目錄,杳找並新增資料夾,然後按一下確定。 匯入的工作會在「已保留」或「已列印」佇列出現。
	- **•** 在計算機桌面上選擇檔案並將其拖放至 Command WorkStation 中指定的佇列。

# 預設列印選項

從工作屬性視窗存取的工作的列印選項,指定此等資訊,如工作是否應列印單頁或雙頁或裝訂。

在列印工作到達 Fiery サーバー 後,操作員可檢視或變更 Command WorkStation 工作屬性視窗的這些列印選 項。例如,操作員也可執行以下作業:

- **•** 檢視工作列印設定,包括給操作員的指示
- **•** 覆寫設定
- **•** 在本機印表機列印目前工作屬性清單

### **檢視工作屬性**

您可在「已保留」、「已列印」或「已封存」佇列,檢視或覆寫選取工作的列印選項。

如果您是操作員且未在 Command WorkStation 變更任何設定或列印選項,工作屬性視窗將反映在傳送工作前, 使用者在 PostScript 印表機驅動程式輸入的所有工作設定或 PostScript 印表機驅動程式的預設設定。

匯入 Command WorkStation 的工作將顯示工作內含的設定 (僅 PostScript 工作) 或 Fiery サーバー 的預設 工作設定 (已匯入的不含工作資訊的 PDF 檔案或工作)。

對於目前正在進行的工作,您能以唯讀的方式檢視工作屬性。正在處理、待處理、正在列印或正在等待列印的 工作都包括在內。這樣您不需要取消工作,也可以驗證使用中工作的屬性。

#### **檢視或覆寫工作屬性**

您可檢視或變更工作的列印選項。

**附註:**您可以使用工作摘要窗格中的內置編輯做為覆寫工作屬性的另一種方式。

- **1** 連按兩下「已保留」或「已列印」佇列中的工作,或選取工作,並執行下列其中一項動作:
	- **•** 按一下滑鼠右鍵以選取屬性。
	- **•** 按一下屬性圖示。
	- **•** 按一下 動作 > 屬性.

若要選取单个 Fiery サーバー 上的多個工作,請按 Shift + 滑鼠左鍵、按 Ctrl + 滑鼠左鍵 (Windows) 或按 Cmd + 滑鼠左鍵 (Mac OS X);然後按一下屬性。開啟多個工作後,在工作屬性視窗中指定的值預設會 套用至所有工作。摘要標籤可讓您並排比較多個工作的列印選項。

**2** 按一下每個圖示,檢視並列印工作屬性群組的列印選項。

針對一些選項,變更設定需要重新處理工作。

**3** 如果您要覆寫列印選項、變更,然後按一下確定,儲存覆寫設定或按一下列印以設定儲存和列印工作。 您按一下列印時,工作屬性視窗將關閉並以目前設定列印工作。 有些設定無法立即套用至已處理和已保留的工作,因為工作需要重新處理,才可套用設定。

#### **檢視工作摘要的現有列印屬性。**

工作屬性視窗讓您列印工作目前屬性摘要。

- **1** 在工作屬性視窗中,按一下摘要圖示。
- **2** 若要列印工作現有屬性清單,按一下列印摘要。

**附註:**印表機的一些可用列印選項不會在工作屬性視窗顯示。如需特定列印選項和設定以及可設定之處的資 訊,請參閱 Fiery サーバー 文件。

# **工作屬性視窗的工作動作**

您可在工作屬性視窗使用共同的工作動作,例如「列印」和「處理」和「保留」。預設工作動作是列印。

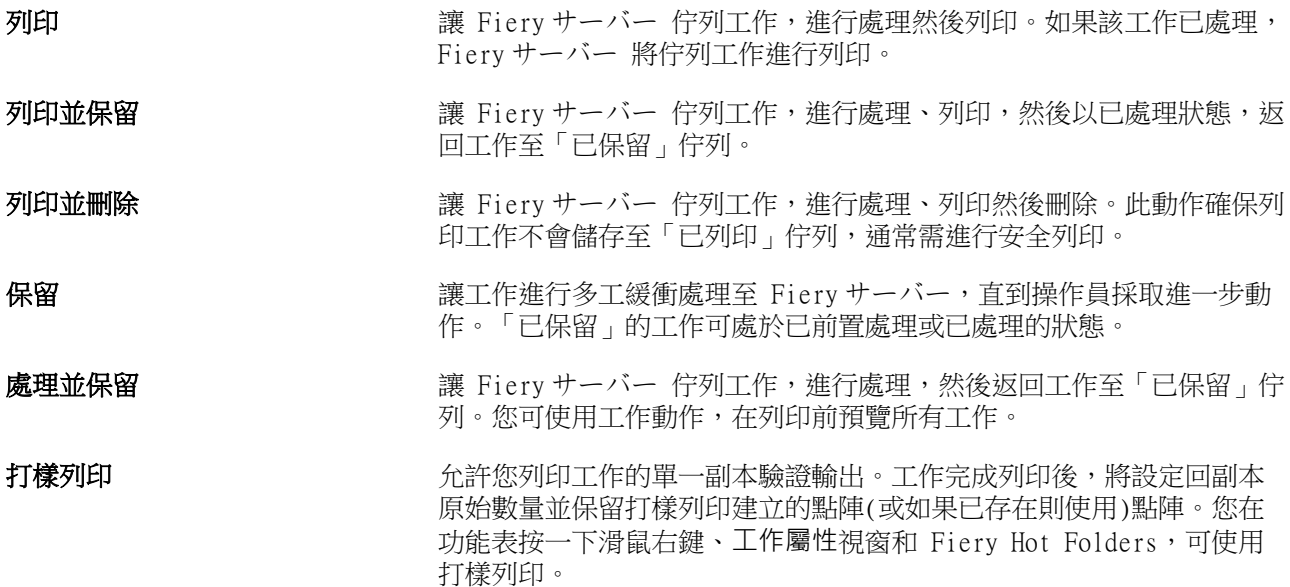

# **列印選項圖示**

「工作屬性」列印選項被歸類,讓您可快速存取。

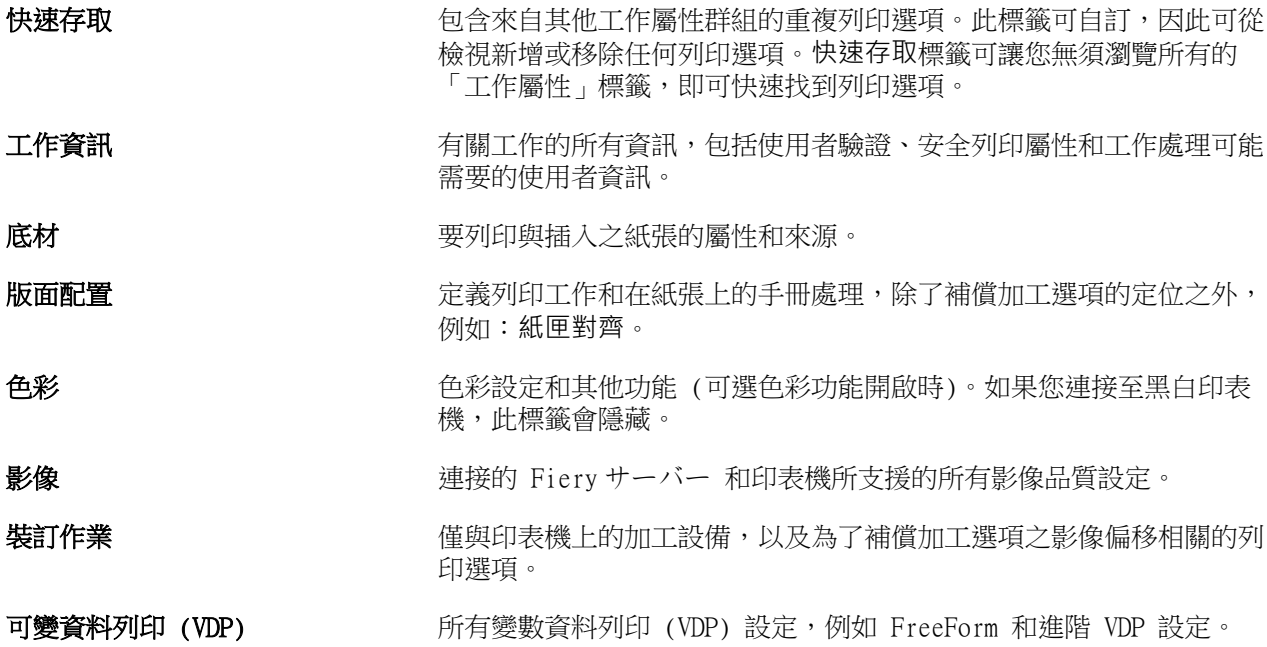

<span id="page-51-0"></span>戳記 在工作上新增或隱藏/移除任何影像的所有影像戳記選項。這也包括定義 浮水印放置位置和樣式的浮水印屬性。

**附註:**並非所有 Fiery サーバー 都支援戳記標籤。

**摘要 しょうしょう エキ インド おおおお 正作摘要的現有列印屬性。** 

#### **設定所有工作屬性的預設值**

「設定默認值」功能可讓您透過修改預設的工作屬性設定來自訂 Fiery サーバー。使用「設定默認值」設定 Fiery サーバー 後,就會決定每次建立 Fiery Hot Folders、虛擬印表機和伺服器預設值時的初始設定。開啟 雙向通訊時,會對 Fiery Driver 提交的工作套用「設定默認值」。

在匯入檔案對話方塊中選取套用預設設定並匯入至 Fiery サーバー 的工作,或拖曳至工作中心的工作,也會 繼承使用「設定默認值」功能所設定的目前預設設定。工作進入 Fiery サーバー 佇列後,可覆寫其工作屬 性。

**附註:**如果雙向通訊關閉,工作將會套用使用者選取的設定以及從 Fiery Driver 傳送到 Fiery サーバー 的 設定。所有其他設定 (非使用者編輯) 將繼承原廠預設設定 (又稱為印表機預設設定)。

您可檢視或編輯所有工作屬性的預設設定。若要變更預設工作設定,包括色彩設定,選取設定默認值。可從以 下區域使用「設定默認值」功能:

- **•** 裝置中心 > 虛擬印表機
- **•** 裝置中心 > 工作預設值
- **•** 裝置中心 > 色彩管理
- **•** 伺服器 > 設定默認值

「設定默認值」會開啟預設設定視窗,您可在此處為 Fiery サーバー 選取所需的預設設定。這些設定將套用 至「列印」佇列和「保留」佇列並作為伺服器預設值或虛擬印表機未來可使用的預設值。

- **1** 按一下 Fiery サーバー 的名稱旁邊的「更多」圖示 (三個點),然後選取設定默認值,或選取 伺服器 > 設定默認值。
- 2 在預設設定視窗,個別設定選項並選擇是否鎖定選項或保持解鎖。

您也可選擇鎖定全部或解鎖全部。

當雙向通訊開啟時,只有在適用於 Windows 的 Fiery Driver 中,鎖定的項目才會顯示為灰色 (無法使 用)。列印時無法覆寫這些設定。當雙向通訊關閉時從 Fiery Driver 列印,或透過適用於 Mac OS 的 Fiery Driver 列印時,鎖定的設定不會顯示為灰色,但會套用鎖定的設定並覆寫 Fiery サーバー 的預設 設定。

**附註:**若要將工作屬性重設為變更前的設定,按一下重設。

**3** 按一下確定。

**附註:**若要備份「設定默認值」列出的預設設定,包含色彩預設設定,務必選取 Fiery 系統還原中的虛擬 印表機。如需更多資訊,請參閱 [從 Command WorkStation 備份 Fiery サーバー 設定 \(FS350 及更高版](#page-33-0) [本\)](#page-33-0) (第 34 頁)。

# **「工作屬性」的 Fiery Impose 範本**

Fiery Impose 提供數種預先定義的拼版範本,這些範本可從工作屬性視窗中的版面配置標籤取得。如果您已取 得 Fiery Impose 授權,就可編輯範本,並儲存為自訂範本。

選擇範本即可為所有相關工作屬性完成設定,如此可確保輸出正確無誤,並避免列印設定發生衝突。拼版範本 可從 Fiery Hot Folders 中取得,且可新增到伺服器預設值與虛擬印表機中。預設拼版範本會使用根據裁切方 塊完成設定。自訂拼版範本支援使用者定義和根據剪裁方塊完成尺寸工作流程,而這會自動使用 Acrobat PDF 剪裁方塊尺寸。根據剪裁方塊僅可在組合拼版工作使用。如需更多資訊,請參閱 《Fiery JobMaster-Fiery Impose-Fiery Compose 說明》。

**附註:**使用者定義和根據剪裁方塊自訂範本需要 PDF 來源檔案。不支援 PostScript 檔案。

### **從工作屬性存取 Fiery Impose**

您從工作屬性開啟 Fiery Impose 視窗的工作時,該工作會在紙張檢視窗格內的線框檢視出現。Fiery Compose 設定和設定的產品對應控制窗格將無法使用。

- **1** 執行下列其中一個動作:
	- **•** 按一下已保留清單中已多工緩衝處理/已保留的工作。
	- 對於 Hot Folder,按一下 Fiery Hot Folders 控制台的 Hot Folder。
- **2** 按一下動作 > 屬性。
- **3** 按一下版面配置標籤,然後按一下 Impose。
- **4** 按一下編輯 Impose 範本。 如果您要編輯 Impose 範本,建立自訂範本,Fiery サーバー 必須支援 Fiery Impose,且您必須有適當的 授權。

#### **拼版範本**

Fiery Impose 提供預先定義的範本。您也可以建立自訂範本。 預先定義的範本為一般、手冊以及多聯拼版:

- **•** 一般包含預設範本和單頁滿版出血。
- **•** 手冊包含雙頁膠裝、雙頁鞍式,以及四頁頁首對頁首。
- **•** 多聯拼版包含三頁三摺宣傳手冊、四頁門式摺頁,以及四頁 Z 型摺頁。

**附註:**預設的預先定義拼版範本使用根據裁切方塊加工尺寸設定。

**附註:**一般、手冊及多聯拼版範本會將出廠範本列在頂端,後面才列出自訂範本。出廠範本與自訂範本均按照 英數字母遞增排列。

您可藉由變更預先定義範本中的設定,建立自訂範本。選取範本、進行變更,然後以新名稱儲存範本。(並非所 有設定均適用於自訂範本)。新設定會立即套用。Fiery サーバー 必須支援 Fiery Impose,而且您必須擁有適 當的授權。

**附註:**以日式標記建立的自訂範本僅可使用於 Fiery Impose。

在喜好設定對話方塊,您可以設定資料夾路徑或想要儲存自訂範本的目錄。

如果您已取得 Fiery Hot Folders 授權,就可以透過 Fiery Impose 編輯拼版範本。自訂拚版範本現在支援使 用者定義和根據剪裁方塊完成尺寸工作流程。使用者定義使用在來源檔案定義完成尺寸的 PDF 剪裁方塊。使用 者可覆寫預設值,設定剪裁尺寸。根據剪裁方塊僅適用於 Gangup Imposition。根據剪裁方塊工作流程是自動 化的工作流程,在較大尺寸紙張 (例如 11 x 17) 上動態建立不同的較小尺寸項目 (例如名片、明信片或演唱 會門票)。

**附註:**使用者定義和根據剪裁方塊完成尺寸工作流程需要 PDF 來源文件。不支援 PostScript 檔案。 如需更多拼版範本的更多資訊,請參閱 《Fiery JobMaster-Fiery Impose-Fiery Compose 說明》。

### **預設列印設定**

預設值是工作屬性視窗中的列印設定集合,您可稍後存取該視窗。

您可從「工作屬性」與印表機驅動程式存取伺服器預設值,且可將這些預設值套用至 Fiery Hot Folders 和 「虛擬印表機」等工作流程。

工作預設值列於工作屬性視窗的預設值下拉式功能表中。您可以從清單中選取其中一個工作預設值,或根據目 前在工作屬性視窗中選取的選項來建立新預設值。如果工作目前未使用預設值,則預設值欄位為空白;也就是 說預設值欄位中不會顯示文字。所有屬性都會顯示起始預設設定。只要您選取某個工作預設值,所有設定都會 進行更新,藉以反映儲存的預設值。如果您變更任何列印設定,預設值清單就會還原為空白。

工作預設值有三種類型:

**•** 本機預設值 – 儲存於使用者的本機電腦。

您只要存取 Fiery サーバー,就可於預設值清單中取得本機預設值。除非您將這個選項刪除,否則它會一 直保留在您的本機硬碟中。

**•** 伺服器預設值 – 儲存於 Fiery サーバー 並與 Fiery サーバー 其他使用者共用。

您只要將伺服器預設值套用至工作,預設值設定就會成為工作的一部份,除非您修改預設值,否則會與工作 一併保留。

如果伺服器預設值鎖定列印設定,您可在選取工作的設定值後,於 工作屬性視窗中覆寫列印設定。在覆寫 設定後,預設值欄位會呈現空白。

**•** 預設伺服器預設值 (僅供 FS200/200 Pro 與更新版本使用) – 已安裝於 Fiery サーバー 並與 Fiery サー バー 的使用者分享。

#### **套用預設值**

您可使用下列方法之一套用工作預設值:

- **•** 使用檔案 > 匯入工作或工作中心的匯入工具列圖示將工作匯入至 Command WorkStation。您可選取使用伺 服器預設值然從匯入檔案視窗的清單選取預設值。
- **•** 在工作中心的已保留、已列印或已封存佇列中選取工作,然後按一下屬性工具列圖示。選取 本機預設值 或 伺服器預設值 從預設值清單。
- 在工作中心的已保留、已列印或已封存佇列中的工作上按一下滑鼠右鍵,選取套用工作流程,再從清單中選 取預設值。
- **•** 選取工作或在工作中心的已保留、已列印或已封存佇列的工作上按一下滑鼠右鍵。在工作摘要窗格,從工作 流程清單選取伺服器預設值。

#### **編輯預設值**

您可在工作摘要窗格使用內置編輯作為編輯預設值的其他方式

#### **建立本機或伺服器預設值**

如果您是管理員,您可在伺服器 > 裝置中心 > 工作流程 > 工作預設值,建立、編輯、重新命名、解除發佈、 發佈和刪除的伺服器預設值。您僅可在工作屬性視窗,儲存本機預設值。

您選擇工作屬性視窗的設定然後在預設值清單儲存,建立本機預設值或伺服器預設值。

管理員可儲存預設值為本機預設值或伺服器預設值。操作員僅可儲存本機預設值。

#### **建立本機預設值**

管理員和操作員可在工作屬性視窗儲存設定為本機預設值。

- **1** 按兩下已保留或已列印佇列中的工作,或選取工作,並執行下列其中一項動作:
	- **•** 按一下滑鼠右鍵以選取屬性。
	- **•** 在「工作中心」中,按一下屬性工具列圖示。
	- **•** 按一下動作 > 屬性。
- **2** 調整每個標籤的列印設定。
- **3** 在預設值下,選取儲存預設值。
- **4** 輸入預設值的描述性名稱並選取本機預設值。
- **5** 按一下儲存。

您存取工作屬性視窗時,隨時可使用本機預設值。除非您將這個選項刪除,否則它會一直保留在您的本機 硬碟中。

#### **建立伺服器預設值**

管理員可在工作屬性視窗儲存設定為伺服器預設值。這些預設值儲存在 Fiery サーバー 並與使用者分享。

- **1** 按一下伺服器 > 裝置中心 > 工作流程 > 工作預設值。
- **2** 按一下新增。

**3** 輸入預設值描述性名稱。

預設名稱不允許空白。

- **4** 輸入預設值的描述 (可選)。
- **5** 按一下定義指定工作屬性,然後按一下儲存。

您可以存取伺服器 > 裝置中心 > 工作流程 > 工作預設值或工作屬性視窗時,隨時使用伺服器預設值。它 們會保留在 Fiery サーバー,直到管理員刪除為止。

建立伺服器預設值後,設定窗格 (位於右側) 顯示從預設值修改的設定和鎖定的設定。伺服器預設值會自 動發佈,因此可與其他連線至 Fiery サーバー 的使用者共用。

### **變更列印工作預設值**

您可選擇不同的預設值,套用至全部工作。您同樣可編輯或重新命名預設值、刪除本機預設值或還原至預設 值。

您可在工作屬性視窗進行預設值工作。若要顯示,在已保留或已列印佇列,按兩下工作,或選取工作並按一下 「工作中心」的屬性工具列圖示。

#### **選擇不同預設值**

您可變更工作目前的列印選項集合為另一個預設值。

- **•** 從已保留或已列印佇列選取任何工作並執行下列其中一項動作:
	- **•** 按一下滑鼠右鍵以選取套用工作流程,然後選擇預設值。
	- **•** 按一下滑鼠右鍵以選取屬性。在工作屬性視窗的預設值下,選取不同預設值。
	- **•** 按一下動作 > 套用工作流程,然後選擇預設值。

使用預設值,直到您選擇其他預設值,或進一步變更工作屬性。

#### **編輯預設值**

預設值包含您在工作屬性視窗中設定的大部分列印選項。您可在選擇預設值後,覆寫工作屬性視窗中的設 定。

- **•** 若要編輯預設值,使用以下方法之一:
	- **•** 套用預設值至工作,然後視需要編輯設定並按一下儲存為預設值。鍵入如之前相同的預設值名稱並選 取本機或伺服器預設值。
	- 在伺服器 > 裝置中心 > 工作流程 > 工作預設值,從清單選取預設值,並按一下編輯。在工作屬性 視窗進行必要的變更後關閉,儲存變更。

#### **刪除本機預設值**

您可在工作屬性刪除管理本機預設值功能的本機預設值。

- **1** 在工作屬性視窗的預設值下,選取管理本機預設值。
- **2** 選取預設值,然後按一下刪除。

#### **重新命名預設值**

您可使用工作屬性視窗的管理本機預設值功能,重新命名本機預設值。

- **1** 在工作屬性視窗的預設值下,選取管理本機預設值。
- **2** 選取設定檔,然後按一下重新命名。
- **3** 輸入預設值的描述名稱,然後按一下儲存。

#### **還原至預設值**

您可將預設值套用至工作,以便將列印選項還原至 Fiery サーバー 的預設設定。您可套用目前預設值,如 使用「設定預設值」或「原廠預設值」,由管理員設定 (先前已知為印表機預設值)。

- **•** 若要套用預設設定,請執行下列其中一項動作:
	- 若要在工作屬性視窗的預設值下套用目前伺服器預設設定,選取預設值。
	- **•** 若要在工作屬性視窗的預設值下套用原廠預設設定,選取原廠預設值。

如需預設工作屬性設定的資訊,請參閱[設定所有工作屬性的預設值](#page-51-0) (第 52 頁)。

### **伺服器預設值**

伺服器預設值提供一致的列印選項組合給所有使用者使用。使用者可將本機預設值儲存在自己的電腦,但只有 管理員能夠儲存、編輯、發佈與刪除伺服器預設值。

伺服器預設值可透過以下方式存取:

- **•** Command WorkStation (選取伺服器 > 裝置中心 > 工作流程 > 工作預設值並從「工具中心」屬性工具列圖 示)
- **•** Command WorkStation 工作屬性 (按一下「工作中心」的屬性工具列圖示)
- **•** Fiery Hot Folders (請參閱《 Fiery Hot Folders 說明》)
- **•** 虛擬印表機 (請參[閱虛擬印表機](#page-145-0) (第 146 頁))
- **•** Windows 與 Mac OS X 印表機驅動程式

管理員可根據伺服器預設值建立 Fiery Hot Folders 與虛擬印表機。編輯伺服器預設值也會變更 Fiery Hot Folders 與虛擬印表機的設定。

#### **封存包含伺服器預設值的工作**

已封存工作會保留住工作資訊與預設值名稱。從建立的位置,將已封存工作還原到相同的 Fiery サーバー 時,伺服器預設值會在所有「工作中心」佇列的預設值欄標頭顯示,例如「處理中」與「列印中」佇列。

#### **追蹤編輯的預設值**

如果「伺服器預設值」在套用到已保留、已列印或已封存的工作後又經過修改,預設值名稱上就會標記星號 (\*)。換句話說,只要工作已經提交,則預設值就是交給管理員編輯。如要使用最新設定,請將預設值重新套用 至工作。

如果預設值欄標題新增到任何「工作中心」佇列 (列印中、處理中、已保留、已列印或已封存),則星號與工作 名稱會顯示在預設值欄中。

#### **預設伺服器預設值**

為協助使用者順利開始使用 Fiery サーバー 工作流程,我們加入五個可代表一般常用設定的預設伺服器預設 值。預設伺服器預設值為原廠安裝內容。如果伺服器支援,預設伺服器預設值適用 FS200/200 Pro 或更新版的 Fiery 伺服器版本。

開始使用 Fiery サーバー時,相關的預設預設值會按照 Fiery サーバー 預設紙張尺寸和語言設定顯示。 預設伺服器預設值有:

- **•** 雙頁橫向
- **•** 雙面灰階
- **•** 雙面釘裝
- **•** 大型手冊
- **•** 小型手冊

**附註:**使用者建立的預設值包括工作屬性視窗中的所有設定,即使該設定未修改。相反地,預設伺服器預設值 僅包含以上列出的設定。所有其他設定繼承自工作或伺服器預設值。

可從 Command WorkStation 編輯預設伺服器預設值(選取伺服器 > 裝置中心 > 工作流程 > 工作預設值。如果 已編輯預設伺服器預設值,則不再是預設預設值且變成使用者預設值。

限制/侷限:

以下限制/侷限適用預設伺服器預設值:

- **•** 預設伺服器預設值套用至帶混合底材設定的工作時,將無法保留混合底材設定。
- **•** 手冊的預設伺服器預設值不會在「版面配置」標籤顯示封面設定。若要新增獨立封面,按一下普通,然後再 按一下手冊。現在顯示封面設定。
- **•** VDP 工作不支援手冊製作器和「工作屬性」的「組合拼版」設定,因此,使用預設伺服器預設值時,將忽略 這些設定。

**附註:**若要使用 VDP 工作建立手冊或組合拼版工作,使用 Fiery Impose。

**•** 您搭配 Paper Catalog 驅動印表機,使用預設伺服器預設值時,請務必編輯預設值,在使用前指定紙張目 錄項目。

#### **編輯、刪除或解除發佈伺服器預設值**

您可在伺服器 > 裝置中心 > 工作流程 > 工作預設值,編輯、刪除或解出發佈伺服器預設值。

您必須以管理員身分,登入 Fiery サーバー,進行這些操作。

如果您編輯或刪除目前使用的伺服器預設值,變更將僅影響未來的工作。立即套用變更的伺服器預設值至 Fiery Hot Folders 或使用指定伺服器預設值的虛擬印表機。

您可以覆寫電腦檔案的相同方式,覆寫現有伺服器預設值。可從工作屬性覆寫伺服器預設值。

在 Fiery サーバー「已保留」或「已列印」的工作將不自動反映預設值進行的變更。如果您要使用最新編輯的 預設值,更新 Fiery サーバー 佇列,您需使用「工作屬性」,再次套用預設值至工作。

#### **編輯伺服器預設值**

管理員可編輯伺服器預設值。您可從 Command WorkStation ( 伺服器 > 裝置中心 > ) 的「工作屬性」 內,編輯伺服器預設值。

**1** 若要編輯「裝置中心」的預設值,選取您要編輯的預設值,並按一下裝置中心 > 工作流程 > 工作預設 值中工具列的編輯。

a) 輸入要變更的描述 (可選)。

- b) 按一下定義變更列印設定。
- c) 按一下確定。
- **2** 若要編輯「工作屬性」的預設值,在已保留或已列印佇列的工作上按一下滑鼠右鍵並選取工作屬性。 a) 從工作預設值清單選取伺服器預先設定。
	- b) 進行您想要套用至預設值的「工作屬性」的所有變更。
	- c) 在預設值清單, 選取儲存預設值, 選取伺服器預設值, 並鍵入預設值的確切名稱。
	- d) 按一下儲存,然後按一下確定覆寫現有預設值。

#### **刪除伺服器預設值**

管理員可刪除伺服器預設值。

- **1** 從清單選取預設值 (未發佈或發佈) 並按一下工具列的刪除。
- **2** 按一下是。

所有 Fiery Hot Folders 和與刪除預設值相關的虛擬印表機將中斷連線。但是,它們將會保留此刪除 預設值的設定。

#### **未發佈的伺服器預設值**

不可在印表機驅動程式或工作屬性視窗使用未發佈預設值。您解除發佈伺服器預設值後,您可再次發佈。

- **1** 從清單選取代已發佈圖示的伺服器預設值。
- **2** 按一下工具列的解除發佈。 預設值將顯示帶解除發佈圖示。
- **3** 按一下是。

所有 Fiery Hot Folders 和與解除發佈預設值相關的虛擬印表機將中斷連線。但是,將會保留此解除 發佈預設值的設定。

### **關於鎖定的伺服器預設值**

您可在伺服器 > 裝置中心 > 工作流程 > 工作預設值,銷定或解銷伺服器預設值。

您必須以管理員身分,登入 Fiery サーバー,進行這些操作。

鎖定伺服器預設值的設定可確保:

- **•** 套用至使用預設值匯入至 Command WorkStation 的所有檔案。
- **•** 可在選取後,取代印表機驅動程式的工作屬性,但被取代時,預設值清單將變為空白。
- **•** Fiery Hot Folders 工作同時繼承相同的鎖定設定(假設 Fiery Hot Folders 使用伺服器預設值)。
- **•** 虛擬印表機顯示設定為鎖定。連接至虛擬印表機的客戶印表機驅動程式無法修改該設定。

僅在提交工作時鎖定套用。工作列入 Fiery サーバー 時,可在 Command WorkStation 的工作屬性視窗編輯鎖 定設定。

#### **伺服器預設值的鎖定或解除鎖定**

您必須以管理員身分登入 Fiery サーバー 鎖定或解鎖伺服器 > 裝置中心 > 工作流程 > 工作預設值的列 印設定。

- **1** 選取您要編輯的預設值,並從工具列按一下編輯。
- **2** 輸入要變更的描述 (可選)。
- **3** 按一下定義變更列印設定。
- **4** 執行下列其中一個動作:
	- **•** 按一下鎖定全部鎖定全部列印設定。
	- **•** 按一下鎖定圖示,鎖定特定列印設定。
	- **•** 按一下解除鎖定全部解除鎖定全部列印設定。
	- **•** 針對特定列印設定,按一下鎖定圖示,變更為解除鎖定圖示。
- **5** 按一下確定。

### **匯出與匯入伺服器預設值**

您可從一台 Fiery サーバー 匯出伺服器預設值至檔案 (Exported Presets.fjp),然後在伺服器 > 装置中心 > 工作流程 > 工作預設值,匯入檔案至相同型號和版本的其他 Fiery サーバー。

您也可使用備份與還原工具 (伺服器 > 裝置中心 > 一般 > 工具),匯出伺服器預設值推行保存。預設值備份 檔案無法還原至不同型號 Fiery サーバー。

匯入預設值檔案時,新的預設值可與現有合併或可取代現有預設值。

您必須以管理員身分登入 Fiery サーバー,匯出和匯入伺服器預設值。

#### **匯出伺服器預設值**

管理員可匯出伺服器預設值,在其他 Fiery サーバー 使用。

- **1** 從工具列按一下匯出。
- **2** 瀏覽至要儲存 Exported Presets.fjp 檔案的位置。
- **3** 按一下儲存。

#### **匯入伺服器預設值**

從 Fiery サーバー 匯出伺服器預設值後,管理員可匯入,以在其他類似 Fiery サーバー 使用。

- **1** 從工具列按一下匯入。
- **2** 選擇與現有合併或取代現有。

如果伺服器預設值合併,在匯入檔案的預設值將新增至 Fiery サーバー 上的現有預設值。如果有任何 重複名稱,匯入的預設值將在預設值名稱的結尾加上數字,例如 FirstTest-1。

如果伺服器預設值取代現有的預設值,所有目前伺服器預設值將刪除並以最近匯入的 Fiery Job 預設 值檔案內含的伺服器預設值取代。

- **3** 瀏覽至 Exported Presets.fjp 檔案的位置。
- **4** 按一下開啟。

### **設定預設值**

設定預設值功能可讓您透過修改工作的預設屬性自訂 Fiery サーバー。

## 從工作移除點陣資料

如果您選擇一個必要的動作 (例如,變更需要重新處理的工作屬性),就會從工作中自動移除點陣資料。 已處理或已處理並保留的工作都會產生並連結點陣資料。

當您選取已處理的工作,然後選擇下列其中一項工作動作:Impose、Compose 或 JobMaster 或處理並保 留,就會自動移除點陣,因此工作將會開啟為已多工緩衝處理的工作。除非您想要節省磁碟空間,否則不必選 擇移除點陣。

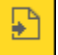

此圖示代表已處理工作有點陣資料。

 $\Box$ 此圖示代表已多工緩衝處理工作有點陣資料。

如果您必須手動移除點陣資料,請依照下列的步驟操作。

- **1** 在已保留佇列中,選取已處理或已保留工作。
- **2** 執行下列其中一個動作:
	- **•** 按一下滑鼠右鍵選取指定底材。
	- **•** 按一下動作 > 移除點陣。

# 列印方法

您可使用「紙匣對齊」功能,移動頁面內容、在長期列印工作期間使用「樣本列印」功能,驗證印表機是否正 確運作並使用「打樣列印」功能,檢查輸出。

### **使用紙匣對齊**

「紙匣對齊」功能移動和旋轉頁面上的內容,修正紙匣缺陷導致的未對齊問題。 修正產生平衡的邊界,是在雙面列印登錄的最理想狀態。

**附註:**您必須是管理員才可使用「紙匣對齊」。

- **1** 選取連接的 Fiery サーバー。
- **2** 執行下列其中一個動作:
	- **•** 選取伺服器 > 紙匣對齊。
	- **•** 在「裝置中心」,選取一般 > 工具 > 紙匣對齊。
- **3** 在紙匣對齊視窗,選取要從紙匣清單對齊的紙匣。
- **4** 從紙張尺寸清單選取要載入紙匣的紙張尺寸。

**附註:**您指定的尺寸必須符合實際紙張尺寸。例如,如果您指定 Letter 尺寸紙張,但是載入 Legal 尺寸 紙張至紙匣,紙匣對齊工作將無效。執行每個紙匣和紙張尺寸組合的新紙匣對齊。

- **5** 選取雙面對齊列印雙面或清除此核取方塊,列印單面頁面。
- **6** 按一下繼續列印紙匣對齊測試頁。
- **7** 列印頁面時,請遵循對齊頁面上的指示。
- **8** 在調整設定區域,輸入第 1 面摺頁橫跨三個標記為 A、B 和 C 比例的值。如果您選擇進行雙面列印對齊, 輸入頁面第 2 面三個比例的值。按一下套用。
- **9** 輸入所有對齊值後,按一下列印驗證頁列印新對齊頁。

**10** 按一下關閉。

#### **樣本列印**

「樣本列印」,功能使您能夠在大量列印工作期間,將額外頁面列印至能夠輕易取用的輸出紙匣,藉此確認印表 機的運作正常。

舉例來說,如果某項工作正將紙張列印到關閉的升降器中(比如列印 1000 頁到輸出紙匣,而該紙匣在整個工 作完成之前都無法開啟),您就可以使用樣本列印功能來列印其他不同頁面或完成的輸出組合至開啟的輸出紙 匣,藉此確認輸出結果。如果不滿意輸出結果,就可以採取修正的動作。

請僅在擁有多個輸出紙匣的印表機使用樣本列印;當其中一個輸出紙匣關閉,且無法在列印期間輕易取用時, 這項功能就非常實用。

您可以按以下方式列印額外紙張或輸出組合:

- **•** 列印工作期間隨時應需要列印
- **•** 在目前列印工作期間按照設定好的張數列印
- **•** 按照設定好張數列印,直到取消為止 (能夠跨多個工作列印)

您可以使用「Configure」為指定的 Fiery サーバー 將樣本列印設定為預設設定 (伺服器 > Configure) 。 (請參[閱設定 Fiery サーバー 設定](#page-26-0) (第 27 頁))。

#### **開始或停止樣本列印**

當工作在列印中時,您可以起始樣本列印。這會套用預設的設定值並覆寫進行中的任何現有樣本列印命令。

**1** 在列印工作期間,如要起始樣本列印,選擇伺服器 > 開始樣本列印。

Fiery サーバー會根據在 Configure 中指定的選項來執行樣本列印。

如果「開始樣本列印」顯示為停用或無法使用,表示 Fiery サーバー已正在執行樣本列印,或是樣本列印 不適用於指定的 Fiery サーバー。

**2** 如要取消樣本列印,請選擇伺服器 > 停止樣本列印。

### **在 Configure 設定樣本列印選項**

您可以設定 Fiery サーバー 在列印工作全程以預先定義的間隔列印樣本列印。 這樣可以定期列印樣本頁,封存定期記錄列印品質的列印頁,以供定期抽查或用於更有條理的流程。 管理員可在 Configure 指定要列印的內容、列印的間隔以及用於樣本列印工作的輸出紙匣。

**1** 請根據您的 Configure 版本,執行下列動作:

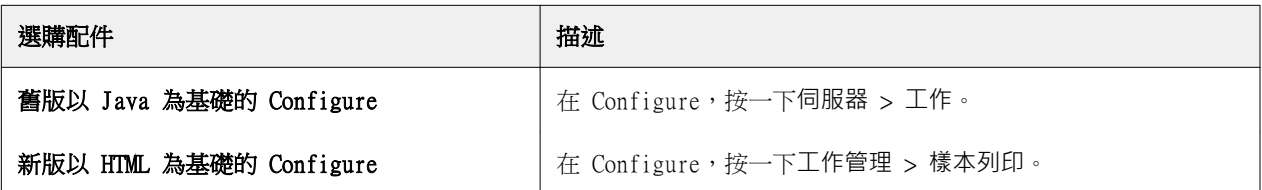

- **2** 視需要指定「樣本列印」選項設定。
	- **•** 頻率 指定每或隨選。選取每時,Fiery サーバー 會依照定義的列印頁間隔重複列印樣本。您可為所有 工作在 Fiery サーバー 重新啟動或樣本列印模式取消之前,或只針對目前的工作在其完成列印或取消之 前,列印樣本列印。當選取隨選時,會列印單一樣本。

**附註:**列印頁包含 Fiery サーバー 列印的所有頁面,包括系統頁在內。

- **•** 內容 指定印張 (用於任何一種工作)或印張 (用於未分頁工作) / 組合 (用於已分頁工作)。當選取印張 (用 於任何一種工作) 時,會將單張列印為樣本。如果工作已分頁,會將整個輸出組合列印為樣本。如果工作 未分頁,會將單張列印為樣本。如果樣本內容是一個組合,而列印頁間隔觸發 Fiery サーバー 列印樣 本,Fiery サーバー 會在下一個組合開始時開始列印樣本。
- **•** 輸出紙匣 指定樣本列印工作的輸出紙匣。列出所有已安裝且不需要加工選項的輸出紙匣。

**附註:**工作的加工選項不適用於樣本列印工作,雙面選項除外。

- **3** 儲存變更。
- **4** 重新啟動 Fiery サーバー。

### **打樣列印**

使用打樣列印以列印打樣 (副本),檢查工作的列印輸出,而不變更工作原始副本計數。

您套用打樣列印至工作時,選取的工作將傳送到「列印中」,且副本數設定為一。原始工作保留指定的副本數 和工作屬性並使用從打樣列印建立的點陣資料,列印循序工作。

如果您套用打樣列印至已處理工作 (以點陣),工作將直接傳送至「列印中」佇列且除非變更工作,否則不會再 次處理。

打樣列印工作會在「工作記錄」出現,並將副本數設定為一。

此外,您可使用「樣本列印」,在長期列印工作期間,列印額外的頁面至輸出紙匣,確認印表機如常運作。

### **列印打樣**

您可在「已保留」或「已列印」作列的工作上按一下滑鼠右鍵,使用打樣列印,或您可從行動或功能表從工作 屬性視窗和 Fiery Hot Folders 內的工作動作,存取指令。

- **•** 執行下列其中一個動作:
	- **•** 在「已保留」或「已列印」佇列中的工作上按一下滑鼠右鍵,然後選取打樣列印。
	- **•** 按一下動作 > 打樣列印。

如果您以可變資料列印工作選取打樣列印,列印地打樣將是第一個記錄的一個副本。如果您以落版可變資料 列印工作選取打樣列印,列印的打樣是與第一個記錄相關的集合 (包含第一個記錄的所有印張)。

# 循序列印

「循序列印」功能可讓 Fiery サーバー 針對某些從網路傳送的工作保留工作順序。工作流程原則是「先進先 出」(FIFO)。

該功能可在大量列印和 CRD (企業文化部門) 環境下使用,因為將以指定記錄或報告順序提交工作。通常每個 記錄將以個別工作傳送,其中可能包含少數頁面。

Fiery サーバー 需要知道提交至「循序列印」佇列的工作並確定循序執行期間提交的任何其他工作不會干擾循 序執行或最後在其間進行列印。

循序列印可在 Fiery サーバー 設定。開啟後,將可透過以下支援的列印通訊協議使用「循序列印」佇列:

- **•** Command WorkStation 匯入指令
- **•** WebTools
- **•** Fiery Hot Folders
- **•** 虛擬印表機
- **•** SMB 列印
- **•** LPR 或 LPD
- **•** 連接埠 9100 (轉接至「循序列印」中的「設定」時)

「循序列印」功能在整合的 Fiery サーバー不適用。

#### **「循序列印」執行流程**

第一支檔案已多工緩衝處理至「循序列印」佇列時,循序列印執行 (連發) 開始。將使用唯一的群組 ID 標記 循序列印執行。

逾時間隔定義 Fiery サーバー 提交時提交兩個工作至相同群組 ID 的間隔時間。循序列印執行開始後,在逾 時期間前已多工緩衝處理的每件工作將重新觸發逾時至初始設定。逾時週期過後,Fiery サーバー 認為循序執 行已完成。

指定逾時間隔時,考量以下因素:

- **•** 網路流量
- **•** 循序列印執行的工作量
- **•** 多工緩衝處理時間,是準備每項工作,確保提交整個循序執行提交前未逾時所花費的時間。

設定長時間的逾時,可能導致 Fiery サーバー 鎖定系統,而在已多工緩衝處理循序執行的最後一支檔案後, 無法處理其他檔案。

提交至循序列印執行的工作抵達「處理中」佇列並等待直到接收到所有工作,然後以接收到的順序提交至「列 印中」佇列。

### **循序列印中斷**

只要您未中斷列印順序,Fiery サーバー 將盡力維護列印順序。如果採取以下行動,將導致工作列印混亂:

- **•** 緊急列印
- **•** 列印下一個
- **•** 處理下一個
- **•** 重新排序工作處理和佇列中的列印工作
- **•** 不符時暫停
- **•** 預覽
- **•** 保留
- **•** 樣本列印
- **•** 從循序列印群組取消工作
- **•** 透過「直接」佇列的工作列印 (包括 Fiery 測試頁)

### **設定循序列印**

您可以為新的 Hot Folder 或虛擬印表機設定循序列印。

**•** 當建立 Hot Folder 或虛擬印表機時,從「工作動作」清單中選擇循序列印。 您可以將循序工作傳送至 Fiery サーバー,以根據在 Configure 中指定的選項來執行循序列印。

# **在 Configure 設定循序列印選項**

您可以設定 Fiery サーバー 以針對某些從網路傳送的工作保留工作順序。

這可讓您依照逾時間隔指定,讓工作全都在循序回合中進行。還會在網路發佈「循序列印」佇列,以供其他使 用者存取。

在 Configure,管理員可以開啟循序列印、指定循序回合中各工作之間的等待時間長度,以及在網路發佈循序 列印佇列。

**1** 請根據您的 Configure 版本,執行下列動作:

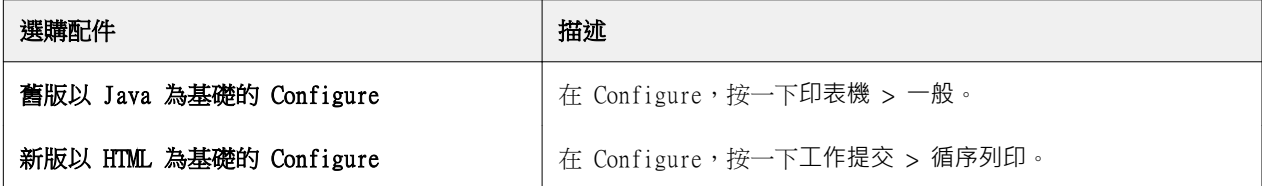

**2** 選取啟用循序列印核取方塊。

**3** 視需要指定逾時間隔。

逾時間隔定義 Fiery サーバー 在逾時而認定回合已完成之前,等待循序回合中下一個工作的時間。 設定長時間的逾時,可能導致 Fiery サーバー 鎖定系統,而在多工緩衝處理循序回合中的最後一支檔案 後,無法處理其他檔案。

- **4** 如果您想讓網路上的所有使用者都能使用該佇列,請選取發佈循序列印佇列核取方塊。
- **5** 儲存變更。
- **6** 重新啟動 Fiery サーバー。

# Quick Doc Merge

Quick Doc Merge 讓您合併多個檔案或工作,在 Fiery サーバー 列印為一個單一工作。

要合併的文件必須是 PostScript 或 PDF 格式。在 Fiery サーバー 合併至一個工作時,工作變成 VDP 格 式。

Quick Doc Merge 工作將個別文件的列印選項設定覆寫為 Fiery サーバー 預設設定因此,您必須在合併個別 文件至單一 Quick Doc Merge 工作後,設定列印選項設定。

- **1** 執行下列其中一個動作:
	- 從「工作中心<sub>」</sub>,在「已保留」佇列按一下滑鼠右鍵並選取合併工作。
	- **•** 按一下動作 > 合併工作。

**附註:**僅可合併預先處理的工作。

- **2** 按一下從網路新增,瀏覽並選取 PostScript 或 PDF 檔案匯入。
- **3** 按一下從 Fiery 新增,顯示 Fiery サーバー 上「已保留」佇列中所有 PostScript 和 PDF 檔案的清單。
- **4** 列出您選取的工作時,按一下向向上移動或向下移動變更列印順序。按一下移除移除工作。
- **5** 如有需要,選取將每份文件定義成個別已加工章節。

選取此選項將套用工作的加工選項至每個章節。例如,如果選取此選項且合併工作已設定釘裝工作屬性,則 會個別釘裝每個合併工作。如果取消選取此選項,將會釘裝整個合併的工作。

- **6** 在將 QDM 工作另存為欄位鍵入合併文件的名稱。
- **7** 按一下儲存。

建立工作並在「已保留」佇列列出。

**8** 指定新 Quick Doc Merge 工作的工作屬性。

**附註:**工作屬性視窗的 FreeForm 設定無法套用至 Quick Doc Merge 工作。

# 管理工作

# 搜尋工作

使用搜尋參數,例如工作標題、使用者或日期,搜尋並找到連接至 Fiery サーバー 的工作。 搜尋功能讓您可快速找到目前選取 Fiery サーバー 上的工作。此為「工作中心」工作列的一部分,適用目前 檢視的工作。搜尋「已保留」、「已列印」、「已封存」、「處理中」或「列印中」佇列的工作。 您可執行下列其中一個動作,搜尋工作:

- **•** 簡單的工作搜尋 若要執行目前檢視中所有欄的內容基本搜尋,即使欄無法在畫面檢視 (因為捲動軸),使 用搜尋欄位。例如,如果您鍵入「Letter」,您可找到工作標題內有「Letter」的工作,以及在輸出紙張尺 寸欄中底材名稱內有「Letter」的工作。
- **•** 進階工作搜尋 若要同時使用多個條件 (欄) 搜尋,按一下放大鏡圖示旁的箭頭並選取進階搜尋。進階搜 尋視窗顯示目前欄集合並僅可搜尋這些欄。

### **簡單的工作搜尋**

您可在任何檢視使用搜尋欄位找尋工作。您從一個檢視切換到另一檢視時,之前的搜尋條件將被清除。

- **1** 在位於「工作中心」工具列圖示上的搜尋欄位鍵入搜尋。
- **2** 按下 Enter 鍵或按一下放大鏡圖示 (搜尋圖示),找到符合特定搜尋條件的工作。 鍵入的文字不區分大小寫。 可在目前檢視的所有欄進行指定值的搜尋,即使畫面上無法檢視欄 (因為捲動軸)。
- **3** 您執行搜尋後,您可按一下清除或切換至其他檢視,清除目前搜尋條件。讓您使用不同條件搜尋。

### **進階工作搜尋**

您可使用進階搜尋功能,在目前檢視中,同時以多種條件 (欄位) 搜尋。

- **1** 若要搜尋工作,請執行下列其中一個動作:按一下放大鏡圖示旁的箭頭並選取進階搜尋。
- **2** 選取搜尋條件並按一下確定找到符合指定搜尋參數的條件。

若要儲存在選取的 Fiery サーバー 所有佇列顯示所有工作的檢視,請勿選取任何搜尋條件,只需按一下確 定。

- **3** 按一下儲存搜尋儲存搜尋結果為篩選器或檢視。
- **4** 選取下列其中之一:
	- **•** 篩選器 (目前檢視)儲存搜尋條件為目前檢視的篩選器 (請參閱篩選工作清單 (第 69 頁))。
	- **•** 檢視 (所有工作)儲存搜尋條件為檢視並給予描述性的名稱。 **附註:**此檢視將列在伺服器清單選取 Fiery サーバー的預設佇列下。 如果在選取的 Fiery サーバー 儲存所有工作的檢視,鍵入描述性名稱,例如「所有工作」。
- **5** 按一下確定儲存搜尋篩選器或檢視。

您可建立最多 10 個自訂檢視。

# 檢視工作縮圖

縮圖檢視會顯示每個已處理工作首頁的預覽,協助您看出工作內容。

如果 Fiery サーバー 是 FS300 Pro 和更新版本,已多工緩衝處理的工作也可顯示 PostScript、PDF、TIFF 及 EPS 等檔案格式的預覽。其他檔案格式會顯示一般的縮圖。

所有其他類型的 Fiery 伺服器只會顯示已處理工作的縮圖預覽。

- 按一下「工作中心」工具列右上角的圖示 28 。
- **•** 若要排序工作,在背景的空白區域任意處按一下滑鼠右鍵 (也就是不在工作上),然後選擇排序準則與排序 方式 (遞增或遞減)。
- **•** 您可以使用常用的鍵盤快速鍵,來選擇多個工作以及進行複製和貼上。
- **•** 若要檢視其他工作資訊,請將滑鼠移至工作縮圖的圖示上方。

# 篩選工作清單

您可篩選目前檢視,僅顯示符合特定屬性的工作。

在預設佇列和自訂檢視以及「工作記錄」中,每欄顯示工作的屬性。您可篩選工作清單,限制僅顯示符合一或 多個屬性特定值的工作。

您可為不同的工作清單和伺服器指定不同的篩選。篩選將持續直到您變更或刪除。

- **1** 按一下 和選取建立篩選器。
- **2** 指定搜尋標準並按一下確定。
- **3** 按一下儲存搜尋儲存搜尋結果。
- **4** 選取篩選器 (目前檢視),鍵入檢視的描述性名稱並按一下確定。
- **5** 為目前檢視,按一下 Z 並選取篩選器。 在一個或多個額外欄位,按一下編輯鍵入或選取值,進一步限制清單。
- **6** 您可如下管理篩選檢視:
	- **•** 按一下清除清除目前檢視的套用篩選並顯示清單的所有工作。
	- **•** 按一下刪除完全移除篩選。

# 使用已完成檢視

「已完成」檢視會列出 Fiery サーバー 中已列印的所有工作,無論該工作位於何處。

例如,傳送到列印並保留的工作會顯示在「保留」佇列和「已完成」檢視中。從「保留」佇列中刪除工作之 後,它也會從「已完成」檢視中消失,反之亦然。

列印時取消或發生錯誤的工作則不會顯示在「已完成」檢視中。

提交到直接佇列的工作也不會顯示在「已完成」檢視中。

預設會新增這個檢視,但您可以選取「已完成」檢視圖,然後按一下工具列上方的隱藏按鈕來隱藏。隱藏「已 完成」檢視之後,若要重新啟用,請選取 伺服器 > 顯示已完成檢視。

# 匯出目前檢視

在 Command WorkStation 的任意檢視中,您可以將目前工作清單檢視匯出為文字檔案。此文字檔案包含螢幕上 顯示的所有資訊,包括從尋常佇列 (已列印、保留等) 以及從透過篩選建立的自訂檢視新增的欄內容。 透過新增欄、移除欄以及篩選工作建立檢視。

- **1** 選取檔案 > 匯出目前檢視。
- **2** 選取文字檔案的格式。

# 移動工作到其他佇列

您可從「已保留」、「已列印」和「已封存」移動或拖曳工作到「處理」或「列印中」佇列。此外,您可指定 要列印的工作然後從佇列移除。

- **•** 從「已保留」、「已列印」和「已封存」佇列選取任何工作,按一下動作並選取系列其中一項動作:
	- **•** 列印 傳送工作至「列印中」佇列。
	- **•** 列印並保留 如果工作未處理,從「已保留」、「已列印」和「已封存」佇列傳送選取的工作至「處理 中」佇列,或如果已處理,傳送至「列印中」佇列。列印完成後,工作傳回「已保留」佇列時,將保留工 作的點陣。
- **•** 列印並刪除 如果工作未處理,從「已保留」、「已列印」和「已封存」佇列傳送選取工作至「處理 中」佇列,或如果已處理,傳送至「列印中」佇列。列印完成後,刪除工作。如有需要安全列印工作並確 保工作封存至 Fiery サーバー,使用此選項。
- **•** 保留 傳送工作至「已保留」佇列。
- **•** 列印下一個 將選取的工作傳送到「列印中」佇列頂端,且不中斷目前正在列印的工作。
- **•** 緊急列印 將選取的工作傳送到「列印中」佇列頂端並立即列印工作,而目前正在列印的工作將會中 斷。
- **•** 打樣列印 列印單一工作副本,驗證輸出。封存工作無法使用此選項。
- **•** 處理並保留 處理工作但不列印。
- **•** 封存 封存工作至「已封存」佇列。

您可在其中一個佇列選取工作並拖曳至其他佇列。

# 將工作重新排序

您可以重新排序「列印中」或「處理中」佇列中的工作。

- **•** 執行下列其中一個動作:
	- **•** 從「工作中心」,在「列印中」或「處理中」佇列中選擇工作,然後將檔案在工作清單中向上或向下拖 曳。
	- **•** 在「處理中」或「列印中」佇列中選擇工作,然後選擇動作 > 向上移動或動作 > 向下移動。
	- **•** 如果您的 Fiery サーバー支援此功能,請在「處理中」或「列印中」佇列中選擇工作,然後選擇動作 > 列印下一個,讓 Fiery サーバー在目前工作處理完成後,儘快處理此工作。
	- **•** 如果您的 Fiery サーバー支援此功能,請在「處理中」或「列印中」佇列中選擇工作,然後選擇動作 > 緊急列印,讓 Fiery サーバー中斷目前的列印工作,以列印緊急列印工作。Fiery サーバー會等到目前工 作的加工組合完成後,再列印緊急列印工作。在緊急列印工作完成後,Fiery サーバー會繼續列印被中斷 的工作 。

# 傳送工作至其他 Fiery サーバー

使用傳送至指令,您可轉移工作至其他連接的 Fiery サーバー。

當您將工作轉移至相同型號和版本的 Fiery サーバー 時,也會轉移點陣資料 (若有的話)。當您將工作轉移至 不同的 Fiery サーバー,僅會轉移來源文件,而非點陣資料;您必須在列印前在目標 Fiery サーバー 重新處 理工作。轉移工作時,如有需要,檢閱並重新指定所有工作屬性,因為不相同 Fiery サーバー 可能表現不 同。

- **1** 執行下列其中一個動作:
	- **•** 選取「工作中心」的任何已保留工作並拖曳至伺服器清單中其他的 Fiery サーバー。
	- **•** 選取「工作中心」的任何已保留工作,然後按一下動作 > 傳送至。
	- **•** 在「工作中心」的任何已保留工作上按一下滑鼠右鍵,然後選取傳送至。
- **2** 選取 Fiery サーバー。

轉移工作到選取的伺服器。

# 封存工作

封存工作可以儲存工作與其設定以供日後使用,不必再次匯入並設定工作,就能快速重新列印工作。儲存點陣 影像,可讓您不必重新處理工作,就能再次列印。封存工作可以儲存在電腦所能存取的任何資料夾 (例如網路 資料夾或本機資料夾) 中,並能與其他檔案一起備份。

#### **使用封存管理員來封存工作**

封存管理員可將封存的工作從 Fiery サーバー 移至選擇的資料夾,確保即使升級或重新載入 Fiery サーバー 也能保留工作。

- **•** 封存解決方案簡單又安全,適用於所有 Fiery サーバー 工作
- **•** 可將工作封存在 Fiery サーバー 外部
- **•** 在多部 Fiery サーバー 輕鬆共用封存工作
- **•** 與多位 Command WorkStation 使用者共用封存檔案
- **•** 更快速找到封存的工作,即使 Fiery サーバー 已離線也不是問題
- **•** 在單一檢視內列出所有封存的工作

使用封存管理員封存工作之後,Fiery サーバー 的名稱下會不再列出「已封存」佇列。改為在此封存管理員視 窗提供所有封存的工作。

### **首次使用封存管理員進行設定**

- **1** 按一下 Command WorkStation 左上角的封存管理員。
- **2** 按一下開始使用。
- **3** 按一下瀏覽,並選取封存管理員要儲存封存工作的位置,然後按一下選取資料夾。
- **4** 在顯示名稱欄位中,輸入位置的描述性名稱。
- **5** 按一下確定。
- **6** 按一下移轉。
**7** 在移轉封存的工作視窗,確認來源位置有效。

如需更多資訊,請參閱[移轉期間無法存取資料夾](#page-73-0) (第 74 頁)。

目前儲存的已封存都位在視窗上半部的來源位置與資料夾中。您在視窗下半部選取的單一位置,則是工作要 移至封存管理員中的目的地。將工作移至新位置,不僅可由封存管理員管理,還可和其他檔案與資料夾一起 備份以備不時之需,即使重新載入或升級 Fiery サーバー,也能保留工作。

**8** 按一下移轉。

如果 Fiery サーバー 仍有要移轉的工作 (因為作業被跳過或取消),Command WorkStation 仍會顯示「封 存」佇列。若要繼續移轉程序,請按一下「封存」佇列上的藍色「移轉」按鈕。

## **使用封存管理員來封存工作**

移轉工作是一次性事件。在將工作移轉至封存資料夾之後,可以將後續工作移轉至相同的位置或其他位置。

- **1** 執行下列其中一個動作:
	- **•** 選取「已保留」或「已列印」佇列中的任何工作,然後拖曳至封存管理員。
	- **•** 選取工作中心中的任何工作,然後按一下 動作 > 封存。
	- **•** 在工作中心的任何工作上按一下滑鼠右鍵,然後按一下封存。
- **2** 選擇封存位置。

如果可用,您可選擇保留縮圖和預覽。

**附註:**這會增加已封存檔案的檔案大小。

**3** 若要指定其他位置,請按一下編輯位置,然後在管理位置視窗,按一下新增。瀏覽至要封存工作的資料夾, 並按一下選取資料夾。

#### **瞭解封存的工作**

封存的工作包含 Fiery サーバー 所接收的原始來源檔案,以及為該工作設定的工作屬性 (工作票證)。

工作票證可能參考伺服器資源,例如色彩設定檔、Paper Catalog (或 Substrate Catalog) 的項目以及校正設 定。雖然這些伺服器資源並未和封存的檔案一起儲存,但工作票證會參考它們。如果工作票證指向的資源已經 無法使用,工作會使用該資源的預設設定。

只有當還原工作所在的伺服器與建立工作的伺服器相同時,才會完全套用封存檔案包含的伺服器專屬資訊與設 定。您可以將封存工作還原或匯入至不同的伺服器。如果伺服器的型號不同,會保留兩部伺服器通用的工作票 證設定,而其他沒有的設定則會以伺服器預設設定取代。

當您封存工作時,可儲存已處理工作的縮圖與預覽,還可儲存工作的點陣影像,讓您之後不需要處理工作。保 留縮圖與預覽會增加已封存檔案的檔案大小。

# <span id="page-73-0"></span>**移轉期間無法存取資料夾**

如果位置無法使用,即無法使用封存管理員來移轉工作。

- **•** 確認電腦或網路上的資料夾可以使用。位置無法使用的原因可能是資料夾被重新命名、移動或刪除。
- **•** 確認您擁有讀取/寫入存取權。封存管理員依賴電腦作業系統處理驗證流程。請嘗試在 Windows 檔案總管或 macOS Finder 開啟資料夾。
- **•** 其他電腦上的位置所列出的路徑可能類似於 C:\users\admin\desktop,但其是其他使用者電腦的路徑。若 要存取這些工作,請使用其他電腦上的 Command WorkStation 來存取工作。

# **管理封存位置**

- **1** 在 Command WorkStation 左上角的封存管理員上方,按一下工作窗格中的設定圖示 203。
- **2** 針對您要執行的動作按一下圖示。

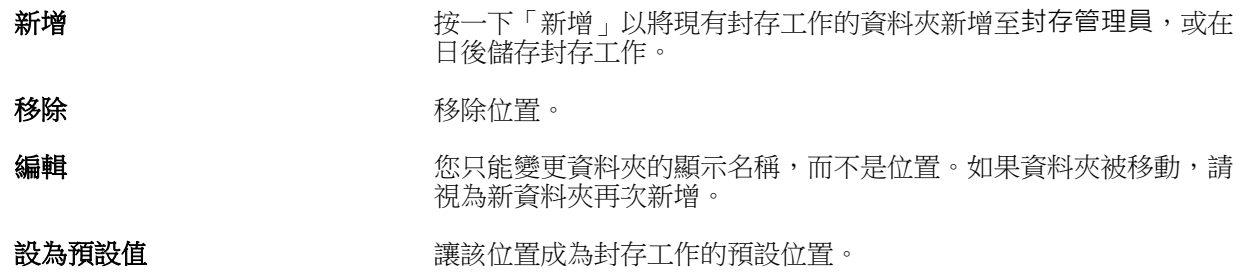

# **共用封存檔案**

封存管理員資料夾可放在網路、雲端複寫服務或本機電腦。封存資料夾的備份方式和任何其他檔案或資料夾會 用的方式相同。

若要在網路共用封存檔案,請使用所有使用者都能存取的網路資料夾。先在電腦上開啟此資料夾,確認它可以 使用。在使用 Command WorkStation 的每部電腦上,將此網路資料夾新增為封存管理員位置。要求網路管理員 備份封存管理員網路資料夾。

封存工作可在多部 Fiery サーバー 上共用。例如,您可以在 Fiery サーバー #2 上使用從 Fiery サーバー #1 封存的工作。如果兩部的型號與版本都相同,就會保留所有工作屬性。如果目的地 Fiery サーバー 的型號 或版本不同,則會捨棄點陣影像 (若有的話),您必須在列印之前再次處理該工作。目的地 Fiery サーバー 上 無法使用的任何工作屬性都不會使用。請在列印之前,確認工作的屬性。

# **搜尋封存的工作**

您可依據標題、使用者名稱、底材尺寸或各欄中顯示的任何其他資訊,來搜尋所有封存的工作。

**1** 按一下 Command WorkStation 左上角的封存管理員。

**2** 在搜尋方塊中,輸入搜尋準則。 封存管理員會顯示前 50 個工作。若要顯示更多工作,請按一下 > 與 >> 按鈕。 若要顯示有關工作的更多屬性,請在欄標題上按一下滑鼠右鍵,然後新增欄。

# **使用封存的工作**

完成封存工作之後,可像是仍在 Fiery サーバー 上一樣來使用該工作。

- **1** 按一下 Command WorkStation 左上角的封存管理員。
- **2** 在視窗左上角的所有位置功能表中,選取所有位置或特定位置。 最多可以顯示 50 個工作。若要查看更多工作,請使用工作清單右上角的箭頭。
- 3 在工作上按一下滑鼠右鍵,選擇要對封存的工作執行的動作。

如果與多部 Fiery サーバー 連線, 您也可以選擇要將工作傳送至哪部 Fiery サーバー。在來源伺服器欄列 出的 Fiery サーバー 中,選取和封存工作相同的伺服器,即可確保能保留所有工作屬性。

# **停用封存管理員**

**•** 執行下列其中一個動作: a) 從編輯 > 喜好設定 > 封存管理員,清除啟用封存管理員。

b) 按一下簡介書面的不, 謝謝。

如果您在移轉之後停用封存管理員,移轉的工作仍會在封存管理員使用的位置/資料夾中。若要使用這些封存的 工作,請選取檔案 > 匯入封存的工作,然後瀏覽到該資料夾的位置。

# **不使用封存管理員來封存工作**

將工作封存至內部 Fiery サーバー 硬碟或至外部抽取式媒體或網路硬碟。 封存工作後,該工作會顯示在工作中心的已封存佇列中。

- **1** 執行下列其中一個動作:
	- **•** 選取已保留或已列印佇列中的任何工作並拖曳至已封存佇列。

**附註:**您無法從電腦將工作拖曳至已封存佇列。只有已在 Fiery サーバー 上的工作,才能拖曳至已封存 佇列。

- **•** 選取工作中心中的任何工作,然後按一下 動作 > 封存。
- **•** 在工作中心的任何工作上按一下滑鼠右鍵,然後按一下封存。
- **2** 執行下列其中一個動作:
	- **•** 在目錄清單中選取設定默認值。
	- **•** 如果可用,您可選擇保留縮圖和預覽。

**附註:**這會增加已封存檔案的檔案大小。

- **•** 您可選擇永遠提示封存位置和選項。
- **•** 若要指定其他位置,按一下新增。瀏覽至要封存工作的資料夾,並按一下選取資料夾。
- **3** 按一下確定封存工作。
- 4 存取伺服器功能表的封存設定,或按一下伺服器清單中伺服器名稱旁邊的「更多」圖示,即可隨時存取封存 設定。

即使您先前已清除永遠提示封存位置和選項核取方塊,也可以編輯封存設定。

# 清除伺服器

清除伺服器可讓清除 Fiery サーバー 中各種類型的工作、記錄及 VDP 資源,以便騰出空間。「清除伺服器」 位在 Command WorkStation 中的伺服器功能表下。

**附註:**這個操作無法復原。

# 拖放檔案管理

使用拖放功能移動檔案。

您可拖放檔案至一定數量的不同區域。此功能讓可讓您將檔案從電腦移至 Command WorkStation。此為檔案管 理和工作工作流程的易用功能。

以下區域支援從您的電腦拖放至 Command WorkStation:

- **•** 已保留佇列 (在主要視窗選擇)
- **•** 已列印佇列 (在主要視窗選擇)
- **•** 已處理佇列 (在主要視窗選擇)
- **•** 在「伺服器」清單中任何連接的 Fiery サーバー「已保留」佇列
- **•** 「工作中心」頂端的「處理中」和「列印中」窗格

以下區域支援在 Command WorkStation 拖放:

- **•** 已保留佇列
- **•** 處理中佇列
- **•** 列印中佇列
- **•** 封存管理員
- **•** 已封存佇列
- **•** 在「伺服器」清單的伺服器間使用傳送至指令 (動作 > 傳送至) **附註:**您必須登入兩部 Fiery サーバー。
- **•** 「工作中心」頂端的「處理中」和「列印中」窗格

# 估算墨水用量

您可使用 Command WorkStation 估算工作所用的碳粉成本。僅為具有相關點陣資料的已處理工作提供估算功 能。

**附註:**「碳粉」一詞亦指蠟塊。

# **設定成本和工作欄**

- **1** 以管理員或操作員的身分登入。
- **2** 選取「伺服器」功能表中的成本預估設定。 視窗會顯示 Fiery サーバー 支援的所有著色劑,而不只有目前已連線印表機上安裝或設定的著色劑。
- **3** 選擇貨幣符號。
- **4** 按一下名稱旁的編輯圖示 (鉛筆),然後輸入成本。 您必須輸入值才能得到成本估算。若要得知最新的成本,請聯絡您的廠商。若要得到專屬著色劑的估算成 本,只要輸入您另外支付的著色劑成本。任何隨附的著色劑 (例如透過維護合約) 都可以輸入為零。
- **5** 按一下確定。
- **6** 若要將「估算成本」欄新增至工作中心,請以滑鼠右鍵按一下「工作清單」中的任何欄標題,然後選取估算 成本。

# **預估成本**

- **1** 在「工作清單」中,選取已處理的工作。 如果工作尚未處理,請以滑鼠右鍵按一下該項工作,然後選取處理並保留。 為了正確估算,您使用的工作屬性設定必須和列印時所用的相同。
- **2** 以滑鼠右鍵按一下該工作,然後選擇預估成本,或選取該工作,然後選擇 動作 > 預估成本。 估算工作時,進度列會出現在「已保留」清單中的工作標題旁,顯示估算的進度。
- **3** 若要取消正在進行的預估,請以滑鼠右鍵按一下該項工作,然後選擇取消成本預估,或按一下進度列中的 X。
- **4** 若要檢視完成的估算結果,請執行下列其中一項動作:
	- **•** 檢視工作清單中的預估成本欄。
	- **•** 按一下「工作摘要」窗格底部的 詳細資料連結。
- **•** 以滑鼠右鍵按一下該項工作,然後選取成本預估詳細資訊。
- **•** 選取 動作 > 成本預估詳細資訊。
- **•** 若為已完成、已列印的工作,請將預估成本欄新增至「工作記錄」。
- 5 若要檢視工作清單中所有工作的已完成預估資訊,請選取 檔案 > 匯出目前檢視,然後將檔案儲存到電腦。

## **在估算之後變更份數**

如果您在成本估算完畢之後變更某項工作的份數,則系統會自動更新估算成本。

# **在估算之後變更成本或工作屬性**

如果您在估算之後變更成本,則必須重新處理並重新估算工作。如果您在估算之後變更工作屬性 (份數除外), 而導致需要重新處理工作,系統會清除目前的估算結果,您也必須要求重新估算。

# <span id="page-78-0"></span>Fiery JDF 工作

# 關於 Fiery JDF 與 JMF

Fiery JDF 新增支援各種 JDF 意圖與處理元素。您可以使用 Command WorkStation 在工作處理期間檢視 JDF 設定與和解決錯誤,例如底材不符。

工作定義格式 (JDF) 是一種開放式標準,檔案格式以 XML 為基礎,可讓您在不同的應用程式之間傳送資料, 自動化列印生產流程。透過簡化資料交換方式,JDF 讓數位生產變得更快速,也更有效率,同時還能加快工作 詳細資料的移動速度。JDF 電子票證指定要如何處理工作,以及如何從客戶的概念產生最終作品。

您可將 JDF 檔案視為特定工作的電子版客戶規格。例如,根據客戶的要求所提供「將 100 份 10 頁文件以雙 面、黑白列印在 20# Letter 尺寸的白紙」工作規格的工作票證,會以啟用 JDF 的裝置可讀取的標準 XML 格 式呈現,換句話說就是 JDF 票證。

工作訊息格式 (JMF) 是在 JDF 工作流程使用的通訊協定。JMF 訊息包含有關事件 (開始、停止、錯誤)、狀 態 (可用、離線等等)、結果 (計數、浪費量等等) 的資訊。Fiery JDF 在 JDF 提交應用程式與使用 JMF 的 Fiery サーバー 之間,開啟 JDF 意圖或 JDF 處理工作票證的整合式雙向通訊功能。

支援 JMF 可讓 Fiery サーバー 向 JDF 提交應用程式回饋 JDF 工作與生產資料 (例如輸出/列印時間與使用 的底材) 狀態。

# Fiery JDF 設定

在「設定」開啟 JDF (工作提交 > JDF 設定),提交 JDF 工作至 Fiery サーバー。您設定 Fiery サーバー 時,可指定 JDF 參數。

- **•** 使用虛擬印表機的工作設定 如有需要,選取虛擬印表機。
- **•** 工作動作 從保留、列印、列印並保留和處理並保留做選擇。
- **•** 使用以上的設定覆寫 JDF 工作 覆寫 JDF 工作票證中指定的設定。
- **•** 工作關閉 完成列印後,指定自動關閉或手動關閉,關閉 JDF 工作至發出者。
- **•** 需要關閉 指定關閉需要的資訊。
- **•** 通用全域路徑 新增、編輯或移除通用資源下 SMB 的檔案搜尋路徑。

如需在「設定」指定 JDF 設定的資訊,請參閱《設定說明》。

# **啟用 JDF 提交應用程式**

Fiery JDF 包含啟動機制,可測試和證明 JDF 提交應用程式。在 Fiery サーバー 或透過從 JDF 提交應用程 式傳送的 JMF (工作訊息格式) 訊息,開啟 Fiery JDF 的特定 JDF 提交應用程式。

如果 JDF 提交應用程式未開啟,以下指示將警示使用者,應用程式的工作尚未進行測試和受到支援:

- **•** 針對 Command WorkStation 工作清單中的工作顯示警告狀態訊息。
- **•** 在「JDF 詳細資料」視窗中顯示警告訊息。
- **•** JMF 註解會隨附如何驗證應用程式的資訊,傳回 JDF 提交應用程式。

# Fiery JDF 工作流程

處理工作時,Fiery サーバー 使用 JMF (JDF 的工作訊息格式) 傳送狀態和機和資訊至 JDF 工作提交應用程 式。

當 JDF 工作提交至 Fiery サーバー 時,會檢查該工作是否有任何錯誤或衝突。如果沒有,操作員可從 Command WorkStation 的動作功能表選取其他列印動作,或選擇直接列印工作。

找到錯誤時,該工作會隨附錯誤,在工作狀態欄位顯示。

您可選擇修復或忽略 JDF 錯誤 視窗中的 JDF 票證衝突。如果忽略衝突,工作也許可列印,但可能缺少 JDF 資 訊。

在列印 JDF 工作後,如果 Fiery サーバー 已設定自動關閉,工作完成訊息將自動傳回提交應用程式。針對手 動關閉,操作員需在工作完成列印後,透過 Command WorkStation 視窗,關閉工作。

# **提交 JDF 工作**

您可使用 Fiery サーバー 的 JMF URL,透過 Hot Folder 篩選器或傳統 JDF 提交應用程式,來提交 JDF 票 證。

**1** 從 JDF 提交應用程式將工作傳送至 Fiery サーバー。

**附註:**您無法從印表機驅動程式匯入或傳送 JDF 工作。

- **2** 工作是透過 JMF (工作訊息格式) 傳送。提交應用程式會將工作傳送至 Fiery サーバー 的 JMF URL。
- **3** 使用以下格式輸入 Fiery サーバー 的 JMF URL:

http://<host>:<port>(例如,http://192.168.1.159:8010)

## **顯示 Command WorkStation 的 JDF 欄標頭**

Fiery サーバー 收到 JDF 工作且在 Command WorkStation「已保留」或「已列印」佇列顯示時,您可選取 JDF 欄標頭,顯示 JDF 工作的實用資訊。

**•** 若要顯示 JDF 工作的欄標頭,在欄標頭列上按一下滑鼠右鍵並選取 JDF 集合。

新增標題的預設 JDF 集合。在欄標頭列上按一下滑鼠右鍵並按一下新增 > JDF 檢視額外 JDF 類別。

# **Fiery JDF 工作和虛擬印表機**

可在 Fiery サーバー上定義虛擬印表機,並在 JDF 票證中當成 NamedFeature 參照。

在 Fiery JDF 設定中,您可以指定提交工作的虛擬印表機。然後此工作就會使用該虛擬印表機中的工作設定 (如果已在 Fiery サーバー中做了相關設定)(在 Configure 的 JDF 區段)。JDF 票證中的任何設定都會覆寫 「未鎖定」的虛擬印表機設定。

有關虛擬印表機的更多資訊,請參閱[虛擬印表機](#page-145-0) (第 146 頁)。

# **指定工作 JDF 設定**

您選取「已保留」或「已列印」佇列的 JDF 工作時,您可選取 JDF 設定視窗中 JDF 工作的選項。

**•** 若要開啟 JDF 設定視窗,按一下滑鼠右鍵並選取 JDF 設定或按一下動作 > JDF 設定。

以下標籤為從 JDF 設定視窗可使用的標籤:

- **•** 底材 在對應的 Paper Catalog 項目旁顯示 JDF 工作的底材屬性。JDF 工作底材可手動對應至 Paper Catalog 的項目。請參閱[啟用 JDF 提交應用程式](#page-78-0) (第 79 頁)。
- **•** 工作資訊 顯示在 JDF 票證找到的資訊。讓您指定額外 MIS 詳細資料和新增評論。
- **•** 執行清單 顯示用來產生 JDF 工作內容的客戶提供檔案。讓您在該視窗新增、編輯並重新排序檔案。
- **•** 關閉工作 讓操作員手動關閉工作。

每個標籤提供以下動作:

- **•** 關閉工作 根據在「設定」設定的參數,關閉工作。
- **•** 檢視紙張工作票證 如果 JDF 提交應用程式包括原始工作票證人眼可視的副本,則開啟此選項。
- **•** 確定 儲存設定並關閉視窗。
- **•** 取消 關閉視窗而不儲存任何設定變更。

# **工作資訊標籤**

工作資訊標籤顯示提交工作的 JDF 資訊。 工作名稱、工作 ID 和來源欄位會自動產生。 以下區域自動產生並為唯讀:

- **•** 工作標頭
- **•** 排程中
- **•** 客戶資訊

#### **MIS 詳細資訊**

MIS 詳細資訊區域讓您可從以下每個類別的功能表選取設定:

- **•** 應收費用 指定工作是否被收費。
- **•** 工作類型 指定是否且如何變更工作。
- **•** 工作類型詳細資料 指定變更得原因。工作類型詳細資料的特定值僅在具有工作類型特定值時才有效。例 如,如果工作類型設定為原始,則忽略工作類型詳細資料。
- **•** 操作模式 指定操作模式的類型。

#### **評論**

評論區域為 JDF 評論所產生,為唯讀,但您可按一下新增按鈕並在空白欄位鍵入評論,新增評論。 在工作屬性視窗的工作資訊標籤的工作附註區出現評論。

## **執行清單標籤**

執行清單標籤顯示用來產生內容頁圖像以產生 JDF 工作的 PDL 檔案位置。檔案路徑會以取出進行列印的順序 顯示。每個路徑支援一個工作一種檔案類型。支援不同通訊協議。

- **•** 支援的通訊協議:HTTP、FTP、SMB、MIME、本機檔案
- **•** 支援的檔案類型:PDF、PostScript、PPML、VDP、ZIP

**附註:**相同工作不支援多檔案類型。如果您的第一個項目與 PDF 檔案相關,則工作的所有檔案應是 PDF。 您可新增路徑、編輯路徑名稱或移除路徑。

**附註:**您不可移除執行清單工作所需的驗證路徑。工作須至少一個有效項目。

如果 JDF 票證有檔案名稱,但是無法在「設定」定義的路徑找到檔案,將顯示提示圖示。您可選取編輯並插入 正確路徑。

## **關閉工作標籤**

手動關閉在「設定」啟用時,操作員必須關閉工作,以提交應用程式,接收工作的產生資訊,即使工作已取 消。

其他使用者可關閉工作,以記錄和返回工作實際完成狀態給傳送者。在 Fiery サーバー 關閉工作時,列印 MIS 解決方案使用者在執行期間收到產生狀態並接收成本的稽核詳細資料。

在已提供任何必要資訊時,您可在 Fiery JDF 工作流程期間,隨時手動關閉工作。

在「Fiery JDF 設定」,您可指定自動或手動關閉工作,且若有,指定關閉工作所需的資訊。

關閉工作標籤顯示自動產生的以下欄位:

- **•** 紙張目錄 列出 JDF 票證指定的底材。如果使用不同底材,您可變更該項目。
- **•** 員工 ID 登入 Command WorkStation 時,來自使用者使用的登入資訊。
- **•** 底材產品 ID 是 Paper Catalog 的產品 ID。
- **•** 計劃張數 來自 JDF 票證。
- **•** 實際張數 來自 Fiery サーバー 工作記錄。

如有需要,您可覆寫這些欄位的項目,除底材產品 ID 和計劃張數。

# 新增 JDF 工作底材到 Paper Catalog

提交 JDF 工作票證至 Fiery サーバー 時, 伺服器嘗試自動對應 JDF 工作的指定底材至 Paper Catalog (Fiery サーバー) 的相應項目。

如果自動底材對應失敗,您可檢視 JDF 工作的 JDF 工作底材並手動為工作選擇 Paper Catalog 底材項目。

**1** 如果您要新增 JDF 工作使用的底材,請從 JDF 票證選擇並新增至工作屬性視窗底材窗格的 Paper Catalog。

**2** 從對應至紙張型錄功能表,選擇新增/對應紙張型錄。

如需新增新底材至 Paper Catalog 的一般資訊,請參閱[新建 Paper Catalog 項目](#page-154-0) (第 155 頁)。

# **解決 JDF 工作的底材衝突**

如果 JDF 票證底材無法自動對應至 Paper Catalog,Command WorkStation 顯示工作錯誤。透過對應現有底材 項目或新增為新項目,您可新增 JDF 工作的底材至 Paper Catalog,解決問題。

- **1** 在選取 JDF 工作上按一下滑鼠右鍵並選取 JDF 設定或按一下動作 > JDF 設定。
- **2** 選取修正 JDF 衝突。
- **3** 在 JDF 設定視窗的底材標籤,從對應至紙張型錄功能表選取相應的底材項目或選取新增/對應紙張型錄並按 一下確定。
- 為 JDF 工作指定的底材參數會列在選取底材項目 Paper Catalog 參數旁。您現在可列印工作。

# 管理色彩

# 色彩列印選項

色彩列印選項可控制套用至列印工作的色彩管理。

色彩列印選項的存取方式為: 裝置中心 > 色彩設定 > 色彩管理(在 Command WorkStation 中) 顯示 Fiery サ ーバー 的預設色彩列印設定。如果該工作未另行指定色彩列印設定,將套用預設色彩列印設定。使用者可在印 表機驅動程式或「工作屬性」變更,覆寫工作的預設設定,除非該設定被鎖定。

列出色彩列印選項的其他位置會參照預設色彩列印設定。例如,印表機驅動程式的印表機預設設定參照預設設 定。

如需預設工作設定的更多資訊,請參閱 [設定所有工作屬性的預設值](#page-51-0) (第 52 頁)。

校正是由輸出設定檔決定,而非列印選項。顯示的校正設定與選取的輸出設定檔相關。

如需使用色彩列印選項列印的更多資訊,請參閱《彩色列印》,此為使用者文件集的一部分。

請多加利用可協助您在 Command WorkStation 管理色彩工作流程的多種資源。您可找到訓練影片以及發揮色彩 工具的最大效用的其他材料的連結。請參閱

- **•** [Learning@EFI](https://training.efi.com/default.aspx#/login) 的學習解決方案
- **•** 色彩設定最佳做[法流程圖](http://resources.efi.com/FieryColorFlowchart)[與影片](http://resources.efi.com/FieryColorFlowchartVideo)

# **檢視或編輯預設色彩設定**

您可檢視或編輯多數色彩列印選項的預設設定。 所有色彩列印選項將在一個視窗顯示,並在頂端顯示基本設定,其後包含色彩輸入和色彩設定。色彩設定是供 進階使用者使用。

- **1** 以下列其中一項方式開啟裝置中心:
	- **•** 按一下伺服器窗格中伺服器名稱旁的「更多」圖示 (垂直的三個點)。
	- **•** 按兩下伺服器窗格中的伺服器名稱。
	- **•** 按一下 伺服器 > 裝置中心。
	- **•** 以滑鼠右鍵按一下伺服器名稱,然後選取裝置中心。
- **2** 在工作流程下,按一下工作預設值或虛擬印表機,然後按一下設定默認值。
- **3** 在預設設定視窗,個別設定選項並選擇是否鎖定選項或保持解鎖。 您也可選擇鎖定全部或解鎖全部。

**4** 按一下確定。

請多加利用可協助您在 Command WorkStation 管理色彩工作流程的多種資源。您可找到訓練影片以及發揮色彩 工具的最大效用的其他材料的連結。請參閱:

- **•** [Learning@EFI](https://training.efi.com/default.aspx#/login) 的學習解決方案
- **•** 色彩設定最佳做[法流程圖](http://resources.efi.com/FieryColorFlowchart)[與影片](http://players.brightcove.net/1263232659001/default_default/index.html?videoId=5468387850001)

## **色彩模式設定**

色彩模式設定指定輸出色域 (例如 CMYK)。如果變更色彩模式設定,色彩管理選項會重設為伺服器預設設定。 整個工作將以灰階、CMYK 或者 CMYK+ 列印 (如果可用)。

**附註:**CMYK 輸出是指至少有四種印刷色的的印刷機輸出。如果印刷機或印表機支援 RGB 輸出,而非 CMYK 輸 出,《Command WorkStation のヘルプ》中所有提及 CMYK 的內容均不適用。如需僅支援 RGB 輸出的印刷機或 印表機資訊,請參閱產品專屬說明文件。

CMYK 或 CMYK+ 可能的設定為:

- **•** CMYK 用於彩色文件。
- **•** 灰階或黑白文件的灰階。
- **•** CMYK+ 使用所有著色劑為印刷色,利用 CMYK 著色劑外加額外可用的著色劑,列印色彩輸出。Fiery サー バー 可使用一至三種額外的著色劑 (如果支援的話)。

若只有特別色才能使用額外的著色劑,請 選取僅特別色使用額外著色劑選項。

**附註:**所有 Fiery サーバー無法使用 CMYK+。

## **輸出設定檔**

輸出設定檔列印選項指定處理工作時的輸出設定檔。列印工作內的色彩資料已經轉換為印表機的色域,已在輸 出設定檔內描述。

另外,在列印之前,與輸出設定檔相關的校正會套用至該工作。

Fiery サーバー 包含一或多個預設輸出設定檔,每一個都依據特定底材類型建立。也可將自己的輸出設定檔匯 入至 Fiery サーバー。

#### **使用工作定義的設定**

您可不針對工作選取特定的輸出設定檔,而讓 Fiery サーバー 自動決定輸出設定檔。列印工作中使用的色彩 模式和底材類型會決定設定檔,而如果該工作使用 Paper Catalog 中的底材,則系統會使用 Paper Catalog 指定的輸出設定檔。如需有關預設輸出設定檔的更多資訊,請參[閱設定預設的色彩輸出設定檔](#page-85-0) (第 86 頁)與 [Fiery サーバー 如何決定要使用哪一個輸出設定檔?](#page-85-0) (第 86 頁)。

#### **裝置連結設定檔**

如果指定的輸出設定檔和來源設定檔可使用 CMYK-to-CMYK 或 RGB-to-CMYK 裝置連結設定檔,則在輸出設定檔 下拉式清單方塊,顯示選取的裝置連結設定檔。選取裝置連結設定檔時,將在來源設定檔下拉式清單方塊下顯 示特定裝置連結設定檔名稱。因為在裝置連結設定檔工作流程不適用,區域中其他來源設定將停用。

在此情況下,因為已經使用裝置連結設定檔,所以選取的輸出設定檔不會用於色彩管理。

#### <span id="page-85-0"></span>**設定預設的色彩輸出設定檔**

如果您不想要每個工作都手動選擇輸出設定檔,可以將輸出設定檔指定為預設值。您也可以覆寫特定工作 預設的設定。

您必須根據使用工作定義的設定規則來指定慣用的輸出設定檔。

對於使用 Paper Catalog 的工作:

**•** 請不要修改底材/基材的正面與反面色彩設定檔設定。 除非設定為伺服器預設值,否則都會使用指定的設定檔。

對於未使用 Paper Catalog 的工作,或當 Paper Catalog 指定伺服器預設值時:

**•** 移至裝置中心 > 資源 > 設定檔。在輸出設定檔下,選取慣用的輸出設定檔,並和所有可用的底材類型 建立關聯。

**附註:**並非所有 Fiery サーバー都支援與底材關聯的輸出設定檔。

您可以移至工作屬性 > 色彩 > 輸出設定檔, 來覆寫特定工作的預設值。請改為選取清單中的設定檔, 而 不是選取使用工作定義的設定。您也可以在 Command WorkStation 的伺服器功能表存取設定預設值,來將 特定輸出設定檔設定為預設值。

**附註:**在預設設定視窗的色彩索引標籤中顯示的預設輸出設定檔是透過 Fiery サーバー 設定。所顯示的附 註 (預設的設定檔一律選擇使用工作定義的設定) 是指工作屬性視窗中的輸出設定檔功能表。

如果工作使用 Paper Catalog,預設的輸出設定檔則是指定在正面色彩設定檔與反面色彩設定檔的 Paper Catalog 項目中。伺服器預設值是由 Fiery サーバー 決定的設定檔。如需更多資訊,請參閱 Fiery サーバ ー 如何決定要使用哪一個輸出設定檔? (第 86 頁)

#### **Fiery サーバー 如何決定要使用哪一個輸出設定檔?**

決定要用於工作的輸出設定檔時, Fiery サーバー 會考慮多種因素。 這些因素視 Fiery サーバー上的 Paper Catalog 實作而定,其決定了使用者選取工作紙張的方式。 Paper Catalog 透過以下三種方式之一在 Fiery サーバー 實作:

- **•** 紙張選擇必須使用 Paper Catalog。
- **•** 紙張選擇可以使用 Paper Catalog。
- **•** 紙張選擇不可使用 Paper Catalog。

Fiery サーバー執行下列測試以判斷要使用何種輸出設定檔。

- **1** 工作屬性中的輸出設定檔是否設定為自動輸出設定檔選擇?
- **2** 是否使用了 Paper Catalog?
- **3** 哪個輸出設定檔的設定最接近您工作的設定?

#### **工作屬性中的輸出設定檔是否設定為自動輸出設定檔選擇?**

您必須在工作屬性視窗的色彩索引標籤中,將輸出設定檔列印選項設定為使用工作定義的設定,才能自動 選擇設定檔。 選項會顯示為使用工作定義的設定,因為除了紙張以外,還需要考慮多個設定。例如,如果 為 CMYK+ 設定色彩模式,除了紙張本身之外,還可以使用色彩模式來決定設定檔。

如果已選擇特定輸出設定檔,就會使用該設定檔。如果您不滿意自動選擇的設定檔,或當您想要試驗其他 設定檔時,可以選擇特定的設定檔。

#### **是否使用了 Paper Catalog?**

當在工作屬性中指定 Paper Catalog 紙張時,請檢查 Paper Catalog 輸出設定檔關聯。若要查看正面與 反面色彩設定檔關聯,請在 Paper Catalog 中選擇的紙張上按一下滑鼠右鍵,然後選取 編輯 > 色彩設 定。如果紙張/基材和特定輸出設定檔相關聯,則會使用該設定檔。

如果輸出設定檔關聯設定為伺服器預設值,則會使用第三個測試。

#### **哪個輸出設定檔的設定最接近您工作的設定?**

檢查可用輸出設定檔與工作設定之間的關聯。跳至 裝置中心 > 資源 > 設定檔然後展開輸出設定檔區段。

列印選項視所連線的伺服器而定。例如,底材類型通常可用,但並不總是可用。

Profile Manager 中描述欄內的選項 (裝置中心 > 資源 > 設定檔) 和大量的對等工作設定通常不是一對 一。

例如,工作屬性可能會提供多個銅版紙選項,然而只有一個輸出設定檔設定與銅版紙底材類型關聯。在這 種情況下,所有銅版紙底材都會使用與銅版紙關聯的輸出設定檔。

若要利用底材類型變更預設會使用的輸出設定檔,請按兩下選擇的輸出設定檔,然後勾選與此設定檔相容 的底材類型。您可以指定單一輸出設定檔來用於許多或所有可用的底材設定。

#### **裝置連結設定檔**

若要為列印工作選取,裝置連結設定檔必須位於 Fiery サーバー且與特定來源設定檔和輸出設定檔相關。

您選取與裝置連結設定檔相關的來源設定檔和輸出設定檔設定時,Fiery サーバー 将忽略其正常颜色管理并将 设备链接转换应用于作业中的颜色数据。來源設定檔和輸出設定檔未使用。

不在 Fiery サーバー 上的設定檔不會作為設定的一部分顯示。無法選取工作中與來源設定檔和輸出設定檔無 關的裝置連結設定檔。因此,即使未使用與裝置連結設定檔相關的來源設定檔和輸出設定檔,以計算色彩轉 換,它們也必須在 Fiery サーバー 上。

指定特定色彩色彩輸入時,停用裝置連結設定檔。請參閱以下表格:

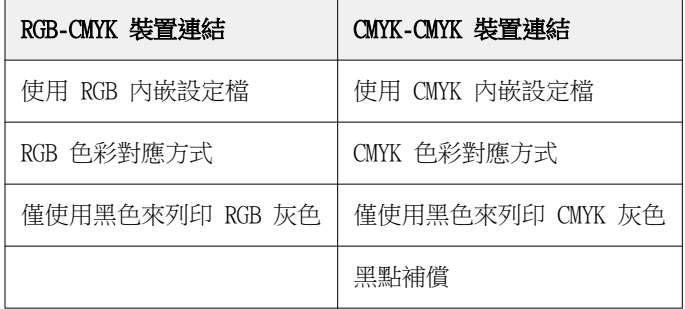

#### **RGB 來源、CMYK 來源和灰階來源**

RGB 來源、CMYK 來源和灰階來源列印選項讓您分別在文件中定義 RGB、CMYK 和灰階資料的色域,以在 Fiery サーバー上進行適當色彩轉換。

常用的色域可從 Fiery サーバー 取得。其他的空間,可將 CMYK 和 RGB 自訂設定檔匯入至 Fiery サーバー。 不可匯入自訂灰階設定檔。

#### **RGB 來源**

當指定 RGB 來源的設定檔時,Fiery サーバー 覆寫其他色彩管理系統已經指定的來源色域定義或設定檔。例 如,如果文件包含内嵌的 RGB 設定檔,則 RGB 來源設定會將它覆寫。

當指定 RGB 來源設定檔時,Fiery サーバー 在跨平台的輸出皆一致。RGB 來源選項有如下設定:

- **•** EFIRGB 針對其 RGB 資料無詳細資訊的使用者,指定建議的 EFI 定義色域。
- **•** sRGB (PC) Microsoft 和 Hewlett-Packard 針對一般居家與辦公室應用所設計而推薦的色域。
- **•** Apple 標準 指定舊款 Mac OS 電腦顯示器的色域。
- **•** Adobe RGB (1998) Adobe 定義的色域,用於一些作為 Adobe Photoshop 預設工作工間的印前工作流 程。
- **•** eciRGB v2 European Color Initiative (ECI) 建議的色彩空間,用來作為 RGB 工作空間以及廣告代理 商、出版商、再生和印刷廠的色彩資料交換格式。
- **•** Fiery RGB v5 建議用於辦公室應用使用者的 EFI 定義色域。此色域予 EFIRGB 類似,但是更大,並且提 供更加令人滿意的藍圖輸出。

如果您不希望 RGB 來源覆寫另一個指定的來源色域,請選取使用 RGB 內嵌設定檔選項。

如果啟用使用 RGB 內嵌設定檔選項,Fiery サーバー會套用文件中具 RGB 設定檔的物件,而沒有設定檔的物 件將使用「工作屬性」的 RGB 來源設定檔,進行色彩管理。

#### **CMYK 來源**

可設定 CMYK/灰階來源選項為在 Fiery サーバー 存在的任何 CMYK 來源設定檔。

若要正確管理列印影像內已經使用 ICC 設定檔分色的色彩,則列印影像時必須指定相同的設定檔。

根據 CMYK 設定檔或該 CMYK 資料已經分色的印刷標準,指定 CMYK 來源 設定檔設定。此選項只影響 CMYK 資料。

- **•** 針對已經使用自訂分色來分色的影像 (例如使用 ICC 設定檔產生的分色),請選取在 Fiery サーバー上 含 CMYK 來源設定的印前工作流程內 RGB 至 CMYK 轉換要用的設定檔。
- **•** 針對已經分色並用於印刷標準的影像,請依照 CMYK 來源 設定,選取印刷標準。

如果該工作包含內嵌 CMYK 設定檔,請選取使用 CMYK 內嵌設定檔選項。內嵌設定檔適用於 CMYK 資料。

可設定 CMYK 來源選項為在 Fiery サーバー 存在的任何 CMYK 來源設定檔。

如果不想轉換工作的 CMYK 資料為輸出色域,則可選取以下設定之一:

- **•** 略過轉換 此設定不進行轉換,就將工作內的原始 CMYK 資料傳送給印表機,但是會進行校正。
- **•** ColorWise 關閉 此設定不進行校正,也不轉換 CMYK 資料,就將工作內的原始 CMYK 資料傳送給印表 機。不過,CMYK 資料仍舊受限於總墨水或碳粉限值。

ColorWise 關設定可在特定工作使用,但不可以是 Fiery サーバー 上的預設設定。選取此設定進行特定工 作。

**附註:**當使用 ColorWise 關閉設定列印時,請確定在應用程式內選擇的選項不會使得應用程式修改 CMYK 資料。當使用 ColorWise 關閉設定列印時,必須在應用程式指定無色彩管理。

#### **灰階來源**

Fiery サーバー 支援透過其自身的色彩轉換單獨處理使用裝置灰階和 ICC 型灰階的工作。

針對 FS200/FS200 Pro 和更舊版,灰階彩色空間透過 CMYK 色彩路徑處理。

灰階來源設定檔設定提供原廠安裝灰階設定檔,供來源輸出設定檔色彩轉換使用。使用者不可匯入自己的灰階 ICC 設定檔。

如果工作包含與文件中灰階物件相關的內嵌設定檔,請選取使用灰色內嵌設定檔選項。

灰階來源選項可以設定為 Fiery サーバー上存在的任何原廠安裝灰階來源設定檔之一。

#### **使用 RGB/CMYK/灰階內嵌設定檔**

您可指定 Fiery サーバー 是否使用列印工作中內嵌的來源設定檔 (RGB 或 CMYK 或灰階),而不是列印設定中 指定的來源設定檔。

#### **RGB**

如果您開啟使用 RGB 內嵌設定檔,Fiery サーバー 會對具有 RGB 設定檔標籤的物件套用內嵌 RGB 設定檔資 訊,並對不具 RGB 設定檔的 RGB 物件使用 RGB 來源設定檔。如果您關閉此選項,Fiery サーバー 會使用 RGB 來源選項中指定的設定檔。

#### **CMYK**

如果您開啟使用 CMYK 內嵌設定檔,Fiery サーバー 會對具有 CMYK 設定檔標籤的物件套用內嵌 CMYK 設定檔 資訊,並對不具 CMYK 設定檔的 CMYK 物件使用 CMYK 來源設定檔。如果您關閉此選項,Fiery サーバー 會使 用 CMYK 來源 選項中指定的設定檔。

#### **灰色**

如果您開啟使用灰色內嵌設定檔,Fiery サーバー 會對具有灰階設定檔標籤的物件套用內嵌灰階設定檔資訊, 並對不具灰階設定檔的灰階物件使用來源灰階設定檔。

#### **黑點補償**

黑點補償選項可讓您控制 CMYK 來源色彩陰影區域的輸出品質。

黑點補償是透過調整來源色,讓來源設定檔中色彩最深的點對應至輸出設定檔中色彩最深的點。CMYK 來源空間 大於印表機色域圖時,可使用黑點補償來強化陰影的細節。在打樣應用程式中,CMYK 來源空間小於印表機的色 域圖時,請勿使用此選項。

**附註:**對於 RGB 來源色,系統一律會套用至相對色彩濃度。黑點補償不適用絕對色度。相紙已進行縮放比例和 飽和色彩與陰影細節調整,符合輸出裝置的色彩,所以黑點補償非相關功能。

#### **CMYK 色彩對應方式**

CMYK 色彩對應方式選項指定 CMYK 輸入資料如何轉換為輸出色域的可用色飽和度。該轉換可針對列印的彩色 影像類型進行最佳化。

Fiery サーバー也提供支援第五個色彩對應方式,純色。

**附註:**如果您有色調重現問題,請使用相片設定。

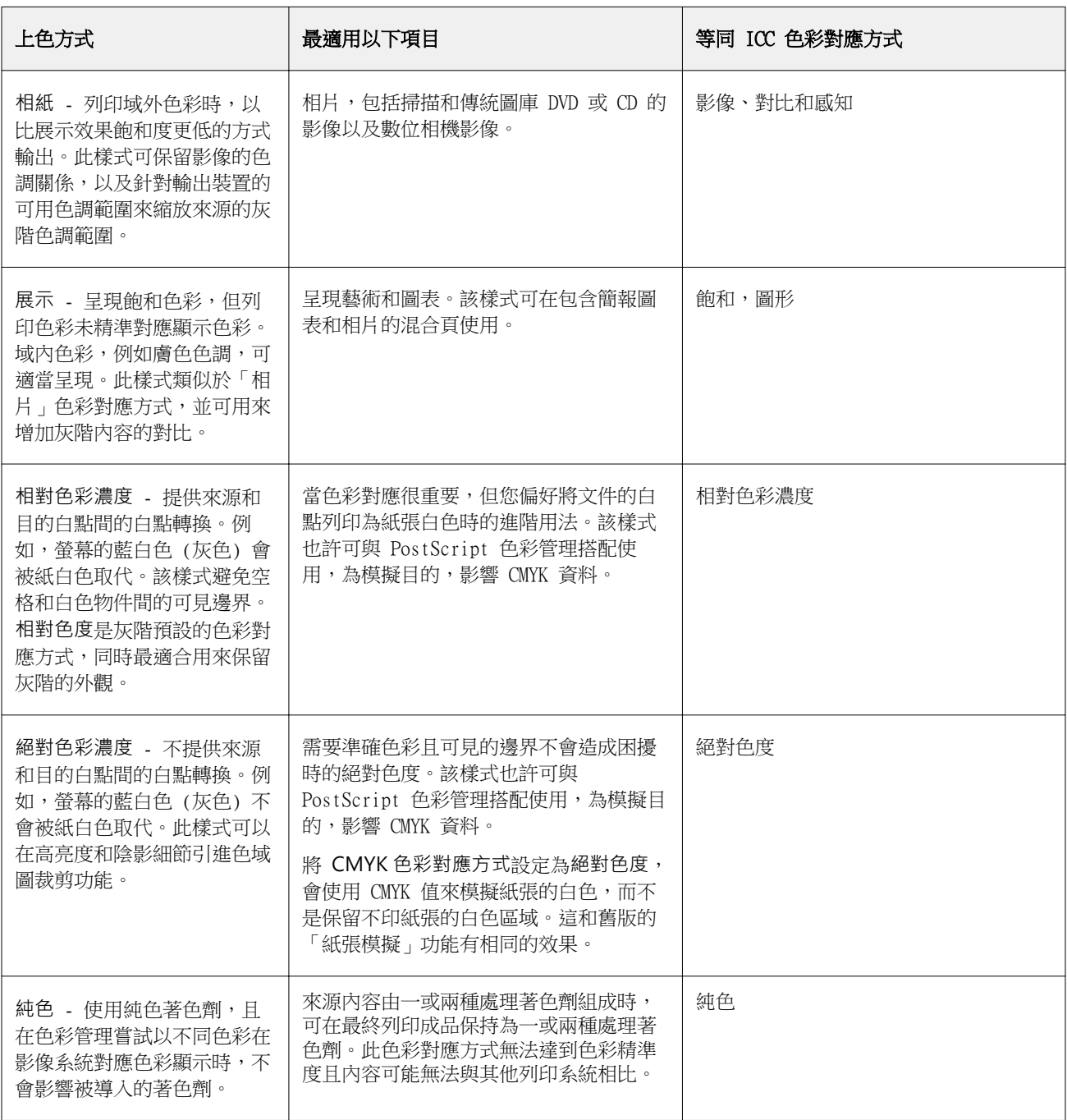

## **灰階色彩對應方式**

灰階色彩對應方式選項指定了如何將灰階輸入資料轉化成輸出色域的可用色飽和度。該轉換可針對列印的灰階 物件類型進行最佳化。

若要控制文字、圖形和影像的灰階外觀,選取適當的色彩對應方式。Fiery サーバー 允許您從目前行業標準 ICC 設定檔中發現的四個色彩對應方式中進行選取。

**附註:**如果您有色調重現問題,請使用相片設定。

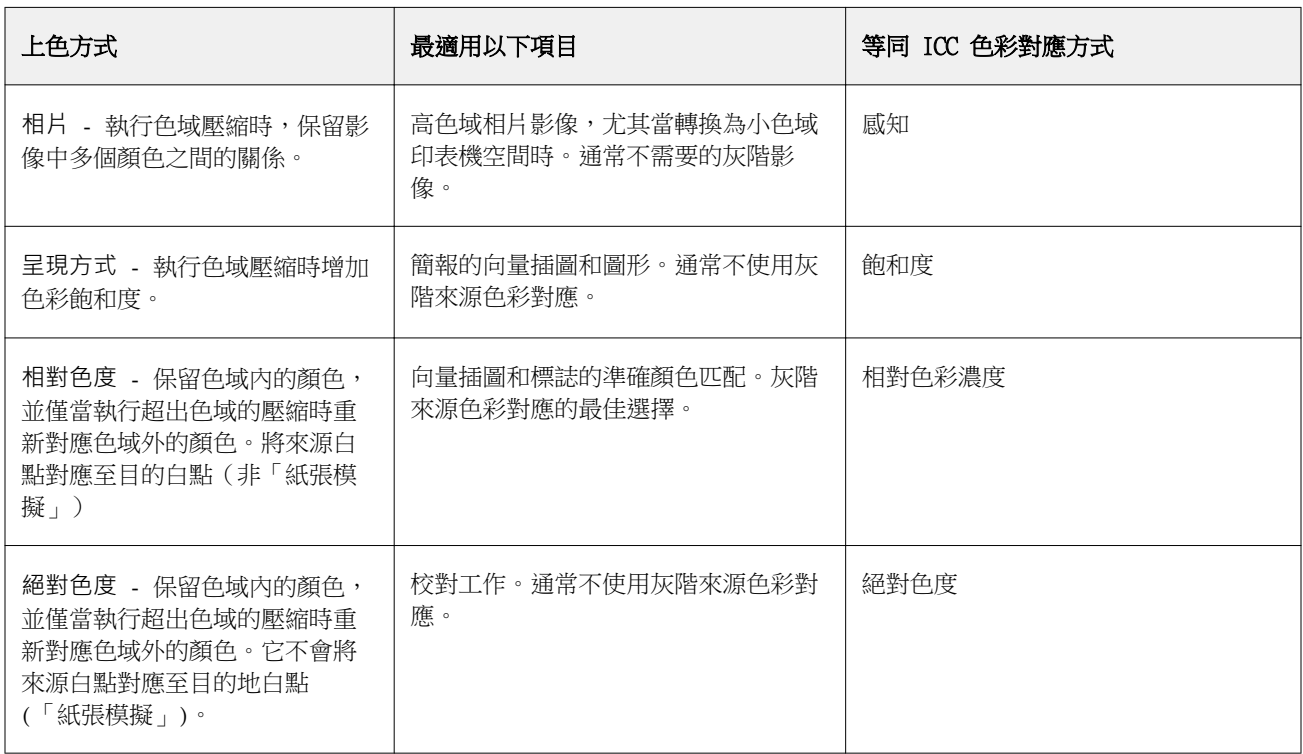

# **RGB 色彩對應方式**

RGB 色彩對應方式選項指定 RGB 輸入資料如何轉換成輸出色域的可用色飽和度。該轉換可針對列印的彩色影 像類型進行最佳化。

若要控制圖檔中的影像外觀或 Adobe Photoshop 的 RGB 相紙,請選取適當色彩對應方式。Fiery サーバー 允 許您從目前行業標準 ICC 設定檔中發現的四個色彩對應方式中進行選取。

**附註:**如果您有色調重現問題,請使用相片設定。

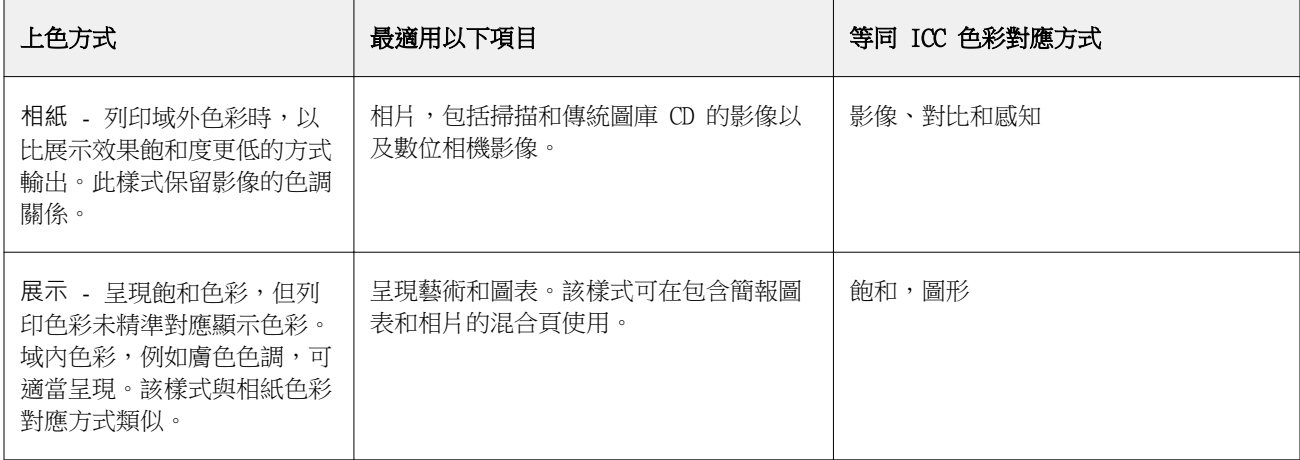

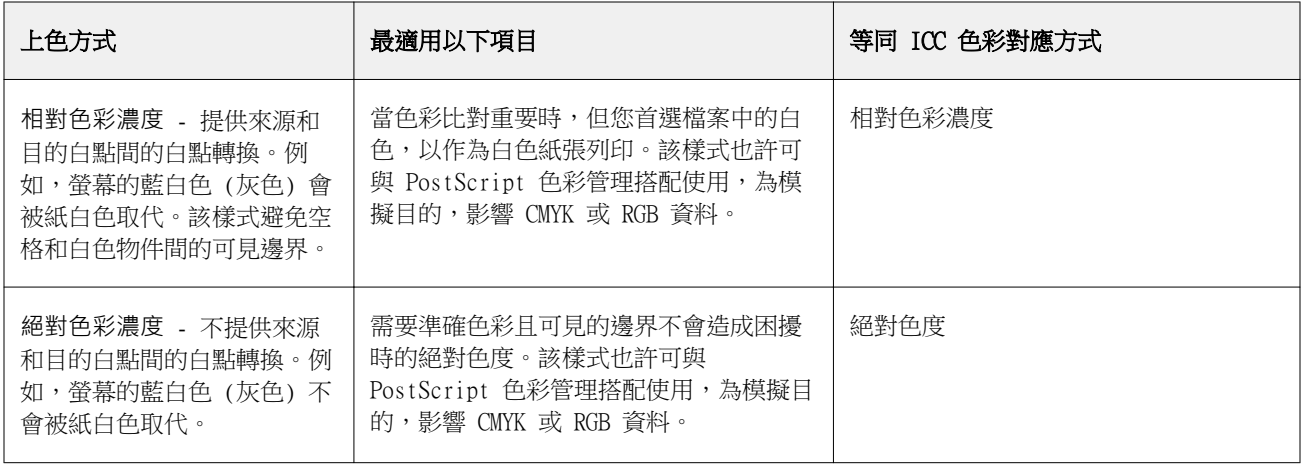

# **僅使用黑色來列印 RGB/CMYK 灰色**

開啟僅使用黑色來列印 RGB 灰色選項時,任何與 R、G 和 B 值相同的 RGB 色彩都將以純黑色列印,而非 CMYK 黑色。同樣地,開啟僅使用黑色來列印 CMYK 灰色時,C、M 和 Y 是 0 (零) 且 K 是任何值的任何 CMYK 色彩都將以純黑色列印,而非 CMYK 黑色。

您可針對文字/圖形或文字/圖形/影像,開啟僅使用黑色來列印 RGB 灰色或僅使用黑色來列印 CMYK 灰色。 「圖形」指的是向量圖形。「影像」指的是點陣圖影像。

**附註:**您也可為灰階來源設定檔開啟僅使用黑色列印灰色,選項與文字/圖形以及文字/圖形/影像相同。

會有下列限制:

- **•** 僅使用黑色來列印 RGB 灰色和僅使用黑色來列印 CMYK 灰色選項不影響以分色傳送的工作。
- **•** 如果 CMYK 色彩對應方式設定為純原色,僅使用黑色來列印 CMYK 灰色不影響輸出。
- **•** 如果開啟將 RGB/Lab 分色成 CMYK 來源,將關閉僅使用黑色來列印 RGB 灰色。同樣地,如果開啟僅使用 黑色來列印 RGB 灰色,您無法開啟將 RGB/Lab 分色成 CMYK 來源。
- **•** 如果黑色文字與圖形設定為純黑:開或混黑:開,處理 100% 黑色文字與圖形時,其優先順序將高於僅使用 黑色來列印 RGB 灰色和僅使用黑色來列印 CMYK 灰色。
- **•** 如果將灰色指定為特別色,僅使用黑色來列印 RGB 灰色和僅使用黑色來列印 CMYK 灰色並不會影響所指定 的灰色。

# **將 RGB/Lab 分色成 CMYK 來源**

將 RGB/Lab 分色成 CMYK 來源選項能決定 RGB 色彩 (以及 Lab 和 XYZ 色彩) 轉換到 CMYK 的方式。此選項 會定義 Fiery サーバー 所使用的色域,進而將 RGB 資料分色成 CMYK 值。

**•** 將 RGB/Lab 分色成 CMYK 來源開啟時,所有 RGB 色彩都會在轉換成印表機的 CMYK 色域 (由輸出設定檔 列印選項鎖定義) 之前,先行轉換成 CMYK 來源列印選項所定義的 CMYK 色域。此結果即為模擬的 RGB 色 彩,此色彩會以 CMYK/灰階來源設定檔所定義的特性從印表機中輸出。

例如,開啟將 RGB/Lab 分色成 CMYK 來源功能之後,如果另一部印表機能夠使用高品質的 ICC 設定檔, 您的印表機就可模擬另一部印表機的行為。

**•** 將 RGB/Lab 分色成 CMYK 來源關閉時,所有 RGB 色彩都會直接轉換成印表機的 CMYK 色域 (由輸出設定 檔列印選項所定義)。

### **特別色對應**

特別色對應選項提供工作中特別色自動與其最佳 CMYK 對等色對應。

**•** 開啟特別色對應時,Fiery サーバー 使用內建表格產生印表機可產生最接近的特別色 CMYK 比對。(您每新 增一個輸出設定檔至 Fiery サーバー 時,會自動產生新表格。)

使用 Fiery Spot-On,Fiery サーバー 使用透過 Command WorkStation Spot-On 決定的 CMYK 比對。

- **•** 使用特別色群組功能表讓您選取 Fiery サーバー 在檔案處理期間搜尋的第一個特別色定義的特別色群組。 在裝置中心 > 資源 > 特別色建立新的特別色群組時,會在使用特別色群組功能表列出新群組。如果在選取 清單找不到特別色,Fiery サーバー 搜尋所有其他特別色群組,比對特別色名稱。如果找不到名稱,會以 文件中的替代色,處理特別色。
- **•** 關閉特別色對應時,Fiery サーバー 使用替代色域定義處理特別色,且可是 CMYK、RGB、灰階或 Lab。在 此工作流程中,Fiery サーバー 會忽略特別色庫的特別色定義。

**附註:**內建表格中未含的特別色,會使用文件中提供的替代色模擬。

若為包含特別色的工作,除非列印印刷色模擬打樣,否則請開啟特別色對應。在此情況下,關閉特別色對應, 並選取適當的 CMYK、RGB 或灰階來源設定。

#### **黑色文字和圖形**

黑色文字和圖形選項會影響黑色文字以及向量圖形。當將此選項設定為純黑:開時,則只使用黑色列印應用程 式產生的黑色 (RGB=0,0,0 或 CMYK=0%,0%,0%,100%)。

在將黑色文字和圖形設定為純黑:開時,因為只使用一種著色劑,所以黑色文字與線條並不會登錄錯誤。此設 定也消除炸色,這是當墨水或碳粉過量,再加上使用特定紙張類型時就會發生,進而導致物件擴散,超出定義 邊界的一種惱人的現象。

針對某些工作,建議將黑色文字和圖形設定為正常。例如,如果工作包含使用黑色的漸層填滿,普通設定可達 到最佳效果。

如果將黑色套印 (用於純黑) 設定為文字或文字/圖形,則黑色文字和圖形必須設定為純黑:開。

**附註:**只有在列印合成色不分色時,才使用黑色文字和圖形。

下表說明黑色定義在不同色域時黑色文字和圖形的效果。

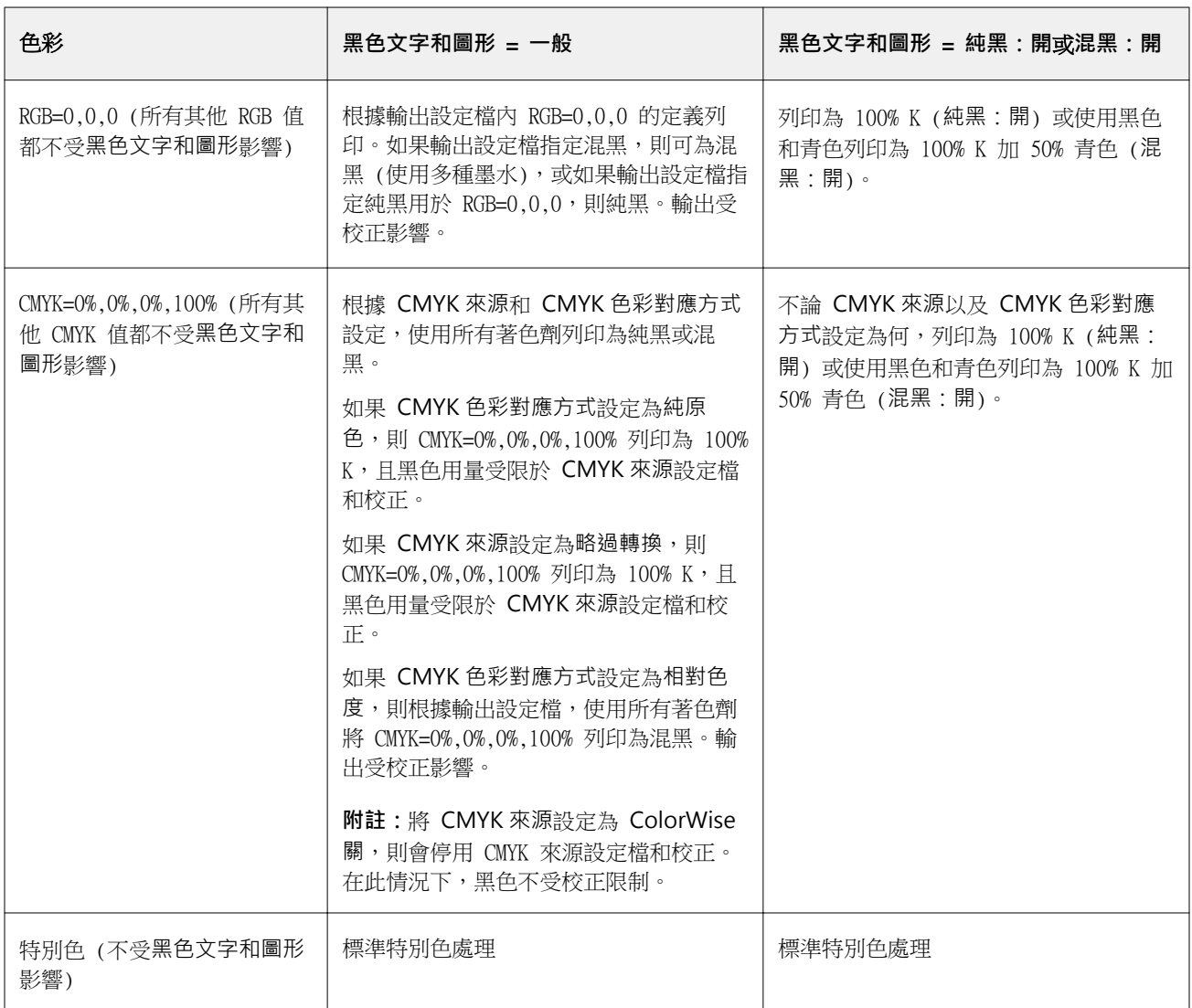

**附註:**在將工作傳送至 Fiery サーバー 之前,PostScript 應用程式可將定義為 RGB=0,0,0 的元素轉換成四 色 CMYK 黑色。這些元素不受黑色文字和圖形選項影響。

# **黑色套印 (用於純黑)**

黑色套印 (用於純黑) 選項可指定黑色文字或是黑色文字和向量圖形 (其中黑色定義為 RGB = 0, 0, 0 或 CMYK = 0%, 0%, 0%, 100%) 是否會套印在彩色背景上。如果關閉此選項,黑色文字或是黑色文字和圖形將會鏤空處 理彩色背景。若色板未對齊,鏤空處理可能會在物件周圍產生白邊 (亦即「空白處」)。

**附註:**只有在黑色文字和圖形設定為純黑:開時,才能設定黑色套印 (用於純黑)。

黑色套印 (用於純黑) 選項具有下列設定:

- **•** 文字- 將黑色文字套印在彩色背景上,消除白色間隙並減少色彩疊印不準產生的光暈效果。
- **•** 文字/圖形- 將黑色文字和圖形套印在彩色背景上,消除白色間隙以及色彩疊印不準產生的光暈效果。
- **•** 關- 黑色文字和圖形將會鏤空處理彩色背景。

**附註:**PostScript 應用程式在列印前可能會執行各自的黑色套印轉換。

以下使用包含黑色文字和淺藍色背景的頁面為例,說明這項設定的使用方式。藍色背景的色彩是 CMYK=40%、 30%、0%、0%。黑色文字的色彩是 CMYK=0%、0%、0%、100%。

- **•** 將黑色套印 (用於純黑) 設定為文字或文字/圖形時,頁面最終的文字或圖形部分將會套印或是與底色混合。 應用程式產生的黑色 (例如,RGB=0, 0, 0 或 CMYK=0%, 0%, 0%, 100%) 只會使用黑色來列印。這表示只要 印表機經過正確校正,黑色文字和線條就不會呈現半色調瑕疵。由於靠近文字邊緣處不會顯示瑕疵,因此不 會出現青色和洋紅色轉換的情況,而且輸出的品質也會獲得改善。
- **•** 將黑色套印 (用於純黑) 設定為關時,文字或圖形的框線會在一面是青色和洋紅色 (物件外) 而另一面是黑 色 (物件內) 的邊緣上。由於印表機的實際限制,這種轉換可能會產生明顯的瑕疵。

**附註:**當 CMYK 不是 0%, 0%, 0%, 100% 時,CMYK 色彩的重現將會受到 CMYK 來源設定和校正的影響。

# 設定檔

Command WorkStation 中的「Profile Manager」讓您管理 Fiery サーバー中的 ICC 設定檔。「Profile Manager」中的「色彩編輯器」讓您可從現有的 CMYK 設定檔中建立自訂設定檔,並使用 AutoGrav 功能,調整 輸出設定檔的灰階平衡。

Fiery サーバー 使用以下的設定檔類型進行色彩管理:

- **•** RGB 來源設定檔定義列印工作中 RGB (以及 Lab) 色彩的來源色域。使用 RGB 設定檔的常見裝置為顯示 器、掃描器和數位相機。RGB 來源設定檔讓 Fiery サーバー可準確將列印工作中的 RGB 色彩轉換為印表機 的 CMYK 色域。
- **•** CMYK 來源設定檔定義列印工作中 CMYK 色彩的來源色域。使用 CMYK 設定檔的常見裝置為印刷機和數位印 表機。CMYK 來源設定檔讓 Fiery サーバー可準確將列印工作中的 CMYK 色彩轉換為印表機的 CMYK 色域。
- **•** 灰階來源設定檔定義列印工作中灰階色彩的來源色域。使用灰階設定檔的常見裝置為印刷機和數位印表機。 灰階來源設定檔讓 Fiery サーバー 可準確將列印工作中的灰階色彩轉換為印表機的灰階色域。
- **•** 輸出設定檔描述印表機列印特定底材類型時的色彩特性。輸出設定檔與描述印表機預期色彩輸出密度的校正 相關。輸出設定檔與其相關校正會套用到列印工作中的所有色彩資料。
- **•** 裝置連結設定檔描述由特定來源色域至輸出色域間的轉換。使用裝置連結設定檔,系統即可定義來源裝置到 目標裝置的完整轉換,而 Fiery サーバー 不會計算該轉換。

Fiery サーバー 支援的裝置連結設定檔有兩種:RGB 來源到 CMYK 目的地,以及 CMYK 來源到 CMYK 目的 地。

裝置連結設定檔必須與來源設定檔設定 (CMYK-to-CMYK 裝置連結設定檔的 CMYK/灰階裝置連結,或 RGBto-CMYK 裝置連結設定檔的 RGB/Lab 裝置連結) 以及輸出設定檔設定相關,否則您無法為工作選取裝置連 結設定檔。

### **檢視設定檔屬性**

Command WorkStation 中的 Profile Manager 可顯示 Fiery サーバー 的設定檔資訊 (例如裝置或紙張類 型)。

設定檔名稱左側的核取記號表示該設定檔為預設設定檔。例如,若在 RGB 來源設定檔下的 sRGB (PC) 設定檔 旁有核取記號,則代表該 sRGB (PC) 為 RGB 來源選項的預設設定。您可在色彩管理視窗內變更預設設定檔。 在設定檔名稱左側,鎖頭圖示表示該設定檔為原廠安裝內容,且無法刪除或編輯。

- **1** 在「裝置中心」,按一下資源下的設定檔。
- **2** 在設定檔管理員中,按一下設定檔加以選取。選取的設定檔屬性會顯示於視窗右側。

## **比較設定檔色域圖**

如果您的電腦已安裝 Fiery Color Profiler Suite,您可以使用 Fiery Profile Inspector 來比較兩個設定 檔的色域圖。Profile Inspector 將以三維 (3D) 模型顯示色域圖,讓您查看兩個色域圖之間重疊和未重疊的 色彩。例如,某個設定檔可能有範圍較廣的藍色色調。

- **1** 在「裝置中心」中,按一下資源標籤,按一下設定檔,然後選取設定檔。
- 2 按下 Ctrl 鍵, 同時選取第二個設定檔 (將會選取兩個設定檔)。
- **3** 以滑鼠右鍵按一下其中一個設定檔,然後選取比較設定檔。

Printer Inspector 將在另一個視窗中開啟。如需更多資訊,請按一下 Profile Inspector 中的「說明」圖 示。

## **匯入或匯出設定檔**

Command WorkStation 中的 Profile Manager 可讓您將設定檔匯入 Fiery サーバー,以便在 Fiery サーバー 上列印工作時可使用這些設定檔。使用匯出功能以備份設定檔,如此就不會遺失任何自訂設定檔,例如,當 Fiery サーバー軟體更新時。

您也可以將設定檔匯入電腦,將它與 ICC 感知應用程式 (例如 Adobe Photoshop) 一起使用。

#### **匯入設定檔**

您可將來源設定檔 (RGB 或 CMYK)、輸出設定檔或裝置連結設定檔匯入至 Fiery サーバー。您不可匯入灰階設 定檔。

**附註:**在 Windows,設定檔必須是有 .icc 或 .icm 名稱附檔名,才可選取匯入。在 Mac OS,設定檔必須是 「profile」的檔案類型。

- **1** 在「裝置中心」中,按一下資源標籤的設定檔,然後按一下匯入。
- **2** 選取位置清單中的資料夾。
- **3** 瀏覽到要匯入的設定檔所在位置。
- **4** 選取該設定檔,然後按一下開啟。
- **5** 如果顯示「設定檔設定」對話方塊,選取此設定檔的設定並按一下確定。 當匯入的設定檔是新的設定檔 (非取代 Fiery サーバー 上已存在的設定檔) 時,您可設定該設定檔的設 定。

#### **匯出設定檔**

您可以將設定檔從 Fiery サーバー 匯出以作為備份方法,或是以設定檔搭配使用 ICC 應用程式 (例如 Adobe Photoshop)。

- **1** 在「裝置中心」中,按一下資源標籤,然後按一下設定檔。
- **2** 選取設定檔,然後按一下匯出。
- 3 瀏覽到電腦中所需的位置,然後按一下選取資料夾,以儲存設定檔。

#### **建立或刪除設定檔**

Command WorkStation 中的 Profile Manager 可讓您建立新的輸出設定檔和裝置連結設定檔,以及刪除不需 要的設定檔。 您必須在電腦上安裝 Fiery Color Profiler Suite,才能建立新的設定檔。

## **建立輸出設定檔**

如果您的電腦已安裝 Fiery Color Profiler Suite,您可以使用 Fiery Printer Profiler 來建立輸出設定 檔。

**附註:**您也可以透過在 Color Editor 中編輯現有的輸出設定檔,然後將其另存為新設定檔,以建立輸出設定 檔。

您可以從 Command WorkStation 中的 Profile Manager 啟動 Fiery Printer Profiler。

**1** 在「裝置中心」中,按一下資源標籤,然後按一下設定檔。

**2** 按一下新增並選取輸出設定檔。

Printer Profiler 將在另一個視窗中開啟。有關使用 Printer Profiler 建立輸出設定檔的更多資訊,請參閱 Printer Profiler 的線上說明。

**附註:**您也可以在建立新的校正設定之後,從 Command WorkStation 校正器 啟動 Fiery Printer Profiler。

### **建立裝置連結設定檔**

如果在電腦安裝 Fiery Color Profiler Suite,您可使用 Fiery Device Linker 建立裝置連結設定檔。

您可從 Command WorkStation 開始裝置連結設定檔。

- **1** 在「裝置中心」,按一下資源下的設定檔。
- **2** 按一下新增和選取裝置連結。

在獨立視窗開啟 Device Linker。關於使用 Device Linker 建立裝置連結設定檔的更多資訊,請參閱 Device Linker 的線上說明。

#### **定義設定檔**

您可以刪除不需要的設定檔。刪除設定檔也有助於釋放 Fiery サーバー的磁碟空間。您不能刪除鎖定的設定 檔。

- **1** 在「裝置中心」中,按一下資源標籤,按一下設定檔,然後選取設定檔。
- 2 按一下設定,將驅動程式中的標籤設定為未指定,然後按一下確定。

**附註:**驅動程式中的標籤不適用於某些 Fiery サーバー型號。如果這個選項沒有出現,請跳過此步驟。

**3** 按一下刪除,然後按一下是以確認。

#### **編輯設定檔設定**

設定檔設定是決定 Fiery サーバー 如何使用設定檔的屬性。例如,您可將描述或底材類型指定至設定檔。設 定檔設定不會影響設定檔的內容。

- **1** 在「裝置中心」,按一下資源標籤,然後按一下設定檔。
- **2** 選取設定檔,然後按一下設定。
- **3** 在設定檔設定視窗中,視需要設定選項,然後按一下確定。可用的選項取決於設定檔的類型和 Fiery サー バー 的型號。
	- **•** 設定檔描述 用來識別設定檔的描述。如果設定檔已鎖定,則無法變更描述。
	- **•** 底材類型 與輸出設定檔關聯的一個或多個底材設定。工作的輸出設定檔由底材設定決定時 (而非設定 為特定的輸出設定檔),將會使用這些設定。

若底材類型未顯示,請使用 Paper Catalog 設定底材定義設定檔。

- **•** 校正 與輸出設定檔關聯的校正。
- **•** CMYK 來源設定檔或 RGB 來源設定檔 與裝置連結設定檔關聯的來源設定檔設定。系統將依據來源設 定檔和輸出設定檔設定的特定組合,選取工作的裝置連結設定檔。CMYK-to-CMYK 裝置連結設定檔具有 CMYK 來源設定檔設定。RGB-to-CMYK 裝置連結設定檔具有 RGB 來源設定檔設定。

**附註:**使用與 CMYK 來源設定檔關聯的裝置連結設定檔時,對 CMYK 來源設定檔進行的編輯則不適用。

**•** 輸出設定檔 - 與裝置連結設定檔關聯的輸出設定檔設定。

## **編輯設定檔內容**

Command WorkStation 提供編輯 CMYK 設定檔掃彩編輯器。

在 Color Editor 中,您可以編輯 CMYK 設定檔 (CMYK 來源或輸出檔)。使用 Color Editor 微調設定檔的曲 線密度。

如果您已在電腦上安裝 Fiery Color Profiler Suite 選項,您可以從 Command WorkStation 存取 Fiery Profile Editor 來編輯設定檔。您可以編輯定義輸出印表機色域的色彩資料。

#### **編輯「色彩編輯器」的設定檔**

使用 Color Editor,您可以調整像是 CMYK 密度曲線與目標密度等功能。

使用 Color Editor 進行的編輯只能使用 Fiery サーバー 來列印。如果設定檔在其他狀況使用,則不影響設 定檔。

- **1** 在「裝置中心」,按一下資源標籤,然後按一下設定檔。
- **2** 選取設定檔,然後按一下編輯。
- **3** 選取色彩編輯器。

**附註:**如果 Fiery Color Profiler Suite 未在您的電腦安裝,您可略過此步驟。色彩編輯器將自動開啟。

- **4** 在「色彩編輯器」,調整密度曲線。要進行細微調整,一次只使用一或兩種色彩進行作業。 圖表的曲線對應輸入百分比至四種色頻 (C、M、Y 和 K) 中每種的輸出百分比。百分比代表 CMYK 半色調點 的大小。
	- 若要顯示或隱藏 C、M、Y 或 K 曲線,按一下每種顏色的「眼睛<sub>」</sub>圖示。
	- **•** 若要將曲線移至前面,按一下「眼睛」圖示旁的色彩列。
	- **•** 若要調整顯示曲線的亮度,使用加和減按鈕。
	- **•** 若要調整曲線,拖曳曲線的點,按一下點並在「輸入」和「輸出」欄位鍵入新數字或按一下點並使用箭號 移動。

**附註:**調整亮度後,調整曲線。

**5** 輸出設定檔:如果您的 Fiery サーバー在輸出設定檔儲存校正目標,您可編輯每種顏色 (C、M、Y 和 K) 的 校正目標 (D 最大值) 的最大密度。

如果未顯示 D 最大值,則您的 Fiery サーバー 從輸出設定檔分別儲存校正目標。在此情況下,您可檢視 並調整校正器的 D 最大值。

<sup>警 告]</sup> 即使您可編輯最大密度值,我們建議您僅進行檢視。校正目標代表校正的理想值,且輸出設定檔 包含這些值。不應該在不必要的情況下變更校正目標。

- **6** 輸出設定檔:按一下 AutoGray 調整輸出設定檔的灰階平衡。
- **7** CMYK 來源設定檔:如果 Fiery サーバー 支援紙張模擬,可以選擇按一下紙張模擬,設定白點模擬的設 定。
- **8** 或者,列印測試頁。

**9** 您完成時,按一下儲存和輸入新的設定檔的描述。

#### **在 Fiery Profile Editor 中編輯設定檔**

如果您的電腦已安裝 Fiery Color Profiler Suite,您可以使用 Fiery Profile Editor 來編輯輸出設定檔。 透過 Profile Editor,您可以調整全域色彩功能,例如上色方式和 CMYK 密度曲線,以及調整特定色調、色 彩,甚或設定檔色域圖中的特定資料。

- **1** 在「裝置中心」中,按一下資源標籤,然後按一下設定檔。
- **2** 選取輸出設定檔,按一下編輯,然後選取 Fiery Profile Editor。

有關使用 Fiery Profile Editor 編輯設定檔的更多資訊,請按一下 Profile Editor 中的「說明」圖示。

#### **列印測試頁**

在 Color Editor 中編輯設定檔之後,您可以列印測試頁,以顯示使用和不使用已編輯設定檔的影像。 測試頁可使用您自己的樣本影像或是 Fiery サーバー提供的比較頁。

#### **列印組態頁**

您可列印 Fiery サーバー 提供的組態頁。比較頁顯示使用或不使用設定檔編輯列印的各種影像和色標。

- **1** 在「裝置中心」,按一下資源標籤,然後按一下設定檔。
- **2** 選取設定檔,然後按一下編輯。如果您的電腦已安裝 Fiery Color Profiler Suite,選取色彩編輯器。
- **3** 在色彩編輯器,按一下測試列印。
- 4 選取比較頁,選取紙張尺寸想要的設定和輸入紙匣並按一下列印。

#### **列印樣品影像**

您可建立樣品影像,列印為測試頁。樣品影像是「已保留」佇列中使用者定義的 CALIB.PS 檔案。

- **1** 在圖形應用程式,建立檔案作為樣品影像。
- **2** 儲存樣品影像為 PostScript 或稱為 CALIB.PS 的 Encapsulated PostScript (EPS) 檔案。
- **3** 在 Command WorkStation,匯入檔案至 Fiery サーバー 的「保留」佇列。
- **4** 在「工作中心」,按兩下 CALIB.PS 並設定列印頁面的工作屬性。
- **5** 在「裝置中心」,按一下資源標籤,然後按一下設定檔。
- **6** 選取設定檔,然後按一下編輯。如果您的電腦已安裝 Fiery Color Profiler Suite,選取色彩編輯器。

 $^{\underline{\mathbf{\hat{\pi}}}}$  如果您不輸入新的描述,編輯的設定檔將覆寫原始文字。如果您編輯並儲存鎖定的設定檔,您僅 可儲存為副本。鎖定的設定檔無法覆寫。

- **7** 在色彩編輯器,按一下測試列印。
- **8** 選取樣品影像頁並按一下列印。

## **調整設定檔的灰階平衡**

AutoGray 功能可讓您調整輸出設定檔的灰階平衡。灰階平衡是指設定檔內中性灰色調的品質。在許多情況下, 灰色調可能偏藍或偏紅色調。AutoGray 可協助讓這些色調偏移,回到中性灰。

如果您對印表機的灰階平衡感到滿意,則不需要使用 AutoGray。

您需要灰階色帶,才能使用 AutoGray。如果您沒有灰階色帶,請向印表機製造商或向 Tiffen 公司取得,其網 址為 [www.tiffen.com](http://www.tiffen.com)。

**附註:**如果印表機沒有內建掃描器,則無法使用 AutoGray。

- **1** 在「裝置中心」,按一下資源索引標籤,然後按一下設定檔。
- 2 選取輸出設定檔,然後按一下編輯。如果您的電腦已安裝 Fiery Color Profiler Suite,選取色彩編輯 器。
- **3** 在色彩編輯器,按一下 AutoGray。
- **4** 選擇要列印量測頁的輸入紙匣,然後按一下列印。「紙張尺寸」會自動設定為 LTR/A4。
- **5** 從印表機擷取量測頁。
- **6** 請依照螢幕上的指示進行,在玻璃 (台板) 上放置灰階色帶與 AutoGray 量測頁,然後按一下繼續。
- **7** 當完成調整時,請按一下繼續。

Color Editor 會顯示調整後的輸出設定檔曲線。AutoGray 會以近乎專家使用者手動進行的方式,插入新的 編輯點來修改灰階平衡。

- **8** 若要接受 AutoGray 調整並儲存結果,請按一下儲存。
- **9** 按一下完成 (Windows) 或 關閉 (Mac OS) 來關閉 Color Editor。

# 傳統 CMYK 和黑白印刷機校正

印表機輸出隨時間並在不同列印情況下變動。校正可協助確保一致且可靠的輸出。

校正測量目前輸出密度,然後調整列印工作,達到想要的輸出密度 (校正目標)。套用至工作的校正與該工作使 用的特定輸出設定檔相關。

變更校正可能影響所有使用者的全部工作,因此請嘗試限制可執行校正的授權人數。

一次只有一名使用者可使用「校正器」。如果您嘗試在另一使用者正在使用 Calibrator 時執行校正,則會顯 示錯誤訊息。

透過按一下 Calibrator 視窗的說明按鈕存取 《Calibrator 說明》

# **黑白列印校正**

部分與顏色相關的校正功能不適用於黑白列印。在使用一種著色劑的情況下,校正可能更簡單。 對於黑白列印:

- **•** 輸出設定檔和校正設定不可選。
- **•** 無法檢視校正量測 (曲線) 或列印測試頁。
- **•** 無法匯出或匯入量測資料。無法匯入校正目標。
- **•** 只支援 EFI 光譜儀作為量測方法,採用一個色標配置,並提供更準確的校正。

# **校正工作流程**

當您校正 Fiery サーバー 時,可以執行以下工作。

- **•** 列印校正頁,其中包含特定版面配置的各種顏色色標 (或灰色陰影,對於黑白印表機)。您可以使用此頁面 量測印表機的目前輸出。 印表機的輸出會隨時間和使用情況變化。要取得最新的資料,一定要量測新列印的校正頁。
- **•** 使用光譜儀量測校正頁中色標的顏色值。
- **•** 套用量測值。

量測資料與特定的校正設定一起儲存。當您列印帶有校正設定的工作時,將使用量測資料來計算產生所要求 顏色品質 (校正目標) 所需的校正調整。

# **啟動 Calibrator**

啟動 Calibrator 的方式取決於您要執行的操作。

- **1** 若要校正 Fiery サーバー 上的任何校正設定,請執行下列其中一個動作:
	- **•** 在工作中心,按一下工具列中的校正圖示。
	- **•** 在裝置中心中,依序按一下一般索引標籤、工具以及校正。
- **2** 若要校正特定工作中使用的校正設定,請在工作中心選取該工作,然後選取 伺服器 > 校正。 如果您使用這種方法,校正僅會更新用於列印此工作的校正設定。

# **列印校正頁**

當您列印校正頁時,請先指定校正頁 (彩色印表機)、紙張來源和量測方法。

- **•** 針對彩色印表機,如果所要的校正設定無法選取,可能是因為您已啟動選取工作的校正。當您對特定工作啟 動校正時,只會顯示用於列印該工作的校正設定。 會顯示建議的紙張以及與所選校正設定關聯之最新校正量測值的日期與時間。如果未顯示日期和時間,表示 Fiery サーバー尚未進行過校正 (針對此校正設定)。
- **•** 請確定紙張來源包含適用於該校正設定的紙張。如果在紙張來源設定之下出現警告,可能是因為紙張來源與 校正設定不符。您可以選擇不同的校正設定,或是不同的紙張來源。
- **1** 設定以下選項:
	- **•** 針對彩色印表機,在校正清單中選擇校正設定。
	- **•** 在紙張來源清單中選擇所需的紙張來源。
	- **•** 按一下量測方法清單中的方法。
- **2** 按一下繼續以列印校正頁,然後繼續量測。

## **使用光譜儀測量色標**

您使用光譜儀,手動測量色標。 使用光譜儀牽涉以下工作:

- **•** 校正光譜儀。
- **•** 使用光譜儀,測量校正頁。
- **•** 檢視並儲存測量。

Calibrator 支援多種類型的光譜儀,通常包括:

- **•** EFI ES-2000
- **•** EFI ES-6000
- **•** X-Rite i1Pro2

Fiery サーバー 連接的印表機可以支援其他類型的量測儀器。

在 ES-1000 相容模式使用 EFI ES-2000 或 X-Rite i1Pro2 時,其指示燈可能無法運作。畫面上的資訊說明光 譜儀的狀態。

# **校正光譜儀**

請校正光譜儀,以準備用來測量校正頁。

請確定校正架上的白色底板和儀器光圈保持清潔。如果白色底板有護蓋,請確定已打開護蓋。

白點校正可用來補償光譜儀中逐漸偏移的狀況。光譜儀必須置於校正架中,且樣本光圈必須與校正架上的白色 底板完全接合。如果沒有將光譜儀正確放入校正架,儀器將無法傳回精確的量測值。

光譜儀和校正架的序號必須相符,才能進行精確的光譜儀校正。

- **1** 列印校正頁之後,將光譜儀置於其校正架中。
- **2** 按一下繼續或按下光譜儀上的按鈕。

如果校正成功,您可以繼續測量校正頁。

### **量測校正頁**

您可使用光譜儀,依序掃描每個色標色帶來量測色標。

當成功掃描色帶時,顯示器指示燈會呈綠色,而顯示器中的箭頭會移至下個色帶。如果未成功掃描色帶,顯示 器指示燈會呈紅色,並會顯示訊息,指示您重試。

- **1** 如要提高量測精確度,請將多張白紙置於校正頁之下,或是使用備用導板 (如果有的話)。
- **2** 調整校正頁的方向,使色帶呈水平,而掃描方向 (依顯示器或校正頁中色帶開端的箭頭指示) 為從左到右。
- **3** 握住光譜儀,使其長度與掃描方向垂直,並將取樣光圈尖端置於指定色帶開頭的空白處。
- **4** 壓住光譜儀上的按鈕,等待訊號 (顯示器上會出現指示或發出聲音) 出現。
- **5** 在看到或聽到訊號後,以固定低速沿著色帶推動光譜儀。
- **6** 掃描色帶長度約需 5 秒。
- **7** 當色帶中的所有色標都已掃描完成,且到達色帶結尾的空白處後,請放開按鈕。
- **8** 依照顯示器中指示的順序,對所有色帶重複此步驟。 針對黑白印表機,只有一個色帶。
- **9** 當所有色帶都成功掃描後,請按一下繼續以檢視量測結果。

# **用 ColorCal 來量測色標**

ColorCal 可讓您不使用量測儀器就能校正 Fiery サーバー。ColorCal 使用印表機的掃描器來量測密度值。 ColorCal 不支援使用黑白印表機做為量測方法。

**附註:**量測儀器可提供比 ColorCal 更精確的校正結果。請使用量測儀器 (如果有的話,例如光譜儀)。 ColorCal 量測包含以下工作:

- **•** 準備掃描器以進行 ColorCal。
- **•** 使用掃描器來量測校正頁。
- **•** 檢視並儲存量測值。

#### **準備掃描器**

當您為 ColorCal 準備掃描器時,您可使用掃描器來量測色彩控制色標色帶、灰階色帶和您列印的 ColorCal 掃描器頁面上的色標。Fiery サーバー中隨附的客戶底材包會提供色彩控制色標和灰階色帶。

掃描器準備是選用的,但是建議您在維護或保養之後,或在每次印表機輸出改變時,都執行準備掃描器。

- **•** 已預設為 ColorCal 校正啟用掃描器準備。您可以清除「偏好設定」中的準備掃描器以進行 ColorCal 校正 核取方塊,為 ColorCal 校正停用掃描器準備。
- **•** 當您執行 ColorCal 校正時,您可以按一下略過,以略過掃描器準備,直接進行量測。

**附註:**某些類型的 Fiery サーバー,即使沒有灰階色帶,仍支援準備掃描器。在此情況下,Fiery サーバー會 使用前次掃描器準備中的量測值,或是,如果為初次執行 ColorCal 校正,將會使用預設的量測值集。不過, 為取得最佳結果,請使用灰階色帶來準備掃描器。

- **1** 依照畫面中的說明,將灰階色帶、色彩控制色標色帶和 ColorCal 掃描器頁面置於玻璃板 (台板) 上的正確 位置。
	- a) 將灰階色帶正面朝下置於玻璃板 (台板) 上,讓它沿著 ColorCal 掃描器頁面上緣置中。
	- b) 將色彩控制色標色帶正面朝下置於玻璃板 (台板) 上,使它置中置於灰階色帶下方,兩色帶之間相距 0.25 inch 到 0.5 inch (0.635 cm 到 1.27 cm)。

c) 最後,將 ColorCal 掃描器頁面以正面朝下置於色帶之上。

- **2** 按一下繼續以開始掃描器準備。
- **3** 按一下確定以繼續量測校正頁。

#### **量測 ColorCal 校正頁**

當您量測 ColorCal 中的色標時,使用灰階色帶和您列印的 ColorCal 校正頁。Fiery サーバー中隨附的客戶 底材包會提供灰階色帶。

在您準備掃描器之後,量測 ColorCal 校正頁,除非您略過掃描器準備。

- **1** 如果您剛準備好掃描器,請移除 ColorCal 掃描器頁和色彩控制色標色帶。
- **2** 將灰階色帶以正面朝下置於玻璃板 (台板) 上。沿著玻璃板 (台板) 頂緣放置色帶,將它沿著校正頁頂緣置 中放置。
- **3** 將 ColorCal 校正頁以正面朝下置於灰階色帶之上。 確定灰階色帶的色標未與 ColorCal 校正頁上的色標重疊。
- **4** 蓋上台板玻璃蓋,請小心不要移動灰階色帶和 ColorCal 校正頁。
- **5** 按一下繼續以開始 ColorCal 量測。
- **6** 當量測完成時,按一下確定以檢視量測結果。

### **從其他的量測儀器匯入量測值**

針對彩色印表機,您可以使用來自其他量測儀器的量測資料,只要將您的讀取值記錄在文字檔中,然後再將資 料匯入 校正器 即可。量測資料必須為 Simple ASCII File Format (SAIFF) 格式。

副檔名必須為 .cm0 或 cm1。

**1** 在 校正器 主視窗中,從量測方法清單選擇從檔案載入量測值。

**2** 瀏覽至檔案所在位置,然後按一下開啟。

### **匯入量測資料的檔案格式**

請使用特定的檔案格式來指定色標頁的狀態 T 密度量測,以便將 CMYK 資料匯入 校正器 中。這種格式有許多 要求。

- **•** 檔案格式是 ASCII。
- **•** 第一行必須是 #!EFI 3。
- **•** 在第一行和資料之間,必須有行 type: 1DST。
- **•** 在資料中,每一行都必須有五個數字,以一或多個空格分隔,順序如下:碳粉/墨水的百分比、青色量測 值、洋紅色量測值、黃色量測值、黑色量測值。
- **•** 百分比以十進位數字表示 (例如 0.5 或 0,5 代表 50%)。
- **•** 量測值必須在 -0.1 到 3.0 之間 (含頭尾)
- **•** 資料的第一行必須包含 0% 樣本的量測值,最後一行必須包含 100% 樣本的量測值,且兩者間各行的百分比 必須從最低增加到最高。
- **•** 資料行數不能超過 256 行。
- **•** 註解行必須以井字號 (#) 開頭,後面加上一個空格。註解必須自成一行。

量測資料被視為絕對值,可透過減去其餘色標中第一行的密度值,調整成與紙張相對的值。 範例:

#### #!EFI 3

# EFI ColorWise 2.0 Data

type: 1DST

# percent Cyan Magenta Yellow Black

0.000 0.0300 0.0400 0.0200 0.0400

0.003 0.0600 0.0700 0.0800 0.0700

0.011 0.1000 0.1000 0.1000 0.1000

(…更多資料…)

0.980 1.6700 1.3400 0.8900 1.6700

1.000 1.7200 1.4300 0.9300 1.7500

## **檢視量測結果**

在量測校正頁或匯入量測值之後,即可套用量測結果。套用 (儲存) 量測資料會覆寫現有的資料。針對彩色資 料,您可以在套用之前,先在圖表中檢查量測資料。

量測結果會顯示為一組 C、M、Y 和 K 的密度曲線。為方便比較,在相同圖表上,校正目標也會顯示為一組較 粗的密度曲線,並顯示最大密度值以便進行數值比較。

**1** 在您成功量測校正頁,或是從檔案匯入量測值後,按一下檢視量測值。

- 2 如要隱藏或顯示曲線,請按一下對應標籤旁的 < 圖示:
	- **•** 已量測 隱藏或顯示已量測密度曲線。
	- **•** 目標 隱藏或顯示目標密度曲線。
	- **•** 青色、洋紅色、黃色或黑色 隱藏或顯示特定著色劑的已量測或目標密度曲線。

#### **視覺差**

針對色彩量測,視覺差百分比是一種評估校正精確度的方便指標。

量測資料會以紙張相關的密度單位顯示 (狀態 T)。Fiery サーバー會使用 Murray-Davies 公式來計算視覺差 百分比,其中考量到密度量測的指數性質。

如果測量的最大密度低於目標的最大密度,表示印表機使用此校正設定的目前列印密度低於預期。此著色劑為 100% 時的列印輸出不會產生此類印表機應列印預期的最大密度。在許多打樣情況下,這是可接受的,因為模擬 的 CMYK 色域通常不需要印表機可列印的最大密度。

如果測量的最大密度高於目標的最大密度,表示印表機使用此校正設定的目前列印密度高於預期。為符合校正 目標,Fiery サーバー不需要指定 100% 的著色劑。但是,目前沒有使用印表機的完整色域圖。

例如 Adobe Photoshop 等應用程式會使用從 0% (紙白色) 到 100% (最大密度) 之間的百分比單位。假設 Adobe Photoshop 使用的輸出設定檔符合 Fiery サーバー的已校正狀態,則 -5% 的青色視覺差表示印表機無 法產生 Adobe Photoshop 中指定 95% 到 100% 之間的青色值。+5% 的青色視覺差表示印表機可以產生 Adobe Photoshop 中指定的所有青色值,而且也可能產生密度高出最多 5% 的青色值。

#### **列印測試頁**

對於彩色印表機,您可以以最新校正量測值列印測試頁,或者以建立校正設定時的預設量測值列印第二份。

- **1** 在 Command WorkStation 中,按一下 伺服器 > 裝置中心。
- **2** 在 一般下,按一下 工具,然後按一下 Calibrator。
- **3** 在 Calibrator 中,打開「校正管理員」。
- **4** 選取校正並按一下 檢視量測值。
- **5** 按一下 測試頁。
- **6** 選取紙張來源並按一下 列印。

請確保選取包含與校正相容的紙張的紙匣。

## **Calibrator 測試頁**

測試頁用於驗證使用目前校正和預設校正產生的輸出。預設校正使用建立校正設定時取得的量測資料進行列 印。

如果測試頁中包含的一些影像效果今人不滿意,可能是因為與校正設定相關聯的輸出設定檔不適合紙張和列印 設定。

## **匯出量測資料**

對於彩色印表機,您可以將特定校正設定的量測資料匯出到 .cm0 檔案。

- **1** 若要匯出量測資料,請執行以下其中一個動作:
	- **•** 在 Calibrator 中,開啟「校正管理員」。
	- **•** 在 Command WorkStation 中,按一下 伺服器 > 裝置中心。在一般下, 按一下工具,然後按一下 Calibrator,並開啟「校正管理員」。
- **2** 選取校正設定,然後按一下檢視量測值。 您也可以在成功量測新校正設定的校正頁後,再開啟檢視量測值。
- **3** 按一下匯出量測值。
- **4** 瀏覽到檔案位置,視需要變更檔案名稱,然後按一下儲存。

## **重設量測資料**

如果您可將特定校正設定的量測資料重設為預設資料 (原廠預設資料或初始量測資料 (針對自訂校正設定))。 如果目前的量測資料已經為預設資料,則無法使用此選項。

## **重設彩色印表機的測量資料**

彩色印表機可能有一個或多個校正設定。

- **1** 在 Command WorkStation 中,按一下 伺服器 > 裝置中心。
- **2** 在 一般下,按一下 工具,然後按一下 Calibrator。
- **3** 在 Calibrator 中,打開「校正管理員」。
- **4** 選取校正設定,然後按一下 檢視量測值。
- **5** 按一下 重設為預設量測值。
- **6** 按一下 是確認。

### **重設黑白印表機的測量資料**

黑白印表機有一個校正設定。

- **1** 在 Command WorkStation 中,按一下 伺服器 > 裝置中心。
- **2** 在 一般下,按一下 工具,然後按一下 Calibrator。
- **3** 在 Calibrator 中,打開「校正管理員」。
- **4** 選取校正設定,然後按一下 檢視量測值。
- **5** 按一下 重設為預設量測值。
- **6** 按一下 是確認。

## **何時重設為預設量測值才有幫助?**

您有時候會想要回復為預設的校正量測值。 請記住下列各項:

**•** 對目前量測值的品質有所存疑時。

- **•** 已完成服務之後。 如果技術人員進行變更以改善印表機的色彩品質,和上次在服務之前校正印表機時相比,印表機的色彩現在 很可能更接近校正設定建立當時的設定。
	- 即使在全新校正後,獲得的色彩依然不佳。這類情況可能是因為上次的校正量測值已損毀,例如使用有缺陷 的校正儀器或由操作員量測錯誤造成,但校正器沒有偵測出來。

只有當印表機的表現和建立當時一樣時,還原至原始量測值才會產生和校正設定建立當時完全相同的色 彩。因為重新校正程序不會反覆進行,其會擷取全新量測資料,完全忽略先前的校正工作階段,所以在重新校 正之前,不必重設量測值。

# **Calibrator 喜好設定**

喜好設定視窗中的設定會影響校正過程的各個方面。您可以設定校正狀態 (過期)、校正時間限制和工作暫停。

**附註:**您必須具備管理員權限才能變更喜好設定。

- **•** 在 Command WorkStation 中,按一下 伺服器 > 裝置中心。在 一般下,按一下 工具,然後按一下 Calibrator。
- **•** 在「Calibrator」視窗中,按一下位於左下角的「設定」(齒輪) 圖示。

## **校正方法和色標配置**

對於彩色印表機,您可設定預設測量方法和色標配置。適用列印校正頁面的色標配置依據色標順序和色標數量 而不同。

色標的數量越大,產生的量測資料就越多,也就能產出越好的成果。然而,色標的數量越大,意味著需要更多 時間進行量測。

**附註:**如果慣用校正色標配置過大而無法放入校正時選取的紙張尺寸,則會自動選取 21 色標配置。

- **•** 已排序色標會依據色調與飽和度等級順序列印在頁面上。
- **•** 隨機、隨機或未排序色標會採隨機方式列印在頁面上,協助補償頁面不同區域中濃度不一致的問題。
- **•** 如果固定圖樣色標配置適用 Fiery サーバー 的 ColorCal,則會以可指定編號的隨機圖樣,列印色彩色 標。如果您想重新列印之前列印的相同圖樣,此配置非常實用。

## **針對 ColorCal 的掃描器準備**

如果您選擇 ColorCal 做為預設校正方法,在校正 Fiery サーバー之前,您可要求預設進行掃描器準備。

建議您在維護或保養之後,或在每次印表機輸出改變時,都執行準備掃描器。如果您在「偏好設定」中未選擇 準備掃描器以進行 ColorCal 校正選項,將會略過掃描器準備。

**附註:**掃描器準備只會影響 ColorCal。它不會針對其他掃描類型來準備印表機。

## **校正狀態 (到期)**

如果您設定了校正的時限,過期的校正會在 Command WorkStation 中產生狀態訊息,且可能導致工作暫停。

當校正將在 30 分鐘內過期時,Command WorkStation 會在「工作中心」裡針對該工作顯示警告 (黃色);如 果校正已過期,則會顯示錯誤 (紅色)。

如果工作的校正已過期,Fiery サーバー可能會在您嘗試列印工作時將它暫停。已暫停的工作不會列印,但會 保留在列印中佇列裡,並處於已暫停的狀態。

系統會在傳送工作進行列印之前檢查校正狀態。如果校正在工作正在列印時變成過時,工作並不會暫停。建議 您在列印較長的工作時進行校正,將工作列印過程中校正變成過時的可能性降到最低。

如果按兩下已暫停的工作, 您可以執行下列其中一個動作:

- **•** 校正 Fiery サーバー的工作校正設定。在更新校正量測值之後,選取已暫停的工作並進行列印。
- **•** 使用過期的量測資料繼續列印工作。如果輸出一致性對這項工作來說並不重要,請選取這個選項。

### **受校正限制影響的工作類型**

Fiery サーバー可以判斷大多數工作的校正是否已過時, 包括:

- **•** 應用程式使用 Fiery PostScript 印表機驅動程式或 Fiery VUE 提交的工作。
- **•** 匯入的 PDF 和 TIFF 工作。
- **•** 已經處理的工作 (包括已處理的 VPS 和 VIPP 工作)。

Fiery サーバー無法判斷下列工作類型的校正是否已過期,因此不會暫停這類工作:

- **•** PCL 和 PJL 工作。
- **•** 應用程式未使用 Fiery PostScript 印表機驅動程式或 Fiery VUE 提交的工作。這包括尚未處理的 VPS 和 VIPP 工作。
- **•** 透過直接連線提交的工作。任何情況下都無法暫停這些類型的工作。

此外,Fiery サーバー也不會檢查使用 強制列印 命令列印之工作的校正。強制列印 命令可用於因為工作不符 (無法使用工作所需的紙張或加工處理) 而暫停的工作。由於這些類型的工作是強制列印的工作,因此不會檢查 其校正。

### **設定校正時限和工作擱置**

您可以設定校正時限並設定如果校正過期時,Command Workstation 是否暫停工作。

- **•** 在「校正偏好設定」對話方塊中,請執行以下其中一項:
	- **•** 如要設定到期時間,請選擇在工作中心設定時間限制和顯示狀態然後指定時間間隔 (1-23 小時或 1-200 天)。
	- **•** 如要啟用工作暫停,請選擇當校正到期時暫停列印。

## **Printer Profiler 量測方法和色標配置**

如果 Fiery サーバー 支援彩色列印而且 Fiery Color Profiler Suite 已安裝在您的電腦上,您可以選擇在 建立自訂校正設定之後建立自訂輸出設定檔。您可為 Printer Profiler 設定預設量測方法和色標版面。 量測方法的清單和可用色標版面的清單是由 Fiery Color Profiler Suite 提供。 ColorCal 量測方法不適用於分析。因為它提供的精確度不足。

# **校正設定**

如果您的 Fiery サーバー 支援彩色列印,您可以存取一個或多個校正設定。校正設定和輸出設定檔通常適用 於特定紙張和列印條件。校正設定可與多個輸出設定檔關聯。

若要找出與特定輸出設定檔相關聯的校正設定,請在 Command WorkStation 中檢查設定檔設定。

## **檢視校正設定的工作屬性**

您可以檢視與校正設定相關聯的工作屬性。校正設定適用於具有相同工作屬性的列印工作。這些工作屬性用於 列印校正頁。

工作屬性視窗顯示與校正設定相關聯的所有列印設定,無論其是否與校正相關。設定在建立校正設定時指定。 您無法修改現有校正設定的設定。

很多列印設定對校正沒有影響。然而,影響畫質的列印設定 (例如半色調網屏或解析度) 確實會影響校正。

當列印校正頁時,會忽略工作屬性視窗的色彩索引標籤內的設定。

- **1** 在 Command WorkStation 中,按一下 伺服器 > 裝置中心。
- **2** 在 一般下,按一下 工具,然後按一下 Calibrator。
- **3** 在 Calibrator 中,打開「校正管理員」。
- **4** 按一下校正設定以選中它。
- **5** 按一下 檢視屬性檢視校正設定的工作屬性。

### **檢視校正設定的量測資料**

當您校正特定校正設定時,會儲存量測資料。量測資料可以與校進日標資料情報表中一起顯示,因此可以 檢視量測的印表機資料與校準目標的接近程度。

**1** 在 Command WorkStation 中,按一下 伺服器 > 裝置中心。

- **2** 在 一般下,按一下 工具,然後按一下 Calibrator。
- **3** 在 Calibrator 中,打開「校正管理員」。
- **4** 按一下校正設定以選中它。
- **5** 按一下 檢視量測值。

### **建立自訂校正設定**

建立自訂校正設定時,系統會自動選取光譜儀做為量測方法。ColorCal 不能當做量測方法,因為它並未使用色 度測量儀。

您必須擁有管理員權限才能建立自訂校正設定。

建立新的校正設定之後,您可以將它與輸出設定檔關聯。因紙張的不同,搭配現有的輸出設定檔使用時,新的 校正設定可能無法提供令人滿意的結果。若是如此,建議您根據紙張建立新的自訂輸出設定檔。

- **•** 如果您選取現有的設定檔,請選取與您的紙張最類似之紙張的設定檔。系統將會使用與校正設定相同的名稱 建立這個設定檔的複本,並將設定檔現有的校正目標 (標的) 變更為使用校正量測值計算的新目標。新的校 正設定與這個設定檔相關聯。
- **•** 如果您建立新的自訂輸出設定檔,將會列印設定檔建立量測頁。您可以使用 Fiery Color Profiler Suite 中的 Printer Profiler 來測量頁面,產生的設定檔將會匯入 Fiery サーバー並與新的校正設定相關聯。
- **1** 在 Command WorkStation 的「裝置中心」中,按一下一般標籤,按一下工具,然後按一下校正底下的管 理。
- **2** 按一下新建。
- **3** 選取最適合紙張的校正設定或選取伺服器預設值,然後按一下確定。
- **4** 輸入校正設定的新名稱。
- **5** (選用) 在建議紙張中,輸入您紙張的名稱。
- **6** (選用) 在紙張訂貨編號中,輸入紙張的產品 ID 編號。 這項資訊通常可在紙張包裝上找到。如需取得更多關於建議紙張的資訊,請在網際網路上搜尋紙張訂貨編 號。
- **7** (選用) 在註解欄位中輸入資訊。
- **8** 檢查與校正相關的屬性 (列印設定) 清單。
- **9** 如果您要變更一或多項列印設定,請按一下屬性,進行變更,然後按一下確定。 請勿指定任何會造成無法測量校正頁的設定 (例如加工選項)。
- **10** 按一下繼續。
- **11** 選取用於列印校正頁的紙張來源,然後按一下繼續。
- **12** 依照螢幕指示測量校正頁。
- **13** 若要列印測試頁,請按一下檢視量測值,然後按一下測試列印。 您可以列印測試頁,以協助決定您要將校正設定與現有的輸出設定檔關聯,還是要建立新的輸出設定檔。

**14** 執行下列其中一個動作,將新的校正設定與輸出設定檔關聯:

- **•** 從位於 Fiery サーバー的設定檔清單中選取輸出設定檔。
- **•** 如果您的電腦已安裝 Fiery Color Profiler Suite,請按一下建立新設定檔,以使用 Fiery Color Profiler Suite 建立新的自訂輸出設定檔。

## **編輯校正目標**

與特定校正設定相關聯的校正目標的最大密度 (D-Max 值),可在您建立校正設定時進行編輯。對於每種著色劑 (C、M、Y 和 K),可以輸入新值,或從檔案匯入校正目標。

當您套用目前量測資料時,編輯的目標資料將取代目前與此校正設定相關聯的目標資料。

如果您已有設定檔並且此 Fiery 伺服器中有您要使用的另一台 Fiery 伺服器的校正目標,可以從檔案匯入目 標資料。但是,要獲得最佳結果,請使用專門為此 Fiery 伺服器及其印表機建立的設定檔和校正資料。

即使您可以編輯最大密度值,我們還是建議您謹慎處理。校正目標代表校正的理想值並且不應進行不必要的變 更。

- **1** 在您成功量測校正頁的新校正設定之後,按一下 檢視量測值。
- **2** 執行下列其中一個動作:
	- **•** 在「目標」下輸入新的 D-Max 值。
	- **•** 按一下匯入目標,瀏覽找到檔案位置,選取檔案,然後按一下開啟。 只有包含黑白量測值的檔案可作為匯入的目標。
- **3** 繼續建立校正設定。

## **編輯校正設定**

您可以編輯自訂校正設定的基本資訊,但不能編輯原廠提供的校正設定。

工作屬性 (列印設定) 無法編輯,因為隨校正設定儲存的任何量測資料都會變成無效。若要編輯校正設定的工 作屬性,請根據現有的校正設定建立新的校正設定。

您必須擁有管理員權限才能編輯自訂校正設定。

- **1** 在 Command WorkStation 的「裝置中心」中,按一下一般標籤,按一下工具,然後按一下校正底下的管 理。
- **2** 在清單中選取校正設定,然後按一下編輯。
- **3** 指定下列設定:
	- **•** 名稱 輸入描述紙張名稱、重量和類型加上其他任何特定列印條件 (例如半色調或光面設定) 的名稱。 名稱最多可包含 70 個字元。
	- **•** 建議紙張 輸入紙張的名稱。
- **•** 紙張訂貨編號 輸入紙張的產品 ID 編號。這項資訊通常可在紙張包裝上找到。
- **•** 註解 (選用) 輸入其他描述性資訊。這項資訊將顯示在 Fiery サーバー上可用的校正設定清單中。

## **刪除自訂校正設定**

如果與預設輸出設定檔沒有關聯,您可刪除自訂校正設定。您無法刪除原廠提供的校正設定。 您必須具備管理員權限,才可刪除自訂校正設定。

- **1** 若要開啟 Command WorkStation 的校正器,開啟裝置中心,按一下一般下的工具,然後按一下校正下的管 理。
- **2** 選取清單中的校正設定並按一下刪除。

# 專屬印刷機校正

Fiery Driven 印刷機和印表機有不同類型:鐳射列印或噴墨列印、黑白或 CMYK 或擴充色域、有無專屬色墨 水。Calibrator 旨在解決每種技術的不同校正需求。

Command WorkStation 和 Fiery Color Profiler Suite 將自動啟動最適合您系統的 Calibrator 版本。 Calibrator 將進行自行設定以適應所連接的 Fiery サーバー。並非每台印刷機都需要具備所有功能。例如, 大部分雷射印表機不需要限制單個著色劑的碳粉量,而噴墨印刷機則需要對此進行限制,因為不同基材的吸墨 量通常不同,墨水用量會比碳粉用量大得多。

大部分 Fiery Driven 黑白和 CMYK 印刷機使用密度量測值進行校正。CMYK+ 通常使用 L\*a\*b\* 量測值進行校 正。

您可以透過 Calibrator 於 Fiery サーバー 上建立新的校正設定,或更新現有的設定。

與 Command WorkStation 中的校正器相同, Calibrator 可以建立新校正設定以及重新校正現有的設定, 但也 可支援 Command WorkStation 無法使用的多種量測儀器。

Calibrator 的兩個主要功能是:

- **•** 重新校正 用新的量測值更新校正。很多印表機的輸出會隨時間而變化。為了讓 Fiery サーバー補償此類 輸出波動,需要用新的量測值更新其修正表。
- **•** 建立校正 建立新的校正;若安裝了 Fiery Color Profiler Suite 並已獲得授權,則建立新的設定檔。 當現有校正無法提供適合於特定列印條件 (碳粉集組合、半色調、紙張等) 的合格輸出時,則需要執行此工 作。例如漸層效果差或碳粉粘性不佳。新的校正通常需要新的設定檔,以便進行色彩管理,以提供準確的顏 色。

兩個管理功能可從視窗左下角的兩個圖示存取。這些設定是特定的並單獨儲存在各個 Fiery サーバー 中。由 於這些功能會影響每個使用者,因此僅當以 Fiery 管理員身份從 Command WorkStation 登入時才能使用這些 功能:

- **•** Calibrator 設定 用於設定各個印表機的喜好設定。一些列印機型號可在此設定校正前和校正後設定。對 於所有列印機型號,當工作的適用校正未在管理員指定的時間段內進行重新校正,則會發出警告或者阻止工 作列印。
- **•** 校正管理員 用於檢視 Fiery サーバー中的可用校正、上次更新時間以及量測值和屬性。使用者新增的校 正可以刪除,也可以修改名稱。

# **校正工作流程**

當您校正 Fiery サーバー 時,可以執行以下工作。

**•** 列印校正頁,其中包含特定版面配置的各種顏色色標 (或灰色陰影,對於黑白印表機)。您可以使用此頁面 量測印表機的目前輸出。

印表機的輸出會隨時間和使用情況變化。要取得最新的資料,一定要量測新列印的校正頁。

- **•** 使用光譜儀量測校正頁中色標的顏色值。
- **•** 套用量測值。

量測資料與特定的校正設定一起儲存。當您列印帶有校正設定的工作時,將使用量測資料來計算產生所要求 顏色品質 (校正目標) 所需的校正調整。

## **選取工作**

啟動 Calibrator,針對 Fiery サーバー 建立一個新的校正設定或更新現有設定。

- **1** 啟動 Calibrator。
- **2** 如果 Calibrator 是從 Fiery サーバー 啟動的,按一下 選取 Fiery 伺服器在 選取工作視窗中,從清單選 取 Fiery サーバー。如果 Fiery サーバー 不在清單中,按一下加號以使用 IP 位址、DNS 名稱或透過搜尋 來新增伺服器。
- **3** 選取下列其中一個工作:
	- **•** 重新校正:使用選取的校正設定,更新校正。
	- **•** 建立校正:建立新的校正和設定檔,以便在 Fiery サーバー 定義新的彩色列印條件。
- **4** 按一下 下一步。

**附註:**完成所選工作所需的步驟數量取決於已連線的印表機。部分設定或選項可能不適用於您的印表機型 號。

## **針對伺服器建立校正**

若要建立校正,請視需要輸入名稱與其他詳細資料。 需要的資訊,須視 Fiery 伺服器與您正在校正的印表機而定。例如,您可能會看不到色彩模式欄位或 G7 灰階 平衡核取方塊。

**1** 輸入您選擇的校正名稱。

**附註:**每台伺服器應有各自不同的校正名稱。您輸入的名稱不可是伺服器上校正集或設定檔所使用的名稱。

**2** 選用:選取 G7 灰階平衡校正目標核取方塊。 G7 校正使用特定 G7 目標提供的量測資料 (色標頁),將印表機調整為符合 G7 規格的色彩輸出。

**附註:**要使用 G7 灰階平衡校正,必須安裝 Fiery Color Profiler Suite 並獲得授權。否則該選項會顯示 為灰色。

**3** 選用:在 註解欄位輸入校正的詳細資料,例如底材名稱、底材類型、特別設定或指示。

**附註:**當您建立校正集時,建議您在備註欄記錄底材類型、使用的印表機以及要重新校正時所需的任何特別 指示。

- **4** 選用:選取 下一步按鈕旁邊的向下箭頭,然後選擇 從檔案載入量測值以允許您略過列印和量測工作流程。 此選項專為已有印表機量測值的專家使用者保留。建議您始終列印並量測您的實際印表機。
- **5** 按一下 下一步。

#### **G7 校正工作流程**

G7 校正是在 Fiery サーバー 校正和列印設定檔量測色標間進行。

在 Fiery サーバー 校正的最上方,可以套用 G7 校正。進入 G7 校正程序後,您可以為要使用的 P2P 目標選 取色標配置、進行量測、檢查結果,然後視需要對設定做出調整。

G7 規格定義的標準灰階曲線,可用來在不同印表機上打造出通用且中性的輸出外觀。G7 校正使用特定 G7 目 標提供的量測資料 (P2P 目標),將印表機調整為符合 G7 規格的色彩輸出。Fiery Color Profiler Suite 支 援列印和量測用於 G7 校正的不同 P2P 目標。您可使用任何支援的量測儀器進行量測。

- **1** 在色標配置視窗中,選取您想使用的色標集:
	- **•** P2P51 (較新的目標,原始目標的修定版)
	- **•** P2P25Xa (原始目標)
	- **•** 隨機 P2P51
	- **•** 隨機 P2P51 2 合 1 (單頁紙碳粉印刷機的建議選擇)

**附註:**新目標內的實際數值其實與舊版雷同,但是新版是 G7 規格中更準確的版本。

- **2** 按一下列印並量測色標頁。
- **3** 檢視 G7 灰階平衡測量結果。

因為這在執行 G7 校正,所以預期的結果為失敗。這個目標的量測值會用來計算 G7 校正所需的 NPDC 曲 線。

CMY (合成色) 和 K (黑色) 會分別顯示 NPDC (中性列印密度曲線)。灰階平衡被繪製為 a\*b\*。表格中,量 測的平均必須小於 1.5 以顯示為綠色。量測的最大值必須小於 3 以顯示為綠色。

**4** 按一下修正選項以顯示修正曲線,套用至建立修正曲線的進階選項也會出現。 您可以選擇保留或改變預設值。

- **5** 按一下確定,以套用的 NPDC 曲線再次列印 P2P 色標頁。
- **6** 量測色標頁並檢視 G7 成果。
- **7** 如果 G7 結果通過 (所有結果顯示為綠色),請按一下下一步。如果結果失敗 (有任何結果以紅色強調顯 示),請按一下反覆以重複該過程。往往必須執行二或三次反覆測量,才會通過 G7 合規。

## **列印校正頁**

當您列印校正頁時,首先指定校正設定 (彩色印表機)、紙張來源和量測方法。

**附註:**校正光譜儀以準備用其量測校正頁。

- **•** 對於彩色印表機,如果您需要的校正設定不可選,可能是因為您已開始所選工作的校正。開始特定工作的校 正時,只會顯示用於列印工作的校正設定。多個校正設定通常用於混合紙張工作。 將顯示與所選校正設定相關聯的推薦紙張、最近校正量測的日期及時間。如果沒有給定日期及時間,則意味 著 Fiery サーバー 尚未校正 (適用於此校正設定)。
- **•** 確保紙張來源包含適合於校正設定的紙張。如果紙張來源設定下出現警告,則可能是因為紙張來源與校正設 定不匹配。您可以選取不同的校正設定或不同的紙張來源。 如果沒有校正設定完美匹配您的紙張,您可能需要嘗試與您的紙張相似的可用設定。如果其產生的結果不合 格,您應建立一個新的校正和特定於您的紙張的設定檔。
- **1** 設定以下選項:
	- **•** 對於彩色印表機,在校正目標清單中選取校正設定。
	- **•** 在紙張來源清單中,選取想要的紙張來源。
	- **•** 在量測方法清單中選取一種方法。

Calibrator 支援多種類型的光譜儀,包括 EFI ES-2000 和 X-Rite i1Pro2。

如果有適用於使用所選儀器校正的量測選項,儀器旁邊將顯示設定按鈕。

Fiery サーバー 連接的印表機可以支援其他類型的量測儀器。

**2** 按一下繼續以列印校正頁並繼續量測

## **使用光譜儀測量色標**

您使用光譜儀,手動測量色標。 使用光譜儀牽涉以下工作:

- **•** 校正光譜儀。
- 使用光譜儀,測量校正頁。
- **•** 檢視並儲存測量。

Calibrator 支援多種類型的光譜儀,通常包括:

- **•** EFI ES-2000
- **•** EFI ES-6000
- **•** X-Rite i1Pro2

Fiery サーバー 連接的印表機可以支援其他類型的量測儀器。

在 ES-1000 相容模式使用 EFI ES-2000 或 X-Rite i1Pro2 時,其指示燈可能無法運作。畫面上的資訊說明光 譜儀的狀態。

## **校正光譜儀**

請校正光譜儀,以準備用來測量校正頁。

請確定校正架上的白色底板和儀器光圈保持清潔。如果白色底板有護蓋,請確定已打開護蓋。

白點校正可用來補償光譜儀中逐漸偏移的狀況。光譜儀必須置於校正架中,且樣本光圈必須與校正架上的白色 底板完全接合。如果沒有將光譜儀正確放入校正架,儀器將無法傳回精確的量測值。

光譜儀和校正架的序號必須相符,才能進行精確的光譜儀校正。

- **1** 列印校正頁之後,將光譜儀置於其校正架中。
- **2** 按一下繼續或按下光譜儀上的按鈕。

如果校正成功,您可以繼續測量校正頁。

## **量測校正頁**

您可使用光譜儀,依序掃描每個色標色帶來量測色標。

當成功掃描色帶時,顯示器指示燈會呈綠色,而顯示器中的箭頭會移至下個色帶。如果未成功掃描色帶,顯示 器指示燈會呈紅色,並會顯示訊息,指示您重試。

- **1** 如要提高量測精確度,請將多張白紙置於校正頁之下,或是使用備用導板 (如果有的話)。
- **2** 調整校正頁的方向,使色帶呈水平,而掃描方向 (依顯示器或校正頁中色帶開端的箭頭指示) 為從左到右。
- **3** 握住光譜儀,使其長度與掃描方向垂直,並將取樣光圈尖端置於指定色帶開頭的空白處。
- **4** 壓住光譜儀上的按鈕,等待訊號 (顯示器上會出現指示或發出聲音) 出現。
- **5** 在看到或聽到訊號後,以固定低速沿著色帶推動光譜儀。
- **6** 掃描色帶長度約需 5 秒。
- **7** 當色帶中的所有色標都已掃描完成,且到達色帶結尾的空白處後,請放開按鈕。
- **8** 依照顯示器中指示的順序,對所有色帶重複此步驟。 針對黑白印表機,只有一個色帶。
- **9** 當所有色帶都成功掃描後,請按一下繼續以檢視量測結果。

### **為校正設定建立顏色輸出設定檔**

要能夠建立顏色輸出設定檔,Fiery Color Profiler Suite 必須與 Calibrator 安裝在同一台電腦上並獲得授 權。在建立自訂校正設定時,會自動選取光譜儀作為量測方法。ColorCal 不可用作量測方法,因為其不使用比 色儀器。

您必須具備管理員權限,才能建立自訂的校正設定。

建立新的校正設定之後,可以將其與輸出設定檔關聯。因紙張的不同,在與現有的輸出設定檔搭配使用時,新 的校正設定可能無法提供滿意的結果。如果無法提供,建議根據紙張建立新的自訂輸出設定檔。

- 如果選取現有的設定檔,選擇與您的紙張最類似的紙張的設定檔。會建立與校正設定相同名稱的此設定檔副 本,然後將設定檔的現有校正目標變更為使用校正量測值計算的新目標。新校正設定與此設定檔相關聯。
- **•** 如果建立新的自訂輸出設定檔,則會列印一個建立設定檔量測頁面。您可以使用 Fiery Color Profiler Suite 中的 Printer Profiler 量測頁面,獲得的設定檔將被匯入 Fiery サーバー 並與新校正設定關聯。
- **1** 從 Fiery サーバー 中的設定檔清單中選取一個輸出設定檔。 Calibrator 將複製輸出設定檔並將其重新命名。
- **2** 按一下 測試頁。 您可以列印一個測試頁來決定是將校正設定與目前選取的輸出設定檔副本關聯還是建立新輸出設定檔。
- **3** 若電腦上安裝了 Fiery Color Profiler Suite,按一下 建立新設定檔以建立新的自訂設定檔。

## **檢視量測結果**

在您量測校正頁或匯入量測值後,即可準備套用量測結果。套用 (儲存) 量測資料會覆寫現有資料。對於色彩 資料,您可以在圖表中檢視量測資料,以便檢查該資料後再進行套用。

量測結果顯示為 C、M、Y 和 K 的一組密度曲線。為了進行比較,校正目標資料也在同一個圖表中顯示為一組 更粗的密度曲線,並以數值方式比較最大密度值。

- **1** 在 校正管理員中,選取一個校正並按一下 檢視量測值。
- **2** 要隱藏或顯示曲線,請按一下相應標籤旁的 ◙圖示:
	- **•** 已量測 隱藏或顯示量測的密度曲線。
	- **•** 目標 隱藏或顯示目標密度曲線。
	- **•** 青色、洋紅色、黃色或黑色 隱藏或顯示特定著色劑的已量測密度曲線與目標密度曲線。

**附註:**安裝並授權 Fiery サーバー 後,Calibrator 將提供建立 G7 校正的選項。使用 G7 校正,可對 Fiery 伺服器校正目標套用轉換曲線,以達到 G7 灰階平衡。校正管理員會顯示基礎的一般 Fiery 伺服器 校正目標,而不是暫時的 G7 轉換曲線。同樣地,校正管理員不會顯示用以讓一般 Fiery 伺服器目標達到 校正狀態的轉換曲線。因為這些轉換曲綫是臨時的,每次重新校正都要重新計算。

- **3** 選用:按一下 儲存量測儲存現有校正設定的量測資料。
- **4** 要列印測試頁,請按一下 測試頁。

您可以列印一個測試頁來決定是將校正設定與現有輸出設定檔關聯還是建立新輸出設定檔。

**5** 選用:如果您對最新量測產生的結果不滿意,請按一下 重設為預設量測值重設校正資料。當您執行此動作 時,會刪除最後一組校正器量測值。僅當執行重新校正時才會顯示該按鈕。

#### **列印測試頁**

對於彩色印表機,您可以以最新校正量測值列印測試頁,或者以建立校正設定時的預設量測值列印第二份。

- **1** 在 Command WorkStation 中,按一下 伺服器 > 裝置中心。
- **2** 在 一般下,按一下 工具,然後按一下 Calibrator。
- **3** 在 Calibrator 中,打開「校正管理員」。
- **4** 選取校正並按一下 檢視量測值。
- **5** 按一下 測試頁。
- **6** 選取紙張來源並按一下 列印。 請確保選取包含與校正相容的紙張的紙匣。

## **Calibrator 測試頁**

測試頁用於驗證使用目前校正和預設校正產生的輸出。預設校正使用建立校正設定時取得的量測資料進行列 印。

如果測試頁中包含的一些影像效果令人不滿意,可能是因為與校正設定相關聯的輸出設定檔不適合紙張和列印 設定。

## **匯出量測資料**

對於彩色印表機,您可以將特定校正設定的量測資料匯出到 .cm0 檔案。

- **1** 若要匯出量測資料,請執行以下其中一個動作:
	- **•** 在 Calibrator 中,開啟「校正管理員」。
	- **•** 在 Command WorkStation 中,按一下 伺服器 > 裝置中心。在一般下, 按一下工具,然後按一下 Calibrator,並開啟「校正管理員」。
- **2** 選取校正設定,然後按一下檢視量測值。 您也可以在成功量測新校正設定的校正頁後,再開啟檢視量測值。
- **3** 按一下匯出量測值。
- **4** 瀏覽到檔案位置,視需要變更檔案名稱,然後按一下儲存。

## **重設量測資料**

如果您可將特定校正設定的量測資料重設為預設資料 (原廠預設資料或初始量測資料 (針對自訂校正設定))。 如果目前的量測資料已經為預設資料,則無法使用此選項。

### **重設黑白印表機的測量資料**

黑白印表機有一個校正設定。

- **1** 在 Command WorkStation 中,按一下 伺服器 > 裝置中心。
- **2** 在 一般下,按一下 工具,然後按一下 Calibrator。
- **3** 在 Calibrator 中,打開「校正管理員」。
- **4** 選取校正設定,然後按一下 檢視量測值。
- **5** 按一下 重設為預設量測值。
- **6** 按一下 是確認。

#### **重設彩色印表機的測量資料**

彩色印表機可能有一個或多個校正設定。

- **1** 在 Command WorkStation 中,按一下 伺服器 > 裝置中心。
- **2** 在 一般下,按一下 工具,然後按一下 Calibrator。
- **3** 在 Calibrator 中,打開「校正管理員」。
- **4** 選取校正設定,然後按一下 檢視量測值。
- **5** 按一下 重設為預設量測值。
- **6** 按一下 是確認。

## **Calibrator 喜好設定**

喜好設定視窗中的設定會影響校正過程的各個方面。您可以設定校正狀態 (過期)、校正時間限制和工作暫停。

**附註:**您必須具備管理員權限才能變更喜好設定。

- **•** 在 Command WorkStation 中,按一下 伺服器 > 裝置中心。在 一般下,按一下 工具,然後按一下 Calibrator。
- **•** 在「Calibrator」視窗中,按一下位於左下角的「設定」(齒輪) 圖示。

## **校正狀態 (到期)**

如果您設定了校正的時限,過期的校正會在 Command WorkStation 中產生狀態訊息,且可能導致工作暫停。

當校正將在 30 分鐘內過期時,Command WorkStation 會在「工作中心」裡針對該工作顯示警告 (黃色);如 果校正已過期,則會顯示錯誤 (紅色)。

如果工作的校正已過期,Fiery サーバー可能會在您嘗試列印工作時將它暫停。已暫停的工作不會列印,但會 保留在列印中佇列裡,並處於已暫停的狀態。

系統會在傳送工作進行列印之前檢查校正狀態。如果校正在工作正在列印時變成過時,工作並不會暫停。建議 您在列印較長的工作時進行校正,將工作列印過程中校正變成過時的可能性降到最低。

如果按兩下已暫停的工作, 您可以執行下列其中一個動作:

- **•** 校正 Fiery サーバー的工作校正設定。在更新校正量測值之後,選取已暫停的工作並進行列印。
- **•** 使用過期的量測資料繼續列印工作。如果輸出一致性對這項工作來說並不重要,請選取這個選項。

#### **受校正限制影響的工作類型**

Fiery サーバー可以判斷大多數工作的校正是否已過時,包括:

- **•** 應用程式使用 Fiery PostScript 印表機驅動程式或 Fiery VUE 提交的工作。
- **•** 匯入的 PDF 和 TIFF 工作。
- **•** 已經處理的工作 (包括已處理的 VPS 和 VIPP 工作)。

Fiery サーバー無法判斷下列工作類型的校正是否已過期,因此不會暫停這類工作:

- **•** PCL 和 PJL 工作。
- **•** 應用程式未使用 Fiery PostScript 印表機驅動程式或 Fiery VUE 提交的工作。這包括尚未處理的 VPS 和 VIPP 工作。
- **•** 透過直接連線提交的工作。任何情況下都無法暫停這些類型的工作。

此外,Fiery サーバー也不會檢查使用 強制列印 命令列印之工作的校正。強制列印 命令可用於因為工作不符 (無法使用工作所需的紙張或加工處理) 而暫停的工作。由於這些類型的工作是強制列印的工作,因此不會檢查 其校正。

### **設定校正時限和工作擱置**

您可以設定校正時限並設定如果校正過期時,Command Workstation 是否暫停工作。

- **•** 在「校正偏好設定」對話方塊中,請執行以下其中一項:
	- **•** 如要設定到期時間,請選擇在工作中心設定時間限制和顯示狀態然後指定時間間隔 (1-23 小時或 1-200 天)。
	- **•** 如要啟用工作暫停,請選擇當校正到期時暫停列印。

## **校正設定**

如果您的 Fiery サーバー 支援彩色列印,您可以存取一個或多個校正設定。校正設定和輸出設定檔通常適用 於特定紙張和列印條件。校正設定可與多個輸出設定檔關聯。

若要找出與特定輸出設定檔相關聯的校正設定,請在 Command WorkStation 中檢查設定檔設定。

## **檢視校正設定的量測資料**

當您校正特定校正設定時,會儲存量測資料。量測資料可以與校準目標資料儀器在圖表中一起顯示,因此可以 檢視量測的印表機資料與校準目標的接近程度。

**1** 在 Command WorkStation 中,按一下 伺服器 > 裝置中心。

- **2** 在 一般下,按一下 工具,然後按一下 Calibrator。
- **3** 在 Calibrator 中,打開「校正管理員」。
- **4** 按一下校正設定以選中它。
- **5** 按一下 檢視量測值。

#### **編輯校正目標**

與特定校正設定相關聯的校正目標的最大密度 (D-Max 值),可在您建立校正設定時進行編輯。對於每種著色劑 (C、M、Y 和 K),可以輸入新值,或從檔案匯入校正目標。

當您套用目前量測資料時,編輯的目標資料將取代目前與此校正設定相關聯的目標資料。

如果您已有設定檔並且此 Fiery 伺服器中有您要使用的另一台 Fiery 伺服器的校正目標,可以從檔案匯入目 標資料。但是,要獲得最佳結果,請使用專門為此 Fiery 伺服器及其印表機建立的設定檔和校正資料。

即使您可以編輯最大密度值,我們還是建議您謹慎處理。校正目標代表校正的理想值並且不應進行不必要的變 更。

- **1** 在您成功量測校正頁的新校正設定之後,按一下 檢視量測值。
- **2** 執行下列其中一個動作:
	- **•** 在「目標」下輸入新的 D-Max 值。
	- **•** 按一下匯入目標,瀏覽找到檔案位置,選取檔案,然後按一下開啟。 只有包含黑白量測值的檔案可作為匯入的目標。
- **3** 繼續建立校正設定。

### **重新校正**

在校正 Fiery サーバー 的資料後,您可以隨時重新校正。建立此校正後,現有校正將會更新,以符合為 Fiery サーバー 產生的色彩基準。

- **1** 啟動校正器。
- 2 如果從 Fiery Color Profiler Suite 啟動校正器,請按一下選取工作視窗中的選取 Fiery 伺服器, 然後從 清單中選取 Fiery サーバー。如果 Fiery サーバー 不在清單中,請按一下加號以使用 IP 位址、DNS 名稱 或透過搜尋來新增伺服器。
- **3** 選取下列其中一個工作:
	- **•** 重新校正:使用選取的校正設定來更新校正。
	- **•** 建立校正:建立新的校正和設定檔,以便在 Fiery サーバー 上建立新列印條件的色彩表現。
- **4** 按下一步。

## **針對伺服器更新校正**

若要重新校正,請從先前儲存的校正資料開始進行。

- **1** 選擇清單上現有的校正設定。 色彩模式會按您選擇的校正顯示。如果未顯示色彩模式,則表示您已校正的印表機不支援色彩模式。 顯示的註解為建立此校正時所添加的。
- **2** 選用:選取 下一步按鈕旁邊的向下箭頭,然後選擇 從檔案載入量測值以允許您略過列印和量測工作流程。 此選項專為已有印表機量測值的專家使用者保留。建議您始終列印並量測您的實際印表機。
- **3** 按一下 下一步。

## **列印校正頁以進行量測**

列印校正頁進行重新校正時,請指定量測方法、色標集和紙張來源。

**附註:**校正光譜儀以準備用其量測校正頁。

- **1** 在 色標配置視窗中,設定以下選項:
	- **•** 在量測方法清單中選取一種量測儀器。
	- **•** 在色標設定清單中選取一個色標集。
	- **•** 在紙張來源清單中,選取想要的紙張來源。

**附註:**確保紙張來源包含適合於校正設定的紙張。如果紙張來源設定下出現警告,則可能是因為紙張來源 與校正設定不匹配。您可以選取不同的校正設定或不同的紙張來源。

**2** 按一下 下一步並繼續量測。

按照螢幕上的指示量測校正頁。

## **檢視校正結果**

新的校正會產生一個參考色彩狀態,即「目標」,而每次重新校正將會試圖達到此狀態。

這個目標是當適當地校正為您剛定義的列印條件(紙張、解析度、半色調等等)時,印表機預期的色彩反應。 伺服器將需要輸出設定檔 (說明由此校正狀態產生的色域),方能正確地針對您的印表機進行色彩管理。若您對 校正不滿意,請審視先前的步驟。

重新校正時,您需要重新校正的結果來確認印表機是否仍按照指定校正設定執行原始目標。

**附註:**當您使用從檔案載入量測值時,提供的選項會減少。

- **1** 按一下 測試列印。您可以列印測試頁以幫助您決定是使用校正設定還是建立新的。
- **2** 選用:選取 測試列印按鈕旁邊的向下箭頭,然後選擇 採用預設校正使用預設量測值列印測試列印以進行對 比。
- **3** 執行下列其中一個動作:
	- **•** 按一下 套用並關閉儲存校正設定。
	- **•** 按一下 取消取消重新校正。執行此動作時,校正設定將不會更新。

## **校正管理員**

校正管理員可讓您檢視和刪除校正設定。也可以將註解新增至個別校正或從中刪除註解。

通常,校正設定和輸出設定檔適用於特定紙張和列印條件。校正設定可以與多個輸出設定檔建立關聯。

按一下視窗左下角的 ,以從 Calibrator 中開啟「校正管理員」。視窗會顯示所選伺服器的所有校正項 目。顯示的類別如下:

- **•** 校正設定:依名稱列出之伺服器的已完成校正。
- **•** 上次校正時間:上次校正的時間。

您可以針對您在清單中選取的校正執行各種動作。並非全部校正都可執行所有動作。無法執行的動作會以灰色 顯示。動作包括:

- **•** 編輯可開啟供您編輯自訂校正設定的基本資訊的視窗。
- **•** 檢視量測值可開啟針對反白校正提供更多詳細資料的視窗。 視窗中顯示的資訊由量測空間決定。
- **•** 刪除可移除選取的校正集。

在操作員確認後,依賴於此項校正的設定檔也會一併刪除。無法刪除原廠校正集,例如「普通紙」。

## **編輯校正設定**

您可以編輯自訂校正設定的基本資訊,但無法編輯原廠提供的校正設定。

您必須具有管理員權限,才能編輯自訂校正設定。

無法編輯工作屬性 (列印設定),因為透過校正設定儲存的任何量測資料都會變為無效。若要編輯校正設定的工 作屬性,請根據現有校正設定建立新校正設定。

- **1** 在校正管理員中,選取清單中的校正設定並按一下編輯。
- **2** 指定下列設定:
	- **•** 名稱 輸入一個可描述紙張名稱、重量和類型以及任何其他特定列印條件 (例如半色調或光面設定) 的 名稱。名稱最多可包含 70 個字元。
	- **•** 註解 (選用) 輸入其他描述性資訊。此訊息會顯示在 Fiery サーバー 上可用的校正設定清單中。

### **檢視量測結果**

在您量測校正頁或匯入量測值後,即可準備套用量測結果。套用 (儲存) 量測資料會覆寫現有資料。對於色彩 資料,您可以在圖表中檢視量測資料,以便檢查該資料後再進行套用。

量測結果顯示為 C、M、Y 和 K 的一組密度曲線。為了進行比較,校正目標資料也在同一個圖表中顯示為一組 更粗的密度曲線,並以數值方式比較最大密度值。

- **1** 在 校正管理員中,選取一個校正並按一下 檢視量測值。
- 2 要隱藏或顯示曲線,請按一下相應標籤旁的 圖示:
	- **•** 已量測 隱藏或顯示量測的密度曲線。
	- **•** 目標 隱藏或顯示目標密度曲線。
	- **•** 青色、洋紅色、黃色或黑色 隱藏或顯示特定著色劑的已量測密度曲線與目標密度曲線。

**附註**: 安裝並授權 Fiery サーバー 後,Calibrator 將提供建立 G7 校正的選項。使用 G7 校正,可對 Fiery 伺服器校正目標套用轉換曲線,以達到 G7 灰階平衡。校正管理員會顯示基礎的一般 Fiery 伺服器 校正目標,而不是暫時的 G7 轉換曲線。同樣地,校正管理員不會顯示用以讓一般 Fiery 伺服器目標達到 校正狀態的轉換曲線。因為這些轉換曲綫是臨時的,每次重新校正都要重新計算。

- **3** 選用:按一下 儲存量測儲存現有校正設定的量測資料。
- **4** 要列印測試頁,請按一下 測試頁。

您可以列印一個測試頁來決定是將校正設定與現有輸出設定檔關聯還是建立新輸出設定檔。

**5** 選用:如果您對最新量測產生的結果不滿意,請按一下 重設為預設量測值重設校正資料。當您執行此動作 時,會刪除最後一組校正器量測值。僅當執行重新校正時才會顯示該按鈕。

# 影像增強

Fiery サーバー 支援兩種影像增強方法來調整色調、色彩、銳利度,以及影像中的紅眼。

- **•** 使用套用影像加強列印選項來進行簡單而快速的調整,且此調整在列印之前不須視覺檢查。
- **•** 使用 Image Enhance Visual Editor (IEVE) 則可進行特定調整,而此調整必須在列印前進行微調與視覺檢 查。

雖然 IEVE 和套用影像加強為各自獨立的選項,但請勿同時在相同工作中使用 IEVE 和套用影像加強來調整影 像。同時使用兩種選項會使各自的設定同時套用到影像上,而這可能會對影像的外觀和品質產生無法預期的效 果。

## **自訂影像增強設定**

套用影像增強列印選項的預設設定自動最佳化工作中每個指定影像的曝光、色彩、陰影、高亮度和銳利度。如 果預設設定未提供令人滿意的結果,您可自訂屬性的套用影像增強設定,如亮度、對比和紅眼修正。

為工作選取時,套用影像增強列印選項,會在列印時套用相片加工至特定頁面或工作特定紙張的彩色影像。此 功能僅影響相片影像,不會影響標誌或圖表之類的圖形以及文字。

套用影像增強列印選項位於印表機驅動程式的影像標籤及「工作屬性」中。如需此列印選項的更多資訊,請參 閱《列印》,此為使用者文件集的一部分。

- **1** 以下列其中一項方式開啟裝置中心:
	- **•** 按一下伺服器窗格中伺服器名稱旁的「更多」圖示 (垂直的三個點)。
	- **•** 按兩下伺服器窗格中的伺服器名稱。
	- **•** 按一下 伺服器 > 裝置中心。
	- **•** 以滑鼠右鍵按一下伺服器名稱,然後選取裝置中心。
- **2** 在「裝置中心」,按一下工作流程下的影像增強。
- **3** 按一下編輯。
- **4** 按一下自訂設定,修改設定,然後按一下確定。
	- **•** 曝光 啟用動態修正、對比和亮度控制項。

如果選取動態修正,Fiery サーバー 會分析每個影像並使用對比和亮度的個別值,自動套用修正的對比 和亮度。動態修正嘗試在完全黑和亮的範圍內填入。

您也可手動指定對比和亮度調整。如果選取動態修正,您進行的對比和亮度控制項的手動調整將套用至自 動對比和亮度調整。如果未選取動態修正,將套用對比和亮度手動調整至原始影像。

**•** 色彩 - 啟用色調修正、色調和飽和度控制項。

如果選取色調修正,Fiery サーバー 分析每個影像並自動修正影像的色彩平衡。

您可手動指定色調和飽和度調整。如果選取色調修正,您進行的手動調整將套用至色調修正自動調整。套 用色彩平衡調整,然後套用任何色調和飽和度調整。如果未選取色調修正、色調和飽和度手動調整將套用 至原始影像。

**•** 陰影與高亮度 - 啟用自動修正、陰影以及高亮度控制項。

如果選取自動修正,Fiery サーバー 分析每個影像並嘗試為太暗的陰影和太亮的高亮度進行修正。如果 您先清除自動修正選項,您可手動指定陰影和高亮度增強。

**•** 銳利度 - 啟用膚色銳利度和非膚色銳利度控制項。

膚色銳利度控制項影響影像的膚色色調。非膚色銳利度控制項影響影像的其他色彩。每個控制項的範圍是 從 - 100 (柔化) 到 100 (銳利化)。

**•** 紅眼修正 - 紅眼是光源下發生的狀況,通常相機發出閃光,從主角眼睛虹膜反射,導致相片主角顯示紅 色瞳孔。

如果選取紅眼修正,Fiery サーバー 將分析該影像並嘗試辨認和修正紅眼狀況。使用「區域」控制項, 您可調整修正區域的大小,100 僅對應於紅色瞳孔的區域。

## **Image Enhance Visual Editor**

Image Enhance Visual Editor (IEVE) 是一款影像增強應用程式,可提供視覺工作空間,用來調整提交至 Fiery サーバー 之 PDF 或 PostScript 工作 (包括透過 Fiery JDF 工作流程提交的工作) 中的個別影像。 在 IEVE 中所做的調整會影響 Fiery サーバー 上的工作,且無法套用至原始的來源文件。

使用 IEVE,您可:

- **•** 套用增強至一頁或多頁上的一或多個影像。
- **•** 列印前,套用並微調影像時,檢視影像的設定效果。
- **•** 儲存設定組合為預設值,您可稍後套用至其他工作。

#### **限制**

- **•** 一次在一台用戶端電腦上編輯 IEVE 工作。在多台用戶端電腦上編輯,可產生意外後果。
- **•** 如果您編輯並儲存 IEVE 的工作,然後在 IEVE 的較早版本開啟,一些編輯可能不會出現或可能被移除。
- **•** IEVE 的限制是僅可開啟 100 頁或更少頁的檔案。
- **•** IEVE 的限制是從單一頁面擷取 50 個影像。
- **•** 如果影像邊緣與該影像的其他邊緣以及頁面的邊緣未呈直角 (例如正方形或長方形的邊緣),無法選取影像 進行編輯。這包括從非正方形或長方形的頁面和影像,旋轉影像呈現非直角。

### **Fiery Image Enhance Visual Editor**

您從 Command WorkStation 的工作開啟 Image Enhance Visual Editor (IEVE)。

**•** 在已保留佇列的工作上按一下滑鼠右鍵然後選取 Image Enhance Visual Editor。

### **開啟大型工作**

在特定情況下,如果在 Fiery サーバー (已安裝顯示器、鍵盤和滑鼠) 安裝 Image Enhance Visual Editor (IEVE),大型工作可能無法正常開啟或顯示。增加 Fiery サーバー 硬碟的可用空間或許可修正這個問題。

- 1 關閉 IEVE 和 Command WorkStation。
- **2** 建立 E:硬碟暫存檔的資料夾。命名資料夾為 Temp。
- **3** 在 Windows 開始功能表,按一下控制台。
- **4** 在控制台,按兩下系統。
- **5** 在系統屬性對話方塊,按一下進階標籤。按兩下環境變量。
- **6** 在環境變量對話方塊之上,選取 TEMP 變量。按一下編輯。
- **7** 在編輯使用者變數對話方塊,輸入您在步驟 2 (第 128 頁)中建立的 Temp 資料夾的路徑。按一下確定。
- **8** 針對 TMP 變數,重複步驟 6-7 (第 128 頁)。使用如步驟 7 (第 128 頁)的相同路徑。

**附註:**下次您開啟大型工作時,IEVE 將使用該暫存資料夾,且應可正確呈現工作。

#### **調整影像**

您可以使用調整窗格中的功能來調整影像。

在預覽索引標籤或分割索引標籤中,系統提供了數項工具可協助調整。 調整時,您可以:

- **•** 對影像套用預設值。
- **•** 依需求編輯色調、高亮度和陰影、色彩、銳利度、紅眼修正和特效圖層設定。這些設定並非全都可用於影 像。

**附註:**打樣列印不會套用像是加工選項等一些不影響影像外觀的工作屬性。

#### **調整色調**

色調設定會影響色調等級 (對比和亮度) 以及影像的高亮度和陰影。如果因曝光或照明問題而難以看清高 亮度或陰影區域的細節,您可以使用高亮度和陰影設定,讓細節更清晰。

#### **自動調整色調**

您可以套用自動預設值,以自動調整色調。

**•** 在預設值功能表中按一下自動。

### **手動調整色調**

您可個別調整色調特性。就高亮度&陰影設定,您可輸入 0 到 100 的值,而針對所有其他設定,您可輸 入 -100 到 100 的值。

- **•** 在調整窗格的色調部分,設定以下任一項目:
	- 自動 (水平) 分析影像並自動設定色調等級,達到最佳效果。該調整將校正曝光不足和曝光過度。 如果影像已最佳化,或接近最佳化狀態,您可能無法感受差別。啟用自動後,如有需要,您仍可微調 高亮度 & 陰影設定。
	- **•** 亮度 提高或降低影像的亮度。
	- **•** 對比 提高或降低影像的對比。
	- **•** 定義 提高或降低影像定義 (細節) 量,而不影響影像的對比。
	- **•** 自動 (高亮度 & 陰影) 計算高亮度和陰影等級並自動套用至影像,更新高亮度和陰影設定。 如果影像已最佳化,或接近最佳化狀態,您可能無法感受差別。啟用自動後,如有需要,您仍可微調 高亮度 & 陰影設定。
	- **•** 高亮度 提升影像高亮度部分的細緻度,讓其更清楚呈現。
	- **•** 陰影 提升陰影區的細緻度,讓其更清楚呈現。

#### **調整色彩**

如果您已最佳化色調重現,通常剩下的唯一色彩問題是色偏,亦即影像色彩不平衡的狀況。色彩設定會影 響整體色彩平衡和飽和度。

#### **自動調整色彩**

您可以套用自動預設值,以自動調整色彩。

**•** 在預設值功能表中按一下自動。

#### **手動調整色彩**

您不需要使用預設值,就可以手動調整色彩。

- **•** 在調整窗格的色彩部分,設定以下任一項目:
	- **•** 色溫 設定藍-黃色彩平衡 (Lab 色域的 b 色頻)。
	- **•** 濃淡色調 設定紅-綠色彩平衡 (Lab 色域的 a 色頻)。
	- **•** 飽和度 增加或減少影像中所有色彩的飽和度。
	- **•** 膚色調飽和度 只增加或減少影像中膚色調的飽和度,而不是整張影像的色彩飽和度。
	- **•** 鎖定 (飽和度) 選取此選項時,增加或減少某項飽和度設定會同時等量增加或減少其他飽和度設 定。例如,飽和度為 10、膚色調飽和度為 20 且開啟鎖定時,將飽和度 增加至 15,膚色調飽和度 同時也會增加至 25。
	- **•** 自動 (色彩平衡) 自動修正影像的色彩平衡 (色溫與濃淡色調) 以達到最佳平衡。 如果影像已最佳化,或接近最佳化狀態,您可能無法感受差別。啟用自動後,如有需要,您仍可微調 色彩平衡設定。

#### **調整銳利度**

您可以透過提高銳利度或是透過降低銳利度來改善模糊的影像。特效以及人像有時需要進行柔焦處理。

#### **自動調整銳利度**

您可以套用自動預設值,以自動調整銳利度。

**•** 在預設值功能表中按一下自動。

#### **手動調整銳利度**

您不需要使用預設值,就可以手動調整銳利度。

- **•** 在調整窗格的銳利度部分,設定以下任一項目:
	- **•** 銳利度 影響影像中非膚色調的色彩。
	- **•** 膚色調銳利度 影響影像中的膚色調。

**附註:**將銳利度與膚色調銳利度設定為相同的值可能會產生您不想看到的結果。這是因為銳利度等級 會產生清楚上色的物件,造成影像中的人物的皮膚像是有疤痕或紋理一般。在大部分情況下,將銳利 度設定為高於膚色調銳利度會產生最佳結果。

**•** 將銳利度和膚色調銳利度鎖定在一起 - 增加或減少某項銳利度設定會同時等量增加或減少其他銳利 度設定。例如,銳利度為 15、膚色調銳利度為 0 且開啟鎖定時,將銳利度 增加至 30,膚色調銳利 度同時也會增加至 15。

#### **修正紅眼**

紅眼修正可分析影像並嘗試識別及修正紅眼。您可以選取修正區域,並透過提高或降低容差值來調整此區 域。

容差值設定適用於影像中的所有紅眼修正區域。

- **1** 選取您要調整的影像。
- **2** 在紅眼修正下,按一下開。 應用程式將會分析影像,並在其判斷包含紅眼的區域顯示矩形點線框。
- **3** 執行下列其中一個動作:
	- **•** 若要刪除紅眼修正區域,請按一下點線框一角的紅色 X。
	- **•** 若要手動建立紅眼修正區域,請確定紅眼修正設為開,然後在影像中按一下並拖曳,以建立點線框。
	- **•** 若要調整紅眼修正區域的大小,請拖曳點線框上的控點。
- 4 如果您要變更紅眼修正的程度,請將容差值提高或降低至可消除紅眼的值:
	- **•** 提高容差值可放大紅眼遮色片。
	- **•** 降低容差值可縮小紅眼遮色片。
- **5** 如果您要在完成紅眼修正後隱藏點線框,請選取隱藏點線框。

**附註:**隱藏點線框之後,還是會套用紅眼修正。

### **將編輯儲存至工作**

儲存編輯對 PDF 和 PostScript 工作會有不同的結果。

- **•** 如果您編輯並儲存 PDF 檔案,您所做的調整會保留在儲存的工作中。如果您關閉 IEVE,之後再次開啟相同 的 PDF 工作,控制項會和您儲存時所做的設定相同。您可以手動微調設定,或是復原任何不符所需效果的 變更。
- **•** 如果您編輯並儲存 PostScript 工作,您所做的編輯會整合在工作中,而且無法復原。如果您關閉 IEVE, 之後在 IEVE 中再次開啟相同的工作,影像會顯示為已編輯,但是所有控制項會還原為其預設設定。

### **預設值**

您可以將預設值套用到一或多個頁面,或是單頁或多頁上的一或多個影像。

可用的預先定義預設值如下:

- **•** 自動 可將等級、高亮度與陰影及色彩平衡啟用為自動,並將定義、飽和度、膚色調飽和度、銳利度及膚 色調銳利度設定為最佳等級。
- **•** 無修正 可將所有控制項設定為原始、未經修改的設定,並讓影像恢復成原始狀態。對於 PDF 檔案,會將 對所選影像所做的所有調整全部移除。對於 PostScript 檔案,會將自上次儲存檔案後對所選影像所做的所 有調整全部移除。

您還可以將一組設定儲存為預設值來建立自訂的預設值。

**附註:**當您在已選取預設值時,變更「調整」窗格中的設定,會在預設值清單中顯示「自訂」預設值。您可以 選擇以變更的設定來建立新的預設值。

自訂預設值可以刪除,但您無法刪除自動和無修正預設值。如果您將已開啟工作的自訂預設值刪除,IEVE 會套 用無修正預設值。刪除預設值不會影響已套用預設值的影像設定。

#### **使用預設值**

您可以建立和套用預設值。您也可以刪除自訂預設值,但是您無法刪除自動和無修正預設值。刪除預設值 並不會影響已套用該預設值的影像設定。

#### **建立預設值**

您可以使用現有的設定來建立預設值,或是建立自己的設定。

- **1** 請選取已有您要儲存之設定的影像,或對所選影像進行所需的調整。
- **2** 在預設值清單中,選擇另存新檔。
- **3** 輸入預設值的名稱,然後按一下確定。

#### **刪除預設值**

預設值將從預設值清單刪除,隨後無修正預設值將會套用到目前的影像。

- **1** 在預設值清單中,選擇要刪除的預設值。
- 2 按一下刪除,然後按一下是以確認。

**附註:**預設值隨即刪除,且無修正預設值將會套用到目前的影像。

#### **將預設值套用至影像**

您可以將預設值套用到一或多個影像。

- **1** 選取影像。
- **2** 在預設值清單中選取預設值。

#### **將預設值套用到一或多個頁面**

您可以將預設值套用到一或多個頁面。

- **1** 在預設值清單中,按一下預設值。
- **2** 按一下預設值清單旁的套用至。
- **3** 選取頁面並輸入頁面範圍,或選取所有頁面。

#### **重設影像**

套用無修正預設值會將影像重設成原始狀態。對於 PDF 檔案,會將對所選影像所做的所有調整全部移除。 對於 PostScript 檔案,會將自上次儲存檔案後對所選影像所做的所有調整全部移除。

- **1** 選取影像。
- **2** 執行下列其中一個動作:
	- **•** 在調整下,按一下還原。
	- **•** 在預設值清單中,選擇無修正。

### **列印校樣**

您可以直接從 Image Enhance Visual Editor 列印單份或反覆校樣的工作以驗證輸出。校樣列印會使用目前的 編輯建立所選頁面的複本,並作為新的工作直接傳送到已列印佇列。列印完成後,隨即會刪除校樣列印工作。

- **1** 若要列印校樣,請選取 檔案 > 校樣列印。
- **2** 選擇列印目前頁或列印所有頁。

# 特別色

「特別色」功能為 Command WorkStation 內的特別色 (指定色) 管理員,允許在 Fiery サーバー 上編輯特別 色定義,以及建立自訂特別色定義。特別色是 Spot-On 功能的一部分。如果 Fiery サーバー 可使用 Spot-On,且已在上啟動,則可調整與管理特別色及其 CMYK 對等色的清單。

特別色使用指定色的資料庫預先載入,例如 PANTONE、HKS、TOYO 和 DIC。特別色資料庫存放原始色彩,並包 含與裝置無關的定義 (Lab 值)。針對 Fiery サーバー 上的每一輸出設定檔,特別色計算每一特別色最佳可能 的 CMYK 重現。每次產生或更新新設定檔時,特別色自動重新計算最佳 CMYK 對等色。

您可建立「替代」色彩清單。當由其 RGB 或 CMYK 值在文件內呼叫時,這些色彩會使用特別色色彩定義的 CMYK 值的不同色彩替代。如此便可達成精確的色彩控制,並覆寫個別的 RGB 和 CMYK 色彩。

如果 Fierv サーバー 可使用雙色列印對應,且已透過 Fiery Graphic Arts Package, Premium Edition 啟 用,則特別色也允許將特別色和印刷色指派給工作內所使用的一般色彩。雙色列印對應功能的設計,可讓影印 店操作人員模擬雙色印刷。利用將工作内的色彩對應至裝置上已經建立的色彩,就可列印雙色工作至雙色裝 置。

## **特別色群組和定義**

使用 Command WorkStation 的「特別色」功能,您可在 Fiery サーバー 編輯特別色定義並建立自訂特別色定 義。一次只有一名使用者可使用「特別色」。

特別色視窗包括三部分:

- **•** 左側顯示色彩群組清單。
- **•** 中間顯示目前選取的色彩群組內含的特別色清單。
- **•** 右側顯示顯示輸出設定檔轉換後,目前選取特別色和原始 Lab 值和 CMYK 值的色票。

特別色定義的驚嘆號圖示代表一或多個著色劑達到最大值。

預設情況下,Fiery サーバー 有多個 PANTONE 色彩群組,可能包括 DIC、HKS 和 TOYO 色彩群組。這些標準 群組已鎖定。您無法刪除、重新命名或匯出鎖定群組,且您不可新增、重新命名或刪除鎖定群組中的特別色或 變更特別色的優先順序。

### **選取適用於特別色編輯的輸出設定檔**

Fiery サーバー 會為每個輸出設定檔保留特別色目錄。編輯特別色時,您的編輯會套用到以指定輸出設定檔列 印的工作中的特別色。

依據 Fiery サーバー,您必須選取特定輸出設定檔,或指定工作的列印設定(工作屬性),這樣該工作才會使用 您正在編輯的特別色。Fiery サーバー 會透過列印設定決定輸出設定檔。

- **1** 以下列其中一項方式開啟裝置中心:
	- **•** 按一下伺服器窗格中伺服器名稱旁的「更多」圖示 (垂直的三個點)。
	- **•** 按兩下伺服器窗格中的伺服器名稱。
	- **•** 按一下 伺服器 > 裝置中心。
	- **•** 以滑鼠右鍵按一下伺服器名稱,然後選取裝置中心。
- **2** 按一下資源下的特別色。
- 3 如果特別色窗格上方顯示輸出設定檔,請從清單中選取輸出設定檔。
- **4** 如果特別色窗格上方顯示屬性,請按一下屬性,選取工作的列印設定,讓工作使用編輯後的特別色,然後按 一下確定。

工作視窗中的列印設定即為 Fiery サーバー 目前的預設設定。

**附註:**系統會忽略與色彩管理無關的列印設定。 如果是混合底材工作,系統會使用第一頁的列印設定。 特別色窗格會隨紙張來源與輸出設定檔設定而更新。

## **變更特別色或群組順序**

若要找到特別色定義,Fiery サーバー 在色彩群組,以「特別色」下顯示的順序,搜尋色彩。多種特別色有相 同名稱時,如果從清單頂端搜尋,會優先顯示 Fiery サーバー 找到的第一個。您可能認為需要變更色彩群組 或群組中特別色的順序,給予特定特別色定義優先權。

**附註:**您不可變更鎖定色彩群組中的色彩順序。

- **1** 以下列其中一項方式開啟裝置中心:
	- **•** 按一下伺服器窗格中伺服器名稱旁的「更多」圖示 (垂直的三個點)。
	- **•** 按兩下伺服器窗格中的伺服器名稱。
	- **•** 按一下 伺服器 > 裝置中心。
	- **•** 以滑鼠右鍵按一下伺服器名稱,然後選取裝置中心。
- **2** 按一下資源下的特別色。
- **3** 選取色彩群組或色彩。
- **4** 拖曳至清單的新位置。

## **尋找特別色**

您可以名稱搜尋特別色。Fiery サーバー 在色彩群組中,以「特別色」下顯示的順序,搜尋色彩。多種特別色 擁有相同名稱時,將優先顯示清單中找到的第一個名稱。

- **1** 以下列其中一項方式開啟裝置中心:
	- **•** 按一下伺服器窗格中伺服器名稱旁的「更多」圖示 (垂直的三個點)。
	- **•** 按兩下伺服器窗格中的伺服器名稱。
	- **•** 按一下 伺服器 > 裝置中心。
	- **•** 以滑鼠右鍵按一下伺服器名稱,然後選取裝置中心。
- **2** 按一下資源下的特別色。
- **3** 按一下尋找。
- **4** 鍵入全部或部份的特別色名稱並按一下下一步。

**附註:**搜尋區分大小寫。

若要向後搜尋,按一下上一個。

## **編輯特別色**

使用測量裝置,您可透過鍵入數值、透過從色票樣式選取符合的色彩或透過測量物件的色彩,定義特別色的 CMYK 值。

「特別色比對﹔列印選項自動將特別色與其最佳 CMYK 對等色比對,因此可使用 CMYK 著色劑模擬特別色。不 過,可調整預設 CMYK 對等色,達到更符合特定列印條件的狀態。使用特別色,您可修改特別色定義。

- **1** 以下列其中一項方式開啟裝置中心:
	- **•** 按一下伺服器窗格中伺服器名稱旁的「更多」圖示 (垂直的三個點)。
	- **•** 按兩下伺服器窗格中的伺服器名稱。
	- **•** 按一下 伺服器 > 裝置中心。
	- **•** 以滑鼠右鍵按一下伺服器名稱,然後選取裝置中心。
- **2** 按一下資源下的特別色。
- **3** 找到並按兩下特別色。
- **4** 執行以下一項或多項:
	- **•** 若要直接編輯 CMYK 百分比值,按一下 C、M、Y 或 K 欄位並鍵入新值。使用 Tab 鍵,從一欄移動到下 一欄位。在目前的選擇旁顯示新色彩。
	- **•** 若要以視覺化方式選取新色彩,按一下對話方塊底部區域內的色標。

選取色彩變成新目前的選擇,並在中心叢集的中央色標內顯示。鄰近色標透過由彩色箭頭指示的色調方 向,顯示從置中色標更新的色調變異。左和右叢集顯示從置中叢集的飽和度或亮度 (從調整模式選取的項 目)。若要控制鄰近色標的變異程度,移動滑桿至靠近細緻 (變異較小) 或更靠近粗糙 (變異較大)。

**附註:**您選取特定色彩時,對話方塊右上角可能出現驚嘆號圖示。該圖示代表一或多個著色劑達到最大 值。

- **•** 若要使用測量儀器選取新色彩,請參[閱測量和匯入特別色值](#page-141-0) (第 142 頁)。
- **5** 若要列印測試頁,請按一下列印。 在顯示器上準確比對特別色非常困難。始終列印測試頁,以取得正確的色彩比對結果。
- **6** 按一下確定以儲存編輯。

# **最佳化特別色**

如果在電腦安裝 Fiery Color Profiler Suite,您可使用 Fiery Device Linker 的特別色最佳化,最佳化特 別色定義。進行最佳化時,您可測量列印的特別色樣本並使用測量資料,調整特別色定義。

如需使用 Device Linker 最佳化特別色的更多資訊,按一下 Device Linker 的說明圖示。

- **1** 以下列其中一項方式開啟裝置中心:
	- **•** 按一下伺服器窗格中伺服器名稱旁的「更多」圖示 (垂直的三個點)。
	- **•** 按兩下伺服器窗格中的伺服器名稱。
	- **•** 按一下 伺服器 > 裝置中心。
	- **•** 以滑鼠右鍵按一下伺服器名稱,然後選取裝置中心。
- **2** 按一下資源下的特別色。
- **3** 執行下列其中一個動作:
	- **•** 選擇一或多個特別色 (按住 Control 鍵選取每種額外色彩),在選取的色彩上按一下滑鼠右鍵並選取特別 色最佳化工具。
	- **•** 按一下編輯並選取特別色最佳化工具。然後您可選取 Device Linker 的特別色。
- **4** 在 Device Linker 進行最佳化時,按一下完成返回到特別色視窗。

## **建立、重新命名或刪除特別色或色彩群組**

您可以建立、重新命名或刪除特別色或色彩群組。您不能對鎖定的特別色或色彩群組進行變更。

## **建立特別色或色彩群組**

您可在現有群組或新的色彩群組建立新的特別色。

- **1** 以下列其中一項方式開啟裝置中心:
	- **•** 按一下伺服器窗格中伺服器名稱旁的「更多」圖示 (垂直的三個點)。
	- **•** 按兩下伺服器窗格中的伺服器名稱。
	- **•** 按一下 伺服器 > 裝置中心。
	- **•** 以滑鼠右鍵按一下伺服器名稱,然後選取裝置中心。
- **2** 按一下資源下的特別色。
- **3** 選取您要放置新的特別色或色彩群組的特別色清單或色彩群組清單的位置並按一下新增。
- **4** 選取特別色或群組並鍵入特別色或色彩群組的名稱。
- **5** 對於特別色,指定該定義。 使用測量裝置,您可透過鍵入數值、透過從色票樣式選取符合的色彩或透過測量物件的色彩,定義特別色的 CMYK 值。此外,您可以 Lab 值定義特別色。
- **6** 若要儲存和新增其他特別色或群組,按一下新增另一個。
- **7** 若要儲存新的特別色或群組,按一下確定。

## **重新命名特別色或色彩群組**

如果未鎖定,您可變更現有特別色或色彩群組的名稱。如果您對應特別色名稱至特定工作使用的名稱,請確定 完全符合名稱,包括大寫或小寫字母和空間。

- **1** 以下列其中一項方式開啟裝置中心:
	- **•** 按一下伺服器窗格中伺服器名稱旁的「更多」圖示 (垂直的三個點)。
	- **•** 按兩下伺服器窗格中的伺服器名稱。
	- **•** 按一下 伺服器 > 裝置中心。
	- **•** 以滑鼠右鍵按一下伺服器名稱,然後選取裝置中心。
- **2** 按一下資源下的特別色。
- **3** 在特別色和群組按一下滑鼠右鍵並選取重新命名。
- **4** 鍵入新的名稱並按下 Enter 鍵或 Return 鍵。

## **刪除特別色或色彩群組**

如果未鎖定,您可刪除特別色或色彩群組(和群組的特別色)。

- **1** 以下列其中一項方式開啟裝置中心:
	- **•** 按一下伺服器窗格中伺服器名稱旁的「更多」圖示 (垂直的三個點)。
	- **•** 按兩下伺服器窗格中的伺服器名稱。
	- **•** 按一下 伺服器 > 裝置中心。
	- **•** 以滑鼠右鍵按一下伺服器名稱,然後選取裝置中心。
- **2** 按一下資源下的特別色。
- **3** 在特別色和群組按一下滑鼠右鍵並選取刪除。
- **4** 按一下是確認。

# **匯入和匯出自訂的色彩群組**

您可以將自訂色彩群組從 Fiery サーバー匯出至您的電腦為 ICC 檔案。您可以從電腦將自訂色彩群組匯入 Fiery サーバー。

匯入的色彩群組會新增至特別色群組清單,並且會立即啟用,以用於 Fiery サーバー。

## **匯入自訂色彩群組**

除了 Fiery サーバー 上提供的特別色定義以外,若還有要支援的定義,可以從電腦將指定的色彩設定檔匯入 為自訂色彩群組。

- **1** 以下列其中一項方式開啟裝置中心:
	- **•** 按一下伺服器窗格中伺服器名稱旁的「更多」圖示 (垂直的三個點)。
	- **•** 按兩下伺服器窗格中的伺服器名稱。
	- **•** 按一下 伺服器 > 裝置中心。
	- **•** 以滑鼠右鍵按一下伺服器名稱,然後選取裝置中心。
- **2** 按一下資源下的特別色。
- **3** 選取您要新增匯入色彩群組的色彩群組清單的位置。
- **4** 按一下匯入。
- **5** 找到並選取想要的色彩群組。 雖然顯示許多 ICC 設定檔,您可僅匯入名為色彩設定檔的 ICC。
- **6** 按一下開啟。

匯入群組新增至之前選取群組上的色彩群組清單,與之下的群組相較具有優先顯示權。如果匯入群組與清單現 有群組的名稱相同,將提示您重新命名匯入的群組。

## **匯出自訂色彩群組**

若要與其他 Fiery サーバー 分享自訂色彩群組,您可匯出群組至可從其他 Fiery サーバー 匯入的本機副本。 您不可匯出鎖定的色彩群組。

- **1** 以下列其中一項方式開啟裝置中心:
	- **•** 按一下伺服器窗格中伺服器名稱旁的「更多」圖示 (垂直的三個點)。
	- **•** 按兩下伺服器窗格中的伺服器名稱。
	- **•** 按一下 伺服器 > 裝置中心。
	- **•** 以滑鼠右鍵按一下伺服器名稱,然後選取裝置中心。
- **2** 按一下資源下的特別色。
- **3** 選取要匯出的色彩群組。
- **4** 按一下匯出。
- **5** 鍵入檔案名稱並選取檔案類型。
- **6** 瀏覽到要儲存檔案的位置,然後按一下儲存。

## **檢視色彩群組的色域**

如果您的電腦已安裝 Fiery Color Profiler Suite,您可使用 Fiery Profile Inspector,與選取輸出設定檔 的色域比較,檢視群組中特別色型號。

- **1** 以下列其中一項方式開啟裝置中心:
	- **•** 按一下伺服器窗格中伺服器名稱旁的「更多」圖示 (垂直的三個點)。
	- **•** 按兩下伺服器窗格中的伺服器名稱。
	- **•** 按一下 伺服器 > 裝置中心。
	- **•** 以滑鼠右鍵按一下伺服器名稱,然後選取裝置中心。
- **2** 按一下資源下的特別色。
- **3** 選取想要檢視的色彩群組,然後按一下檢查。

Profile Inspector 在獨立視窗開啟。關於使用 Profile Inspector 以比較特別色和輸出設定檔的更多資訊, 按一下 Profile Inspector 的「說明」圖示。

## **色票頁和色彩樣本冊**

您可就包含所有相鄰特別色的個別特別色,列印色票頁。您也可就包含群組的所有特別色或群組選取的色彩, 列印色彩樣本冊。

### **特別色對應**

您列印色票頁或色彩樣本冊時,「特別色」使用以下工作屬性列印工作:

- **•** 如果 Fiery サーバー 讓您在「特別色」窗格選取輸出設定檔,「特別色」會使用指定的輸出設定檔和 Fiery サーバー 的預設工作屬性,列印色票頁或色彩樣本冊。
- **•** 如果 Fiery サーバー 讓您在「特別色」窗格選取屬性,「特別色」使用選取的工作屬性,列印色彩樣本冊 或色票頁。如果您未在「特別色」選取工作屬性,特別色使用 Fiery サーバー 的預設工作屬性。

在此情況下,如果在工作屬性停用特別色對應,將會出現一則訊息告知您此設定。由於特別色對應必須啟 用,才可使用「特別色」的特別色定義,「特別色」將始終在啟用特別色對應選項時,列印色彩樣本冊和色 票頁,且不管「特別色」或 Fiery サーバー 的工作屬性設定。

#### **校正**

校正 Fiery サーバー 可確保色彩輸出一致且可靠。長時間變更和依據不同列印情況,校正調整印表機的色彩 輸出的變動。

您列印色票頁或色彩樣本冊時,如果出現警告,顯示校正超出限制,這代表已設定 Fiery サーバー,偵測工作 是否使用過時校正進行列印。(非所有 Fiery サーバー 類型支援此功能。)您可忽略該警告並繼續列印,但為 了一致的色彩效果,僅使用最新校正,從「特別色」列印頁面。

## **列印色票頁和色票**

您可以針對單一特別色列印色票頁。您可以針對特別色群組列印色票。

## **列印特別色色票頁面**

如果您要列印色票頁面,就要選取特別色和圖樣。

- **1** 以下列其中一項方式開啟裝置中心:
	- **•** 按一下伺服器窗格中伺服器名稱旁的「更多」圖示 (垂直的三個點)。
	- **•** 按兩下伺服器窗格中的伺服器名稱。
	- **•** 按一下 伺服器 > 裝置中心。
	- **•** 以滑鼠右鍵按一下伺服器名稱,然後選取裝置中心。
- **2** 按一下資源下的特別色。
- **3** 按兩下特別色,再按一下列印。
- **4** 選取配置。
	- **•** 色彩搜尋模式 以編輯特別色或新特別色對話方塊中所顯示的相同圖樣列印色標。
	- **•** 色彩鄰近模式- 在編輯特別色或新特別色對話方塊以 3 欄 8 列的格式列印色標。
- **5** 如果您尚未在列印設定 (屬性) 中指定紙張來源,請選取列印時使用的紙張尺寸和紙張來源。
- **6** 按一下列印或確定 (以 Fiery サーバー 所支援者為準)以列印色票頁面。

## **列印色彩樣本冊**

列印色彩樣本冊時,您必須選取特別色群組和配置。

- **1** 在特別色視窗中選取色彩群組,並執行下列其中一項動作:
	- **•** 若要列印同一色彩群組中所有特別色的色彩樣本冊,請選取群組並按一下列印。
	- **•** 若要列印同一色彩群組中已選取色彩的色彩樣本冊,請在「特別色」視窗中選取群組,然後按住 Ctrl 鍵 再按一下以選取特別色,接著再按一下列印。
- **2** 如果 Fiery サーバー 執行的是 FS150/150 Pro 軟體或先前的版本,您就可選取配置。
	- **•** 色票 8X4 會以 4 欄 8 列的格式列印色標。
	- **•** 色票 8X8 會以 8 欄 8 列的格式列印色標。

<span id="page-141-0"></span>如果是執行 FS200/200 Pro 軟體或更新的版本的 Fiery サーバー,則列印的是色票 8X8 的配置。

- **3** 如果您尚未在列印設定 (屬性) 中指定紙張來源,請選取列印時使用的紙張尺寸和紙張來源。
- **4** 按一下列印或確定 (以 Fiery サーバー 所支援者為準)以列印色票頁面。

## **測量和匯入特別色值**

如果您有可測量單一色彩樣品的測量儀器 (例如 EFI ES-2000 光譜儀),您可直接匯入測量色彩值至特別色定 義。該功能讓您可依據實體實際色彩比對特別色,例如已列印標誌的紅色或包裝信封的黃色。

**附註:**若要使用 X-Rite i1Pro 或 i1Pro 2,您必須使用從 EFI 取得的儀器。從其他來源取得的儀器無法與特 別色搭配使用。

- **1** 安裝並設定光譜儀,與您的電腦搭配使用。 如需安裝和設定指示,請參閱儀器隨附的說明文件。
- **2** 以下列其中一項方式開啟裝置中心:
	- **•** 按一下伺服器窗格中伺服器名稱旁的「更多」圖示 (垂直的三個點)。
	- **•** 按兩下伺服器窗格中的伺服器名稱。
	- **•** 按一下 伺服器 > 裝置中心。
	- **•** 以滑鼠右鍵按一下伺服器名稱,然後選取裝置中心。
- **3** 按一下資源下的特別色。
- **4** 確認儀器已連接並按一下儀器。
- **5** 請將 EFI 光譜儀置於校正架中,並按一下校正。校正可改善儀器精準度。
- **6** 選取想要的色彩群組並按一下新增 > 特別色或按兩下特別色編輯。
- **7** 將光譜儀置於目標色彩上,確認樣品孔徑置中位於色彩上。
- **8** 按下光譜儀的按鈕以開啟儀器。測量的 CMYK 值將如下匯入至「特別色」:
	- **•** 如果在色彩清單選取個別色彩,將更新其定義至測量色彩。
	- **•** 如果編輯特別色或新特別色視窗已開啟,目前的選擇將更新至測量色彩。
	- **•** 如果在色彩群組清單選取群組,將在群組內建立有測量值的新色彩。

# **替代色**

使用「替代色」功能,對應工作中的色彩至列印輸出的不同色彩。

色彩替代僅會影響文字、向量圖形和線形圖。不會影響點陣影像。

定義色彩為替代色時,RGB 色彩的設定 (如 RGB 來源) 或 CMYK 顏色 (如 CMYK 來源) 不會影響。色彩透過 與特別色轉換類似的過程轉換。

注 意 您不可同時使用替代色和 Postflight 功能。這些列印選項將被限制。

使用替代色功能可能牽涉以下任務:

- **•** 設定 Command WorkStation 的替代色值。
- **•** 列印帶替代色列印選項的文件。

## **設定替代色**

替代色位於名為取代群組的特定類型特別色群組。對於替代色,您可指定原始色彩的 CMYK 值和取代原始色彩 的色彩的 CMYK 值。

- **1** 以下列其中一項方式開啟裝置中心:
	- **•** 按一下伺服器窗格中伺服器名稱旁的「更多」圖示 (垂直的三個點)。
	- **•** 按兩下伺服器窗格中的伺服器名稱。
	- **•** 按一下 伺服器 > 裝置中心。
	- **•** 以滑鼠右鍵按一下伺服器名稱,然後選取裝置中心。
- **2** 按一下資源下的特別色。
- **3** 如果已經存在替代群組,選取替代群組並跳過 6 (第 143 頁)。否則,若要建立替代群組,在色彩群組清 單,選取新的替代群組放置的位置。
- **4** 按一下新增並選取替代群組。
- **5** 鍵入群組的名稱並按一下確定。
- **6** 在色彩清單選取新的替代色放置的位置。
- **7** 按一下新增並選取替代色。
- **8** 選取色彩模式,指定原始色彩值。
- **9** 選取原始色彩的容差值。

容差值決定特定色彩與原始色彩對應的相近程度。小和大定義如下:

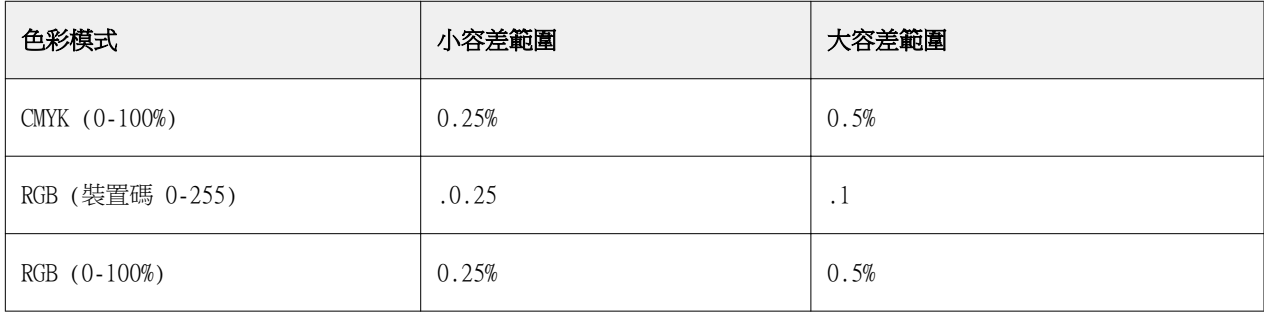

**附註:**容差值不影響替代色。

10 鍵入原始色彩值。使用 Tab 鍵,從一欄移動到下一欄位。

**11** 在已轉換下,按一下編輯。

**12** 鍵入已轉換色彩值並按一下確定。

# **雙色列印對應**

使用雙色列印對應,您可對應工作中的印刷色至雙色印表機的印刷色 (青綠色、洋紅色、黃色、黑色或特別 色)。雙色列印對應功能的設計,可讓影印店操作人員打樣雙色印刷。

對應工作內的印刷色至印表機上的色彩,您可列印雙色工作至雙色印表機。

**附註:**雙色列印對應與替代色不同。雙色列印對應轉換工作中使用的印刷色。替代色轉換工作的一種色彩至不 同顏色。

使用雙色列印對應功能可能牽涉以下任務:

- **•** 在 Command WorkStation 設定雙色對應值。
- **•** 列印開啟雙色列印對應列印選項的文件。

以下限制在您使用該功能時適用:

- **•** 啟用合成套印以及結合分色時,忽略雙色列印對應。
- **•** Postflight 不會提供雙色列印對應的報告,因為 Postflight 會在色彩轉換前,報告文件的來源狀態。
- **•** 您不可同時選取工作的雙色列印對應和替代色選項。此外,您設定雙色列印對應時,不可選取替代色。

## **設定雙色列印對應**

若要設定雙色列印對應,您可指定工作中每個原始色彩的輸出色彩。

- **1** 以下列其中一項方式開啟裝置中心:
	- **•** 按一下伺服器窗格中伺服器名稱旁的「更多」圖示 (垂直的三個點)。
	- **•** 按兩下伺服器窗格中的伺服器名稱。
	- **•** 按一下 伺服器 > 裝置中心。
	- **•** 以滑鼠右鍵按一下伺服器名稱,然後選取裝置中心。
- **2** 按一下資源下的特別色。
- **3** 按一下雙色列印對應。
- **4** 針對兩種印刷色,選取工作中使用的原始印刷色。

最初,黑色和洋紅色被顯示為原始印刷色。您變更色彩選擇時,列印為印刷色選擇變更為相同的印刷色。這 是為了避免不小心將一個印刷色對應到不同印刷色。

- **5** 在列印為下,選取印刷色要對應的印刷色或特別色。若要選取特別色,從清單選取色彩群組和色彩名稱。
- **6** 按一下確定。儲存雙色列印對應群組且新增至在特別色視窗頁列出的群組。
# <span id="page-144-0"></span>管理伺服器資源

# Fiery 系統軟體更新與修補程式

Command WorkStation 可讓您安裝 Fiery 更新功能的更新與 Fiery 系統軟體和 Fiery API 的更新與修補程 式。這讓您可從 Fiery サーバー 或遠端電腦安裝系統軟體更新。讓您不需要將 Fiery サーバー 連線至網路就 可安裝更新和修補。

若要存取 Fiery 的更新,啟動 Command WorkStation。

執行 Command WorkStation 的電腦必須:

- **•** 連線至網際網路
- **•** 與 Fiery サーバー 位於相同網路

更新與修補程式一次僅能從一台電腦安裝到 Fiery サーバー。必須停用系統更新才可安裝修補程式。

#### **透過 Command WorkStation 更新 Fiery サーバー 系統軟體**

您可以更新 Fiery 系統軟體從用戶端電腦或在 Fiery サーバー。

連線至 Fiery サーバー 中的 Command WorkStation 必須使用 Fiery サーバー 的 DNS 名稱或 IP 位址。

**附註:**用戶端電腦必須要有作用中的網際網路連線來執行 Fiery サーバー系統更新。

**附註:**為獲得最佳結果,請在 Fiery サーバー 或 Command WorkStation 沒有執行工作或動作時安裝更新和修 補程式。

- 1 啟動 Command WorkStation。
- **2** 選取 伺服器 > 裝置中心 > FIERY 更新 > 更新。
- **3** 若要檢視和安裝可用的更新,按一下 Fiery 更新下的更新,然後按一下右窗格中的更新以安裝所有需要的更 新。
- 4 若要檢視可用的修補程式,按一下 Fiery 更新下的修補檔。
- **5** 選擇要安裝的修補程式。 當您選擇修補程式時,所有必要的先前版本修補程式也會一併自動選取。
- **6** 如果顯示 Fiery API 的相關訊息,請按一下確定以安裝 Fiery API。 需有 Fiery API 才可透過「Fiery 更新」安裝修補程式。

**7** 按一下更新以安裝選取的修補程式。 安裝每個專屬色標之後,Fiery サーバー 必須重新開機。

**附註:**您可以安裝一個專屬色標和多個非專屬色標。

**8** 在更新和修補程式安裝後,請按一下確定以重新啟動 Fiery サーバー。

**附註:**重新開機完成之後,管理員必須在 Command WorkStation 重新連接至 Fiery サーバー。

**附註:**Command WorkStation 連接至 Fiery サーバー,當修補程式進行安裝時會顯示通知。

**9** 若要檢視已經安裝的更新和修補程式清單,請按一下 Fiery 更新下的記錄。

# 檢查伺服器效能和安全性

Fiery 健康情況監視器可協助 Fiery サーバー 持續追蹤整體系統的健康情況,並列出預防措施清單,以其最 有效率的狀態保持安全無虞並持續執行,滿足生產列印環境的需求。

# **伺服器保持以最佳狀態執行**

- **1** 透過下列其中一種方法來啟動 Fiery 健康情況監視器。
	- **•** 在工作中心右上角的合作夥伴標誌下,按一下 Fiery 健康監視器連結。
	- **•** 選取 伺服器 > Fiery 健康情況監視器。
	- **•** 以滑鼠右鍵按一下 Fiery サーバー 名稱,然後選取健康情況監視器。
- **2** 按一下其中一項工具。
	- **•** Fiery 更新 (如果 Fiery サーバー 支援的話) 會為 Fiery 系統軟體與 Fiery API 安裝更新與修補檔: [透過 Command WorkStation 更新 Fiery サーバー 系統軟體](#page-144-0) (第 145 頁)
	- **•** 磁碟空間可存取「清除伺服器」功能,讓您清除工作、記錄及 VDP 資源[:清除伺服器](#page-75-0) (第 76 頁)
	- **•** 最佳化會重新啟動 Fiery サーバー (此動作相當於選取 伺服器 > 重新啟動 Fiery)
	- **•** 封存管理員可將工作封存在 Fiery サーバー 外部:[封存工作](#page-71-0) (第 72 頁)
	- **•** Fiery 備份排程 (如果 Fiery サーバー 支援的話) 可設定每日或每週的自動備份排程。這會以預設的網 頁瀏覽器開啟 WebTools。如果出現瀏覽器安全錯誤,您可以將其關閉並繼續進行。

# 虛擬印表機

虛擬印表機使用預先定義的工作設定,提供使用者列印至 Fiery サーバー 的方法。虛擬印表機可在網路顯 示,讓使用者可設定他們作為電腦的印表機。

管理員可管理 Command WorkStation 的虛擬印表機。他們可複製列印並保留虛擬印表機和修改設定。管理員也 可建立新的虛擬印表機。

選取清單中的虛擬印表機時,在裝置中心 > 工作流程 > 虛擬印表機右側面板顯示的工作屬性以及工具列,提 供方便存取多種任務的管道。

管理員可將工作預設值發佈為虛擬印表機。請參閱[預設列印設定](#page-53-0) (第 54 頁)。

#### **設定預設值**

設定預設值功能可讓您透過修改工作的預設屬性自訂 Fiery サーバー。

#### **建立、編輯或複製虛擬印表機**

只有管理員可建立,編輯和複製虛擬印表機。管理員也可發佈工作預設值作為虛擬印表機。

- **1** 執行下列其中一個動作:
	- **•** 若要建立虛擬印表機,按一下工具列的「新增」。
	- **•** 若要編輯虛擬印表機,按一下工具列的「編輯」。
	- **•** 若要複製虛擬印表機,按一下工具列的「複製」。
- **2** 指定以下項目:
	- **•** 印表機名稱 此為虛擬印表機的字母數字名稱。

**附註:**建立或複製虛擬印表機後,不可變更名稱,但可變更列印設定。

- **•** 描述 新增或修改向使用者描述虛擬印表機的註解,例如「公司手冊」。
- **•** 工作動作 選取其中一個 Fiery サーバー 動作,例如保留或處理並保留。
- **•** 工作屬性 選取「定義」,存取「工作屬性」和指定列印設定。伺服器預設值也列出作為選項。

**附註:**您可按一下鎖定圖示,鎖定任何工作設定。

- **3** 如果必要,選取預檢和編輯設定:
	- **•** 預設值 代表將使用的預設預檢設定,除非您另行編輯。
	- **•** 編輯 讓您從其他預設值選取或指定每個設定。
	- **•** 發生重大錯誤時 如果找到錯誤,指定要執行的動作。使用工作動作 指的是為虛擬印表機指定的工作 動作。

#### **鎖定的工作設定**

鎖定工作設定可防止其他使用者變更該設定。

請注意下列事項:

- **•** 使用虛擬印表機將工作匯入至 Command WorkStation 匯入的工作會在 Fiery サーバー 上使用鎖定的設 定,並覆寫工作所含的任何衝突設定。
- **•** 解除鎖定的工作設定 使用者可以變更工作設定,並根據這些設定進行列印工作。但如果未指定工作設 定,工作會使用虛擬印表機設定。

#### **發佈工作預設值為虛擬印表機。**

伺服器工作預設值可發布為虛擬印表機。

- **1** 在「裝置中心」,按一下工作流程,然後按一下工作預設值。
- **2** 選取預設值,然後按一下發佈為虛擬印表機。
- **3** 在新虛擬印表機對話方塊中指定設定。

**附註:**您可以指定所有設定,工作屬性除外。使用的工作屬性已指定為伺服器預設值。

#### **管理虛擬印表機**

Fiery サーバー 管理員可發佈、解除發佈或刪除虛擬印表機。

- **•** 選取清單中的虛擬印表機並按一下工具列上以下的其中一項:
	- **•** 發佈可發佈在網路選取的虛擬印表機。 在「伺服器配置」啟用 SMB 列印時,可在網路上分享虛擬印表機。
	- **•** 解除發佈可從網路移除選取的虛擬印表機。 虛擬印表機不再出現為共享印表機。您匯入工作至 Command WorkStation 時,也不會再出現。
	- **•** 刪除刪除選取的虛擬印表機。

#### **從 Windows 列印至虛擬印表機**

發佈至網路的虛擬印表機。如要從 Windows 用戶端電腦列印至已發佈的虛擬印表機, 您必須先新增該虛擬印表 機。然後您必須更新可安裝選購配件。

有關新增印表機的資訊,請參閱使用者說明文件集中的《列印》。

#### **更新可安裝選項**

若要從 Windows 電腦列印至虛擬印表機,請務必啟用雙向通訊功能,並更新可安裝的選項。

- **1** 在裝置和印表機找到虛擬印表機。 該位置可能稱為印表機和傳真,或僅稱為印表機。
- **2** 在虛擬印表機上按一下滑鼠右鍵,然後選擇印表機屬性。
- **3** 按一下可安裝的選項索引標籤,並確定已啟用與 Fiery サーバー 雙向通訊的功能。
- **4** 按一下更新。

### **列印工作**

如要從 Windows 列印至虛擬印表機,您必須選擇工作設定。

- **1** 開啟檔案,然後從「檔案」功能表選擇列印。
- **2** 按一下屬性。
- 3 確定 Fiery 列印標籤已選取,然後按一下不同標籤以選擇工作設定。

## **從 Mac OS 電腦列印虛擬印表機**

在此網路發佈虛擬印表機

若要從 Mac OS 電腦列印至發佈的虛擬印表機,您必須先安裝印表機驅動程式,然後新增虛擬印表機。 如需安裝印表機驅動程式的資訊,請參閱使用者文件集當中的《列印》部分。

#### **新增虛擬印表機到 Mac OS 電腦**

您新增虛擬印表機到 Mac OS 電腦時,您指定如 Fiery サーバー IP 位址或伺服器名稱、虛擬印表機名稱和要 使用的列印連線等設定。

新增虛擬印表機前,您必須安裝 Fiery サーバー 的印表機驅動程式。

- **1** 從 Apple 功能表選擇系統喜好設定,然後選擇印表機與掃描器。
- **2** 按一下 "+" 按鈕新增印表機。
- **3** 按一下「印表機瀏覽」視窗內的 IP 或 IP 印表機。
- **4** 從「通訊協定」清單中,選擇行列式印表機服務程式 LPD,在「位址」欄位輸入 Fiery サーバー 的 IP 位址或伺服器名稱,然後在「佇列」欄位輸入虛擬印表機名稱。 虛擬印表機機佇列名稱須區分大小寫。
- **5** 在名稱欄位輸入虛擬印表機名稱。 如果您未在「名稱」欄位輸入名稱,虛擬印表機將以 Fiery サーバー IP 位址顯示在印表機清單中。
- **6** 從印表機使用功能表選擇剛剛安裝的名稱。
- **7** 按一下新增。
- **8** 按一下繼續。

使用該印表機傳送工作至 Fiery サーバー 時,虛擬印表機的設定適用您的工作。

進行列印工作前,您必須更新可安裝的選項。

### **更新可安裝選項並列印工作**

若要從 Mac OS 電腦列印至虛擬印表機,請務必啟用雙向通訊功能,才能更新任何可安裝的選項。

- **1** 開啟檔案,然後在「檔案」功能表選取列印。
- **2** 選取虛擬印表機當成您的印表機。
- **3** 在下拉式清單中,選擇 Fiery 功能,然後選取雙向通訊。 當雙向通訊啟用時,就會使用印表機上安裝的選項來更新虛擬印表機。
- **4** 按一下列印。

# Paper Catalog

Paper Catalog 是以系統為基礎的紙張倉儲資料庫,可儲存生產列印店中的所有底材的屬性。

Paper Catalog 資料庫駐留在 Fiery サーバー上,因此當您重新啟動或清除 Fiery サーバー時,不會受到影 響。

如果 Fiery サーバー支援 Paper Catalog, 任何使用者都能從印表機驅動程式的 Paper Catalog 或 Command WorkStation 的「工作屬性」中為工作選擇底材。

如要設定和管理 Paper Catalog,您必須以管理員權限登入 Command WorkStation。

#### **存取等級**

您可使用的 Paper Catalog 功能等級取決於您登入 Command WorkStation 時使用的權限而定。相關存取等級 為:

- **•** 管理員 能夠完整存取所有的 Command WorkStation 和 Fiery サーバー功能。需要管理員密碼。
- **•** 操作員 能夠存取所有工作中心功能。在「裝置中心」中,操作員無法存取「設定」、「備份與還原」、 變更密碼及刪除「工作記錄」等功能。可以檢視 Paper Catalog、虛擬印表機和色彩管理功能,但無法對其 進行編輯。需要操作員密碼。

Paper Catalog 允許管理員:

- **•** 定義多個底材屬性組合,並為每個組合指定唯一名稱
- **•** 為每個底材指定色彩設定檔
- **•** 在提交工作時選擇預先定義的底材
- **•** 指定底材至紙匣
- **•** 指定使用者可用的 Paper Catalog 欄
- **•** 集中維護其 Paper Catalog 資料庫

Paper Catalog 允許操作員:

- **•** 在提交工作時選擇預先定義的底材
- **•** 指定底材至紙匣

# **從 Paper Catalog 選擇底材**

設定 Paper Catalog 並定義項目後,您可從目錄中選取底材並指定給工作。 管理員可存取 Paper Catalog 的方式如下:

- **•** 「工作屬性」的「底材」和「混合底材」
- **•** 「工作屬性」的「手冊」和「多聯拼版」版面配置選項
- **•** Fiery Impose、 Fiery Compose 或 Fiery JobMaster (如果支援的話)
- **•** Fiery サーバー 名稱旁的「更多」圖示 (三個點)

# **在工作屬性中從 Paper Catalog 選擇**

您可從 Command WorkStation 中的工作屬性對話方塊使ˋ用 Paper Catalog。

- **1** 在工作中心的保留清單中選取一個工作。執行下列其中一個動作:
	- **•** 在動作功能表中,按一下屬性。
	- **•** 按一下滑鼠右鍵並選取屬性。
	- **•** 按一下工作中心工具列中的屬性圖示。
	- **•** 連按兩下工作。
- **2** 按一下底材。
- **3** 在紙張型錄清單中,選取想要的項目。若要檢視與每個項目相關的底材屬性,按一下選取按鈕。 您也可以從混合底材對話方塊中的 Paper Catalog 進行選擇。 如果您在「版面配置」索引標籤選取手冊或多聯拼版,您指定底材時,可選擇從紙張型錄選擇。

**附註:**如果您指定 Paper Catalog 項目,然後使用「工作屬性」來變更紙張尺寸 (或其他與紙張型錄項目 相關的屬性),就會取消 Paper Catalog 指派。Paper Catalog 的作屬性隨後會顯示為未定義。

# **從 Fiery Compose 或 Fiery JobMaster 中的 Paper Catalog 選擇**

管理員可以從 Fiery Compose 或 Fiery JobMaster 存取 Paper Catalog (若支援的話)。

- **1** 在「工作中心」中的已保留或已列印佇列中已多工緩衝處理的工作按一下滑鼠右鍵,然後選取 Compose 或 JobMaster。
- **2** 執行下列其中一個動作:
	- **•** 在 Fiery Compose 或 Fiery JobMaster 視窗的整頁模式窗格中,以滑鼠右鍵按一下所需的頁面,然後 選取指定底材。
	- **•** 在 Fiery Compose 或 Fiery JobMaster 視窗的設定窗格中,按一下印張欄位旁的編輯按鈕。
- 3 在顯示的視窗中, 按一下底材欄位旁的箭號, 以顯示底材功能表。
- **4** 向下捲動並選取從紙張型錄中選擇。
- **5** 在紙張型錄視窗中,選取所需的底材並按一下確定。
- **6** 再按一下確定。 如需更多資訊,請參閱 《Fiery JobMaster-Fiery Impose-Fiery Compose 說明》。

#### **在 Fiery Impose 中從 Paper Catalog 選擇**

管理員可以從 Fiery Impose 存取 Paper Catalog (若支援的話)。

- **1** 在「工作中心」中的已保留或已列印佇列中已經完成多工緩衝處理的工作上按一下滑鼠右鍵,然後選取 Impose。
- **2** 執行下列其中一個動作:
	- **•** 在 Fiery Compose 或 Fiery JobMaster 視窗的整頁模式窗格中,以滑鼠右鍵按一下所需的頁面,然後 選取指定底材。
	- **•** 在 Fiery Impose 視窗的設定窗格中,按一下印張欄位旁的編輯按鈕。
- **3** 在顯示的視窗中,按一下底材欄位旁的箭號,以顯示底材功能表。
- **4** 向下捲動並選取從紙張型錄中選擇。
- **5** 在紙張型錄視窗中,選取所需的底材並按一下確定。
- **6** 再按一下確定。 如需更多資訊,請參閱 《Fiery JobMaster-Fiery Impose-Fiery Compose 說明》。

#### **設定 Paper Catalog**

管理員建立的 Paper Catalog 項目描述了所有可用於印表機的底材。

如果從「封存」還原的工作含有不在資料庫內的 Paper Catalog 項目,則 Paper Catalog 就會自動以「封 存」屬性建立新項目。

只有管理員能夠存取 Paper Catalog 的設定選項,進而針對特定列印店的狀況自訂選項。

- **1** 以管理員身分登入想要使用的 Fiery サーバー。若已設定管理員密碼,請輸入密碼。
- **2** 以下列其中一項方式開啟裝置中心:
	- **•** 按一下伺服器窗格中伺服器名稱旁的「更多」圖示 (垂直的三個點)。
	- **•** 按兩下伺服器窗格中的伺服器名稱。
	- **•** 按一下 伺服器 > 裝置中心。
	- **•** 以滑鼠右鍵按一下伺服器名稱,然後選取裝置中心。

**3** 按一下資源下的紙張型錄。

在紙張型錄視窗中,您可以建立新項目、編輯項目、刪除項目、複製項目,以及管理 Paper Catalog 資料 庫。

#### **選擇 Paper Catalog 設定**

建立 Paper Catalog 項目時,管理員可從以下兩組底材屬性中選擇:以印表機 (PPD) 為基礎和以 JDF (工作 定義格式)。

- **•** 底材屬性的 PPD 組合是 Fiery サーバー 特有。每個設定名稱為跨裝置的標準,但可能的選項清單各不相 同。建議新和中階使用者使用 PPD 組合。
- **•** 底材屬性的 JDF 組合來自工作定義格式的列印產業標準規格。該底材屬性組合並非 Fiery サーバー 特 有,並可從 MIS 工作提交工作流程順暢地對應底材定義。建議熟悉 JDF 工作流程的進階使用者使用 JDF 組合。

**附註:**Fiery サーバー 必須支援 JDF 列印,而務必要啟用此功能,方式如下: Configure > 工作提交 > JDF 設定 > 啟用 JDF。

一些底材屬性在兩個組合中為通用屬性,雖然命名可能有些不同。JDF 組合提供更多粒度。

- **1** 開啟 Paper Catalog。
- **2** 在 Paper Catalog 視窗中,按一下工具列中的設定。
- 3 為使用的規格選取以 PPD 為基礎或以 JDF 為基礎, 然後按一下關閉。

#### **Paper Catalog 中新項目的屬性**

Paper Catalog 的新項目屬性分組到不同的索引標籤下。

在建立新項目之前,須選擇 PPD 或 JDF 設定。如需詳細資訊,請參閱選擇 Paper Catalog 設定 (第 153 頁)。

#### **PPD 設定**

索引標籤包括:

**•** 新建或編輯:選擇該設定以指定要使用的承印材料。

#### **JDF 設定**

索引標籤包括:

- **•** 基本屬性和其他屬性:包括一系列以更大的細微性描述承印材料的 JDF 屬性。
- **•** 設定:選擇色彩設定檔和送紙方向。

#### **傳送使用 Paper Catalog 設定的工作**

您可以將使用 Paper Catalog 設定的工作從一部 Fiery サーバー 傳送至另一部並保留該設定。

當您將使用 Paper Catalog 設定的工作從一部 Fiery サーバー 傳送至另一部且可在目的地 Fiery サーバー 資料庫找到相符的 Paper Catalog 項目時,該工作會使用相符的項目。如果找不到符合的 Paper Catalog 項 目, Fiery サーバー 功能之間的 Paper Catalog 相容性會將 Paper Catalog 設定套用工作,而不必建立新的 項目。在「工作屬性」,Paper Catalog 列印選項會設定為未定義,但其他底材設定會反映出該工作來自原始 Fiery サーバー 的 Paper Catalog 設定。

- **1** 執行下列其中一個動作:
	- **•** 在已保留佇列中使用 Paper Catalog 設定的工作上按一下滑鼠右鍵,然後選取傳送至。
	- **•** 選擇已保留佇列中的工作,然後在動作功能表中,按一下傳送至。
- **2** 從清單中選擇目的地 Fiery サーバー。 選取的工作會列在目的地 Fiery サーバー 的已保留佇列中。
- **3** 為該工作選取所需的工作動作。

#### **在 Paper Catalog 中變更欄顯示**

Paper Catalog 視窗中的欄標題會根據您是使用以 PPD 為基礎的底材屬性或以 JDF 為基礎的底材屬性而進行 動態變更。

管理員可變更這些欄的顯示順序,或是新增/刪除欄以呈現適用於特定列印環境的實用資訊。若要調整欄寬,請 將欄框線往左右拖曳。

**附註:**紙匣永遠都是第一欄的標題,而且不能移動或刪除。

- **1** 在 Paper Catalog 視窗中的欄標題列按一下滑鼠右鍵。
- **2** 執行下列其中一個動作:
	- **•** 按一下新增,然後從功能表選擇要新增到欄的項目。
	- **•** 按一下刪除,以移除欄。
	- **•** 按一下向左移動或向右移動,依所需方向移動欄。

#### **在 Paper Catalog 中指定 JDF 屬性**

管理員可為 Paper Catalog 底材項目指定 JDF 底材屬性。 若要使用此程序,您必須在紙張型錄設定對話方塊中,選取以 JDF 為基礎規格。

- **1** 在 Paper Catalog 視窗中,執行下列其中一個動作:
	- **•** 按一下新增圖示。
	- **•** 若要編輯現有的型錄項目,請選取該項目並按一下編輯按鈕。
- **2** 在出現的新增或編輯視窗中,於基本或其他屬性索引標籤中輸入資訊。您可以在文字欄位中輸入資訊,或按 一下箭頭以存取屬性的下拉式功能表。

<span id="page-154-0"></span>**3** 按一下設定索引標籤,然後視需要指定屬性。

如需指定色彩設定檔設定的資訊,請參閱[指定色彩設定檔設定](#page-155-0) (第 156 頁)。

新項目會在 Paper Catalog 視窗以可編輯 (白色) 項目行顯示。

### **新建 Paper Catalog 項目**

管理員可以在 Paper Catalog 中指定新的底材和底材屬性。

當您建立新的 Paper Catalog 項目時,目錄項目的名稱可以重複,但部分印表機例外。在這些印表機上, Paper Catalog 會忽略重複的名稱。

- **1** 開啟 Paper Catalog。
- **2** 在 Paper Catalog 視窗中,按一下工具列中的設定,然後選擇基於 PPD 或基於 JDF 的設定。
- **3** 按一下工具列中的新增。
- **4** 在新增視窗中,指定屬性。 您必須針對每個標示星號 (\*) 的設定做出選擇。

**附註:**如果您輸入不正確的紙張屬性值,且繼續前往其他紙張屬性,不正確的紙張屬性將回復為先前的值。

#### **從紙匣新增新的底材**

如果該紙匣已指定底材設定,您可從該紙匣啟動建立新 Paper Catalog 項目的流程。 若要使用此程序,您必須選取紙張型錄設定的以 PPD 為基礎規格。

- **1** 以下列其中一種方式開啟 Paper Catalog:
	- **•** 按一下工具列中的紙張型錄圖示。
	- **•** 在伺服器功能表中,按一下紙張型錄。
	- **•** 以滑鼠右鍵按一下伺服器清單中的伺服器,然後選取紙張型錄。
	- 以滑鼠右鍵按一下伺服器清單中的伺服器,然後選取裝置中心。在裝置中心中,按一下資源索引標 籤,然後選取紙張型錄。
- 2 按一下紙張型錄工具列中的設定,選擇以 PPD 為基礎規格。 以 PPD 為基礎是印表機的底材屬性預設值。如需特定屬性的相關資訊,請參閱《列印》。
- **3** 在 Command WorkStation 中,以滑鼠右鍵按一下伺服器清單中 Fiery サーバー 的紙匣,然後從功能表 中選擇新增底材。

新底材視窗開啟時的設定為從紙匣符合欄位產生的設定。這些設定不可編輯。

**4** 如有需要,在新底材視窗,指定新底材的更多屬性。

#### <span id="page-155-0"></span>**指定色彩設定檔設定**

管理員可以將 Paper Catalog 項目與色彩輸出設定檔相關聯。 任何預設或自訂 Fiery サーバー 輸出設定檔都將作為可能的 Paper Catalog 屬性按照名稱列出來顯示。

- **1** 在 Paper Catalog 視窗中,按一下工具列中的設定。
- **2** 將 Paper Catalog 設定指定為以 PPD 為基礎或以 JDF 為基礎。
- **3** 執行下列其中一個動作:
	- **•** 按一下新增。
	- **•** 若要編輯現有的型錄項目,請選取該項目並按一下編輯按鈕。
- **4** 將適當的設定檔選項指派至您的目錄項目。若為 JDF 屬性,選項位於設定標籤中。

正面色彩設定檔 - 僅供套用至底材正面的預設色彩設定檔。請從下拉式功能表的輸出設定檔清單中選擇。 此屬性可透過在工作屬性中指定不同的色彩設定檔覆寫。在 PPD 和 JDF 設定中均顯示。

反面色彩設定檔 - 僅供套用至底材反面的預設色彩設定檔。請從下拉式功能表的輸出設定檔清單中選擇。 反面色彩設定檔功能表同時也包括與正面相同。此屬性可透過在工作屬性中指定不同的色彩設定檔覆寫。在 PPD 和 JDF 設定中均顯示。

如果可用,按一下長邊送紙或短邊送紙指定送紙方向。

**5** 按一下確定。

新增或修改的項目顯示在 Paper Catalog 視窗中的名稱下。 如需有關輸出設定檔的詳細資訊,請參閱《彩色印刷》。

#### **複製 Paper Catalog 項目**

您可複製現有的目錄項目,然後進行自訂以建立新的項目。

您建立新的 Paper Catalog 項目時,目錄項目的名稱可重複,但部分印表機例外。在這些印表機上,Paper Catalog 會忽略重複的名稱。

**附註:**僅管理員可存取 Paper Catalog 設定。

- **1** 在主要紙張型錄視窗,選取想要從清單複製的 Paper Catalog 項目。
- **2** 按一下複製按鈕,如有需要,輸入新名稱,然後按一下確定。 複製的項目將會顯示在清單底部。
- **3** 若要自訂目錄項目,請按一下編輯按鈕。請參閱編輯或刪除型錄項目 (第 156 頁)。

**附註:**您也可在 Paper Catalog 項目上按一下滑鼠右鍵,然後選擇編輯或複製。

#### **編輯或刪除型錄項目**

您可以編輯或刪除 Paper Catalog 項目,但有一些限制。

您不可刪除或編輯項目,如果:

- **•** Fiery サーバー 上有任何正在列印、保留或已列印的工作使用 Paper Catalog 項目。
- **•** 已將 Paper Catalog 項目指派到紙匣。
- **•** Paper Catalog 項目已鎖定。

**附註:**即使已將項目指派到紙匣,或有任何工作使用該項目,您還是可以編輯 Paper Catalog 的產品 ID、正 面色彩設定檔及反面色彩設定檔選項 。

若要查看使用特定 Paper Catalog 項目的所有工作,請執行進階搜尋並指定該項目。然後儲存為檢視,以查看 所有佇列中使用該項目的所有工作。

如果您嘗試刪除與工作關聯或已指派到紙匣的 Paper Catalog 項目,系統會顯示訊息,詢問您是否要移除與工 作或紙匣的關聯。

只有管理員能夠存取 Paper Catalog 設定。

#### **編輯 Paper Catalog 項目**

您可以指定底材屬性和 Paper Catalog 項目的值。

- **1** 在 Paper Catalog 視窗,選取您要編輯的項目,並選取編輯或按兩下選取的項目。 該 Paper Catalog 項目將在編輯視窗中打開。
- 2 在文字蘭為輸入資訊,或按一下箭號,顯示該屬性的下拉式清單。選擇新的屬性設定或輸入新的屬性 值。

**附註:**如果您輸入不正確的紙張屬性值,且繼續前往其他紙張屬性,不正確的紙張屬性將回復為先前的 值。

**3** 按一下確定以儲存變更。

#### **刪除 Paper Catalog 項目**

您可以在 Paper Catalog 視窗中刪除一個或多個 Paper Catalog 項目。

**附註:**如果工作、虛擬印表機或預設值已在使用 Paper Catalog 項目,即無法刪除該項目。

- **1** 在 Paper Catalog 視窗中,從清單中選擇您想刪除的 Paper Catalog 項目。 按住 Shift 鍵,然後按滑鼠按鈕依序選取多個項目,或是按住 Ctrl 鍵,然後按滑鼠按鈕任意選取不 同項目。
- **2** 按一下刪除。

警示訊息會詢問您是否要刪除該項目。

**3** 按一下是。

#### **附註:**

您也可選取多個項目並在其上按一下滑鼠右鍵,然後選擇刪除。

#### **定義自訂頁面尺寸**

建立或編輯 Paper Catalog 項目時,管理員可定義自訂頁面尺寸。

- **1** 執行下列其中一個動作:
	- **•** 按一下新增圖示。
	- **•** 若要編輯現有的目錄項目,請選取項目並按一下編輯。
- **2** 在新增或編輯對話方塊中,按一下紙張尺寸欄為旁的自訂,然後輸入該型錄項目的自訂頁面值。按一下確 定。
- **3** 視需要新增產品 ID,然後按一下確定。

### **管理 Paper Catalog 資料庫**

管理員設定和管理 Paper Catalog 資料庫。

設定 Paper Catalog 資料庫後,您可以將其匯出,將其與其他 Paper Catalog 資料庫合併,將其重設為原廠預 設值,以及發布或取消發佈 Paper Catalog 底材項目。

#### **匯出 Paper Catalog 資料庫**

匯出的資料庫儲存為 .xml 檔案,且可以隨時匯入回 Paper Catalog。

在您替換 Paper Catalog 資料庫或重新安裝系統軟體之前,我們建議您首先將現有資料庫匯出到遠端位置來備 份。您可以選擇匯出資料庫中的所有項目或子集。

**1** 在 Paper Catalog 視窗,按一下工具列中的匯出,並選擇全部匯出...。

如果您只想匯出部分底材項目,您可以在 Paper Catalog 中選擇多個項目,然後選擇匯出選取項目...。您可 以按 Shift + 按一下以選取順序項目,或按 Ctrl + 按一下以選取非順序項目。

- **2** 導航到計算機或網路上要儲存已匯出資料庫檔案的位置。
- **3** 輸入資料庫檔案名稱;然後按一下儲存。

匯出的資料庫將儲存為 .xml 檔。

#### **替換 Paper Catalog 資料庫**

管理員可以匯入新資料庫並替換現有 Paper Catalog 資料庫。

在替換您的 Paper Catalog 資料庫前,我們建議您首先將現有資料庫匯出以進行封存。

- **1** 在 Paper Catalog 視窗中,按一下工具列中的匯入,並選擇替換現有資料庫...。
- **2** 瀏覽至電腦或網路上想要取代的資料庫 .xml 檔案,然後按一下開啟。

**3** 按一下是,回應警示訊息。

#### **合併 Paper Catalog 資料庫**

管理員可以從其他資料庫匯入項目以建立合併 Paper Catalog 資料庫。

如果匯入資料庫包含與原始資料庫項目相同屬性的項目,新項目將不會匯入且原始項目將在合併資料庫維持不 變。

1 在 Paper Catalog 視窗中, 按一下工具列中的匯入並選擇與現有資料庫合併...,

**2** 導覽至電腦或網路上想要匯入的資料庫 .xml 檔案,並按一下開啟。

您目前的 Paper Catalog 資料庫現在已與您所選的資料庫合併。

**附註:**您合併資料庫時,在匯入的資料庫的所有色彩設定檔關聯將移除。

對其他您想與現有資料庫合併的 Paper Catalog 資料庫重複該過程。

#### **將 Paper Catalog 重設為原廠預設值**

管理員可以將 Paper Catalog 資料庫回復到其原廠預設值。

您重設 Paper Catalog 至原廠預設值時,任何新增或編輯的型錄項目將遺失,除非將它們指定到工作、指定到 紙匣或鎖定。若要儲存自訂項目,先匯出現有型錄資料庫,再重設回原廠預設值。

- **1** 按一下設定。
- **2** 在紙張型錄設定視窗,按一下重設為原廠預設值。
- **3** 按一下是,回應警示訊息。

#### **解除發佈或發佈 Paper Catalog 底材項目**

根據預設,使用者可看見並可為工作選擇所有的 Paper Catalog 項目,也就是這些項目都處於「已發佈」狀 態。

當管理員解除發佈項目時,該項目就會在紙張型錄主視窗變暗,且不會出現在「工作屬性」或印表機驅動程式 的紙張型錄清單中。管理員可選擇隱藏紙張型錄視窗中已解除發佈的項目。

一個或多個項目已解除發佈時,管理員也可隨時重新發佈。

**附註:**如果工作、虛擬印表機或預設值已在使用 Paper Catalog 項目,即無法解除發佈該項目。

**1** 在主要的紙張型錄視窗中,選擇您想發佈或解除發佈的一個或多個項目。

按住 Shift 鍵,然後按滑鼠按鈕依序選取多個項目,或是按住 Ctrl 鍵,然後按滑鼠按鈕任意選取不同項 目。

- **2** 執行下列其中一個動作:
	- **•** 若要解除發佈項目,按一下紙張型錄功能表列中的解除發佈圖示。
	- **•** 若要解除發佈項目,按一下紙張型錄功能表列中的發佈圖示。

**附註:**您也可用滑鼠右鍵按一個或多個 Paper Catalog 項目,並選擇解除發佈或發佈。

# **底材屬性**

您建立或編輯 Paper Catalog 項目時,您可從一定數量的底材屬性選取。在 Paper Catalog 新增或編輯視 窗,設定目錄項目的底材屬性。

必填的屬性會在其名稱旁出現星號(\*)。您不可將必填屬性欄位留白。

Paper Catalog 提供您兩組底材屬性:

- **•** 以 PPD 為基礎 (預設) 每個 PPD 設定列出的選擇由連接至 Fiery サーバー 的 PPD 決定。
- **•** 以 JDF (工作定義格式) 為基礎 JDF 屬性是標準且與連接的 Fiery サーバー 無關。

#### **通用底材屬性**

依據您選取的是以 PPD 為基礎的設定,還是以 JDF 為基礎的設定,在主要 Paper Catalog 視窗的欄標題中顯 示屬性名稱。

**附註:**屬形名稱可能根據 Fiery サーバー 上支援的屬性而有所不同。

JDF 屬性如下所述。也包含等同 PPD 設定。為建立 Paper Catalog 項目而提供的 PPD 屬性因專案而異,所以 屬性的術語也有所不同。關於產品可用的 PPD 設定描述,請參閱《列印》。

**附註:**在屬性描述中,如果出現「底材」或「紙張」一詞,指的都是「基材」。

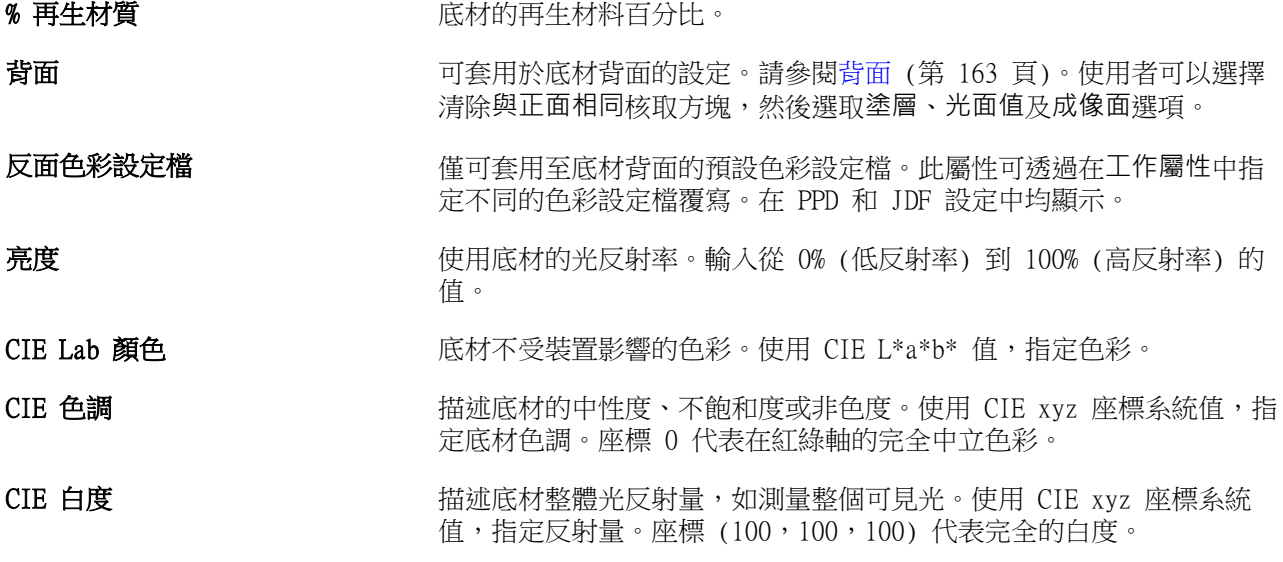

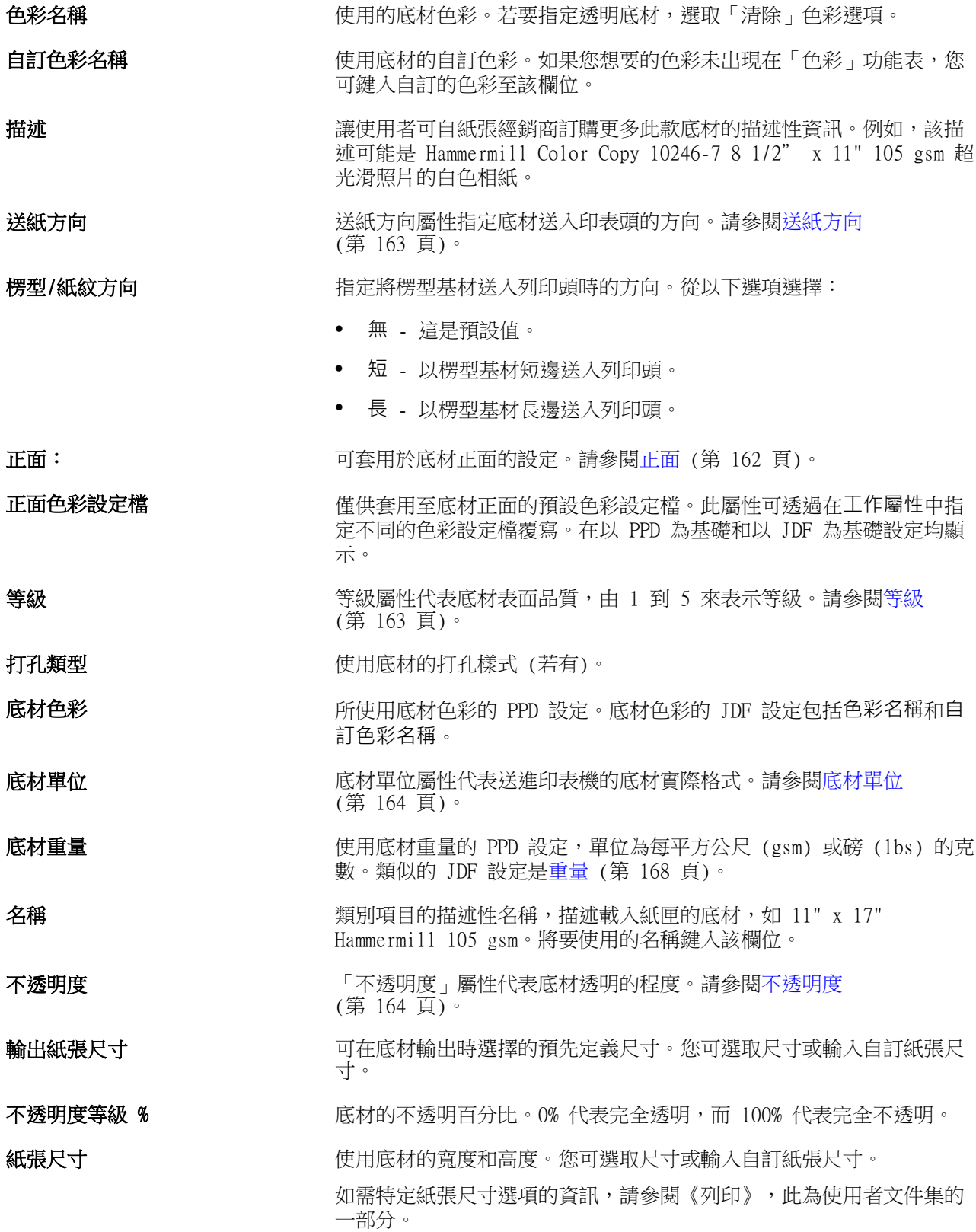

<span id="page-161-0"></span>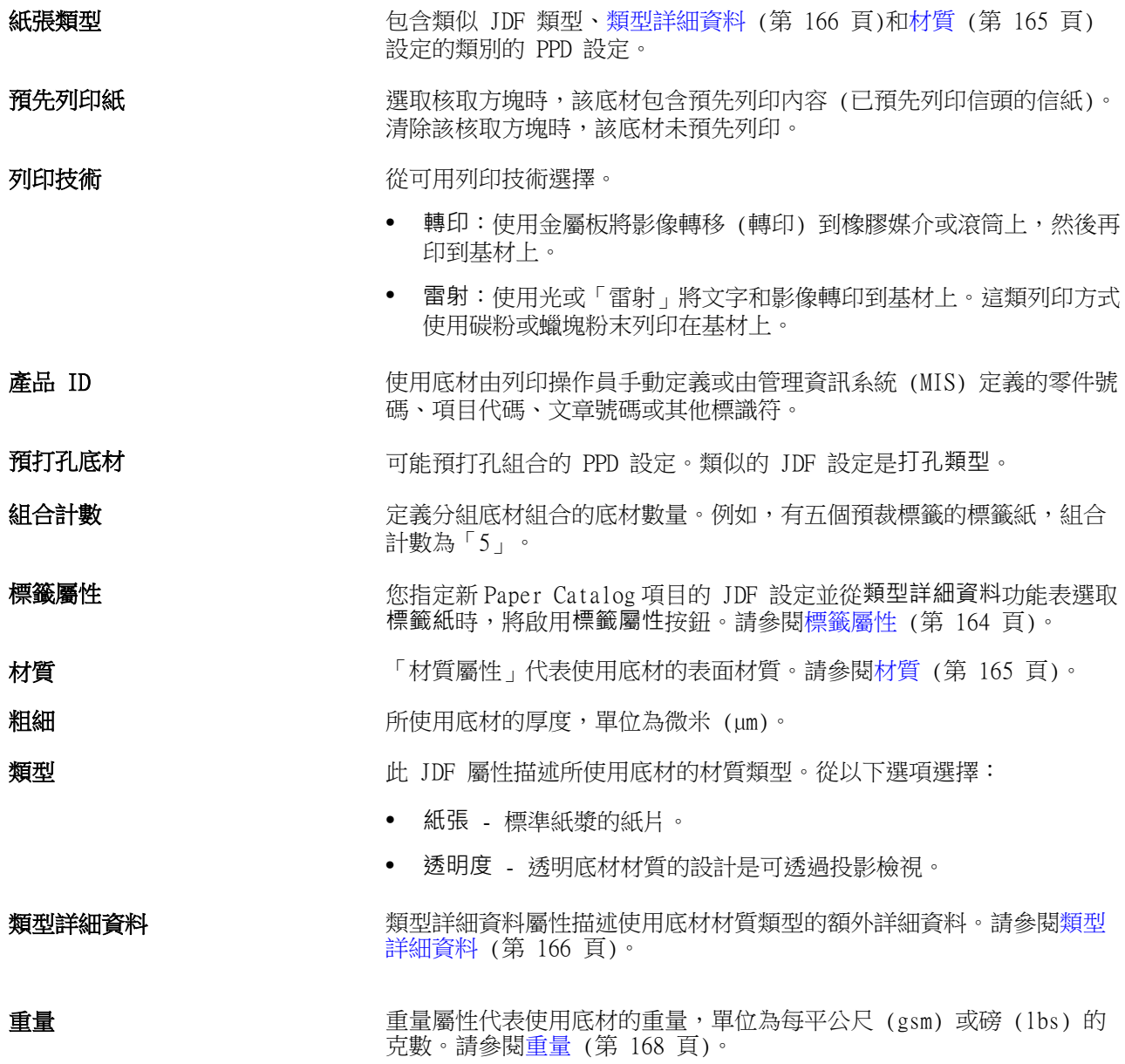

# **正面**

正面窗格具有以下可套用於底材正面的屬性。 從以下選項選擇:

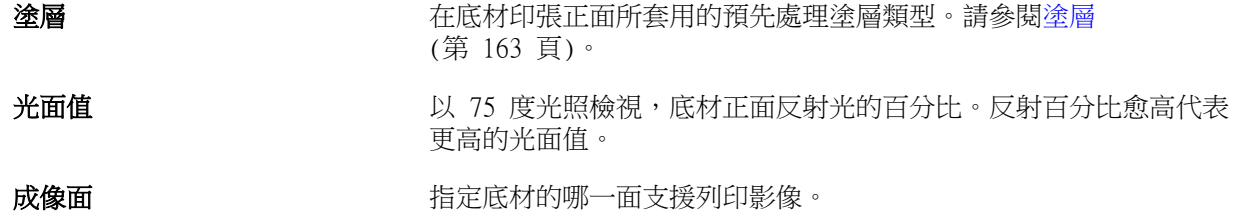

#### <span id="page-162-0"></span>**背面**

背面窗格具有以下可套用於底材背面的屬性。

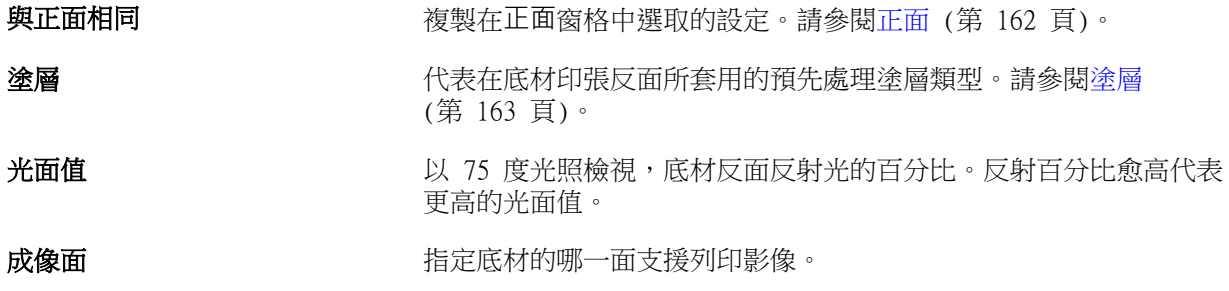

#### **塗層**

「塗層」屬性指出底材所要使用的表面塗層類型。

從以下選項選擇:

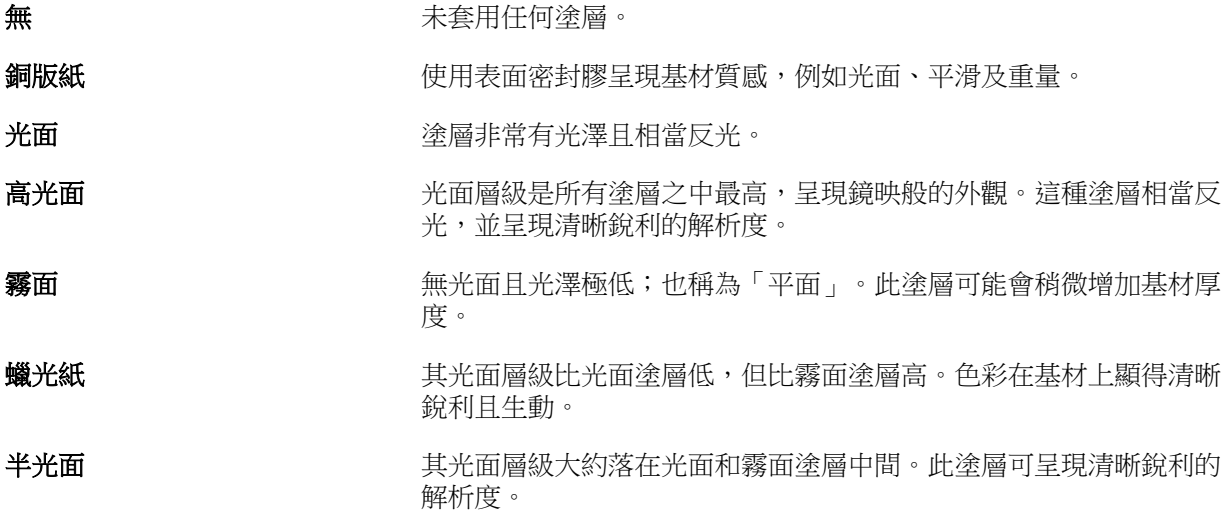

#### **送紙方向**

送紙方向屬性指定底材送入印表頭的方向。 從以下選項選擇:

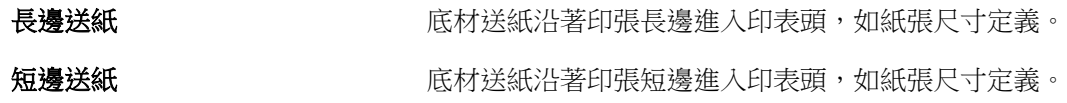

#### **等級**

等級屬性代表底材表面品質,由 1 到 5 來表示等級。

<span id="page-163-0"></span>**附註:**該屬性通常不適用於在數位列印中使用的底材。 如有需要,使用以下準則:

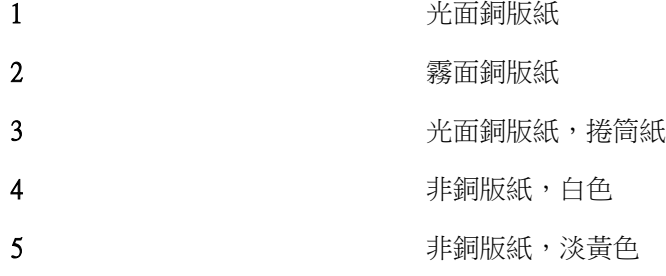

#### **底材單位**

底材單位屬性代表送進印刷機或印表機的底材實際格式。 從以下選項選擇:

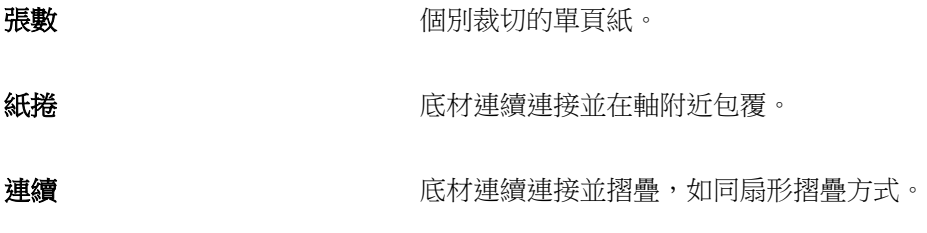

#### **不透明度**

「不透明度」屬性代表底材透明的程度。 從以下選項選擇:

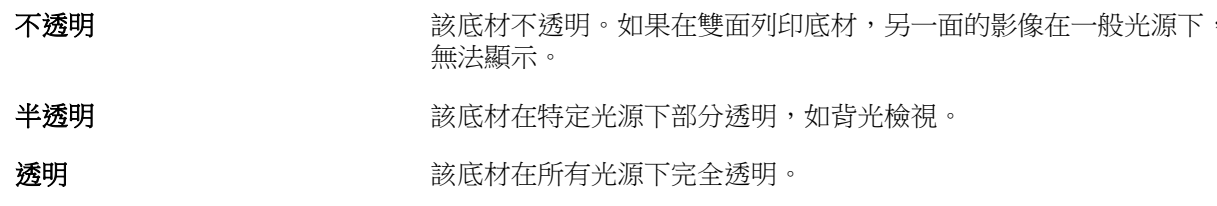

#### **標籤屬性**

您指定新 Paper Catalog 項目的 JDF 設定並從類型詳細資料功能表選取標籤紙時,將啟用標籤屬性按 鈕。

按一下按鈕,選擇以下 JDF 標籤設定:

標籤分頁順序 **compasses and controlled a controlled a controlled a controlled a controlled a controlled a controlled a** 

標籤寬度 如沿標籤中線測量的標籤邊緣寬度。在稱為「標籤度」的空間,每個 標籤會置中。

<span id="page-164-0"></span>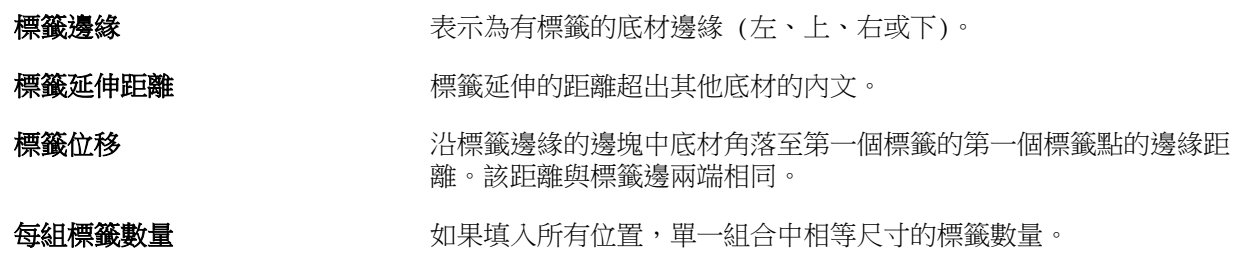

# **材質**

「材質屬性」代表使用底材的表面材質。

從以下選項選擇:

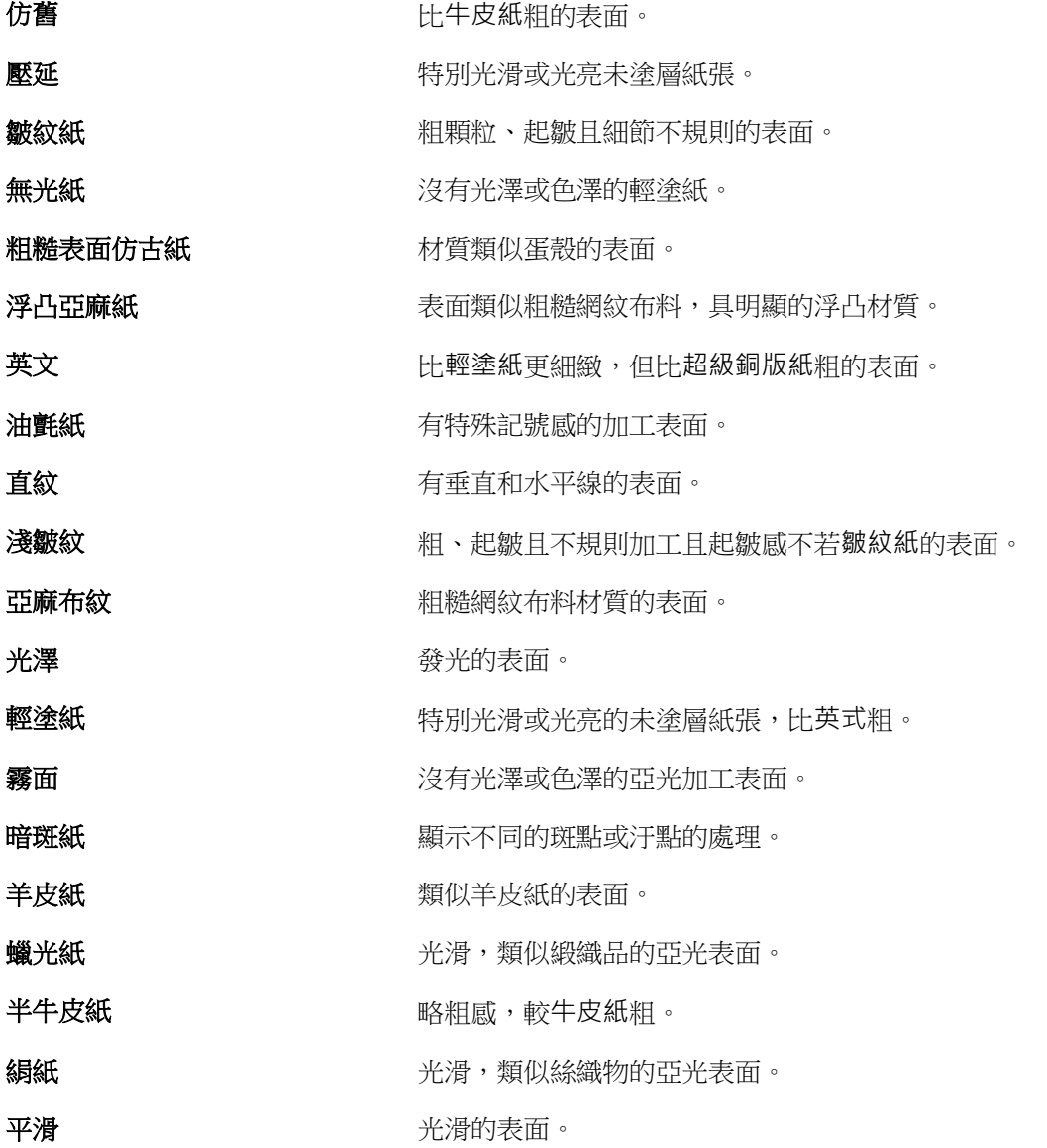

<span id="page-165-0"></span>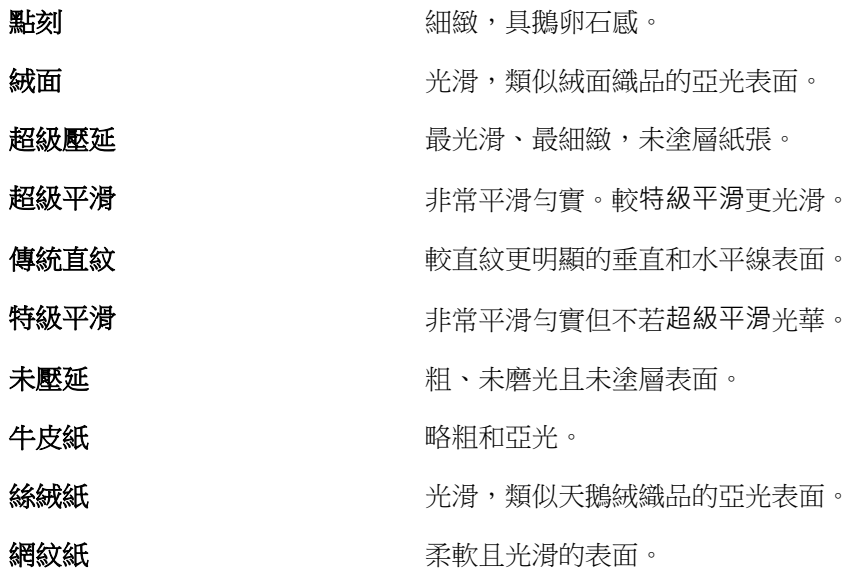

#### **類型詳細資料**

類型詳細資料屬性描述使用底材材質類型的額外詳細資料。 從以下選項選擇:

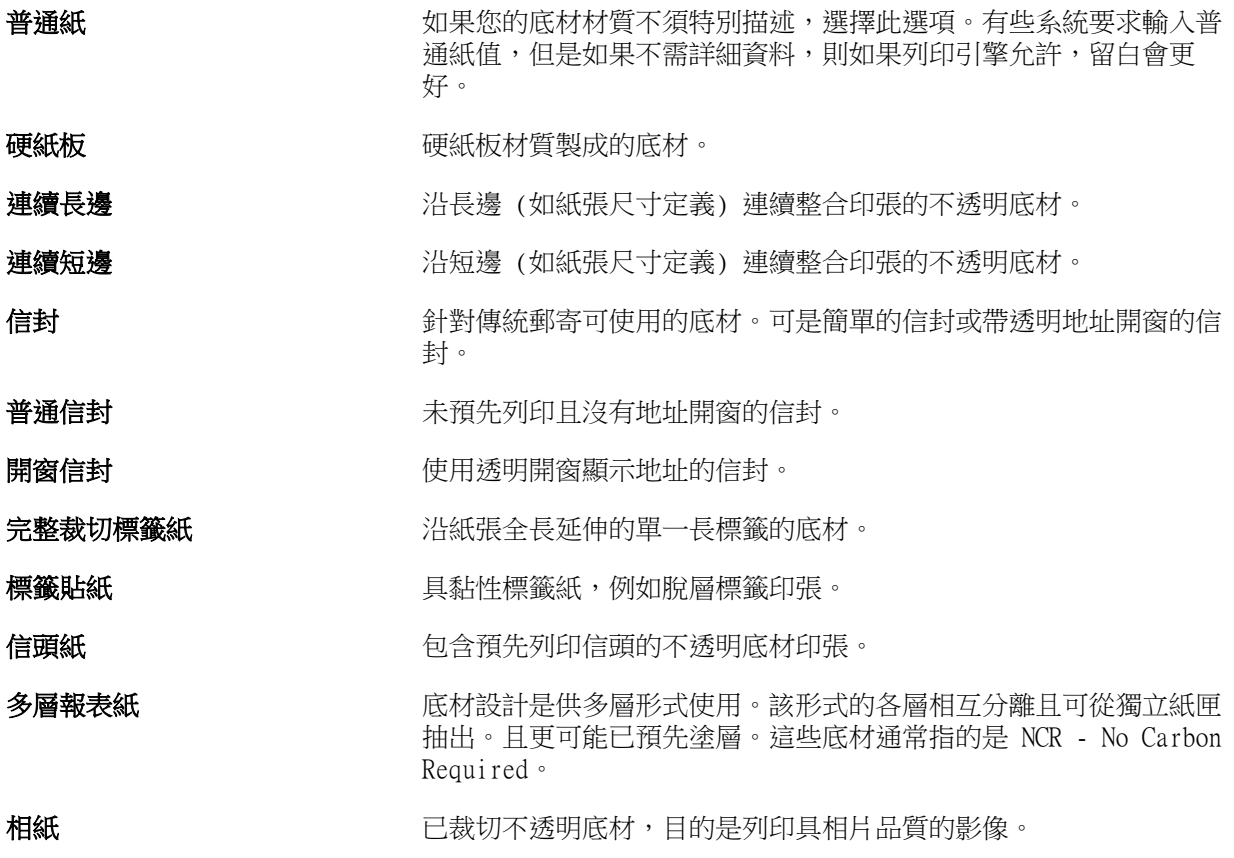

**預先裁切標籤紙 有时的**在 计印張邊緣延伸的兩或多個標籤紙的底材。

信紙 已裁切不透明底材。普通紙屬於這個類別。

**標籤紙** 有一致的人的人的感染的底材。可以是完全裁切標籤或預先材切標籤或指的 是具足夠厚度和硬度可作為標籤的底材。底材可能具有標籤,也可能 不具有標籤。

#### **美規基本尺寸**

美規基本尺寸屬性代表底材材質類型 (英吋為單位),如定義的美國業界標準。

美規基本尺寸是已確立的紙張尺寸 (英吋),其中紙張基本重量由美國計算。多數紙張的基本重量由買家和 賣家確認為適用通用需求的一種尺寸。從以下選項選擇:

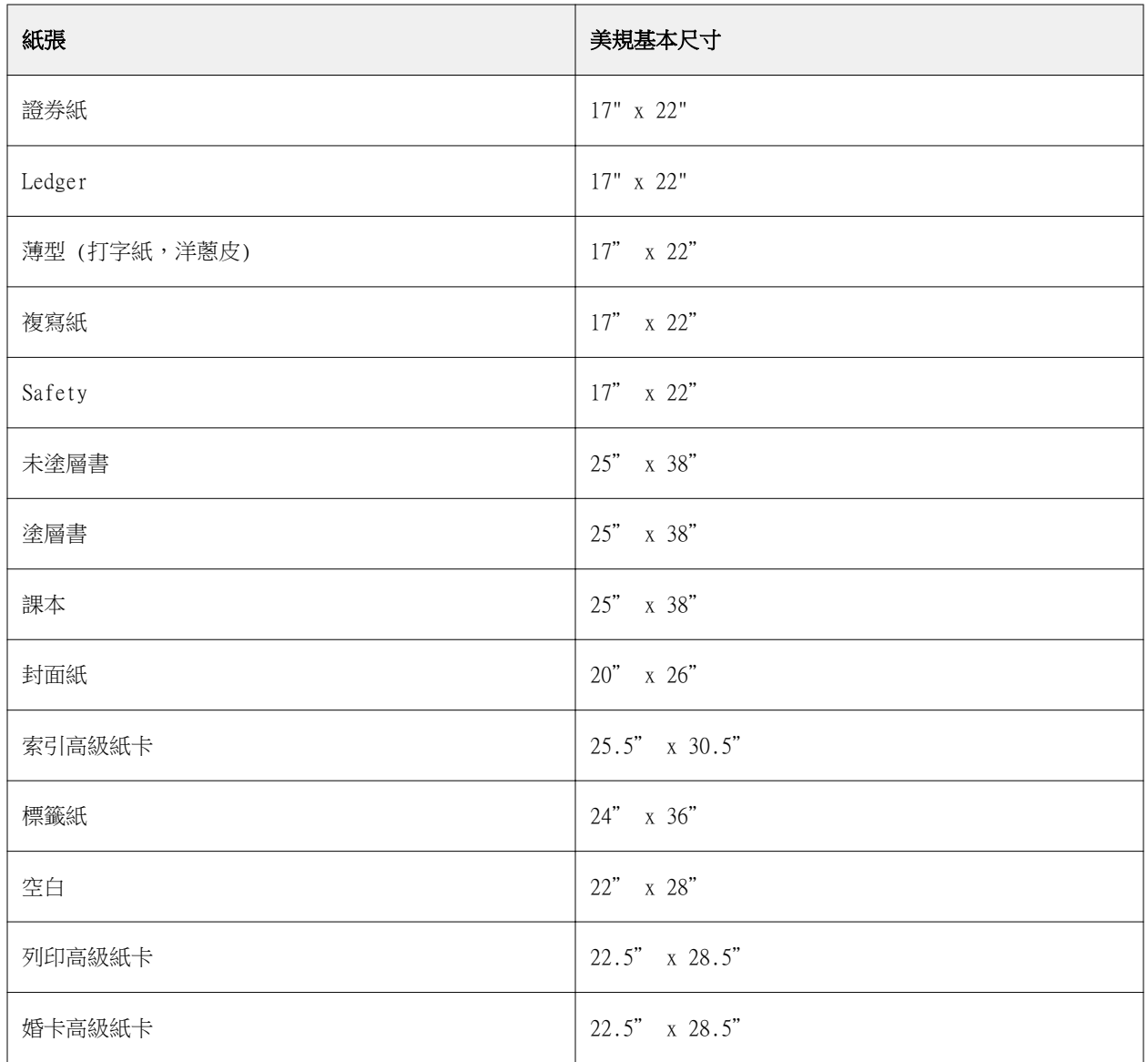

<span id="page-167-0"></span>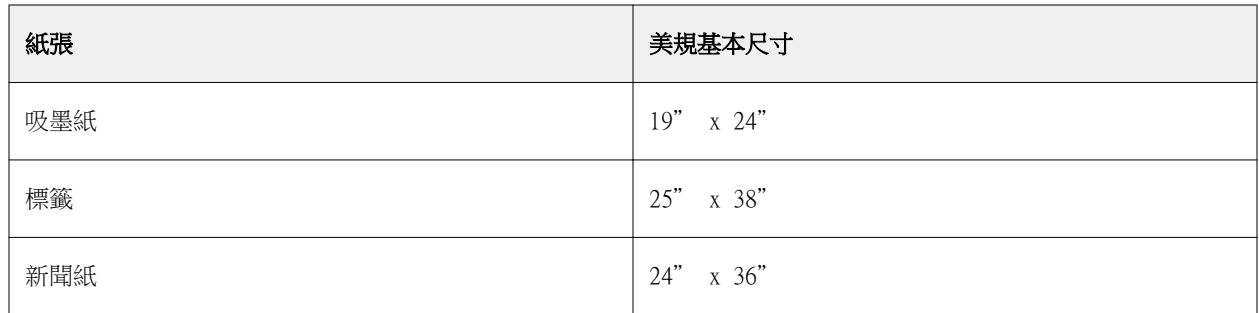

#### **重量**

重量屬性代表使用底材的重量,單位為每平公尺 (gsm) 或磅 (lbs) 的克數。

多數北美材質類型的基本重量以磅 (lbs) 為度量單位。若要轉換為 gsm,請將基本重量乘以適當的轉換係 數。

例如,50lb 重量紙的計算如下:

基本重量 x 轉換係數 = 50 x 3.76 = 188gsm。

下表列出各材質類型適用的轉換係數:

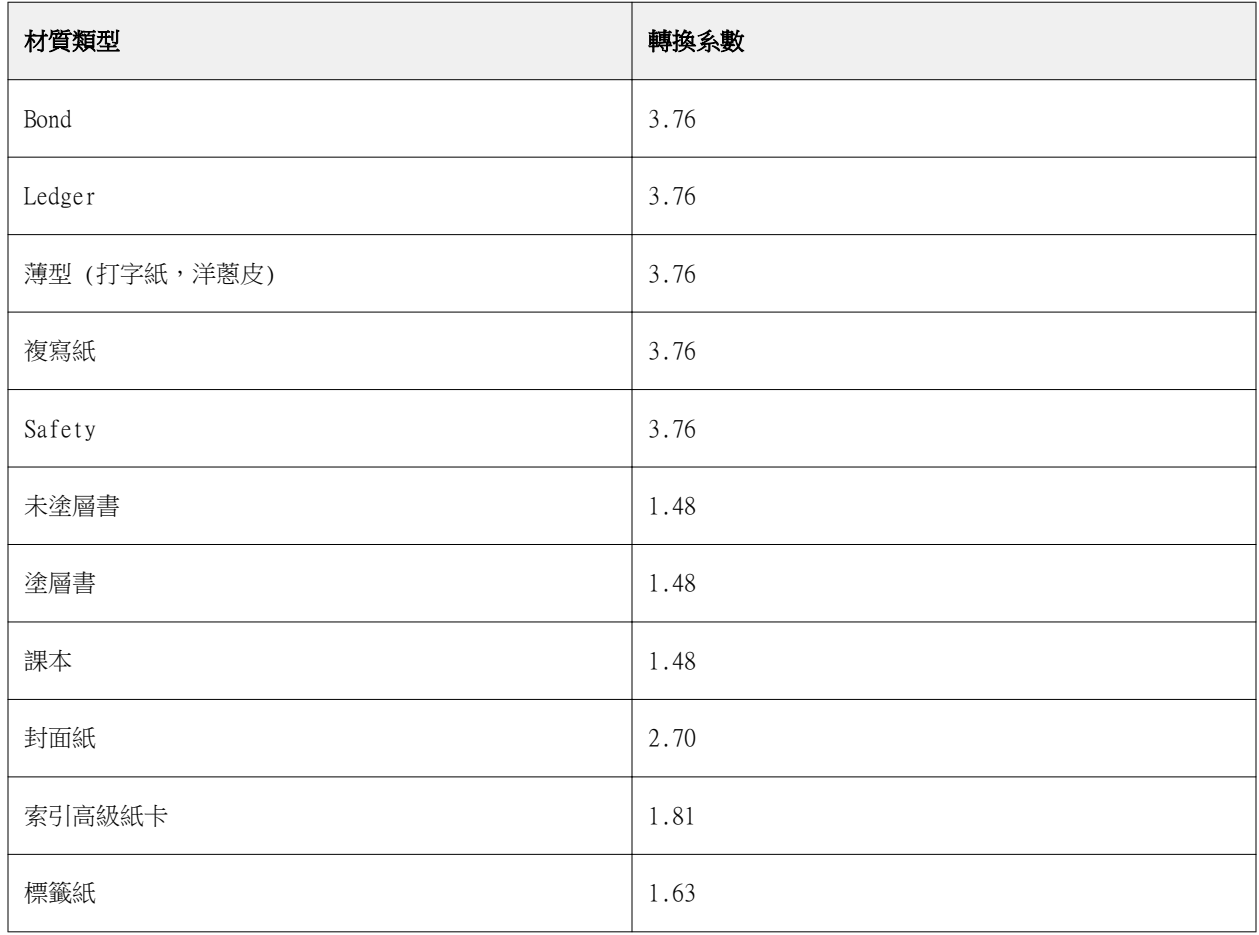

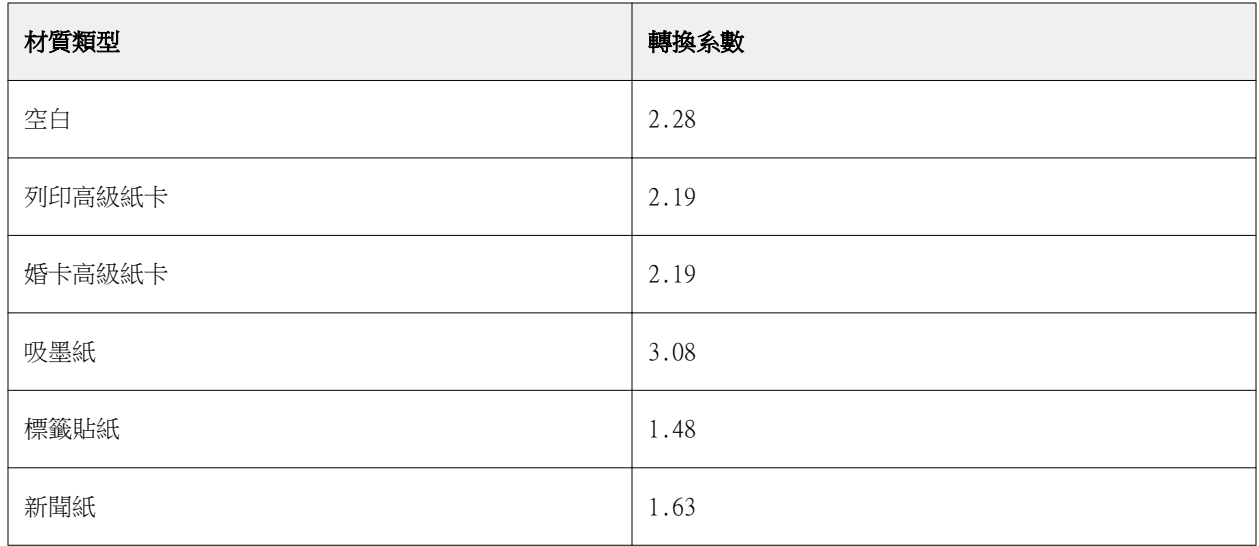

#### **紙匣關聯**

紙匣關聯允許您將 Paper Catalog 底材項目指定至印表機紙匣。使用此功能可允許印表機自動抽取特定的 Paper Catalog 所指定的底材,供使用特定 Paper Catalog 項目的工作使用。

**附註:**僅在系統支援 Paper Catalog 的情況下,才支援紙匣關聯。

您可使用紙匣關聯功能,從 Paper Catalog 將底材指定至已安裝的印表機紙匣。

您也可使用智慧型底材以執行自動紙匣關聯,例如在列印服務商店中,印表機有 90% 以上的時間皆設定在紙匣 內使用相同的紙張。

#### **紙匣關聯顯示**

紙匣關聯會顯示在:

- **•** 消費品地區
- **•** 紙張型錄定義
- **•** 「工作屬性」中底材部分的紙張型錄清單

在 Command WorkStation 中,「耗材」區會列出所有安裝在印表機上的紙匣,並顯示裝載的底材大小。

如果某個 Paper Catalog 底材項目已與特定紙匣建立關聯,該紙匣就會顯示底材的名稱。如果 Paper Catalog 的底材尚未建立關聯,該紙匣就會顯示為未指定。

**附註:**若是 Paper Catalog 項目指定至紙匣,任何該底材在「工作屬性」的輸入紙匣所做的選擇皆會予以忽 略。

您可透過多種方式將底材指定至紙匣,但底材項目必需符合該紙匣所載入的紙張屬性。Paper Catalog 會依據 Fiery サーバー 回報的紙張屬性,篩選各個紙匣所顯示的項目。

您也可檢視紙匣中的底材供應情況。請參[閱監控紙匣的底材狀態](#page-172-0) (第 173 頁)。

#### **指定底材至紙匣**

使用紙匣關聯功能,透過 Paper Catalog 將底材指定至已安裝的印表機紙匣。如果在 Paper Catalog 開啟智 慧型底材功能,您可執行自動紙匣關聯。

#### **從紙張型錄視窗將底材指定至紙匣**

在 Paper Catalog 中,您可按一下滑鼠右鍵或透過拖放,建立底材與紙匣的關聯。

- **1** 以下列其中一項方式開啟裝置中心:
	- **•** 按一下伺服器窗格中伺服器名稱旁的「更多」圖示 (垂直的三個點)。
	- **•** 按兩下伺服器窗格中的伺服器名稱。
	- **•** 按一下 伺服器 > 裝置中心。
	- **•** 以滑鼠右鍵按一下伺服器名稱,然後選取裝置中心。
- **2** 選取資源下的紙張型錄。
- **3** 執行下列其中一個動作:
	- **•** 在底材上按一下滑鼠右鍵,選取關聯至,並選取紙匣。

**附註:**只有在紙張型錄項目與印表機紙匣屬性相符時,才會顯示關聯至。

**•** 拖放底材至耗材區域顯示的紙匣。

僅在選取的底材符合指定紙匣的規格時,才會顯示關聯至。同樣,您只可拖放符合規格的底材項目。例 如,您不可建立 Letter 大小底材至 Tabloid 紙匣,或 Letter 大小底材至不同磅重或送紙方向的紙 匣。

#### **從耗材區域將底材指定至紙匣**

從 Command WorkStation 的耗材區域,您可建立或移除底材與紙匣間的關聯。

- **1** 在主要 Fiery Command WorkStation 視窗,按一下 Fiery サーバー 名稱旁的加號,顯示耗材區域。
- **2** 按一下紙匣右邊的箭號。

**附註:**如果先前已將底材指定至紙匣,您也可選擇移除關聯。如果按一下移除關聯,關聯將會直接移 除,您不需要執行進一步的動作。

**3** 選取一個 Paper Catalog 項目。

該紙匣可用的所有項目都會列出。如果紙匣無法辨識任何 Paper Catalog 資訊,您必須建立/修改符合 印表機紙匣屬性的 Paper Catalog 項目,或是設定印表機上的紙匣屬性,以便顯示所需的 Paper Catalog 項目。某些印表機具有許多屬性,有些則只有尺寸屬性。

紙匣關聯也會在紙張型錄視窗顯示。

#### **智慧型底材**

您載入最愛的底材時,智慧型底材執行自動紙匣關聯。

該功能的目的是在特定環境,如影印店,其中超過 90% 的時間紙匣使用相同的紙張設定印表機。在此環境下, 使用者可能很習慣將紙張標籤貼到紙匣上,提醒操作員應載入的紙張。使用「智慧型底材」功能,在紙匣載入 相同屬性的底材時,Fiery サーバー 記住使用者喜愛的底材,並執行自動紙匣關聯動作。

智慧型底材可在以下一個工作流程中定義:

- **•** 從紙匣新增新的底材
- **•** 從 Paper Catalog 新增新底材

**附註:**若要使用智慧型底材,您必須在紙張型錄對話方塊啟用。請參閱開啟智慧型底材 (第 171 頁)。

#### **開啟智慧型底材**

您啟用紙張型錄設定對話方塊的智慧型底材。

- **1** 執行下列其中一個動作:
	- **•** 在「裝置中心」,選擇資源下的紙張型錄。
	- **•** 選擇 伺服器 > 紙張型錄。
	- **•** 按一下「工作中心」工具列中的紙張型錄圖示。
	- **•** 以滑鼠右鍵按一下伺服器清單中的 Fiery 伺服器,然後選取紙張型錄。
- **2** 按一下設定按鈕。
- **3** 選擇以 PPD 為基礎。

**附註:**定義智慧型底材時,無法使用以 JDF 為基礎底材屬性。

- **4** 如果無法選取啟用智慧型底材,請選取。
- **5** 按一下關閉或管理。

如需管理智慧型底材對話方塊的資訊,請參[閱管理智慧型底材](#page-171-0) (第 172 頁)。

#### **新增智慧型底材**

您可從 Paper Catalog、紙匣、或從管理智慧型底材對話方塊,新增智慧型底材。

#### **從 Paper Catalog 新增智慧型底材**

您可在 Paper Catalog 選取底材,新增作為智慧型底材。

**1** 選取紙張型錄設定對話方塊的啟用智慧型底材。

- <span id="page-171-0"></span>**2** 按一下管理。
- **3** 按一下管理智慧型底材對話方塊的新增,然後選擇從紙張型錄新增。
- **4** 在 Paper Catalog,選擇底才,並按一下新增。

在管理智慧型底材對話方塊指定選取的底材為智慧型底材。

#### **從紙匣新增智慧型底材**

若要新增智慧型底材,您可在印表機控制面板和新底材對話方塊,為載入的底材指定設定。

- **1** 選取紙張型錄設定對話方塊的啟用智慧型底材。
- **2** 在紙匣載入底材並在印表機控制面板指定底材設定。
- 3 在 Command WorkStation,接一下「耗材」窗格的紙匣,並從功能表選取新增媒體。 **附註:**如果在紙張型錄設定對話方塊選取以 PPD 為基礎規格,則僅會出現新增媒體選項。 新底材對話方塊開啟時的設定為從相符欄位產生紙匣的設定。這些設定不可編輯。
- **4** 如有需要,在新底材為新底材指定更多屬性。 如需在紙張型錄新增新底材的更多資訊,請參[閱新建 Paper Catalog 項目](#page-154-0) (第 155 頁)。
- **5** 選取新增為智慧型底材核取方塊。

新底材將指定為智慧型底材,每次紙匣載入符合屬性的底材時,紙匣將自動與智慧型底材建立關聯。

#### **從管理智慧型底材對話方塊新增智慧型底材**

您可選取紙匣並使用管理智慧型底材對話方塊,新增智慧型底材。

- **1** 在「耗材」區選取紙匣。
- **2** 從相關功能表選擇管理智慧型底材。
- 3 在管理智慧型底材對話方塊,選取紙匣,按一下新增,並選取從紙匣新增。

#### **管理智慧型底材**

建立智慧型底材陣書型的材對話方塊列出。在此對話方塊,會列出所有可用的紙匣,且列出 每個紙匣的所有智慧型底材。

可從紙張型錄設定對話方塊或從「耗材」區選取的紙匣相關動作功能表,選取處理智慧型底材對話方塊。 您可執行以下動作:

- **•** 從 Paper Catalog 或從紙匣新增。
- **•** 移除選取的智慧型底材。
- <span id="page-172-0"></span>**•** 移除所有智慧型底材
- **•** 修改欄標頭。 欄標頭為可用的底材屬性。

#### **監控紙匣的底材狀態**

如果您的印表機支援回報每個紙匣底材等級,您可檢查伺服器清單的狀態。

- **1** 在 Command WorkStation 的伺服器清單,按一下 Fiery サーバー 名稱旁的加號。 會顯示該 Fiery サーバー 的紙匣,且每個紙匣顯示載入底材的視覺化圖形。
- **2** 將游標放在列出的紙匣上,以百分比顯示等級。

# VDP 資源

VDP (可變資料列印) 工作使用主文件元素和全域以及重複使用資源,進行可變元素內部工作。

您可使用 FreeForm 1 和 2 主文件,用於可能與不同資料合併的固定元素資料。例如,您可存放信頭範本為 FreeForm 主文件並重複使用作為不同信件內容 (可變元素資料) 的背景。

對於含有可變元素的 VDP 工作而言,全域資源是必須下載至 Fiery サーバー 的必要映像。這些全域資源存放 於 Fiery サーバー 每個個別專案內的群組中。

VDP 資源讓管理員可管理 Fiery サーバー 磁碟空間:

- **•** 管理 FreeForm 1 和 2 主文件
- **•** 檢視和刪除全域資源
- **•** 允許全域資源常駐,供未來 VDP 工作使用
- **•** 將全域資源封存和還原到 Fiery サーバー

若要存取 VDP 資源,請連線到 Fiery サーバー,按一下「更多」圖示,然後選擇 裝置中心 > 資源 > VDP 資 源。

#### **管理 FreeForm 1 和 2 主文件**

FreeForm 1 和 2 可變資料列印會將工作的主文件元素資料傳送至 Fiery サーバー 並和可變元素資料個別地 點陣化。

主文件元素資料會在 Fiery サーバー 上以點陣化格式儲存為 FreeForm 1 和 2 主文件,並可視需要隨意和多 組可變元素資料一起使用。

建立主文件後,使用 VDP 資源檢視 FreeForm 主文件縮圖和管理 Fiery サーバー 上的主文件檔案。

- **1** 連線至所需的 Fiery サーバー,然後按一下 裝置中心 > 資源 > VDP 資源。
- **2** 若要檢視 FreeForm 1 和 2 主文件,請按一下 FreeForm,選取 FreeForm 主文件,然後按一下「檢視」功 能表中的清單檢視或縮圖檢視 (如果 Fiery サーバー 支援的話)。
- **3** 若要刪除 FreeForm 1 和 2 主文件,請按一下 FreeForm,選取 FreeForm 語言或主文件檔案,然後按一 下刪除。
- **4** 若要更新目前的資訊,請按一下重新整理 (如果 Fiery サーバー 支援的話)。

#### **備份 VDP 資源**

您可以備份 FreeForm 1 與 FreeForm 2 主文件和全域資源。

#### **備份專案的 FreeForm 1 與 2 主文件**

使用「裝置中心」的「VDP 資源」功能,就能以個別的檔案備份 FreeForm 主文件。

- **1** 連線至所需的 Fiery 列印控制器,然後按一下 裝置中心 > 資源 > VDP 資源。
- **2** 按一下 FreeForm,選取 FreeForm 語言,然後選取 FreeForm 主文件。
- **3** 按一下備份。
- **4** 指定要儲存該檔案的位置,然後按一下確定。

#### **備份專案的全域資源**

使用「裝置中心」的「VDP 資源」功能,能以個別的檔案備份專案。 PDF/VT 工作無法使用備份和還原功能。

- **1** 連線至所需的 Fiery サーバー,然後按一下裝置中心 > 資源 > VDP 資源。
- **2** 按一下 VDP 資料夾以顯示可用專案清單。
- **3** 選取想要封存的專案,然後按一下備份。
- **4** 指定要儲存該檔案的位置,然後按一下確定。

#### **還原 VDP 資源**

您可以還原 FreeForm 1 與 2 主文件和封存的全域資源。

#### **還原專案的 FreeForm 1 與 2 主文件**

如果您已在單獨的檔案中備份 FreeForm 1 與 2 主文件,您可予以還原。

**1** 按一下還原。

**2** 導覽至已封存主文件的位置,選取檔案,然後按一下還原。

#### **還原專案的已封存全域資源**

已封存工作僅可還原至檔案原始封存的 Fiery サーバー。

**附註:**除 FreeForm 1 和 2,沒有全域資源的 VDP 語言不會出現在「VDP 資源」中。全域資源還原的 VDP 語 言會在「VDP 資源」出現。

- **1** 按一下還原。
- **2** 導覽至已封存檔案的位置,選取檔案,然後按一下還原。

#### **檢視和刪除全域資源**

您可以檢視專案的全域資源以及工作名稱資訊。

- **1** 連線至所需的 Fiery サーバー,然後按一下裝置中心 > 資源 > VDP 資源。
- **2** 若要檢視全域資源,請按一下專案,然後從「檢視」功能表按一下清單檢視或縮圖檢視 (如果 Fiery サー バー 支援的話)。
- **3** 若要檢視專案所提交工作的名稱資訊與資源,按一下專案,然後按一下資源或工作 (如果 Fiery サーバー 支援的話)。
- **4** 若要刪除全域資源,請按一下 VDP 語言或專案,然後按一下刪除。
- **5** 若要更新目前的資訊,請按一下重新整理 (如果 Fiery サーバー 支援的話)。

#### 字型

「字型管理」視窗列出 Fiery サーバー 的所有 PostScript 和 PCL 字型。您在 Fiery サーバー 上只能備份 和還原 PostScript 字型,以及選取本機印表機來列印清單。

#### **管理 Fiery 伺服器字型**

您可新增、更新和刪除字型,以及列印字型清單。

在 Configure 中, 安全性 > PostScript 安全性功能必須停用, 而 工作提交 > 佇列 > 發佈字型佇列功能必 須啟用,才能使用協力廠商字型下載應用程式來下載。基於安全性原因,請僅在安裝字型時啟用字型佇列。

**附註:**PCL 選項可在支援該功能的 Fiery サーバー 上使用。只支援檢視 PCL 字型清單。無法使用 PCL 字型 下載功能。

**附註:**位於伺服器上或由支援的應用程式下載的所有日本字型已鎖定。下載到 Fiery サーバー 的日文字型只 能透過安裝該字型的應用程式來刪除。

- **1** 以下列其中一項方式開啟裝置中心:
	- **•** 按一下伺服器窗格中伺服器名稱旁的「更多」圖示 (垂直的三個點)。
	- **•** 按兩下伺服器窗格中的伺服器名稱。
	- **•** 按一下 伺服器 > 裝置中心。
	- **•** 以滑鼠右鍵按一下伺服器名稱,然後選取裝置中心。
- **2** 按一下 資源 > 字型。 隨即顯示目前在 Fiery サーバー 上的字型清單。
- **3** 使用工具列按鈕,管理字型:
	- **•** 若要新增或更新字型,按一下新增。(您可新增 Adobe PostScript Type 1 字型。) 按一下新增,找到您 想要下載的字型,然後按一下確定並重新整`裡。
	- **•** 若要刪除字型,選取在「字型清單」解除鎖定的字型並按一下刪除。無法刪除鎖定的字型
	- **•** 若要列印字型清單,按一下列印。

#### **備份與還原字型**

您僅可備份與還原 PostScript 字型。將備份或還原所有 PostScript 字型;您不可只選取個別的字型。

**附註:**您必須以管理員身分登入,才可備份和還原 Fiery サーバー 的字型。

- **1** 以下列其中一項方式開啟裝置中心:
	- **•** 按一下伺服器窗格中伺服器名稱旁的「更多」圖示 (垂直的三個點)。
	- **•** 按兩下伺服器窗格中的伺服器名稱。
	- **•** 按一下 伺服器 > 裝置中心。
	- **•** 以滑鼠右鍵按一下伺服器名稱,然後選取裝置中心。
- **2** 按一下 資源 > 字型。
- **3** 按一下備份或還原。
- **4** 在出現的視窗中,從清單選取字型並遵循提示。遵循這些準則:
	- **•** 不將字型備份到內含 Fiery サーバー 的內部硬碟。
	- **•** 您必須只將字型還原到當初備份字型的相同 Fiery サーバー。

# 使用者和群組

您可以透過將使用者指派到群組的方式,定義使用者存取 Fiery サーバー的權限。依預設,系統會提供數個群 組,而您也可以建立新的群組。同一群組內的所有使用者都擁有相同的權限。

您可以在 Configure > 使用者帳戶檢視有關使用者和群組的詳細資料。

除了為已建立的使用者指派群組外,您可以從組織的全域位址清單中新增使用者。若要這樣做,您必須先啟用 Fiery サーバー上的 LDAP 服務。

# 檢視或新增群組

管理員可使用群組,以選取權限設定列印群組並新增使用者至群組。

**附註:**並非所有 Fiery サーバー 都可支援群組。

若要修改使用者和群組權限,按一下設定。如需更多資訊,請參閱[變更群組權限](#page-31-0) (第 32 頁)。

# 使用工作記錄

工作記錄會保留所有已處理和已列印工作的記錄、列印工作的日期和時間,以及其特性。

**附註:**如果管理員清除 Fiery サーバー或安裝新軟體,可能也會一併清除工作記錄。 管理員可以在 Configure 中設定自動工作記錄維護,例如排定某一天或時間來匯出和清除工作記錄。 有關如何在 Configure 中管理工作記錄的更多資訊,請參閱《Configure 說明》。

### **檢視工作記錄**

**1** 連線到要使用的 Fiery サーバー,執行下列其中一個動作:

- **•** 按一下伺服器名稱旁的「更多」圖示 (三個點),選擇裝置中心,然後按 記錄 > 工作記錄。
- **•** 按一下伺服器 > 記錄。
- 2 在從和至欄位,指定想要檢視的工作日期範圍。
- **3** 若要檢視所有工作,按一下清除篩選器。

如果您選取工作的打樣列印,將在工作記錄出現列印的打樣並顯示設定為一的副本計數。

#### **自訂工作記錄欄**

**1** 以滑鼠右鍵按一下欄標題。

- **2** 選取新增。
- **3** 在可用欄清單中,選取要新增的欄。
- **4** 若要刪除欄,請以滑鼠右鍵按一下欄標題,然後選取刪除。
- **5** 若要變更欄的順序,請選取欄標題,然後拖至其他位置。

#### **檢視工作記錄項目详细資訊**

您可以在工作記錄中檢視有關項目的詳細資訊。您可以使用選取、全選、複製等標準 Windows 或 macOS 控制 項來複製文字。此外,您還可以將詳細資訊列印到 Fiery サーバー 或本機印表機。

**•** 選擇某列,然後按一下工具列中的詳細資訊, 或按兩下該列。 隨即會以垂直格式顯示前 10 欄,讓您可一次查看和列印更多資訊。

#### **列印工作記錄**

- **1** 連線到要使用的 Fiery サーバー,執行下列其中一個動作:
	- **•** 按一下伺服器名稱旁的「更多」圖示 (三個點),選擇裝置中心,然後按 記錄 > 工作記錄。
	- **•** 按一下伺服器 > 記錄。
- **2** 按一下列印。
- **3** 選擇您要列印至的印表機:Fiery (Fiery サーバー 您目前連接) 或本機印表機。
	- **•** 如果您選取 Fiery,就會列印您的工作。
	- **•** 如果選取本機印表機,請選取印表機,然後按一下列印。

#### **匯出工作記錄的內容**

- **1** 連線到要使用的 Fiery サーバー,執行下列其中一個動作:
	- **•** 按一下伺服器名稱旁的「更多」圖示 (三個點),選擇裝置中心,然後按 記錄 > 工作記錄。
	- **•** 按一下伺服器 > 記錄。
- **2** 按一下匯出。
- 3 選取目前檢視,匯出工作記錄的目前日期範圍檢視或選取完整記錄,匯出整個工作記錄,不論您的檢視指定 的日期範圍。

#### **匯出和/或清除工作記錄內容**

- **1** 連線到要使用的 Fiery サーバー,執行下列其中一個動作:
	- **•** 按一下伺服器名稱旁的「更多」圖示 (三個點),選擇裝置中心,然後按 記錄 > 工作記錄。
	- **•** 按兩下伺服器窗格中的伺服器名稱以開啟裝置中心,然後選取 記錄 > 工作記錄。
	- **•** 按一下伺服器 > 記錄。
- **2** 執行下列其中一個動作:
	- **•** 按一下匯出並清除。
	- **•** 按一下清除。

# Graphic Arts 工具

# Fiery 圖形藝術功能

有些 Fiery サーバー 的圖形藝術功能可透過功能套件取得。若要判斷 Fiery サーバー 支援哪些套件,請參閱 Fiery サーバー 隨附的說明文件。

- **•** Fiery Graphic Arts Package, Premium Edition (第 180 頁)
- **•** Fiery Productivity Package (第 180 頁)

# **Fiery Graphic Arts Package, Premium Edition**

Fiery Graphic Arts Package Premium Edition 是 Fiery サーバー 的功能套件。如果 Fiery サーバー 已安 裝 此套件,將可在 Command WorkStation 中使用以下功能:

- **•** [雙色列印對應](#page-143-0) (第 144 頁)
- **•** [控制列](#page-180-0) (第 181 頁)
- **•** [補漏白](#page-184-0) (第 185 頁) (可設定)
- **•** [紙張模擬白點編輯](#page-187-0) (第 188 頁)
- **•** [預檢](#page-188-0) (第 189 頁)
- **•** [Fiery ImageViewer](#page-189-0) (第 190 頁)

**附註:**您無法再透過「裝置中心」或「工作屬性」來使用「分色打樣」選項。但您可以透過 Fiery ImageViewer 來設定和列印分色打樣。請參[閱分色打樣](#page-185-0) (第 186 頁)。

以下的 Fiery Graphic Arts Package Premium Edition 功能不包含在 Command WorkStation 中:

- **•** Hot Folders 篩選器
- **•** Ugra/Fogra Media Wedge
- **•** Integrated Altona Visual Test

# **Fiery Productivity Package**

Fiery Productivity Package 是包含一些圖形功能的 Fiery サーバー 工具包。
如果在 Fiery サーバー 已安裝 Fiery Productivity Package,將可在 Command WorkStation 中使用以下功 能:

- **•** [特別色](#page-133-0) (第 134 頁) (Spot-On 功能的一部分)
- **•** 控制列 (第 181 頁)
- **•** [補漏白](#page-184-0) (第 185 頁) (可設定)
- **•** [Fiery ImageViewer](#page-189-0) (第 190 頁)
- **•** [Image Enhance Visual Editor](#page-126-0) (第 127 頁)
- **•** 進階工作管理 (印表機若有提供):
	- **•** 緊急列印
	- **•** 列印並處理下一份
	- **•** 排程列印
- **•** [虛擬印表機](#page-145-0) (第 146 頁)
- **•** [Fiery JDF 工作](#page-78-0) (第 79 頁)

以下的 Fiery Productivity Package 功能不包含在 Command WorkStation 中:

- **•** Hot Folders
- **•** Hot Folders 篩選器
- **•** Fiery JobFlow Base
- **•** Fiery JobFlow

# 控制列

控制列功能由 Fiery サーバー 支援,您可新增控制列 (包含靜態色條和動態工作資訊) 至使用者定義位置的 每個列印頁面。

校對和檢查工作的色彩精準度時,此工具很實用。您可與分析工具,如 Fiery Color Profiler Suite 搭配使 用控制列,評估色彩品質。

您可開啟個別工作的控制列或您可設定伺服器預設值,為所有工作列印控制列。

您可編輯控制列或建立新的控制列。因為控制列不是工作的一部分,如果控制列定義變更,使用控制列列印的 工作可在稍後以不同方式列印。

控制列支援 PostScript 和 PDF 工作。

「控制列」功能的可用性依據在 Fiery サーバー 執行的軟體版本而定。

- **•** 如果 Fiery 系統軟體為 FS100/100 Pro 或更舊版,您可建立自訂控制列,針對不同頁面尺寸自訂。「控制 列」列印選項開啟工作的功能,而工作的頁面尺寸決定適用的控制列。如果工作頁面尺寸沒有控制列,則使 用原廠控制列(稱為預設值)。
- **•** 如果 Fiery 系統軟體為 FS200/200 Pro 或更新版,原廠控制列 (稱為 Fiery) 和您建立的任何自訂控制列 將套用至任何頁面尺寸。「控制列」列印選項讓您選取工作要使用的控制列 (若有)。此外,您編輯控制列 定義時,預覽顯示控制列在指定的頁面尺寸顯示的方式。

## **頁面尺寸和控制列 (FS100/100 Pro 或更舊版)**

針對 Fiery 系統軟體 FS100/100 Pro 或更舊版,原廠控制列適用 Fiery サーバー 預設紙張尺寸、Letter/A4 或更大。使用原廠控制列可進行許多令人滿意的列印工作。如有需要,您可建立其他頁面尺寸適用的控制列。

**附註:**針對 Fiery 系統軟體 FS200/200 Pro 或更新版,可在所有頁面尺寸列印控制列,且不一定需要為控制 列指定系統頁面尺寸。系統頁面尺寸適用 FS100/100 Pro 或更舊版。

Fiery サーバー 產生的頁面為系統頁面尺寸。兩個控制列不可使用相同系統頁面尺寸值。如果您嘗試儲存有相 同系統頁面尺寸的自訂控制列為現有控制列,將顯示警告訊息。

若要確定特定紙張尺寸的系統頁面尺寸,使用目標紙張尺寸和方向的原廠控制列,列印工作。在控制列列印系 統頁面尺寸。

## **預設列印控制列情況下 (FS200/200 Pro 和更舊版)**

預設列印控制列選項是伺服器設定,可列印傳送至 Fiery サーバー 所有頁面上的控制列。

- **1** 在「裝置中心」,按一下色彩設定的控制列。
- **2** 選取預設列印控制列設定。
	- **•** Fiery 系統軟體 FS100/100 Pro 或更舊版 選取或清除選項。如果頁面尺寸沒有控制列,會使用頁面尺 寸控制列或原廠控制列,列印所有頁面。
	- **•** Fiery 系統軟體 FS200/200 Pro 選取控制列或選取關閉。使用選取的控制列列印所有頁面。

## **預設列印控制列**

您在 FS200/200 Pro 之後版本的 Fiery 系統軟體上,可設定伺服器預設值,列印所有工作的控制列。

- **1** 按一下「更多」圖示 (三個點),然後選取設定預設值。
- **2** 在預設設定視窗,選取工作資訊。
- **3** 向下捲動至報告並選取控制列的功能表選項。 Fiery サーバー 提供名為「Fiery」的原廠預設控制列。您可建立自訂控制列。
- **4** 從下列選擇:
	- **•** 關閉:不列印控制列。
	- **•** Fiery:列印原廠預設控制列。
	- **•** 自訂控制列:列出所有自訂控制列。列印選取的部分。

您可選擇鎖定控制列設定,讓使用者無法覆寫。

**附註:**原廠預設值為關閉。若要重設工作屬性為原廠預設值,按一下預設設定視窗的重設。

## <span id="page-182-0"></span>**檢視並編輯控制列**

您可以檢視控制列的定義並編輯設定。

**附註:**您無法編輯「系統頁面尺寸」設定 (僅適用於 Fiery 系統軟體 FS100/100 Pro 或更舊版)。

- **1** 在「裝置中心」,按一下色彩設定下的控制列。
- **2** 選取清單中的控制列並檢視視窗右側的定義。
- **3** 若要變更設定,按一下編輯並定義每個選項值。 針對 Fiery 系統軟體 FS100/100 Pro 或更舊版:
	- **•** 描述 控制列的一行描述,可供未來參考。
	- **•** 色帶 EPS 檔案 EPS 檔案包含色帶和任何標誌或您要在頁面檢視的靜態資訊。預設值為標準。從電腦選 取自訂以選取使用者自訂 EPS 檔案或選取無,代表不需要 EPS 檔案。
	- **•** 工作資訊 您選取的工作設定將與色帶共同列印。根據 Fiery サーバー 型號,列印選項會不同。
	- **•** 文字位置 該清單讓您選取工作資訊要列印在頁面上的位置。文字方向將沿指定的頁面邊緣閱讀。
	- **•** 邊緣距離 這些選項讓您定義從左下角開始要工作資訊開始列印的距離。

針對 Fiery 系統軟體 FS200/200 Pro 或更新版:

**•** 控制列名稱 - 該名稱用來選取控制列。

**附註:**在印表機驅動程式,僅會在啟用雙向通訊時顯示該名稱。

**•** 色條 - 讓您開啟或關閉色條顯示、選取多個原廠影像的其中一個或匯入自訂影像 (EPS 或 PDF 格式) 以 指定影像位置。

**附註:**針對 PDF 格式影像,僅使用第一個頁面。

**•** 工作資訊 - 讓您開啟或關閉工作資訊顯示、選取要顯示的工作設定以及指定文字的外觀和位置。

**附註:**依據 Fiery サーバー 型號,可用的工作設定不同。

- **•** 頁面設定 讓您選取預覽頁面尺寸、指定邊界(這些邊界內放置的色條和工作資訊)並選取鏡像影像 (適 用透明底材)。
- **4** 按一下確定以儲存編輯。

## **建立自訂或複製控制列**

您可複製控制列,建立適合需求的自訂控制列,或您可建立全新的控制列。例如,使用不同的 EPS 文件作為色 彩列影像,建立控制列。

**1** 在「裝置中心」,按一下色彩設定下的控制列。

- **2** 執行下列其中一個動作:
	- **•** 複製控制列,選取控制列並按一下複製。
	- **•** 若要建立自訂控制列,按一下新建。
- **3** 定義每個選項值。

如需更多資訊,請參[閱檢視並編輯控制列](#page-182-0) (第 183 頁)。

對於 Fiery 系統軟體 FS100/100 Pro 或更舊版,您必須提供未在現有控制列使用的系統頁面尺寸。若要確 定特定紙張尺寸的系統頁面尺寸,請參閱在目標紙張尺寸和方向使用預設控制列的前一個列印工作。使用控 制列列印系統頁面尺寸。

**4** 按一下確定以儲存控制列。

## **匯出、匯入或刪除自訂控制列**

您可將自訂控制列以檔案形式,從 Fiery サーバー 匯出至電腦,並共用本機副本或將它匯入到其他的 Fiery サーバー 中。匯入的控制列可立即在 Fiery サーバー 上使用。

**附註:**您可刪除自訂控制列,但無法刪除原廠提供的控制列。

在安裝 FS200/200 Pro 軟體的 Fiery サーバー 上所建立的控制列,不能匯入至裝有舊版軟體的 Fiery サーバ ー 中,反之亦然。

如果匯出的控制列包含其匯入目標 Fiery サーバー 不支援的任何功能 (例如,特定於 Fiery サーバー 的工作 設定),系統將會隱藏這些功能。

- **1** 在「裝置中心」,按一下色彩設定的控制列。
- **2** 執行下列其中一個動作:
	- **•** 若要匯出控制列,請選取控制列,按一下匯出,瀏覽至您要儲存檔案的位置,然後按一下選取資料夾。
	- **•** 若要匯入控制列,請按一下匯入,找到並選取控制列檔案,然後按一下開啟。

**3** 若要刪除自訂控制列,請選取控制列,按一下刪除,然後按一下是確認。

#### **還原原廠預設控制列設定**

您可將原廠提供的控制列還原到原始 (原廠預設) 狀態。 以下程序適用 Fiery 系統軟體 FS200/200 Pro 和更舊版。

- **1** 在「裝置中心」,按一下色彩設定的控制列。
- **2** 選取控制列並按一下編輯。
- **3** 按一下重設為原廠設定,再按一下重設。

# <span id="page-184-0"></span>補漏白

補漏白是防止因色板未對齊導致物件白色邊緣或「光暈」。使用補漏白,使用稍微放大的邊緣或補漏白列印物 件,填補物件間的任何間隙。

啟用自動補漏白列印選項時,補漏白將套用至工作。

如果 Fiery サーバー 支援可設定的「自動補漏白」,您可完整控制自動補漏白列印選項使用的補漏白設定。 Fiery サーバー 的原廠預設值已使用一般紙張,進行印表機最佳化。可使用預設補漏白設定,完成許多令人滿 意的列印工作,但是如果未能提供您使用底材所需的效果,設定補漏白設定,滿足您的需求。您始終可按一下 「裝置中心」的補漏白窗格中的原廠預設值按鈕,還原補漏白設定為原廠預設值。

**附註:**您必須以管理員登入,設定補漏白設定。操作員可檢視補漏白設定,但是不可變更。 如需補漏白的更多資訊,請參閱《彩色列印》,此為使用者文件集的一部分。

## **設定所有工作預設自動補漏白**

選取預設設定視窗的自動補漏白核取方塊將套用補漏白至傳送至 Fiery サーバー 的所有工作。

- **1** 按一下「更多」圖示 (三個點),然後選取設定預設值。
- **2** 在預設設定視窗,選取色彩。
- **3** 向下捲動至色彩設定並選取自動補漏白。 您可選擇鎖定設定,避免使用者覆寫「工作屬性」。

## **指定補漏白寬度**

補漏白寬度值確定物件間補漏白區域的厚度。您指定相對於送紙方向的寬度值:水平是與送紙方向垂直而垂直 是與送紙方向平行。

- **1** 在「裝置中心」,按一下色彩設定的補漏白。
- **2** 針對補漏白寬度,指定水平和垂直寬度。或者,如果您希望兩值相等,選取水平和垂直值間顯示的連結圖 示。如果選取連結圖示時,兩值不同,會使用兩值中的較高者。
	- **•** 水平 定義補漏白區域的水平厚度 (0-10 像素)。
	- **•** 垂直 定義補漏白區域的垂直厚度 (0-10 像素)。

該點陣影像提供選取值的動態視覺範例。

## **指定補漏白色彩減少**

補漏白色彩減少值確定補漏白中套用的每種色彩量。不同色彩的兩個物件間的補漏白可能創造出是兩主色彩組 合的第三種色彩。使用補漏白色彩減少,您可減少此線出現。

您指定的值是碳粉減少的百分比。100% 減少是未套用碳粉濃度至補漏白。0% 減少是碳粉濃度與物件邊緣相 同。

- **1** 在「裝置中心」,按一下色彩設定的補漏白。
- **2** 在補漏白色彩減少下,為色頻指定值:
	- **•** 青藍色 定義青綠色的補漏白減少 (0-100%)。
	- **•** 洋紅色 定義洋紅色的補漏白減少 (0-100%)。
	- **•** 黃色 定義黃色的補漏白減少 (0-100%)。
	- **•** 黑色 定義黑色的補漏白減少 (0-100%)。
- 3 (可選) 如果您要讓所有減少值相同,選取補露白減少值間顯示的連結圖示。如果選取連結圖示時,各值仍 不同,會使用所有值中的最高者。

每種色彩左邊圖示提供選取值的視覺範例。

## **指定補漏白形狀**

補漏白形狀代表在對比背景進行補漏白時,單一像素出現的方式。元素大於一個像素時,僅會在物件角落檢視 形狀或形狀的一部分。

- **1** 在「裝置中心」,按一下色彩設定的補漏白。
- **2** 在補漏白形狀下,選取橢圓形、菱形或矩形。

#### **指定補漏白物件類型**

您未選取補漏白類型選項時,僅會在物件上套用物件 (文字和圖形) 的補漏白。若要套用補漏白於圖形,使用 「補漏白」物件類型下的設定。

- **1** 在「裝置中心」,按一下色彩設定的補漏白。
- **2** 在補漏白目標類型下,選取以下任一個:
	- **•** 將物件補漏白至影像 補漏白套用於物件和影像間的邊界區域。
	- **•** 內部補漏白影像 補漏白套用於影像的每個像素。只有您選取將物件補漏白至影像時,才可使用此選 項。

# 分色打樣

「分色打樣」一詞是指列印多色文件中的任何 C、M、Y 和 K 分色組合。您可使用列印或校樣分色來診斷工作 的問題。

您不可在「裝置中心」或「工作屬性」設定或列印分色打樣。然而,您可使用 ImageViewer 檢視和列印分色, 進行類似的工作。透過壓平特定著色劑的曲線,您可儲存為預設值。如需相關資訊,請參閱 Fierv [ImageViewer](#page-189-0) (第 190 頁)。

列印分色打樣的順序不一定是印表機套用的實際順序。分析影像合成,不同順序將非常實用。

使用分色打樣功能,您可檢視補漏白的影響,檢查兩種著色劑間的半色調互動,確認兩個色板彼此之間的套 印,以及檢視分色參數 (簡單地說,例如視覺化呈現只有黑色色板時的 GCR 等級,或是列印黑色色板以外的所 有色彩的結果)。

「分色打樣」會顯示列印至印表機時,工作使用的分色。他們不是用來進行其他印表機打樣。

## 半色調模擬打樣

若要進行高階打樣,半色調模擬會提供使用者控制的半色調產生。針對低於印表機解析度的半色調解析度,半 色調校樣可模擬膠片或平板上的網點,進行影像過網產生的位移列印。

您可選擇預設的半色調網屏,以便產生好結果的列印工作。如果 Fiery サーバー 支援半色調模擬,您可定義 套用到您的列印工作的自訂畫面功能。Fiery サーバー 可能也支援每種色頻的不同頻率值。

色彩準確性較點模擬重要時,請確認使用您使用的特定半色調畫面進行 Fiery サーバー 校正,而您用來列印 的輸出設定檔也符合半色調畫面。變更半色調網屏時通常會修改印表機的色彩靈敏度。

網點模擬較色彩準確性重要時,不使用 CMYK 模擬列印 (CMYK 來源設定為略過轉換或 ColorWise 關閉)。

#### **檢視或編輯自訂半色調畫面**

您可設定自訂半色調畫面然後在列印工作時選取半色調畫面列印選項的畫面,自訂半色調畫面值。

您可為半色調模擬列印選項,指定最多三個與使用者定義畫面 1、使用者定義畫面 2 以及使用者定義畫面 3 設 定對應的自訂半色調畫面。針對這些畫面,您可定義角度、頻率和網點形狀。

#### **指定自訂半色調畫面**

您在半色調模擬視窗,指定自訂半色調畫面。

- **1** 在「裝置中心」,按一下色彩設定的半色調模擬。
- **2** 為每種色頻 (青綠色、洋紅色、黃色和黑色) 指定角度和頻率以及為自訂半色調畫面指定網點形狀。
	- **•** 角度 每種色彩的角度值 (0-360)。
	- **•** 頻率 頻率指的是整合網點行數,形成半色調網點,以每英吋行數 (LPI) 表示。 若要限制全部四種色頻至相同頻率值,選取連結圖示。 如果您的 Fiery サーバー 不支援每種色彩的不同頻率值,頻率值將套用至所有色頻。
	- **•** 網點形狀 從清單選取形狀或選取自訂指定自訂形狀。

#### **指定自訂網點形狀**

如果標準網點形狀不符合您的需求,您可自訂網點形狀。

- **1** 在編輯網點形狀視窗,從從範本清單選取預先定義的形狀。 形狀的 PostScript 功能會在文字欄位出現。
- **2** 編輯 PostScript 功能,修改形狀,然後按一下預覽檢視。
- **3** 移動平均用量滑桿,變更預覽。
- **4** 儲存自訂形狀並按一下確定關閉視窗。

# 紙張模擬白點編輯

紙張模擬功能可將紙張白色上色為輸出中的列印顏色,而不是保留未列印頁面的白色區域。可以使用白點編輯 功能調整在 CMYK 來源設定檔中定義為白點的模擬紙張白色的色調、亮度和飽和度。

若 Fiery サーバー 支援紙張模擬 (帶有白點編輯),則可以在必要時自訂白點來取得所需結果。

**附註:**若您已將替代色定義為 C=0、M=0、Y=0、K=0,則「替代色」中的定義值會覆寫「紙張模擬」的設定值。

#### **編輯紙張模擬白點值**

紙張模擬白點編輯功能可讓您自訂現有 CMYK 來源設定檔和調整其白點。您也必須將自訂設定檔與特定輸出設 定檔連結。當您列印工作時,您必須選取自訂的 CMYK 來源設定檔與其連結的輸出設定檔,才能查看紙張模擬 白點編輯功能的效果。

如果您想要保留現有的 CMYK 來源設定檔,請在編輯白點之前複製一份。複製設定檔的方法是,匯出後,再以 不同的名稱匯入。

**附註:**您可編輯 CMYK 來源設定檔的白點,但輸出設定檔則否。

如果您有光譜儀 (例如 ES-2000),您可以直接匯入量測的色彩值。此功能可讓您根據紙張的實際色彩,指定符 合的目標。若要使用光譜儀,請在開始編輯白點之前,先安裝並設定光譜儀。

**附註:**若要使用 X-Rite i1Pro 2,您必須使用從 EFI 取得的儀器。

- **1** 在裝置中心中,按一下資源 > 設定檔。
- 2 選取要自訂的 CMYK 來源設定檔,然後按一下紙張模擬。
- **3** 選取輸出設定檔以與此 CMYK 來源設定檔連結,然後按一下確定。

**附註:**當您使用自訂的設定檔來列印工作時,您必須選取相同的輸出設定檔。

- **4** 請確定為您的顯示器顯示在顯示器設定檔下的顯示器設定檔正確無誤。 要在顯示器上正確顯示色彩,必須根據製造商的建議設定顯示器,並且為顯示器指定正確的顯示器設定檔。
- 5 若要使用光譜儀量測新的白點,請按一下光譜儀圖示。
- **6** 請將 EFI 光譜儀置於校正架中,並按一下校正。校正可改善儀器精準度。
- **7** 將光譜儀置於目標色彩上,確認樣品孔徑置中位於色彩上。
- 8 按下光譜儀的按鈕以開啟儀器。量測的 CMYK 值隨即匯入 CMYK 欄位,並顯示對應的 Lab 值。
- **9** 此外,您還可以手動編輯色調、亮度及飽和度值。
	- **•** 色調 0.0 至 359.9
	- **•** 亮度 0.0 至 100.0 (含)
	- **•** 飽和度 0.0 至 100.0 (含)

拖曳滑桿或在文字欄位中輸入值,來編輯值。滑桿不會顯示絕對值。滑桿位置與相關值都是相對於開啟對 話方塊時作用中的紙張白色定義。在對話方塊左上角的預覽色標中以及顯示在右側的 Lab 值,檢視變 更。

**10** 若要列印測試頁,請按一下列印。

**11** 如果測試頁看起來正確,請按一下儲存,然後關閉紙張模擬白點對話方塊。

# 預檢

您可以在列印之前使用預檢功能檢查工作,以減少成本高昂的列印錯誤。預檢功能可檢查最常發生錯誤的區 域,確保工作在所選印表機上能夠列印成功並獲得預期的品質。

預檢功能將會產生錯誤報告和關於工作的資訊,包括安全性設定、頁面尺寸和色域。

您可以在 Hot Folders、虛擬印表機和 Command WorkStation 中啟用預檢檢查。

**附註:**已處理的工作不能使用預檢功能來檢查。

預檢可支援下列檔案格式:PostScript、PDF、EPS、PPML、Creo VPS 和 PDF/VT。

預檢不支援 TIFF 和 PCL 檔案格式。

預檢可以檢查下列錯誤類別:

- **•** 字型 檢查是否有遺失的字型和 Courier 字型替代。
- **•** 特別色 檢查是否有遺失的特別色。您可以在 Command WorkStation 特別色中新增遺失的特別色。
- **•** 影像解析度 檢查影像解析度是否低於指定的值。
- **•** VDP 資源 檢查是否有遺失的 VDP 資源。您可以指定要檢查的記錄數目,以避免處理時間過長。
- **•** 毫線 檢查線條粗細是否低於指定的值。
- **•** 套印 檢查是否有套印。
- **•** PostScript 檢查是否有 PostScript 錯誤。

您可以設定預檢,以指定要檢查的錯誤類別和回報錯誤的方式。預檢組態設定可以儲存為預設值,使您能夠快 速選取特定工作的預檢組態。

#### **設定和執行預檢檢查**

您可設定預檢,指定要檢查的錯誤類別以及錯誤回報方式。可儲存預檢前的組態設定為預設值,讓您可快速為 特定工作選取預檢組態。

1 在「工作中心」,選取已保留工作並選取動作 > Preflight。

- <span id="page-189-0"></span>**2** 可從預設值清單選取預設值(設定組合)。
- 3 選取要檢查的錯誤類別並指定設定。清除核取方塊,跳過特定類別。 跳過類別會以未檢查顯示。
- **4** 針對每個錯誤類別,選取通知等級(重大或警告)。
- **5** 如果您要在偵測到重大錯誤時停止執行預檢,選取發生第一個錯誤時停止預檢。
- **6** 若要儲存設定為新的預設值,從預設值清單選取另存新檔。
- **7** 若要使用這些設定執行預檢檢查,按一下預檢。 執行預檢並在報告中顯示結果。您可列印和儲存報告,且您也可在「工作中心」的工作上按一下滑鼠右鍵並 選取檢視預檢報告,重新顯示報告。

# Fiery ImageViewer

Fiery ImageViewer 可讓您在列印前進行軟體校樣,以及編輯工作內的色彩或灰階程度 (如果支援的話)。您可 以預覽方向、內容、一般色彩或灰階精確度,以及預覽已處理的工作 (點陣影像)。

## **彩色輸出**

與預覽應用程式不同,Fiery ImageViewer 會以實際傳送至印表機的 CMYK 值來顯示工作,進而提供正確的軟 體校樣。軟體校樣不會顯示校正的效果,但可能會影響色彩。

您可編輯個別 C、M、Y 和 K 靈敏度曲線。您可儲存您的編輯並套用至其他彩色工作。您也可套用 G7 校正曲 線,該曲線使用 CHROMiX Curve2 或 Curve3 建立。

您可獨立或與其他印刷色整合,顯示每個印刷色的分色資料。如果工作包含半色調模擬設定,預覽顯示網點等 級中所有分色的合成檢視。如果您從 Fiery ImageViewer 列印頁面,輸出包括 Fiery ImageViewer 中選取的 分色合成色資訊。

## **黑白輸出**

Fiery ImageViewer 可讓您在列印前調整工作內的灰階程度。您藉由變更反應曲線(輸入與輸出密度的圖形表 示),並以預覽工作的方式檢視其效果,進行視覺調整。

Fiery ImageViewer 也可讓您在 Fiery サーバー 上安裝目前工作的回應曲線調整。接著,相同的灰階調整將 套用至後續處理的所有工作。

## **ImageViewer 需求**

Command WorkStation 包括 Fiery ImageViewer 4.0 版。如果電腦符合以下需求,就會使用這個版本。

- **•** GPU 執行 OpenGL 3.2 版和更新版本
- **•** 顯示卡最少有 750 MB 的可用記憶體

如果電腦不符合這些需求,或為以下連線類型,則會使用 Fiery ImageViewer 3.0:

- **•** 遠端桌面連線
- **•** Command WorkStation 連線至黑白 Fiery サーバー

您可以使用像是 OpenGL Extension Viewer 的第三方軟體,來驗證 OpenGL 版本。

# **啟動 ImageViewer**

您可以從 Command WorkStation 中的工作來啟動 ImageViewer。

**附註:**您也可以從 Command WorkStation「預覽」來啟動 ImageViewer。

- **1** 在 Command WorkStation「工作中心」內,選取已經處理並保留的工作。 若有需要,請選擇動作 > 處理並保留,將工作切換成已處理或已保留狀態。
- **2** 執行下列其中一個動作:
	- **•** 選取動作 > ImageViewer。
	- **•** 以滑鼠右鍵按一下 (Windows) 或按住 Ctrl 鍵,然後按一下選取的工作 (Mac OS),然後從出現的功能表 中選擇 ImageViewer。

# **快速存取常用動作的 Fiery ImageViewer 工具列**

Fiery ImageViewer 工具列可以快速存取能套用到工作的常用動作。若要顯示或隱藏工具列,按一下「t」鍵, 即可在兩者間切換。

有些工具列圖示只有在 Fiery サーバー 支援時才可以使用。

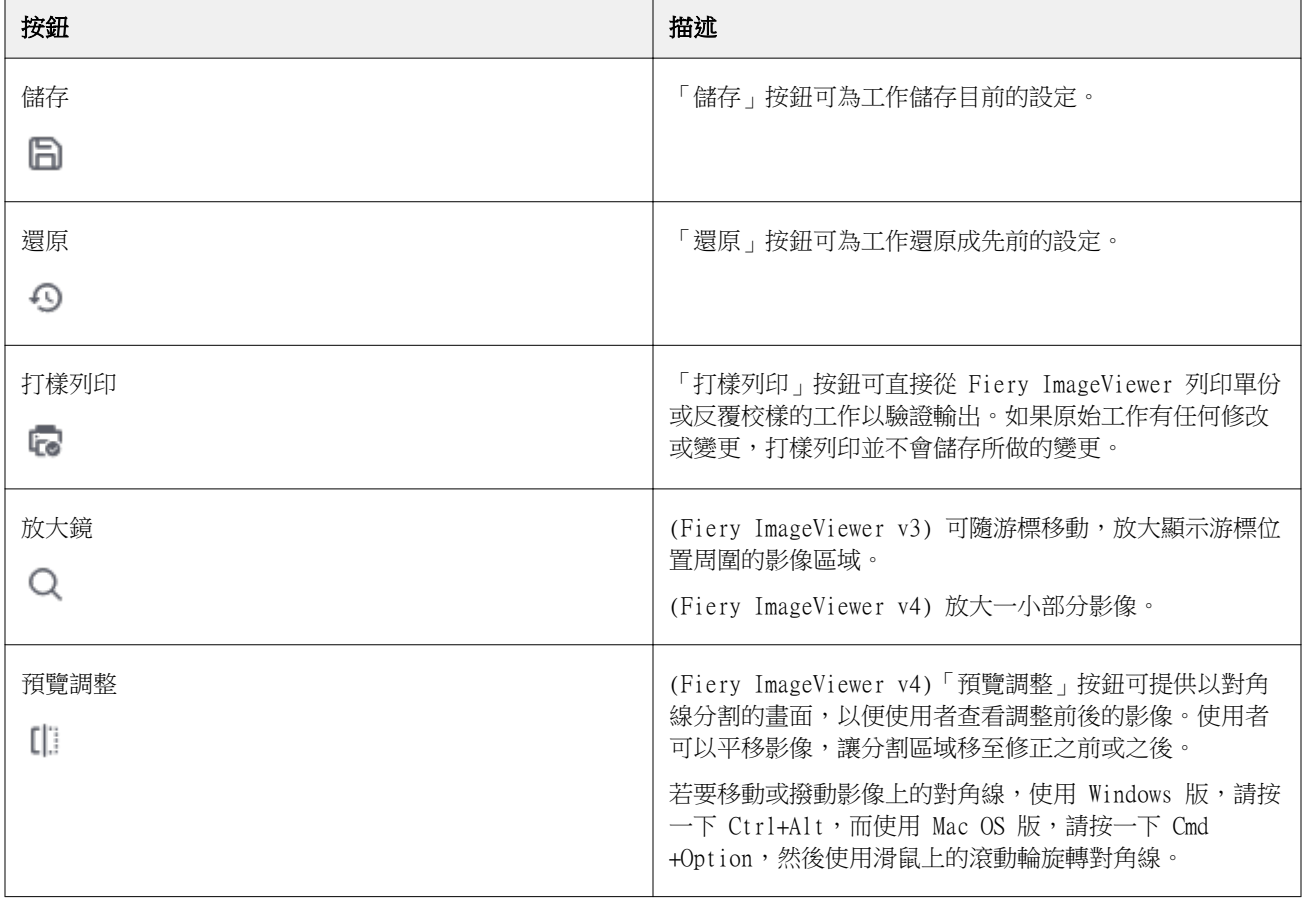

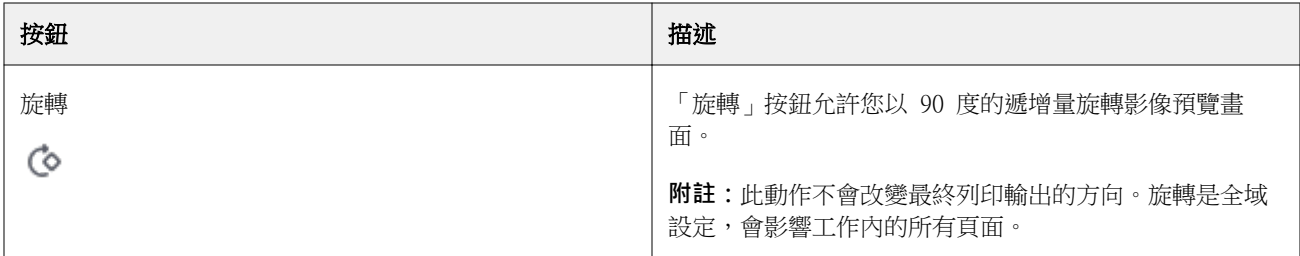

## **調整影像預覽**

導覽器窗格可控制影像預覽中顯示的內容。影像預覽區域可配合螢幕大小放大。

導覽器窗格中的邊界方塊包含影像預覽中顯示的影像部分。如果邊界方塊顯示不清楚,請變更其色彩: 編輯 > 喜好設定。

- **1** 若要變更在預覽中影像顯示部分的位置,請執行下列其中一個動作:
	- **•** 在導覽器窗格中拖曳邊界方塊。
	- **•** 拖曳影像。
	- **•** 若要讓預覽置中顯示影像的特定位置,請按住 Shift 鍵並按一下該位置。
- **2** 若要順時針旋轉影像,請執行下列其中一個動作:
	- 從清單中選擇 90°、180° 或 270°,或是按一下旋轉 ( <sup>C</sup> ) 圖示。
	- **•** 按一下 檢視 > 旋轉並按一下適當的選項。

旋轉僅適用於預覽,不適用於列印工作。

若要將預覽重設為原始方向,請按一下 檢視 > 旋轉 > 重設。

- **3** (對於 Fiery ImageViewer 4.0) 若要以對角線分割畫面,查看調整之前與之後的影像,請按一下預覽調整 圖示。 對角線上方的點陣區域會顯示編輯之後的效果,而對角線下方的點陣區域會顯示未經編輯前的效果。您可以 平移影像,讓分割區域移至修正之前或之後。影像會朝拖曳的方向移動。 您可以使用 Ctrl+Alt (Windows) 或 Cmd+Option (Mac OS) 及滑鼠上的滾動輪,在畫面上到處移動雨刷。
- **4** 若要放大影像預覽區域,請按一下 檢視 > 全螢幕。 若要返回一般顯示模式,按下 F 鍵。

## **重新調整影像尺寸**

除在畫面底部縮放控制外,還有幾個重新調整影像的方式。

**1** 若要放大,以畫面上的單一像素的方式顯示影像中每個資料像素,選取檢視 > 實際像素。 螢幕解析度設定決定像素顯示的實際大小。

**附註**:(對於 Fiery ImageViewer 3.0) 如果工作有半色調模擬設定且縮放設定為 100% 或更高,則會顯示 半色調網點樣式和形狀。根據網點樣式頻率,網點將包含多個像素。

- **2** 若要縮小,讓整個頁面符合影像預覽,按一下縮放控制項旁的符合視窗圖示或選取檢視 > 符合視窗
- **3** 若要顯示游標位置附近區域的放大檢視,按一下放大鏡圖示或選取檢視 > 放大鏡。

#### **檢視影像的色彩值**

若是彩色列印工作,ImageViewer 會以實際傳送至印表機的色彩值顯示工作內容。您可檢查影像中任何一點的 色彩值。

**•** 將游標停放於影像的像素上方。

每一個著色劑的數值會顯示在分色窗格內。

總覆蓋區域報告加總已打樣的點陣像素分色 % 值。

使用「物件檢查器」,您也可看見點陣處理來源像素請參閱物件檢查器 (第 193 頁)。

#### **物件檢查器**

「物件檢查器」顯示點陣中選取像素的物件類型的呈現方式。

顯示打樣的像素分色 % 值。物件類型包括影像、圖形、文字和邊緣像素 (標記為邊緣增強)。如果該打樣像素 以融合多個頁面物件的方式呈現,物件類型將顯示為未知物件類型。

**•** 若要使「物件檢查器」,移動指標到影像預覽窗格的像素上。

#### **色彩替換**

色彩替換可讓您取代輸出點陣中的色彩。用於實色和均勻色調的效果最好。

**附註:**只有 Fiery ImageViewer 4.0 及更高版本才提供色彩替換功能。

您可以輸入要取代的色彩色調值,或以滴管工具選取要取代的原始色彩。接著,輸入色彩替換色調值,或以滴 管工具選取樣本替換色彩。您可以變更色彩替換順序,以及隱藏或刪除個別的替換色彩。

您可以將影像的某區域放大到一個像素大小,來進行色彩替換。

若要使用色彩替換功能,請在影像預覽窗格中,按一下滴管工具 (色彩選擇器圖示) 並將它移至影像中原始色 彩的像素上方,然後將滴管工具移至替換色彩的像素上方。大正方形定義目前正在檢視的區域,而較小的正方 形則為該像素。按一下套用以儲存變更。

您可以將頁面色彩替換儲存為個別的預設值,或和曲線預設值一起儲存,然後透過 Command WorkStation、 Fiery Hot Folders 或 Fiery Driver 利用工作屬性來套用色彩替換。局部色彩替換無法儲存為預設值。如果 您結合局部色彩替換與曲線調整,則只會將曲線調整儲存為預設值。

總共可替換三十二次,在套用修正之後,最多可再套用三十一次色彩替換。您可以變更色彩替換順序,以及隱 藏或刪除個別的替換色彩。您稍後可在記錄中選取色彩替換來修改已替換的色彩。

在 ImageViewer 4.2 中,當您套用任何色彩替換編輯時,除非您在記錄清單中明確選取所有頁面核取方塊,否 則只會套用到目前頁面。在工作列印期間套用變更。

請記住下列事項:

- **•** 針對任何色彩替換編輯,從任何頁面清除所有頁面核取方塊,應會從所有頁面刪除該特定編輯,但目前頁面 除外。
- **•** 每頁最多可執行三十二次色彩替換。
- **•** 替換原始色彩之後,才會套用曲線修改。基於這個原因,請務必在調整曲線之前建立色彩替換。
- **•** 軟體校樣 PDF 不會顯示工作中套用的色彩替換變更。
- **•** 為獲得最佳效果,套用色彩替換時,請在 Fiery ImageViewer 中以 100% 的比例檢視點陣。如果以低於 100% 的比例檢視點陣,點陣預覽的消除鋸齒效果可能會造成邊緣看起來扭曲。這不會影響印刷品。
- **•** 背景 (紙張白色區域) 中完成的色彩替換不會顯示在列印的輸出中。
- **•** 只有選取合成色套印列印選項來處理的工作,才能使用色彩替換功能。
- **•** 從任何頁面刪除色彩替換項目時,只有選取色彩替換編輯 (所有頁面核取方塊),才會從文件的所有頁面中 刪除該項目。如果清除色彩替換編輯 (所有頁面核取方塊),則只會刪除目前頁面的編輯。

## **顯示和列印分色**

您從 ImageViewer 列印工作時,分色窗格可控制要在影像預覽顯示的分色以及包含在列印輸出中的分色。工作 中的每個頁面可能會啟用不同的分色。

- **•** 若要顯示分色,請執行下列任一動作:
	- **•** 若要控制出現和列印的分色,請在分色窗格中選取或清除分色名稱旁的核取方塊。

**附註:**不論是否已在分色窗格中選取分色,Fiery ImageViewer 4.0 都會列印所有分色。

**•** 若要反轉目前的分色選擇,請選取檢視 > 分色 > 反轉選擇。

反轉選擇可將未選取的分色轉換為新的選擇。例如,如果可使用 CMYK 分色且已選取青綠色和洋紅色,反 轉選擇後將會顯示黃色和黑色。

**•** 若要快速顯示所有分色,請選擇檢視 > 分色 > 全選。

## **ImageViewer 編輯**

ImageViewer 編輯 列印選項可讓您套用在伺服器上儲存為預設值的色彩曲線編輯。

Command WorkStation 中的 ImageViewer 可用來編輯 Fiery サーバー上工作的 CMYK 曲線。色彩調整窗格的 預設區域中會列出 ImageViewer 編輯選項設定。這些曲線編輯可儲存為預設值,並套用至其他工作。

使用 ImageViewer 編輯 選項選取工作的預設值。

原廠提供的曲線編輯能套用某些典型的色彩修正:

- **•** 無修正
- **•** 減淡高亮度
- **•** 增加中間色調
- **•** 陰影細節
- **•** 減少 C (青色) 色調
- **•** 減少 M (洋紅色) 色調
- **•** 減少 Y (黃色) 色調

處理工作後,編輯會成為工作的一部分,因此當您在 ImageViewer 中檢視工作時,將無法再見到編輯形式的內 容。

## **使用曲線編輯靈敏度**

您可在色彩調整窗格 (色彩輸出) 或在曲線編輯窗格 (黑白輸出),編輯靈敏度曲線,進行精確的工作編輯。該 功能讓您自訂每個彩色工作的分色或黑白工作的灰階靈敏度曲線。

針對黑白工作,灰色靈敏度曲線的編輯適用工作的所有頁面。

**附註:**您進行彩色工作的曲線編輯後,切換至三原色圓形圖標籤前,儲存工作。否則,將失去所有的曲線編 輯。

#### **編輯圖形曲線**

- **1** 針對彩色工作,按一下色彩調整窗格的曲線標籤。
- **2** 如有需要,調整色彩曲線顯示方式:
	- **•** 若要顯示或隱藏色彩曲線,在特定色彩區塊下,按一下眼睛圖示。
	- **•** 若要選取特定色彩曲線,按一下色彩區塊,將曲線移到前面。
	- **•** 使用 Page Up 和 Page Down 鍵,在曲線間切換。
- **3** 針對彩色工作或黑白工作,執行以下任一動作:
	- **•** 若要新增曲線的點,按一下曲線任一處。
	- **•** 若要編輯曲線,拖曳曲線的點至想要的靈敏度值。

**附註:**在 Windows,您可選取點並使用箭號,往任何方向移動點 1%,或移動至更大值,按住 Shift 鍵並按 下箭號。

- **•** 若要刪除曲線的點,選取該點並按下刪除。 您也可選取點並拖曳至想要刪除的點。
- **•** 在 Windows,選取曲線的一點並使用 Shift-Page Up 鍵和 Shift-Page Down 鍵在點對點間移動。

#### **編輯色彩曲線資料**

- **1** 針對彩色工作,按一下色彩調整窗格的曲線標籤,然後按一下編輯曲線。
- **2** 在出現的表格中,編輯數值。 該表的每行對應至圖表的編輯點。
- **3** 執行下列任一動作:
	- **•** 若要顯示預先定義的行組合,從控制點清單選取集合。
	- **•** 若要新增行,鍵入空白行。
	- **•** 若要刪除行,按一下行的任一處並按一下刪除行。

## **使用三原色圓形圖,編輯色彩**

針對彩色工作,您可使用色彩調整窗格的三原色圓形圖,編輯色彩。

**附註:**如果您切換至曲線索引標籤,將保留您使用色彩轉輪所做的編輯。但是如果您換成三原色圓形圖標籤, 而未先儲存工作,將失去您使用曲線進行的編輯。

- **1** 按一下色彩調整窗格的三原色圓形圖標籤。
- **2** 按一下色調範圍 (高亮度、整體或陰影) 設定編輯的色調範圍。

**附註:**色調範圍選擇不適用亮度。亮度始終適用整個色調範圍。

- **3** 若要編輯色調和飽和度,按一下三原色圓形圖內的新位置。 影像預覽將變更,顯示編輯結果。
- **4** 透過向右拖曳色調、飽和度、黑色或 亮度滑桿,或鍵入新的數值,微調編輯。

## **透過影像編輯灰色靈敏度曲線**

針對黑白 Fiery サーバー,您可在靈敏度編輯窗格使用灰階靈敏度曲線,進行工作灰階靈敏度的精準編輯。 灰色靈敏度曲線的編輯適用工作的所有頁面。

**附註:**曲線編輯的靈敏度曲線不是 Fiery サーバー 的靈敏度曲線。在已處理的工作,灰階程度已由 Fiery サ ーバー 轉換。

- **1** 移動影像的指標至想要調整灰階的區域。 影像的小區塊可能包含許多等級的灰階。請確認您放大影像,精確找到想要進行調整的灰階。
- **2** 在指標位置按一下 Ctrl。 突出顯示位置上與灰階程度對應的靈敏度曲線上的點。
- **3** 使用箭號移動選取的點至想要的位置 (Up 鍵更深,Down 鍵更淺),調整靈敏度曲線。

# **套用色彩編輯至一或多個頁面**

若是彩色列印工作,您可從目前頁面複製色彩編輯並貼上至工作中的其他頁面或所有頁面。

- **1** 按一下色彩調整窗格的曲線索引標籤,然後按一下套用至。
- **2** 指定頁數並按一下確定。

## **透過本機檔案套用色彩編輯**

針對彩色工作,您可以將色彩編輯儲存至電腦上的本機檔案,然後在 Fiery ImageViewer 將檔案中所做的編輯 匯入至目前的頁面。目前的頁面可位在相同的工作或不同的工作中。

**附註:**對於某些類型的 Fiery サーバー,您也可以將色彩編輯另存為伺服器預設值,並將預設值套用至不同的 工作。

#### **從檔案匯入色彩編輯**

- **1** 選擇檔案 > 匯出 > 色彩調整。
- **2** 輸入檔案名稱並選擇一個檔案類型。
- **3** 瀏覽至您要儲存該檔案的位置,然後儲存它。

## **從檔案匯入色彩編輯**

- **1** 選擇檔案 > 匯入 > 色彩調整。
- **2** 找到並選擇所需的色彩編輯檔案。
- **3** 按一下開啟。 色彩編輯會套用至目前的頁面。

## **透過伺服器預設值套用色彩編輯**

如果 Fiery サーバー 支援此功能,您可以將色彩編輯另存為伺服器預設值。您可以使用預設值,對 Fiery ImageViewer 中的不同工作套用相同的色彩編輯,而您也可以將預設值套用至保留的工作,方法是透過 視窗 (在 Command WorkStation 中),而不必使用 Fiery ImageViewer。

**附註:**您也可以將色彩編輯儲存為電腦上的本機檔案,然後套用至 ImageViewer 中的不同工作。

## **儲存色彩編輯為預設值**

- **1** 在色彩編輯窗格,進行要儲存的編輯。
- **2** 按一下曲線索引標籤,然後按一下預設值 > 另存新檔。
- **3** 輸入預設值的名稱,然後按一下確定。 預設值將會新增至清單。

**附註:**色彩替換可搭配使用 Fiery ImageViewer 4.0,並儲存在預設值中進行全域修正。色彩替換無法用於 單一頁面上。

#### **透過 ImageViewer 的預設值套用色彩編輯**

- **1** 在色彩調整窗格,按一下曲線標籤並選取預設值清單的預設值。
- **2** 按一下檔案 > 儲存。 預設值將套用至目前工作。

#### **透過工作屬性的預設值套用色彩編輯**

- **1** 在 Command WorkStation「工作中心」,選取已保留的工作並按一下動作 > 屬性。
- 2 按一下色彩標籤,選取 ImageViewer Curves 選項的預設值,並按一下確定。
- **3** 選取同一工作時,按一下動作 > 處理並保留。 預設值的色彩編輯將套用至已處理的工作。

**附註:**已處理工作後,色彩編輯將整合至工作,且不會再以編輯方式出現在 ImageViewer。

#### **刪除預設值**

- **1** 在色彩調整窗格中,從預設值清單中選取預設值。 預設值將會套用至影像。
- 2 在預設值清單,選取套用至影像的自訂預設值,然後按一下刪除。按一下是確認。 預設值將會從清單和影像中移除。

**附註:**如果您發現任何不適用於 Fiery ImageViewer 的不一致或不正確曲線,卻無法加以刪除,而「工作 屬性 - 也未顯示完整的曲線清單,請在 Fiery ImageViewer 中按下 Ctrl+Shift+D (Windows) 或 Cmd +Shift+D (Mac OS),即可解決問題。這可在內部刪除所有不正確的曲線,並讓「工作屬性」顯示完整的曲 線預設值清單。

## **從 Curve2/Curve3/Curve4 檔案套用色彩曲線**

若是彩色列印工作,您可匯入在 CHROMiX Curve2、Curve3 或 Curve4 (G7 校正軟體) 建立的 CMYK 靈敏度曲 線並匯出為文字檔案。您在 Fiery ImageViewer 匯入曲線時,其將套用至目前頁面,取代現有的靈敏度曲線。 檔案可是標準格式或 Delta 格式。

- **1** 按一下色彩調整窗格的曲線標籤,然後按一下編輯曲線。
- 2 按一下匯入曲線,找到並選取包含曲線的檔案,並按一下開啟。

## **套用灰階回應曲線編輯**

對於黑白列印,您可以將編輯過的灰階回應曲線儲存到電腦上的檔案,然後將相同的編輯內容套用到不同的黑 白工作。 灰階回應曲線將套用到工作的所有頁面。

## **儲存灰階反應曲線**

- **1** 選擇檔案 > 儲存曲線至檔案。
- **2** 輸入該檔案的名稱。
- **3** 瀏覽至您要儲存該檔案的位置,然後儲存它。

## **匯入灰階反應曲線**

**附註:**當您從檔案匯入曲線時,對目前工作所做的任何變更都會遺失。

- **1** 選擇檔案 > 從檔案載入曲線。
- **2** 找到並選擇所需的灰階反應曲線。
- **3** 按一下開啟。

## **使用編輯列印工作**

您編輯工作後,您可進行列印。

針對彩色工作,列印的頁面包括在分色窗格選取的分色合成色的資訊。工作中的每個頁面可能會啟用不同的分 色。

- **1** 針對彩色工作的每頁,在分色窗格設定您要列印的分色。
- **2** 按一下檔案 > 儲存。
- **3** 選取檔案 > 列印。
- **4** 選取頁數範圍並按一下列印。

## **列印打樣**

**•**

您可以直接從 Fiery ImageViewer 列印單份或反覆打樣的工作以驗證輸出。打樣列印會使用目前的編輯建立所 選頁面的複本,並作為新的工作直接傳送到已列印佇列。列印完成後,隨即會刪除打樣列印工作。

若要列印打樣,請在工具列中選取打樣列印圖示 (  $\overline{\textbf{G}}$  )。

## **將軟體校樣匯出為 PDF**

對於彩色工作,您可以將軟體校樣以 PDF 格式儲存,以便在其他時間或地點檢視。匯出為 PDF 時,您可以選 取頁數範圍和解析度

**附註:**軟體校樣不會顯示會影響色彩的校正效果,也不會顯示工作中套用的色彩替換變更。 由於軟體校樣不是用來列印,因此軟體校樣的解析度會與工作解析度不同。

- **1** 按一下檔案 > 匯出 > 軟體校樣 PDF。
- **2** 指定頁數範圍。請使用逗號以分隔頁碼或頁數範圍。
- **3** 選取所需的解析度。
- **4** 按一下確定。
- **5** 輸入檔案名稱。檔案類型一律是 PDF。
- **6** 瀏覽到要儲存檔案的位置,然後按一下儲存。

**附註:**可使用 Fiery ImageViewer 4.0 套用的色彩替換不會顯示在軟體校樣 PDF 中。

#### **比較顯示器設定檔和輸出設定檔**

處理彩色工作時,如果您的電腦已安裝 Fiery Color Profiler Suite,您可使用 Fiery Profile Inspector 檢視顯示器設定檔色域圖與工作所指定輸出設定檔色域圖的比較模型。

這項比較可協助您產生精確的軟體校樣。透過比較,您可瞭解在 Fiery ImageViewer 中看到的影像在列印輸出 後有何差異。

上面有 Fiery ImageViewer 執行中的顯示器,其設定檔就是目前使用的顯示器設定檔。為獲得最佳效果,請使 用 Fiery Color Profiler Suite 建立顯示器設定檔。

**附註:** (對於 Fiery ImageViewer 3.0) 如果您的電腦已安裝 Fiery Color Profiler Suite,您可在 Fiery ImageViewer「喜好設定」中按一下建立顯示器設定檔,在 Fiery ImageViewer 中建立新的顯示器設定檔。

**•** 在 Fiery ImageViewer 中,選取檢視 > 比較顯示器設定檔和輸出設定檔。

## **在 Fiery サーバー上安裝目前的編輯**

針對用於黑白列印的 Fiery サーバー,您可以將目前工作的灰階曲線編輯安裝在伺服器上。在安裝目前的曲線 編輯後,相同的灰階調整將可套用至後續處理的所有工作。

如果您要對許多工作進行相同的編輯,則可使用此功能。

- 注 意 如果您在 Fiery サーバー上安裝曲線編輯,之後又決定要安裝不同的曲線編輯集,請務必先還原為原 廠預設狀態,然後再建立新的曲線編輯。
- **1** 選擇伺服器 > 安裝曲線編輯。
- **2** 按一下確定以確認。

## **在 Fiery サーバー上還原為原廠預設反應曲線**

針對黑白 Fiery サーバー,如果您要復原安裝灰階反應曲線編輯的效果,您可以還原原廠預設反應曲線。在還 原原廠預設曲線後,將無法套用任何灰階調整至後續處理的工作。依照 Fiery サーバー的預設行為來處理灰 階。

- **1** 選擇伺服器 > 還原為原廠預設值。
- **2** 按一下確定以確認。

## **設定 Fiery ImageViewer 喜好設定**

對於彩色工作,您可指定 Fiery ImageViewer 喜好設定,例如單位和顯示器設定檔。 影像尺寸 (維度) 和解析度都顯示在畫面底部。

- **1** 選取 編輯 > 喜好設定(Windows) 或 ImageViewer > 喜好設定(Mac OS)。
- **2** 在喜好設定視窗設定這些喜好設定:
	- **•** 單位 設定顯示維度和解析度的單位。
	- **•** 清除」分色顯示設定 如果 Fiery サーバー 支援除 C、M、Y 和 K 分色外的清除光分色,可使用此設 定,如 Fiery ImageViewer 中所示,指定清除分色的遮罩色彩和不透明度。
	- **•** 十字線色彩選擇器 按一下色彩區塊,選取「導覽器」窗格中外框方塊的色彩。
	- **•** (對於 Fiery ImageViewer 3.0) 顯示器設定檔 顯示該顯示器設定檔的作業系統設定,或可讓您選擇顯 示器設定檔。若要取得精確軟體校樣,請使用與您的顯示器相符的設定檔。

如果您的電腦已安裝 Fiery Color Profiler Suite,您可按一下建立顯示器設定檔,在 Fiery Monitor Profiler 中建立新的顯示器設定檔。

**•** 重設喜好設定 – 將 Fiery ImageViewer 喜好設定的設定重設為其預設值。

- **•** (對於 Fiery ImageViewer 3.0) 一律啟動 ImageViewer 3 清除此核取方塊,可在日後的工作階段執 行 Fiery ImageViewer 4.0。
- **•** (對於 Fiery ImageViewer 4.0) 一律啟動 ImageViewer 3 選擇在目前的工作階段和日後的工作階段 都要執行 Fiery ImageViewer 3.0。

# **從 Fiery ImageViewer 3.0 變更為 Fiery ImageViewer 4.0**

Fiery ImageViewer 3.0 與 Fiery ImageViewer 4.0 之間變更的描述。

- **1** Fiery ImageViewer 4.0 是以 OpenGL 轉譯架構為基礎。基於這個原因,Fiery ImageViewer 4.0 需要支援 OpenGL 3.2 版與更新版本的顯示卡/GPU。如果不符這項需求,則會啟動 Fiery ImageViewer 3.0。您可以 使用像是 OpenGL Extension Viewer 的第三方軟體,來檢查 OpenGL 版本。
	- **•** 對於 Windows - [http://download.cnet.com/OpenGL-Extensions-Viewer/3001-18487\\_4-34442.html](http://download.cnet.com/OpenGL-Extensions-Viewer/3001-18487_4-34442.html)
	- **•** 對於 Mac OS -<https://itunes.apple.com/in/app/opengl-extensions-viewer/id444052073?mt=>
- 2 如果由於顯示卡限制而無法啟動 if Fiery ImageViewer 4.0,則會啟動 Fiery ImageViewer 3.0。
- **3** 如果您使用 Microsoft 遠端桌面連線登入用戶端電腦,會無法啟動 Fiery ImageViewer 4.0。對於遠端桌 面連線,一般都會啟動 Fiery ImageViewer 3.0。
- **4** Fiery ImageViewer 4.0 一次只能開啟五個工作階段。
- **5** Fiery ImageViewer 4.0 會在油畫布中央顯示點陣;Fiery ImageViewer 4.0 具有置中影像平移功能。
- **6** 已從喜好設定視窗移除顯示器設定檔選項與下載 Fiery Color Profiler Suite 的資訊。Fiery ImageViewer 4.0 會對顯示器使用作業系統預設的設定檔,包括多部顯示器。
- **7** 導覽器窗格中未對焦的區域會呈現灰色。
- **8** 不支援半色調模擬選項。
- **9** 不支援放大鏡工具。

**10** 黑白產品不支援 Fiery ImageViewer 4.0。改為啟動 Fiery ImageViewer 3.0。

# 手冊製作工具

# 手冊製作工具落版

手冊製作工具這個落版功能讓您不需要依賴更進階的落版程式,就能以手冊樣式列印某列印工作的多個頁面。

*落版*是將多個頁面列印在單一紙張上的程序。將落版的頁面摺疊在一起成為書頁時,頁面會依序或按照閱讀順 序排列。

手冊製作工具 專為雙頁落版而設計,可將文件中的四個不同頁面落版在雙面列印的單一紙張上,於單一紙張的 每一面各列印兩個文件頁面。它幾乎可支援任何應用程式的落版工作。

頁面落版的順序取決於您選取的裝訂方法。

您可以從印表機驅動程式或從 Command WorkStation 的「工作屬性」存取 手冊製作工具。您可透過兩種方式 使用 手冊製作工具:

- **•** 使用 手冊製作工具 精靈 建議初次使用或沒有經驗的使用者採用
- **•** 在主要的手冊製作工具窗格中指定設定 建議有經驗或進階使用者採用

**附註:**如果您已從印表機驅動程式存取 手冊製作工具,請注意印表機驅動程式中不支援採用單頁膠裝的混合底 材。若要使用此功能,您必須將工作傳送至 Command WorkStation 中的保留佇列。

此《說明》描述雙頁落版的版面配置。如果您的印表機配備進階分頁機,例如膠裝機,請參閱使用者文件集當 中的《列印》部分,以瞭解更多選項。

## **關於手冊製作器和 Fiery Impose**

Fiery Impose 可支援 手冊製作工具 設定。您可在 Fiery Impose 中開啟具有 手冊製作工具 設定的工作,以 預覽拼版版面配置或進一步修改拼版版面配置。

Fiery Impose 會將所有 手冊製作工具 設定轉譯並對應到 Fiery Impose 指令。在 Fiery Impose 中編輯具有 手冊製作工具 設定的工作後,便無法再於 手冊製作工具 中編輯該工作。Fiery Impose 提供的設定比 手冊製 作工具 還多,且無法向後對應。

**附註:**若要使用 Fiery Impose 的完整功能,您必須擁有該應用程式的有效授權。否則,Fiery Impose 只能以 示範模式使用,而這表示儲存工作時會加上浮水印。

關於 Fiery Impose 的更多資訊,請參閱 《Fiery JobMaster-Fiery Impose-Fiery Compose 說明》。

# 存取手冊製作工具

您可以從印表機驅動程式或是從 Command WorkStation 的「工作屬性」存取手冊製作工具。

## **從印表機驅動程式存取手冊製作工具**

請從 Fiery サーバー 印表機驅動程式的「版面配置」標籤存取手冊製作工具。

- **1** 在您的應用程式中,選擇檔案 > 列印,然後從印表機清單中選取 Fiery サーバー。
	- **•** 在 Windows 上,按一下內容。
	- **•** 在 Mac OS 上,從下拉式清單選取 Fiery 功能。
- **2** 執行下列其中一個動作:
	- **•** 在 Windows 上,選取 Fiery 列印標籤。
	- **•** 在 Mac OS 上,按一下快速存取窗格中的完整屬性。
- **3** 按一下版面配置標籤,然後選取手冊選項。

# **從 Command WorkStation 存取手冊製作工具**

從 Command WorkStation 工作屬性視窗存取手冊製作工具。

在開始以下工作之前,先將您的工作匯入 Command WorkStation 中的保留佇列。

- **1** 如要開啟工作屬性,請執行以下其中一項:
	- **•** 連按兩下工作中心中已保留清單中的列印工作。
	- **•** 右鍵按下 (Windows) 或 Ctrl 和按一下 (Mac OS)工作中心中已保留清單中的工作,然後從出現的功能表 中選取屬性。
	- **•** 在工作中心中已保留清單中的工作,然後從動作功能表選取屬性。
- **2** 在工作屬性視窗中選取版面配置標籤。
- **3** 選取手冊選項。

# 製作手冊

在 手冊製作工具 視窗或使用 手冊製作工具 精靈製作手冊。

您選取 Command WorkStation 或在印表機驅動程式的工作屬性版面配置標籤的手冊,手冊製作工具 動態顯示 所有適用製作手冊的控制項。您可使用主要 手冊製作工具 視窗或 手冊製作工具 精靈,顯示每個步驟的影 像,完成過程。

## **在 手冊製作工具 視窗製作手冊**

如果不想要使用精靈,您可選擇 手冊製作工具 視窗中的選項來建立手冊。

- **1** 在工作屬性視窗中按一下版面配置標籤。
- **2** 選取手冊選項。
- **3** 選擇手冊類型裝訂方法:鞍式、嵌套式鞍式或膠裝。

**附註:**如果印表機備有進階加工設備 (例如膠裝機),就可使用單頁膠裝裝訂選項。

- **4** 選取裝訂邊:左側裝訂、上側裝訂或右側裝訂。
- **5** 指定紙張尺寸:
	- **•** 從 Paper Catalog 中選取(如果 Fiery サーバー 支援 Paper Catalog)。
	- **•** 建立自訂紙張尺寸。
	- **•** 選取與文件尺寸相同。
- **6** 選取自動縮小設定,以縮小文件頁面尺寸,同時保留原始文件的長寬比。
- **7** 選取頁面對齊方式設定,以決定該頁頁面影像的位置。 若要補償潛移 (適用於鞍式和嵌套式鞍式手冊),請選取底材類型設定:
	- **•** 普通 若手冊包含大量頁面,請選取此選項。
	- **•** 厚紙 若手冊列印在厚紙或重磅底材上,請選取此選項。您還必須在印表機驅動程式或 Command WorkStation 的工作屬性 > 底材中指定所需的厚底材或重磅底材。
- **8** 請指定封面設定 (適用於鞍式手冊)。

**附註:**如需更多資訊,請參[閱新增封面](#page-225-0) (第 226 頁)。

9 按一下確定儲存設定,或選取列印設定以列印或處理工作。

## **使用手冊製作工具精靈建立手冊**

手冊製作工具精靈會逐步引導您完成建立手冊的程序。

- **1** 按一下版面配置標籤,然後選取手冊選項。
- **2** 按一下啟動精靈。
- **3** 使用下列控制項瀏覽精靈:
	- **•** 若要從某個視窗前進到下一個視窗,請按一下下一步。
	- **•** 若要返回前一個視窗,請按一下返回。
	- **•** 若要取消設定並結束手冊製作工具,請按一下取消。

**4** 依照精靈中的步驟操作。

**附註:**如果選取「鞍式」或「嵌套式鞍式」做為「手冊類型」,請指定封面設定和內容。如果選取「嵌套式 鞍式」,請指定子集中的張數。

- **5** 檢視設定摘要。
- 6 按一下完成以儲存手冊、按一下返回以變更任何設定,或按一下取消以取消工作。

# 手冊類型

製作手冊時,您選取手冊類型選項並選擇裝訂方式和裝訂邊。 裝訂方式決定工作進行落版的方式。裝訂邊決定書脊位置、版面配置方向和手冊頁面內容的旋轉。

## **裝訂方式**

手冊製作工具 支援以下裝訂方法:

- **•** [鞍式裝訂](#page-206-0) (第 207 頁)
- **•** [嵌套式鞍式裝訂](#page-207-0) (第 208 頁)
- **•** [膠裝](#page-208-0) (第 209 頁)
- **•** [單頁膠裝](#page-209-0) (第 210 頁)

如果您的印表機備有進階加工設備,例如膠裝機,請參閱《列印》,此為使用者文件集的一部分,了解更多裝 訂方式。

#### **裝訂邊**

手冊製作工具 有三種裝訂編選項:

- **•** 左側裝訂 一般適用從左至右閱讀的語言。手冊開啟方向為從右至左。
- **•** 上側裝訂 一般適用月曆、橫向和相機大小文件。手冊開啟方向為向上。 對於含有封面的上側裝訂,封底外側會自動旋轉 180 度以符合封面的方向。
- **•** 右側裝訂 一般適用從右至左閱讀的語言。手冊開啟方向為從左至右。

以下圖示顯示與雙頁拼版相關的裝訂邊:

## **圖 1:** 左側裝訂

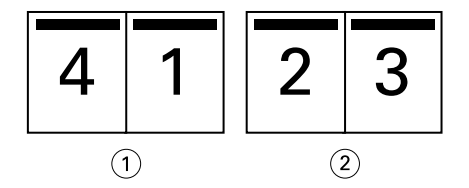

- 1 正面
- 2 背面

<span id="page-206-0"></span>**圖 2:** 右側裝訂

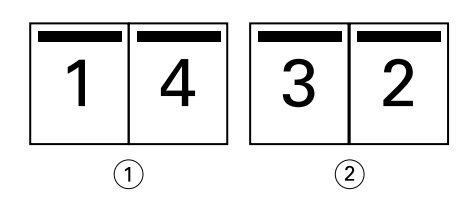

- 1 正面
- 2 背面

## **圖 3:** 上側裝訂

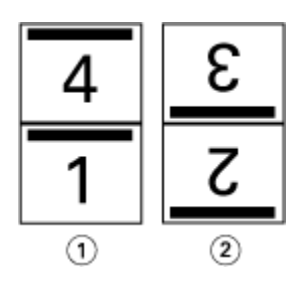

- 1 正面
- 2 背面

# **鞍式裝訂**

鞍式裝訂,也稱鞍式釘裝裝訂,是最簡易的裝訂方法。在鞍式裝訂中,將書頁摺疊在一起成為群組,然後沿著 中央摺線或書脊釘裝或裝訂。在鞍式手冊,潛移是可能因素。

鞍式裝訂包括預先列印紙和內置封面選項。

以下圖例顯示左側邊緣鞍式裝訂的 12 頁文件的落版書頁:

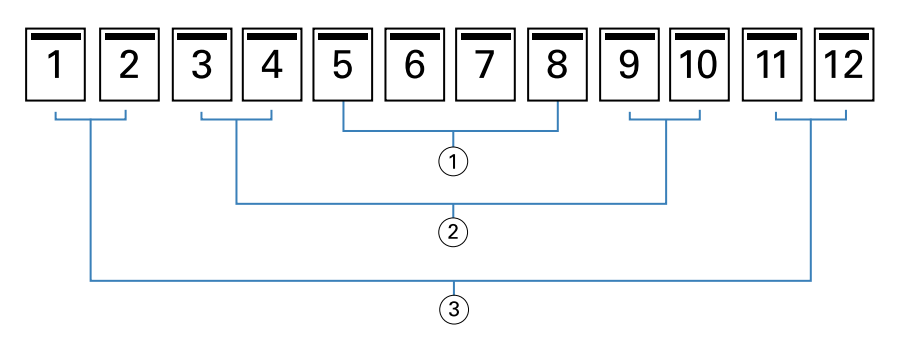

- 1 書頁 3
- 2 書頁 2
- 3 書頁 1

以下圖例顯示 12 頁鞍式手冊書頁如何摺頁在一起。

<span id="page-207-0"></span>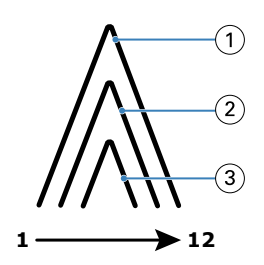

- 1 書頁 1
- 2 書頁 2
- 3 書頁 3

以下圖例顯示書頁如何沿通用摺線釘裝或裝訂:

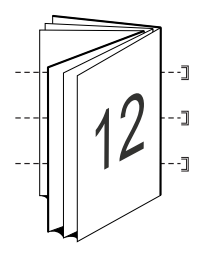

## **嵌套式鞍式裝訂**

嵌套式鞍式裝訂整合二或多個鞍式手冊 (稱為「子集」),形成更大本的手冊。子集沿通用的摺頁或書脊堆疊, 進行列印後的釘裝或膠裝。在嵌套式鞍式手冊,潛移是可能因素。

子集張數 (鞍式) - 使用該選項, 指定每個子集的張數。

以下圖例顯示有兩個印張 (等同八張文件頁面) 的 16 頁文件的嵌套式鞍式、左側邊緣裝訂落版的子集:

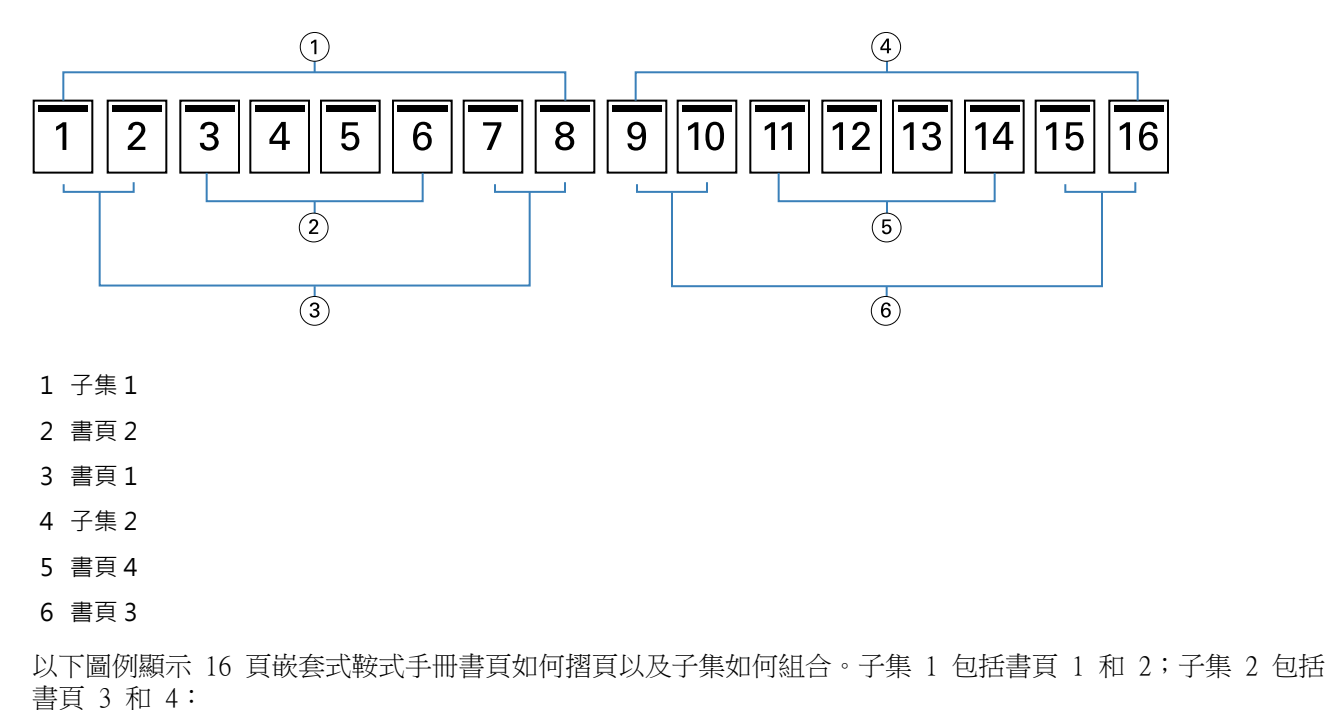

<span id="page-208-0"></span>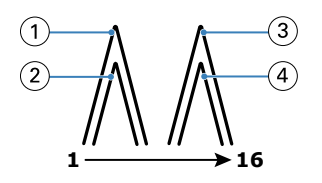

- 1 書頁 1
- 2 書頁 2
- 3 書頁 3
- 4 書頁 4

以下圖例顯示子集如何沿通用摺頁,整合成嵌套式鞍式、左側邊緣裝訂手冊:

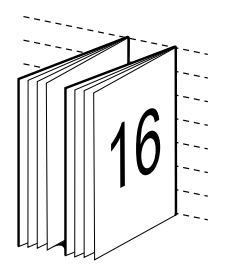

## **膠裝**

在膠裝中,書頁會個別摺疊並沿著通用摺頁堆疊,形成手冊書脊。

書頁是按順序摺疊形成手冊頁面的書頁。手冊的每個書頁以相同方式摺疊。膠裝流程過程需花費更多心力 (裝 訂至封面前,書脊須粗糙化以壓平) 且通常需要更大的裝訂邊。在膠裝手冊中,潛移不是可能因素。

以下圖例顯示 12 頁文件的膠裝、左側邊緣裝訂落版:

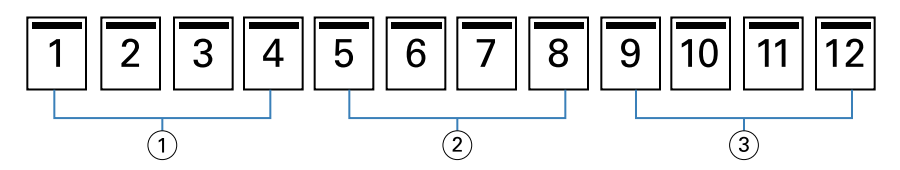

- 1 書頁 1
- 2 書頁 2
- 3 書頁 3

以下圖例顯示如何個別摺疊膠裝書頁以及如何沿通用摺頁,整合書頁:

<span id="page-209-0"></span>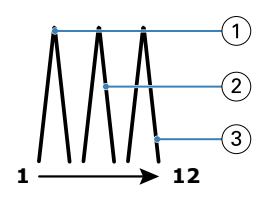

- 1 書頁 1
- 2 書頁 2
- 3 書頁 3

以下圖例顯示書頁如何沿通用摺頁,整合成膠裝、左側邊緣裝訂手冊:

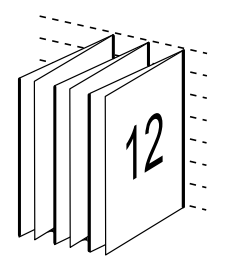

## **單頁膠裝**

單頁膠裝裝訂方法列印的是堆疊在一起的單張內頁,因此邊緣可能會經過剪切 (如有需要) 並上膠水,再用封 面頁包覆。

若要列印單頁膠裝手冊,您的印表機必須配備有能夠支援膠裝的進階分頁機。

如果您的印表機支援單頁膠裝,請參閱《列印》,了解詳細資訊,其為使用者文件集的一部分。

您可在 手冊製作工具 為單頁膠裝方法,指定混合底材設定。

# 雙頁紙張尺寸

紙張尺寸為紙張在未摺疊之下列印於手冊中的實際紙張尺寸。 為手冊選取紙張尺寸時,您有以下幾種選擇:

- **•** 從可用清單中選取尺寸
- **•** 從 Paper Catalog 中選取 (如果 Fiery サーバー 上支援 Paper Catalog 的話)
- **•** 建立自訂紙張尺寸
- **•** 選取與文件大小相同

#### **自訂頁面尺寸**

手冊製作工具 支援自訂手冊內文頁面與封面頁面的尺寸。透過印表機驅動程式存取 手冊製作工具 時,您也可 以建立自訂文件尺寸。自訂頁面的最小與最大尺寸取決於印表機和加工設備的性能。

如需瞭解印表機可支援自訂尺寸範圍的相關資訊,請參閱《列印》。

## **文件大小**

文件尺寸意指原始文件中每個頁面的尺寸,且須在應用程式中的列印設定(或頁面設定)對話方塊加以定義。 設計手冊時,我們建議您將文件尺寸視為數位輸入 (在原始文件中定義的頁面尺寸),將紙張尺寸視為實體輸出 (在印表機紙匣中的實際紙張尺寸)。

**附註:**在應用程式的格式設定功能表中定義的尺寸可能會與在應用程式的列印設定 (或頁面設定) 對話方塊中 定義的尺寸不同。與手冊製作工具相關的尺寸須在應用程式的列印設定 (或頁面設定) 對話方塊中加以定義。

## **邊緣送紙**

邊緣送紙為紙張初次送進印表機時所使用側邊。送紙方向 (短邊送紙或長邊送紙) 與特定的紙張尺寸相關。 如果您在列印設定(或頁面設定)中選取文件尺寸,就不需要為您選取的紙張尺寸考慮使用邊緣送紙。然而, 分頁機可能需要邊緣送紙朝向特定方向。在 手冊製作工具 中,如果分頁機不支援頁面尺寸的特定送紙方向, 則該尺寸就會在可用尺寸清單中變暗。

# **與文件尺寸相同**

選取此選項,保持文件頁面尺寸與原始檔案相同。您必須選取至少是文件頁面尺寸兩倍大的紙張尺寸。 例如,8.5x11 英吋文件在 11x17 英吋印張上列印。以下圖例的左側顯示文件尺寸 (輸入),右側顯示紙張尺寸 (輸出):

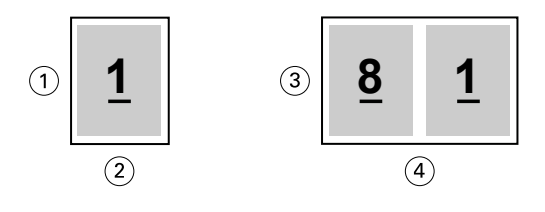

- 1 11 吋
- 2 8.5 吋
- 3 11 吋
- 4 17 吋

或在 A3 紙 (297x420 公釐) 列印 A4 尺寸文件 (297x210 公釐)。以下圖例的左側顯示文件尺寸 (輸入),右 側顯示紙張尺寸 (輸出):

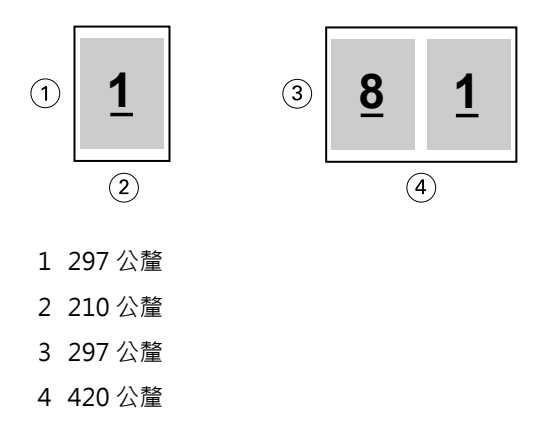

**附註:**上述範例顯示相同系列 (A4 至 A3) 或標準 (Letter 至 Tabloid) 內的紙張尺寸。手冊製作工具 也可 從一系列落版至另一系列 (例如 A4 至 Letter 尺寸)。如需更多資訊,請參閱[頁面對齊方式](#page-215-0) (第 216 頁)。

## **縮小文件頁面至適合選取的紙張尺寸**

從紙張尺寸功能表選取想要的尺寸,縮小您的文件頁面至適合特定的紙張尺寸。

手冊製作工具 自動縮小文件頁面至適合選取的紙張尺存,保留原始文件的長寬比。

例如,如果您的文件尺寸是 8.5x11 英吋,且您針對雙頁拼版,從紙張尺寸功能表選取 8.5x11 英吋,文件頁 面縮小至適合兩張 5.5x8.5 英吋並排的頁面。以下圖例的左側顯示文件尺寸 (輸入),右側顯示紙張尺寸 (輸 出):

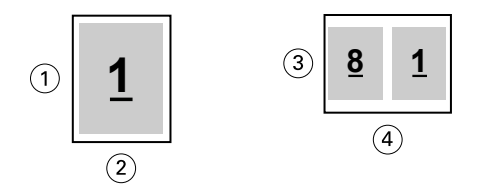

- 1 11 吋
- 2 8.5 吋
- 3 8.5 吋
- 4 11 吋

或如果您的文件尺寸是 A4 (297x210公釐),且您從紙張尺寸功能表選取 A4,文件頁面縮小至適合兩張 210x148.5 公釐並排頁面。以下圖例的左側顯示文件尺寸 (輸入),右側顯示紙張尺寸 (輸出):

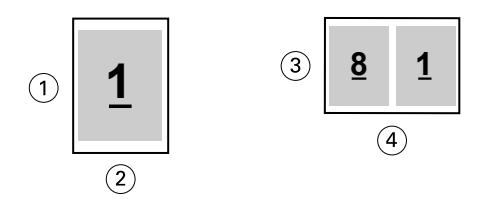

- 1 297 公釐
- 2 210 公釐
- 3 210 公釐
- 4 297 公釐

**附註:**自動縮小選項僅減少或縮小文件頁面尺寸。自動縮小不會放大。如需更多資訊,請參閱自動縮小選項 (第 212 頁)。

## **自動縮小選項**

預設情況下,手冊製作工具 的設計是縮小文件頁面至適合您選取的紙張尺寸,同時保留原始文件的長寬比。

依據選取的文件尺寸和紙張尺寸,手冊製作工具 如下自動計算縮放比例:

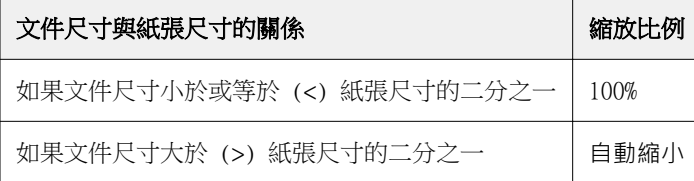

**附註:**自動縮小選項僅減少或縮小文件頁面尺寸。自動縮小不會放大。

自動縮小功能表提供三種選項:

- 紙張尺寸 (預設):縮放內容 (影像) 至紙張邊緣,最大化紙張尺寸的利用。
- **•** 可列印範圍:縮放內容 (影像),適合紙張列印範圍。
- **•** 關:不縮放內容。

#### **自動縮小 > 紙張尺寸**

手冊製作工具 自動縮放文件尺寸至適合選取紙張尺寸的二分之一,最大化紙張尺寸的使用。這可能導致內容被 裁切,因為比例被限制以保持原始文件的比例。

在以下範例中,套用自動縮小至頁面尺寸時,頁面頂端和底部邊緣會擴張至頁面邊緣,而右側和左側邊緣出現 邊界。

例如,13x19 英吋文件會縮小至適合 11x17 英吋紙張尺寸的二分之一 (二分之一 = 8.5x11 英吋):

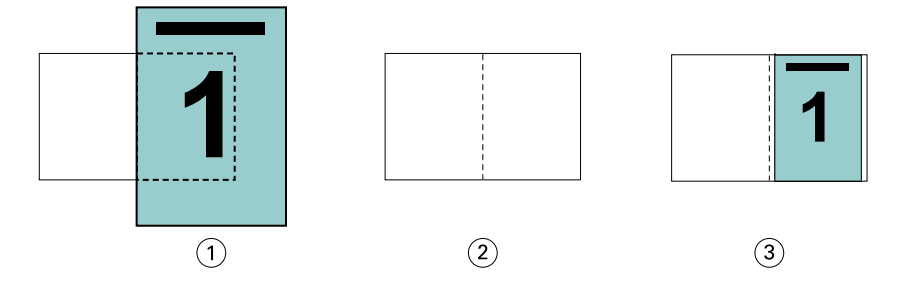

1 文件尺寸 - 13x9 英吋。

2 紙張尺寸 - 11x17 英吋紙張尺寸 (二分之一 = 8.5x11 英吋)

3 結果 - 13x19 英吋文件自動縮小至紙張尺寸的二分之一 (8.5x11 英吋)

手冊製作工具 可落版不同或非標準尺寸。

例如,A4 文件縮小至適合 Letter 尺寸紙張,等於 5.5x8.5 英吋 (8.5x11 英吋/Letter 尺寸紙張的二分之  $-$ ):

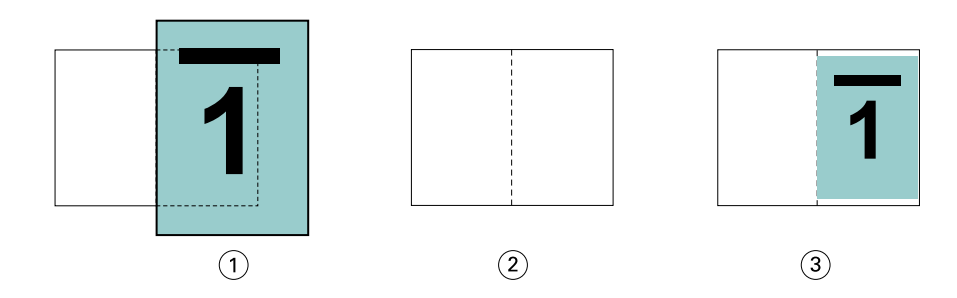

- 1 文件尺寸 A4 (210x297 公釐)
- 2 紙張尺寸 8.5x11 英吋紙張尺寸 (二分之一 = 5.5x8.5 英吋)
- 3 結果 A4 文件自動縮小至適合紙張尺寸二分之一 (5.5x8.5 英吋)

#### **自動縮小 > 可列印範圍**

手冊製作工具 自動縮小內容至適合紙張的可列印範圍。

在以下範例中,影像的所有邊緣都出現邊界,以在紙張的可列印範圍內列印。由於比例被限制,保留原始影像 的比例,結果是頂端和底部邊緣的邊界比右側和左側邊緣寬。

例如,13x19 英吋文件會縮小至適合 11x17 英吋紙張尺寸的二分之一 (二分之一 = 8.5x11 英吋):

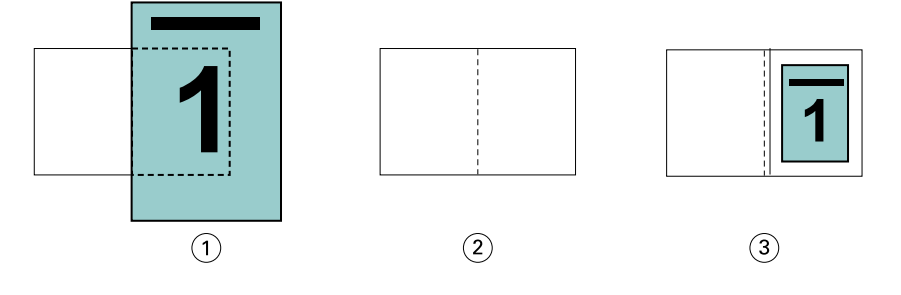

- 1 文件尺寸 13x9 英吋。
- 2 紙張尺寸 11x17 英吋紙張尺寸 (二分之一 = 8.5x11 英吋)
- 3 結果 13x19 英吋文件自動縮小至紙張尺寸的二分之一 (8.5x11 英吋)

以下範例顯示自動縮小 > 可列印範圍選項的不同或非標準尺寸。

A4 文件縮小至適合 Letter 尺寸紙張,等於 5.5x8.5 英吋 (8.5x11 英吋/Letter 尺寸紙張的二分之一):

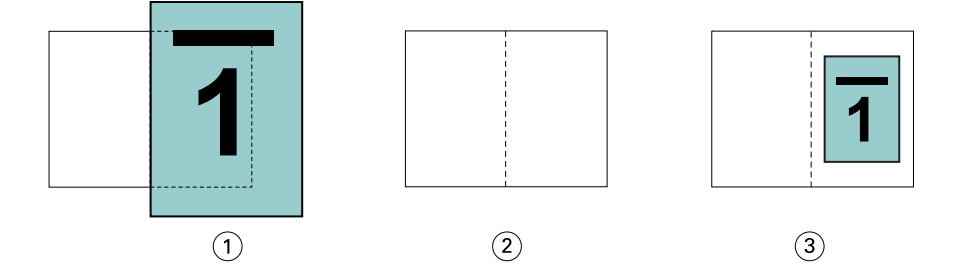

1 文件尺寸 - A4 (210x297 公釐)

2 紙張尺寸 - 8.5x11 英吋紙張尺寸 (二分之一 = 5.5x8.5 英吋)

3 結果 - A4 文件自動縮小至適合紙張尺寸二分之一 (5.5x8.5 英吋)

#### **自動縮小 > 關**

如果自動縮小設定為關,以 100% 列印文件頁面。超過選取紙張尺寸二分之一的頁面內容將會被裁剪。 在一些情況下,裁剪可能是您預期的結果。例如,如果您的文件包括文件尺寸超出紙張尺寸二分之一的印表機 標記,關閉自動縮小,以 100% 列印內容,否則整個頁面 (包括印表機標記) 將縮小至適合指定紙張尺寸內。

同樣,如果您的文件尺寸設計大於紙張尺寸的二分之一,確保完全出血,關閉自動縮小,以 100% 列印頁面內 容。

以下圖例顯示包含將文件頁面尺寸擴大至 10.2x12.5 英吋的印表機標記的 8.5x11 英吋頁面區域 (想要的內 容)。將自動縮小設定為關,以 100% 列印頁面內容,適合紙張尺寸的二分之一:

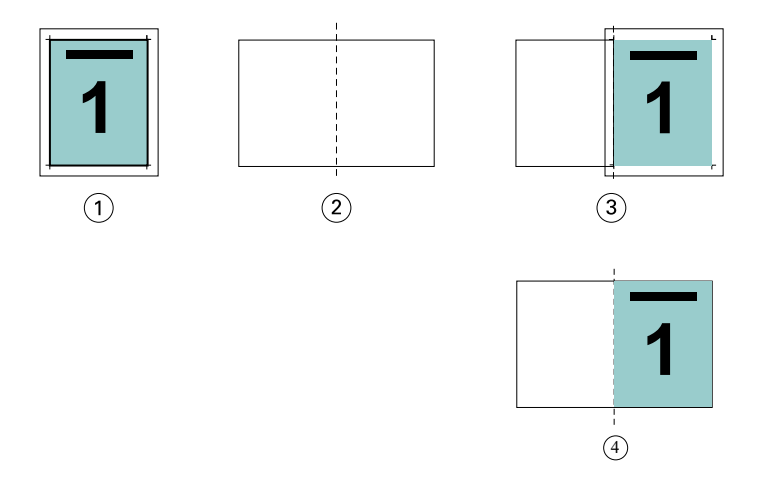

1 文件尺寸 - 10.2x12.7 英吋。要列印的內容 8.5x11 英吋

2 紙張尺寸 - 11x17 英吋紙張尺寸 (二分之一 = 8.5x11 英吋)

3 裁剪前

4 結果 - 以 100% 列印想要的內容 (8.5x11 英吋)

#### **自動縮小 - 紙張尺寸或可列印範圍?**

自動縮小選項提供兩種縮小文件頁面的方式 - 縮小符合紙張尺寸或縮小符合可列印範圍區域。

每個自動縮小選項有其利弊。

自動縮小 > 紙張尺寸可在計算縮放比例時,最大化紙張尺寸的使用。然而,因為原始文件內容的版面配置,縮 放可能無法產生想要的結果。可能發生內容被裁剪。

自動縮小 > 可列印範圍使用紙張尺寸的可列印範圍,所以不會發生內容被裁剪。然而,文件內容將比使用紙張 尺寸的縮小比率高。

請參閱以下不同選擇的不同效果。

第一個影像顯示兩個文件,有同樣的頁面尺寸,但使用不同版面配置。

<span id="page-215-0"></span>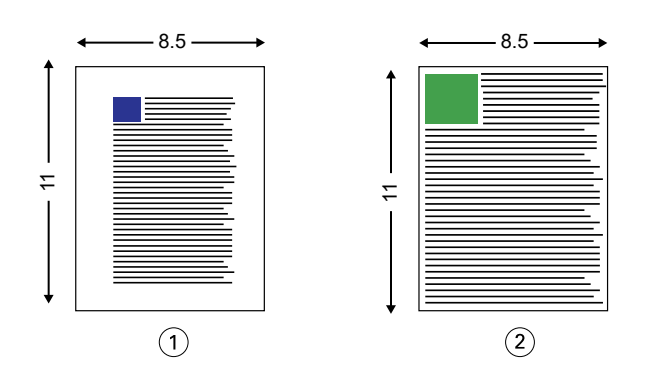

1 原始文件的所有四個邊的邊界較寬

2 原始文件的內容幾乎擴展到所有四個邊

第二個影像以白色顯示可列印範圍的紙張。

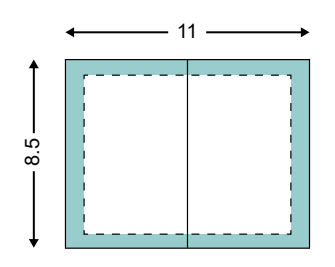

第三個影像顯示選取自動縮小 > 紙張尺寸選項的效果。雖然較寬邊界的文件可完美置入可列印範圍區域,但落 版和列印時,較窄邊界的文件內容可能被裁剪。

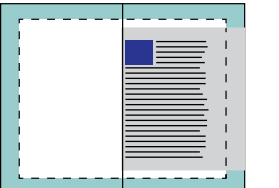

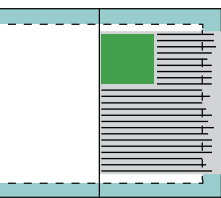

第四個影像顯示為較窄邊界文件選取自動縮小 > 可列印範圍的效果。將列印所有內容,但最後可能在頂端和底 部邊緣出現較寬的邊界 (更大白色空間)。

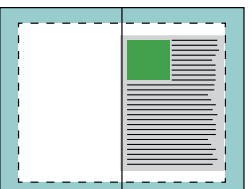

## **頁面對齊方式**

頁面對齊方式不會改變您已經在原始文件中定義的頁面配置。頁面對齊方式會偏移整個頁面內容,也就是可列 印範圍 (已指派文字與影像的空間) 加上邊界 (可列印範圍周邊的白色或空白空間)。
手冊製作工具 共有三種選項可用於置放和微調頁面內容的位置:

- **•** 對齊頁面 使用此選項可將頁面內容與書脊或頁面居中對齊。
- **•** 增加下列數值的邊距 增加用於裝訂的額外空間裝訂邊。
- **•** 下列項目的爬移補整 使用此選項可抵銷「鞍式」與「嵌套式鞍式」手冊造成的頁面內容位移。

**附註:**頁面對齊選項並不會變更縮放比例。如果您將縮小以適合選項設定為關,則文件超出紙張邊緣時,系統 會自行進行裁剪。如果您不希望系統自行裁剪,可使用對齊頁面或置中選項以及裝訂邊選項,調整頁面內容的 位置。

### **對齊頁面**

在手冊製作工具中,對齊頁面選項可定義頁面內容的初始位置 (置中對齊或對齊書脊),而這個位置隨後可透過 增加裝訂邊的值再做調整。

對齊頁面選項可控制頁面內容的初始位置,即對齊書脊還是置中對齊。

- **•** 在 Command WorkStation 之「工作屬性」的「版面配置」標籤中選取手冊,然後依照提示設定對齊頁面選 項。
	- **•** 對齊書脊 (預設值) 將文件頁面內容靠緊書脊對齊,即紙張中央摺頁之處。

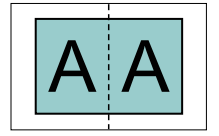

**•** 置中對齊 - 將文件頁面內容置於紙張尺寸一半的中央位置。

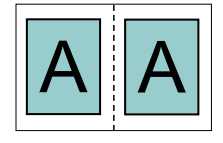

#### **使用自動縮小選項,對齊紙張**

您可選擇開啟(啟用)或關閉(停用)自動縮小選項,進行紙張對齊。

#### **啟用自動縮小,對齊紙張**

以下圖例顯示文件尺寸小於 (<) 紙張尺寸二分之一時紙張對齊的方式:

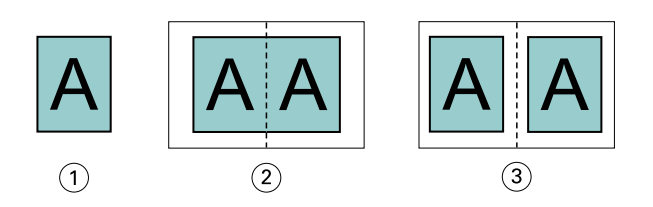

- 1 文件尺寸 < 紙張尺寸的二分之一
- 2 紙張對齊書脊
- 3 紙張置中對齊

以下圖例顯示文件尺寸等於紙張尺寸二分之一時紙張對齊的方式,在此情況下差別不大:

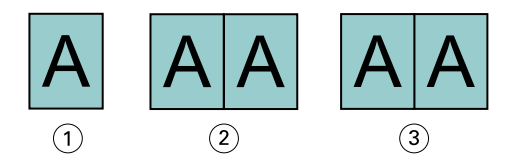

- 1 文件尺寸 = 紙張尺寸的二分之一
- 2 紙張對齊書脊
- 3 紙張置中對齊

**附註:**文件尺寸大於紙張尺寸二分之一且開啟自動縮小時,最終列印結果將以原始文件長寬比確定。

### **關閉自動縮小,對齊紙張**

以下圖例顯示文件尺寸大於 (>) 紙張尺寸二分之一且自動縮小設定為關閉時, 紙張對齊書脊的方式:

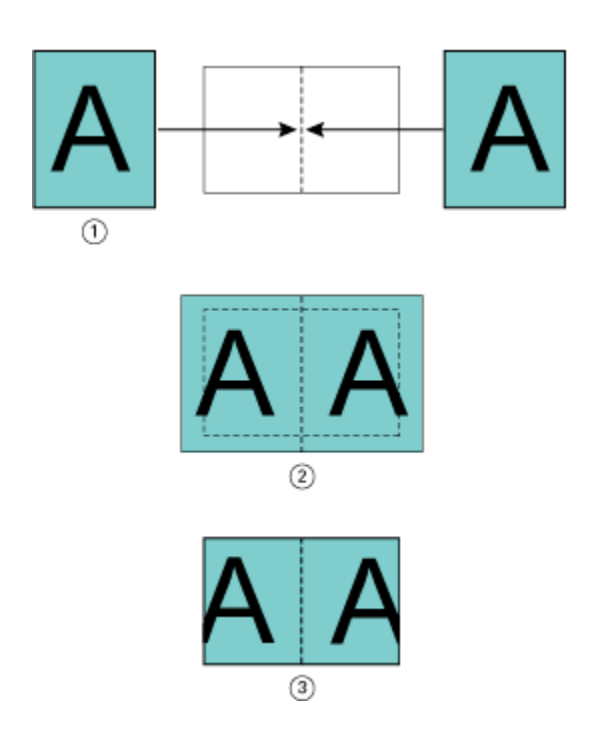

- 1 文件尺寸 > 紙張尺寸的二分之一
- 2 紙張對齊書脊,自動縮小 > 關閉
- 3 最終列印結果

以下說明文件尺寸大於 (>) 紙張的二分之一且自動縮小關閉時, 紙張置中對齊的方式:

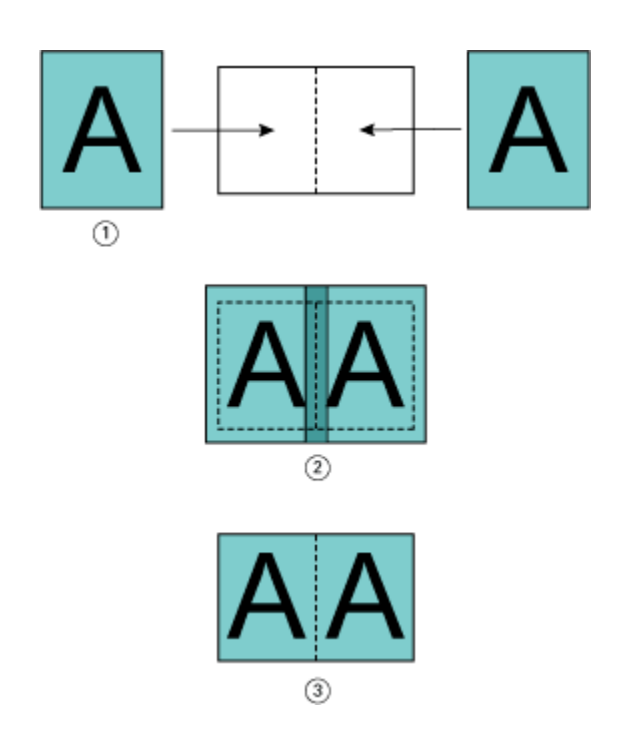

- 1 文件尺寸 > 紙張尺寸的二分之一
- 2 紙張置中對齊,自動縮小 > 關閉
- 3 最終列印結果

# **頁面對齊方式與裝訂邊**

装訂邊是額外的邊界,作用在於空出裝訂或其他加工選項 (所有列印後的處理程序,如摺頁、騎馬釘裝訂或裝 訂) 所需的空間。

在 手冊製作工具 的内容中,對齊頁面選項會定義頁面內容的起始位置 (置中或書脊對齊),而您可藉由增加裝 訂邊值做進一步的調整。增加下列數值的邊距選項能夠控制手冊中對開頁之間的距離 (單位為公釐或英吋)。

**附註:**裝訂邊的指定值並不會變更頁面邊界或原始文件中已定義的版面配置。裝訂邊是額外的邊界,作用在於 空出可供裝訂的空間。

若要瞭解印表機可支援的裝訂邊值範圍,請參閱《列印》。

### **對齊在書脊,含裝訂邊**

頁面對齊在書脊時,書脊與頁面內容的距離等於裝訂邊值的二分之一。 以下圖片顯示的是起始對齊書脊對齊,不含裝訂邊的最終列印結果,以及增加裝訂邊之後的最終列印結果:

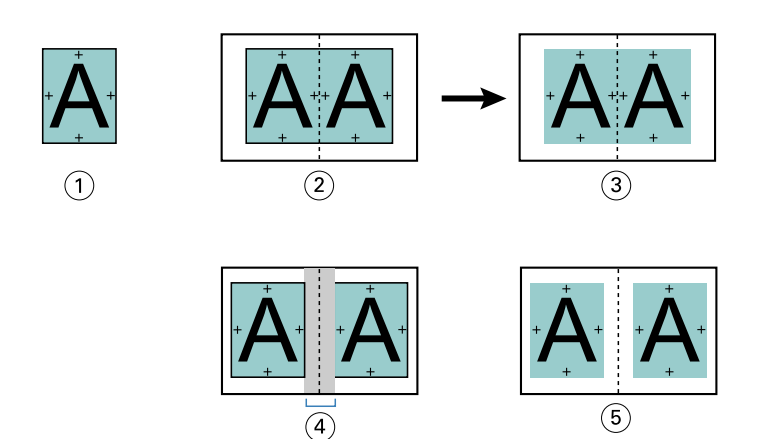

- 1 文件尺寸 < 紙張尺寸的二分之一
- 2 對齊在書脊,但不含裝訂邊
- 3 圖 2 的最終列印結果
- 4 對齊在書脊,含裝訂邊
- 5 圖 4 的最終列印結果

### **對齊在中間,含裝訂邊**

頁面對齊在中間時,書脊的距離等於裝訂邊值的二分之一,再加上頁面對齊在中間的起始偏移。 以下圖片顯示的是起始對齊置中,不含裝訂邊的最終列印結果,以及增加裝訂邊之後的最終列印結果:

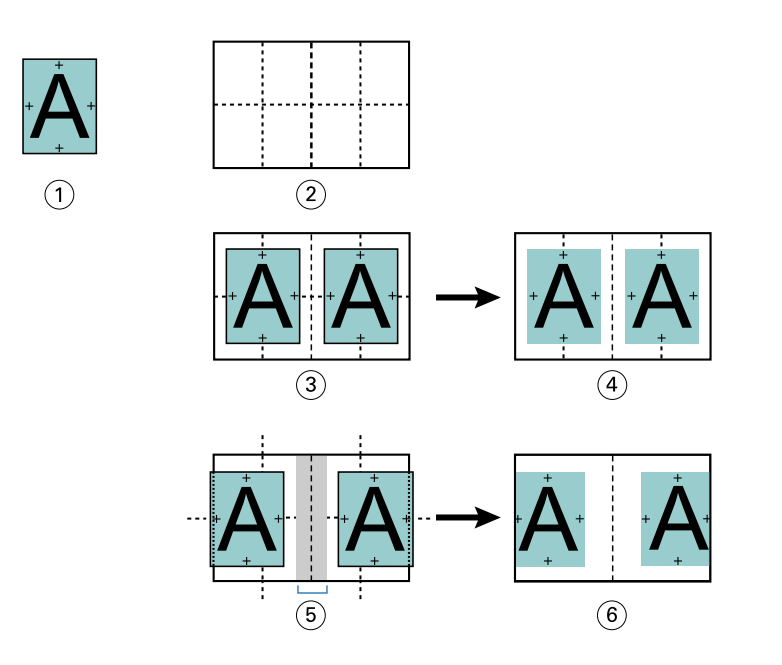

- 1 文件尺寸 < 紙張尺寸的二分之一
- 2 紙張尺寸
- 3 對齊在中間,但不含裝訂邊
- 4 圖 3 的最終列印結果
- 5 對齊在中間, 含裝訂邊
- 6 圖 5 的最終列印結果

**附註:**只要您增加裝訂邊,一旦頁面內容達到紙張邊緣或不可列印範圍,就可能會遭到裁剪。

### **補償潛移**

潛移會出現在使用鞍式裝訂或嵌套式裝式裝訂並列印在重磅底材的手冊,或是頁數較多的手冊中。使用下列項 目的爬移補整以抵銷潛移的效果。

由於紙張會摺疊以製作書頁(形成手冊頁面的摺疊紙張),因此每次摺疊都會導致頁面內容的位置出現微小的增 量偏移。結果造成在裁切手冊時外邊界變窄,離手冊中央更近。頁面內容可能會遭到裁剪,或是列印內容過於 靠近外側邊緣。

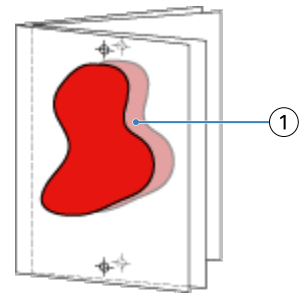

1 潛移

# <span id="page-222-0"></span>採用單頁膠裝的混合紙材

您只能在 Command WorkStation 之工作屬性的手冊製作工具中指定單頁膠裝方式的「混合底材」設定。「混合 底材」增強功能可將「混合底材」對話方塊和檢視器整合到手冊製作工具視窗中。

**附註:**印表機驅動程式不支援採用單頁膠裝的混合底材。若要使用此功能,您必須將工作傳送到 Command WorkStation 中的保留佇列。

「混合底材」檢視器將顯示最終成品的實際分頁,以即時呈現在「混合底材」對話方塊中所做的選擇。您可以 使用頁面或紙張的形式來檢視工作的版面配置。

在手冊製作工具單頁膠裝的「混合底材」中,您可以指定:

- **•** 章節起始 在雙面列印工作中指定章節起始時,將會插入隱含空白頁。
- **•** 頁面範圍以及用於頁面範圍的底材。
- **•** 空白插頁以及插頁的底材 使用者指定的空白插頁是外顯空白頁。外顯和隱含空白頁在「混合底材」檢視 器中有不同的名稱。

**附註:**您不能在手冊製作工具混合底材中指定標籤插頁和封面定義設定。

當您在手冊製作工具中使用「混合底材」時,該功能會在底材標籤中停用。在手冊製作工具中所做的選擇,隨 後將會顯示在底材標籤和 Fiery Compose 中。

# **在 手冊製作工具 指定混合底材設定**

選取手冊類型為單頁膠裝時,會顯示「混合底材」檢視器。

非所有印表機都支援單頁膠裝。如果不支援單頁膠裝,則不會在手冊類型功能表顯示選項。

- **1** 選取在 Command WorkStation 的工作中心的工作並開啟工作屬性。
- **2** 在版面配置標籤選取手冊。
- **3** 為手冊類型選擇單頁膠裝。
- **4** 選取裝訂邊。
- **5** 指定內文紙張尺寸和封面紙張尺寸。

**附註:**定義封面不以 手冊製作工具「混合底材」選擇提供。使用標準 手冊製作工具 選項建立封面定義。

- **6** 當有需要時,您可指定指定封面設定和任何其他設定。
- **7** 使用以下控制項,向下捲動至混合底材檢視器並指定設定:
	- **•** 頁面標籤 顯示由文件頁面組織的手冊版面配置以及顯示與紙張的關係。
	- **•** 紙張標籤 按一下顯示紙張組織的手冊版面配置以及顯示與頁面的關係。
	- **•** 章節起始頁欄位 鍵入您指定為章節起始的頁碼,並使用逗點隔開。在檢視器中由標記指定章節起始 頁。視需要插入隱含空白。以下圖形顯示章節起始標記和在第 10 頁後插入的隱含空白。

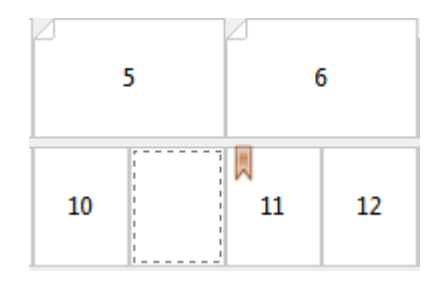

• 新的頁數範圍 - 按一下圖示或按鈕,鍵入頁數然後套用底材設定至指定頁數範圍。

■ 新的頁數範圍..

**•** 新增插入 - 按一下圖示或按鈕,在指定位置插入空白頁並套用底材設定至插入。

新增插入...

**•** 編輯 - 按一下圖示或按鈕,修改頁數範圍或新插入底材設定。

》 編輯...

• 刪除 - 按一下圖示或按鈕,刪除頁數範圍或新插入設定。

■ 删除 ■

如需適用您 Fiery サーバー 的底材設定的資訊,請參閱使用者文件集的《列印》和《公用工具》。

### **導覽混合底材的工作**

選取手冊類型為單頁膠裝時,會顯示混合底材檢視器。

- **•** 在混合底材檢視器,以下列方式導覽至文件:
	- **•** 捲動軸.
	- 導覽箭頭 按一下内部箭頭,順序向鄰近頁面來回移動。按一下外部箭頭,向文件起始或結尾移動。文 字欄位顯示動作。在欄位輸入頁數,移動至該頁。如果沒有導覽,則停用箭頭。如果您新增空白插入物, 則顯示其他導覽箭頭組合,讓您從空白處來回導覽至下一個。

 $\left\langle \right\rangle$   $\left\langle \right\rangle$  16  $\rightarrow$   $\rightarrow$ 

### **檢視頁面的工作版面配置**

您可依據頁面或印張,選擇顯示工作的頁碼。文件頁和印張一致,所以您可檢視在特定印張上列印的頁面。

**•** 若要檢視頁面的工作,按一下檢視器頂部的頁標籤。

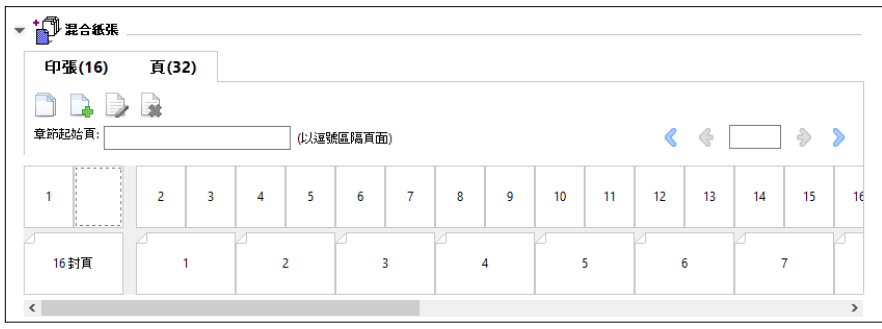

該圖例顯示以頁面檢視工作。標籤上「頁面」後的數字代表文件頁數,會由頂端行的縮圖顯示。頁面會以線性 順序顯示,因此會對應來源文件的邏輯閱讀順序。

第二行顯示印張在印表機的順序。封面的內容,在本範例中包含文件前兩頁,會依據閱讀順序在開頭顯示。工 作尾聲的封底內容,可使用捲動軸或其他導覽控制項顯示。

### **檢視印張的工作版面配置**

您檢視印張的工作時,印張順序是主要重點。

**•** 若要檢視印張的工作,按一下檢視器頂部的印張標籤。

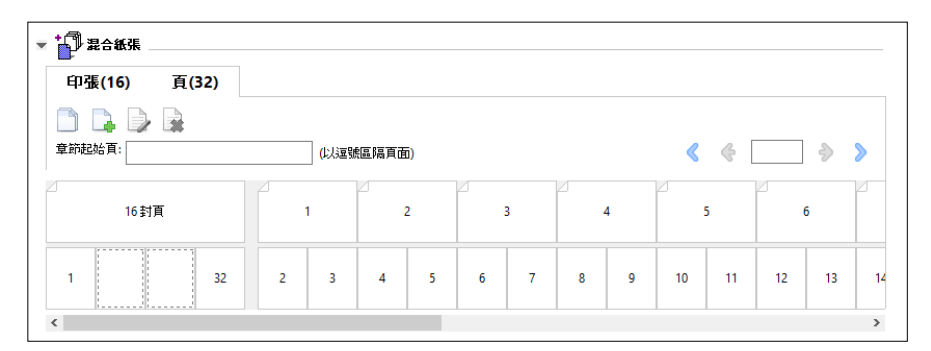

在頂行的縮圖顯示印表機實際的列印順序。第二行顯示在印張上列印的頁面。例如,以下圖例顯示,封面作為 封頁包含文件前兩頁的內容,第三頁的內容作為書脊而文件的最後兩頁作為封底。

**附註:**封面一律優先顯示,即使封面的輸出是特定印表機的最後印張。

# **手冊製作工具混合底材限制**

以下動作無法針對單頁膠裝的混合底材執行。

- **•** 將頁面插入內容被配置為封面的文件頁面之前、之中或之後。
- **•** 在任何加工完成的裝訂書外插入任何頁面。
- **•** 插入實際分割封面的任何頁面。
- **•** 指定工作中不同大小的底材。新頁數範圍和新新插入的底材打小選擇將受限於與內文書頁相同的大小。

**附註:**支援 Z 型摺頁插入的印表機允許內文書頁兩倍大的底材大小。

# 新增封面

在 手冊製作工具,您可新增鞍式手冊的封面並指定封面底材。

針對鞍式手冊,手冊製作工具 包含兩種封面選項:預先列印或內置,而您可指定底材。您可指定內置封面的其 他選項。如果您的印表機備有進階加工設備,例如膠裝機,請參閱《列印》,此為使用者文件集的一部分,了 解更多封面選項。

- **1** 在印表機驅動程式的版面配置 > 手冊 Command WorkStation「工作屬性」,為手冊選取鞍式並選取裝訂 邊。
- **2** 針對手冊內頁,指定紙張尺寸和頁面對齊方式設定。
- **3** 從封面 > 內容輸入功能表,執行以下動作之一:
	- **•** 若要插入預先列印封面,選取預先列印紙。已預先列印的封頁將與分開列印的手冊內頁合併。如果您選取 此選項,封面和封底選項將會停用。
	- **•** 若要指定內置封面,分別選取正面和後面。指定此選項時,封面頁和內頁將視為單一工作進行列印。系統 會將文件中的個別頁面拼版在構成手冊封面的單一紙張上。 原始文件包含手冊的封面頁和/或封面圖片時,您可指定內置封面。封面內容可是文件的第一頁和最後一 頁、文件的前兩頁和最後兩頁,抑或是任意組合。如果您選取此選項,可指定封面和封底選項。
	- **•** 封面和封底選項(僅內置封面) 這些選項讓您迅速決定是否在雙面列印封面和封底、單邊或雙面空白, 而不需要在原始文件新增空白頁。

**附註:**在列印採用頂端裝訂的內置封面時,封底外側會自動旋轉 180 度以符合封面的方向。

- **4** 按一下定義封面,開啟封面底材設定視窗,指定底材、尺寸和來源紙匣。該選項適用於預先列印封面和內置 封面兩者。
- **5** 指定預先列印紙插入或內置封面的底材和紙張尺寸。
- **6** 選取包含預先列印插入或內置封面的紙匣,並按一下確定。

# 變更應用程式中的文件尺寸

在您建立文件的應用程式列印設定,變更原始文件尺寸。 在變更文件尺寸前,請確定您的印表機支援紙張尺寸。

- **1** 開啟您的原始文件並導覽至列印設定和應用程式的列印設定功能表。
- **2** 從印表機名稱功能表選取印表機。
- **3** 從可用的紙張尺寸清單選取,並按一下確定。

**附註:**您從可用清單選取紙張尺寸時,不須考量紙張送紙邊緣。

# 變更度量單位

您可使用使用公釐、點或英吋作為度量單位

- **附註:**在印表機驅動程式,無法變更度量單位。
- **1** 在 Command WorkStation,前往編輯 > 喜好設定。
- **2** 按一下地區開啟地區設定窗格。
- **3** 從度量單位功能表選取度量單位,並按一下確定。
- **附註:**下次啟動 Command WorkStation 時,變更才會生效。

# 預覽手冊

您可在預覽或 Fiery 預覽視窗預覽手冊。

**附註:**印表機驅動程式與 手冊製作工具 搭配使用時,無法檢視工作。

- **•** 在 Command WorkStation「工作中心」的已保留清單,選取列印工作並選取動作 > 預覽。
	- **•** 如果工作已多工緩衝處理並保留,將在 Fiery 預覽視窗顯示工作。
	- **•** 如果工作已處理並保留,將在預覽視窗顯示工作。

# 手冊工作流程範例

手冊製作工具 工作流程範例提供使用精靈,建立以下三種標準手冊類型的步驟概覽:膠裝、鞍式及嵌套式鞍 式。

- **•** 列印膠裝手冊 (第 227 頁)
- **•** [列印鞍式手冊](#page-227-0) (第 228 頁)
- **•** [列印嵌套式鞍式手冊](#page-227-0) (第 228 頁)
- **•** [列印單頁膠裝手冊](#page-228-0) (第 229 頁)

### **列印膠裝手冊**

您可使用精靈列印膠裝手冊。

- **1** 從印表機驅動程式或 手冊製作工具「工作屬性」存取 手冊製作工具。
- **2** 按一下啟動精靈。
- <span id="page-227-0"></span>選取手冊類型和裝訂邊,然後按一下下一步。
- 選取內文的紙張尺寸,然後按一下下一步。
- 設定頁面對齊和裝訂邊值 (可選) 並按一下下一步。
- 檢閱設定摘要,確認手冊設定並按一下完成返回到印表機驅動程式或 Command WorkStation「工作屬性」的 版面配置 > 手冊。
- 7 在印表機驅動程式或 Command WorkStation「工作屬性」,設定其他列印選項(可選) 和加工選項(如摺 頁、釘裝或裝訂),然後按一下確定。

#### **列印鞍式手冊**

您可使用精靈列印鞍式手冊。

- 從印表機驅動程式或 Command WorkStation「工作屬性」存取 手冊製作工具。
- 按一下啟動精靈。
- 選取手冊類型、裝訂邊,然後按一下下一步。
- 指定封面來源和內容。
- 5 如果您分別為封面來源和內容選取正面和後面,指定每個封面列印的方式,不論是內部或外部:列印封面; 列印封底。然後按一下下一步。
- 如果您為封面來源和內容選取插入,按一下下一步。
- 選取內文和封面的紙張尺寸,然後按一下定義封面。
- 在封面底材設定視窗,指定底材、尺寸和來源紙匣。
- 按一下確定,然後按一下下一步。
- 設定頁面對齊、裝訂邊值和潛移補償 (可選)。
- 檢閱設定摘要,確認手冊設定並按一下完成返回到印表機驅動程式或 Command WorkStation「工作屬性」的 版面配置 > 手冊。
- 設定其他列印選項 (可選) 和完工選項 (如摺頁、釘裝或裝訂),然後按一下確定。

### **列印嵌套式鞍式手冊**

您可使用精靈列印嵌套式鞍式手冊。

- 從印表機驅動程式或 Command WorkStation「工作屬性」存取 手冊製作工具。
- 按一下啟動精靈。
- 選取手冊類型和裝訂邊,然後按一下下一步。
- 選取內文的紙張尺寸和子集的張數並按一下下一步。
- <span id="page-228-0"></span>**5** 設定頁面對齊、裝訂邊值和潛移補償 (可選) 然後按一下下一步。
- **6** 檢閱設定摘要,確認手冊設定並按一下完成返回到印表機驅動程式或 Command WorkStation「工作屬性」的 版面配置 > 手冊。
- **7** 在印表機驅動程式或 Command WorkStation「工作屬性」,設定其他列印選項 (可選) 和加工選項 (如摺 頁、釘裝或裝訂),然後按一下確定。

### **列印單頁膠裝手冊**

您可使用精靈列印單頁膠裝手冊。

**附註:**如果 Fiery サーバー 支援的話,就可以使用此設定。

- **1** 從印表機驅動程式或 Command WorkStation 工作屬性存取 手冊製作工具。
- **2** 按一下啟動精靈。
- **3** 選取手冊類型和裝訂邊,然後按一下下一步。
- **4** 選取內文的紙張尺寸,然後按一下下一步。
- **5** 設定頁面對齊和裝訂邊值 (可選) 並按一下下一步。
- **6** 檢閱設定摘要以確認您的手冊設定,然按一下完成以返回 版面配置 > 手冊(印表機驅動程式或 Command WorkStation 工作屬性中)。
- **7** 在印表機驅動程式或 Command WorkStation 工作屬性中,設定其他列印選項 (可選) 和分頁機選項 (如摺 頁、釘裝或裝訂),然後按一下確定。

# 手冊製作工具限制

手冊製作工具存在著與 PDF 檔案、佇列類型和其他侷限相關的限制。

### **安全 PDF**

Adobe PDF 檔案中可以一併儲存安全性設定,以限制開啟、列印或編輯 PDF 檔案 (稱為「受限文件」) 的功 能。受限文件不能使用手冊製作工具列印。

#### **佇列類型**

手冊製作工具不支援傳送到直接佇列的工作。手冊製作工具列印工作必須傳送到保留佇列或列印佇列。

### **列印選項/Command WorkStation 的工作屬性**

- **•** 手冊製作工具不支援「可變資料列印」。
- **•** 在手冊製作工具中,只有單頁膠裝工作可支援混合底材。請參閱[採用單頁膠裝的混合紙材](#page-222-0) (第 223 頁)。
- **•** 手冊製作工具不支援「移除白色 PPT 背景」列印選項 (適用於 PowerPoint 文件)。

# 手冊製作工具 詞彙

這些詞彙與手冊製作處理相關。

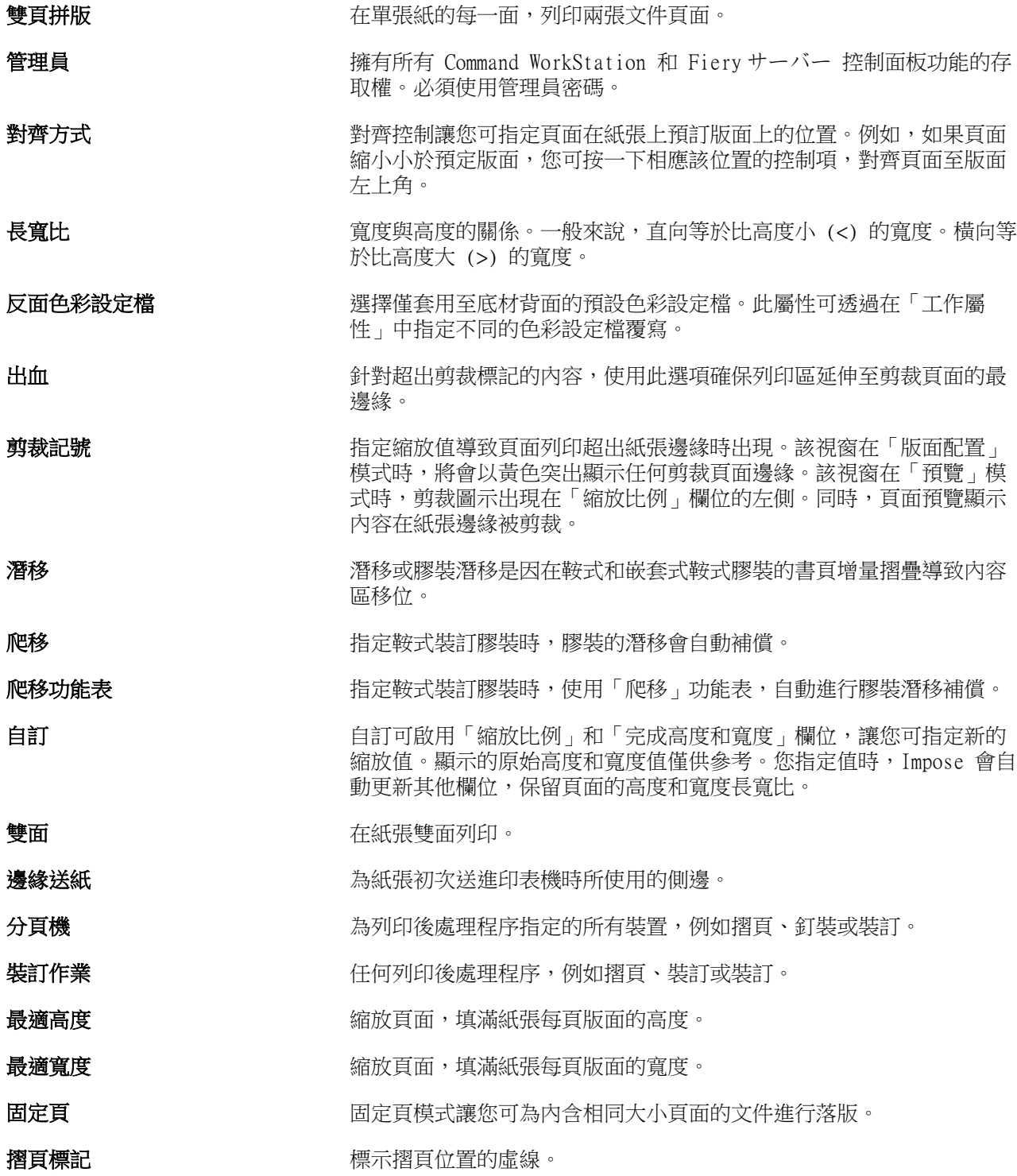

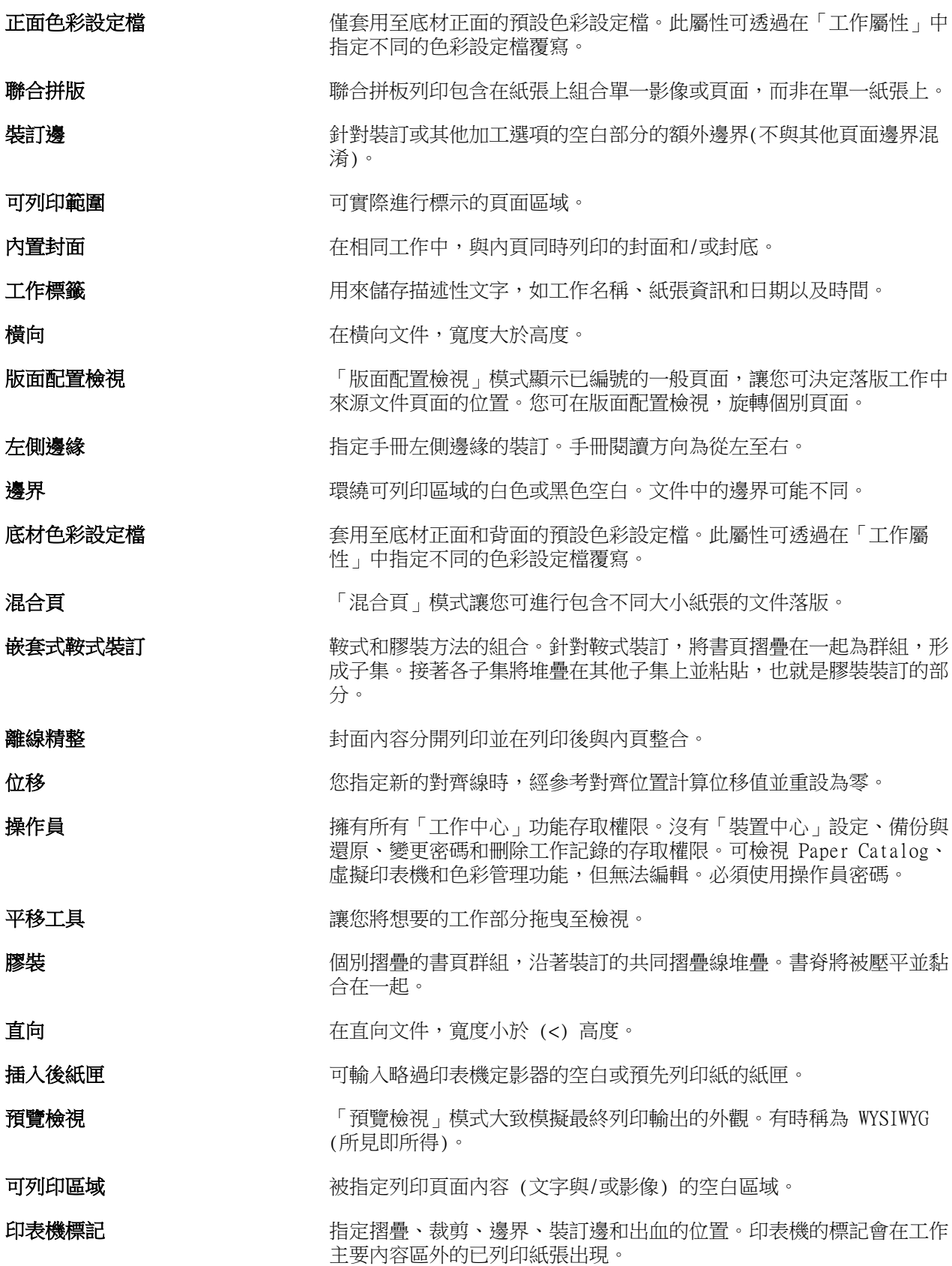

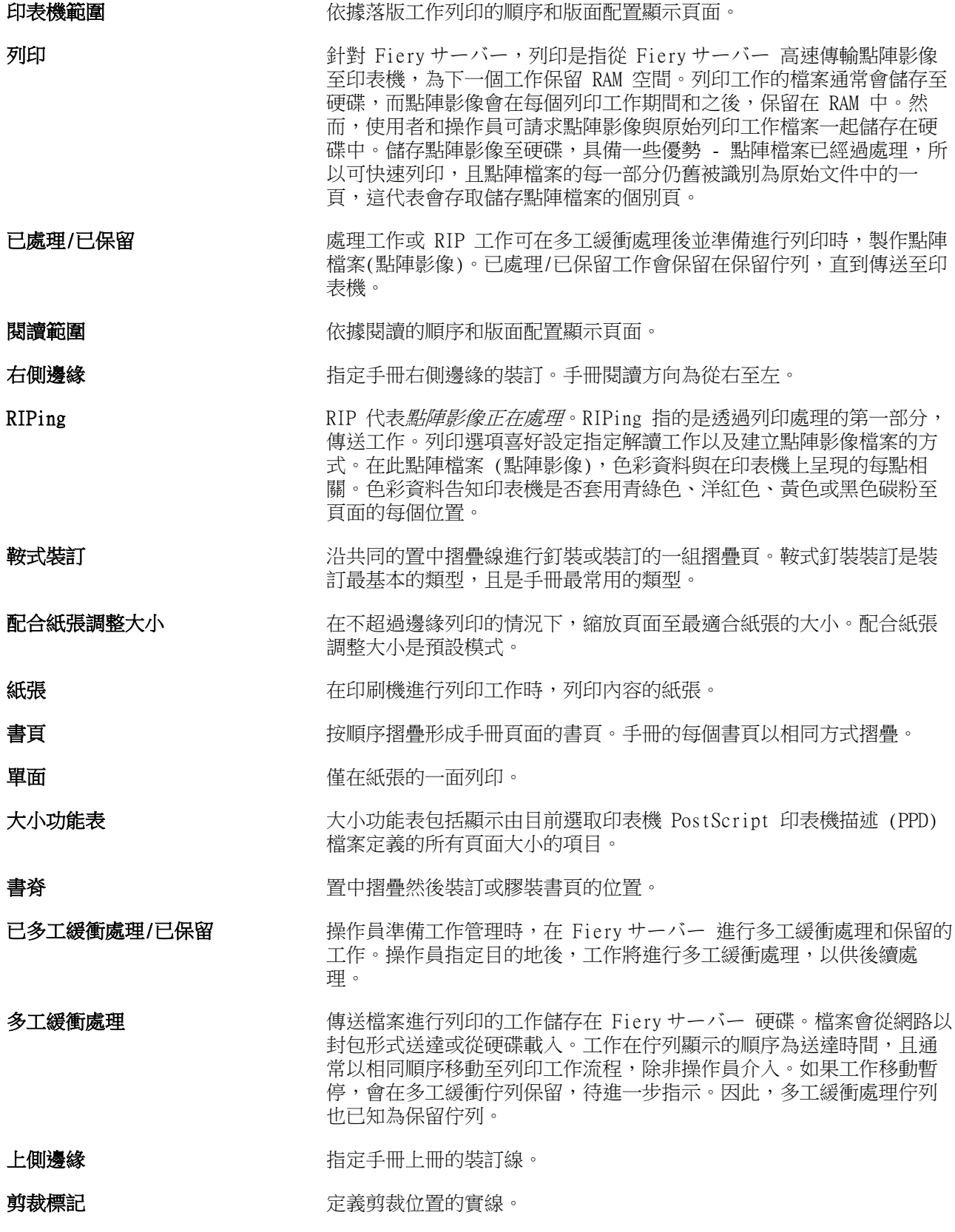